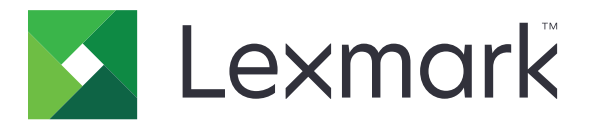

# **C9235-Drucker**

# **Benutzerhandbuch**

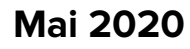

**Mai 2020 [www.lexmark.com](http://www.lexmark.com)**

Gerätetyp(en): 5059 Modell(e): 190

# Inhalt

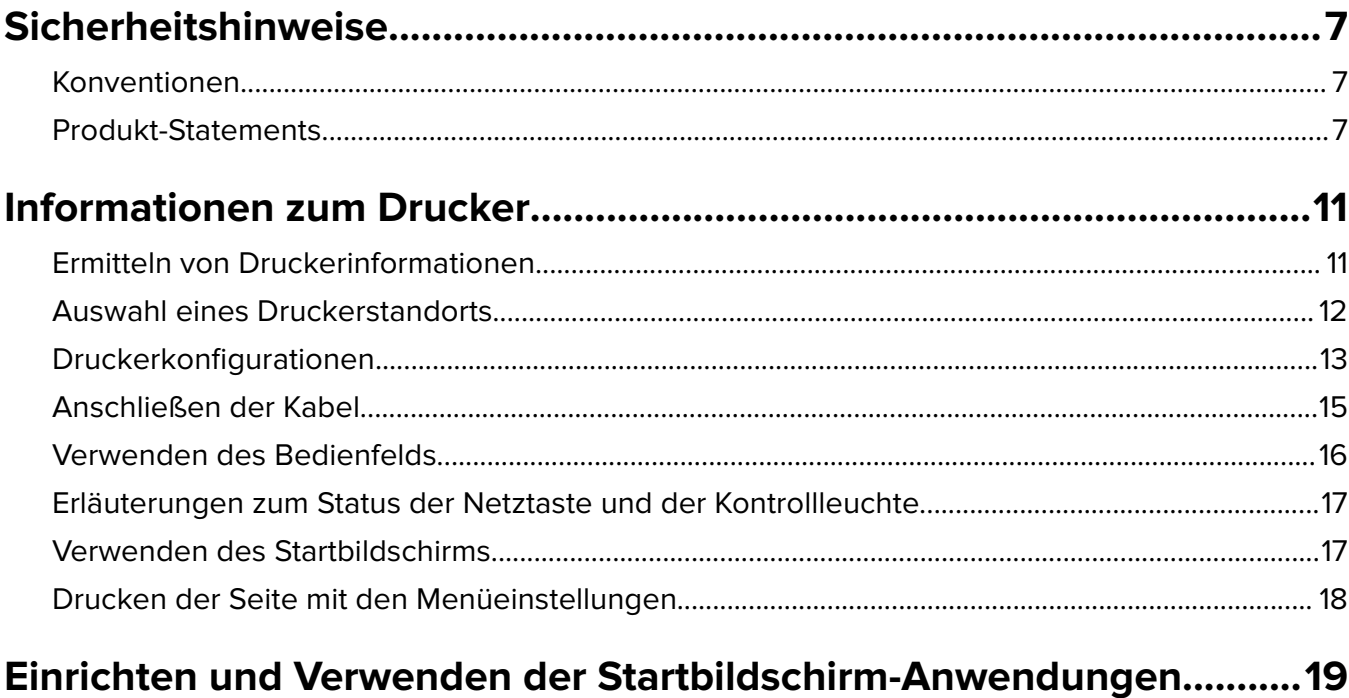

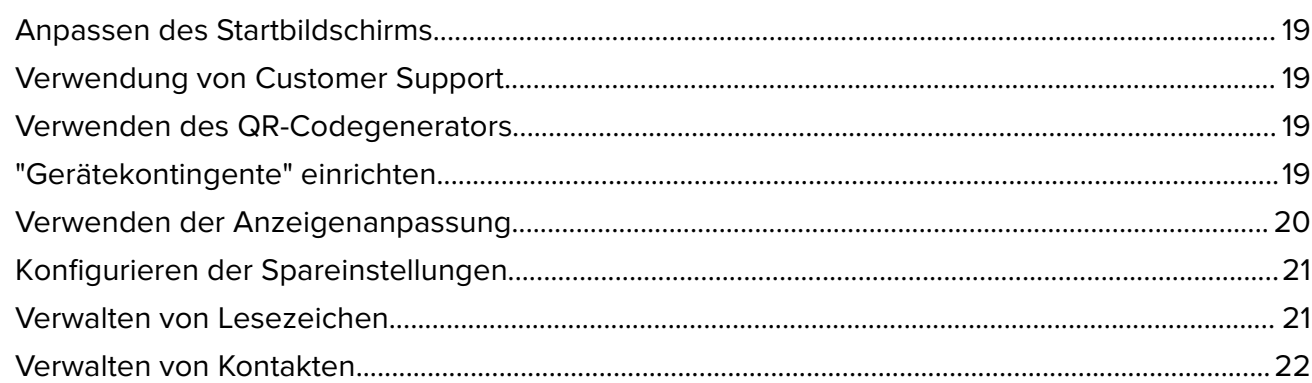

#### Einrichten und Verwenden der Barrierefreiheitsfunktionen................ 24  $\lambda$  1.41.  $\lambda$  - $\theta$  $\overline{a}$

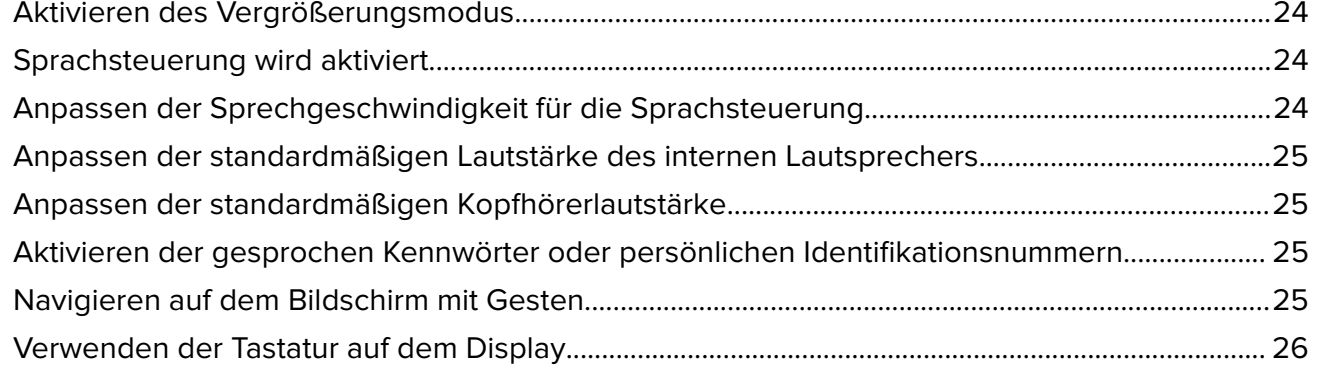

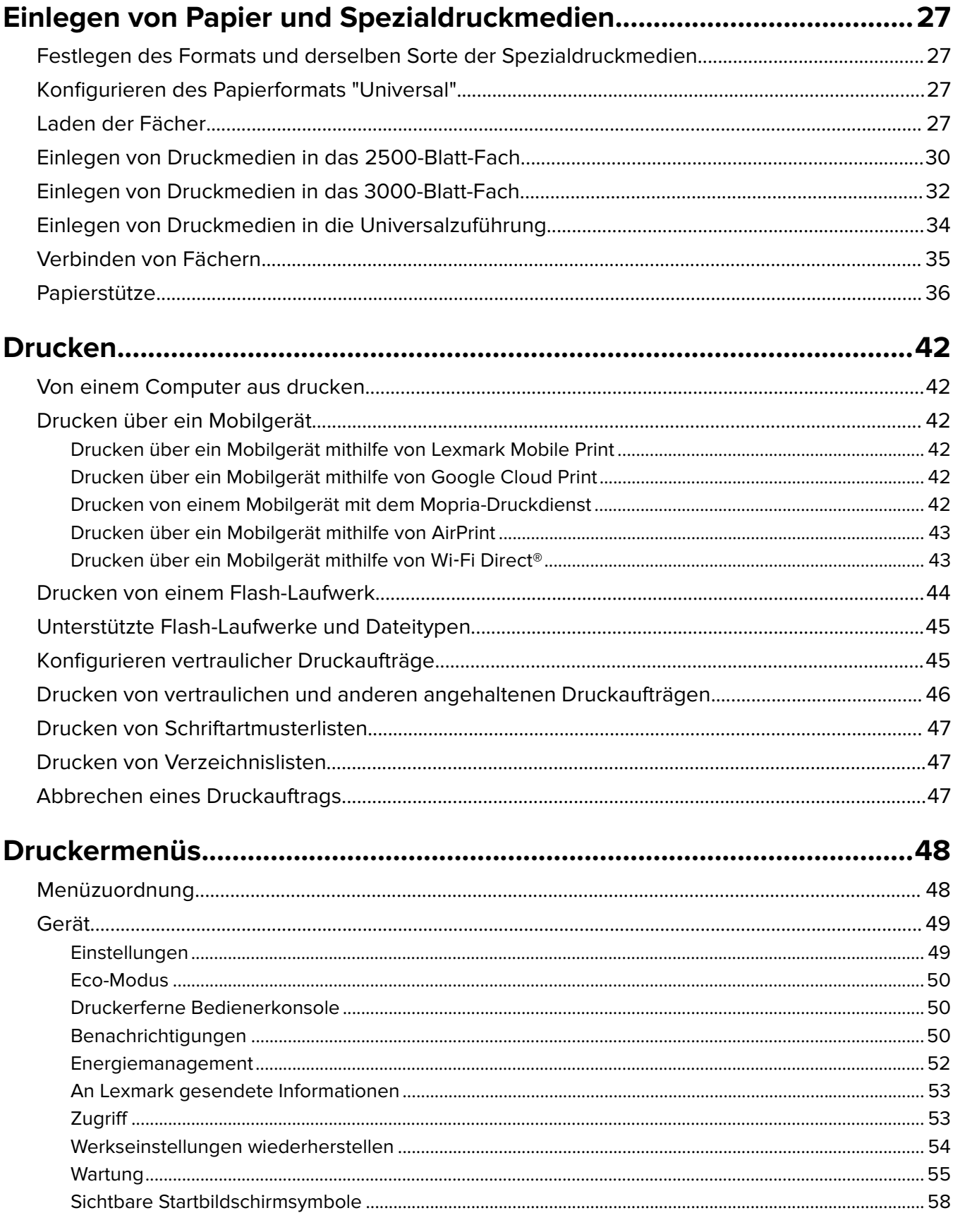

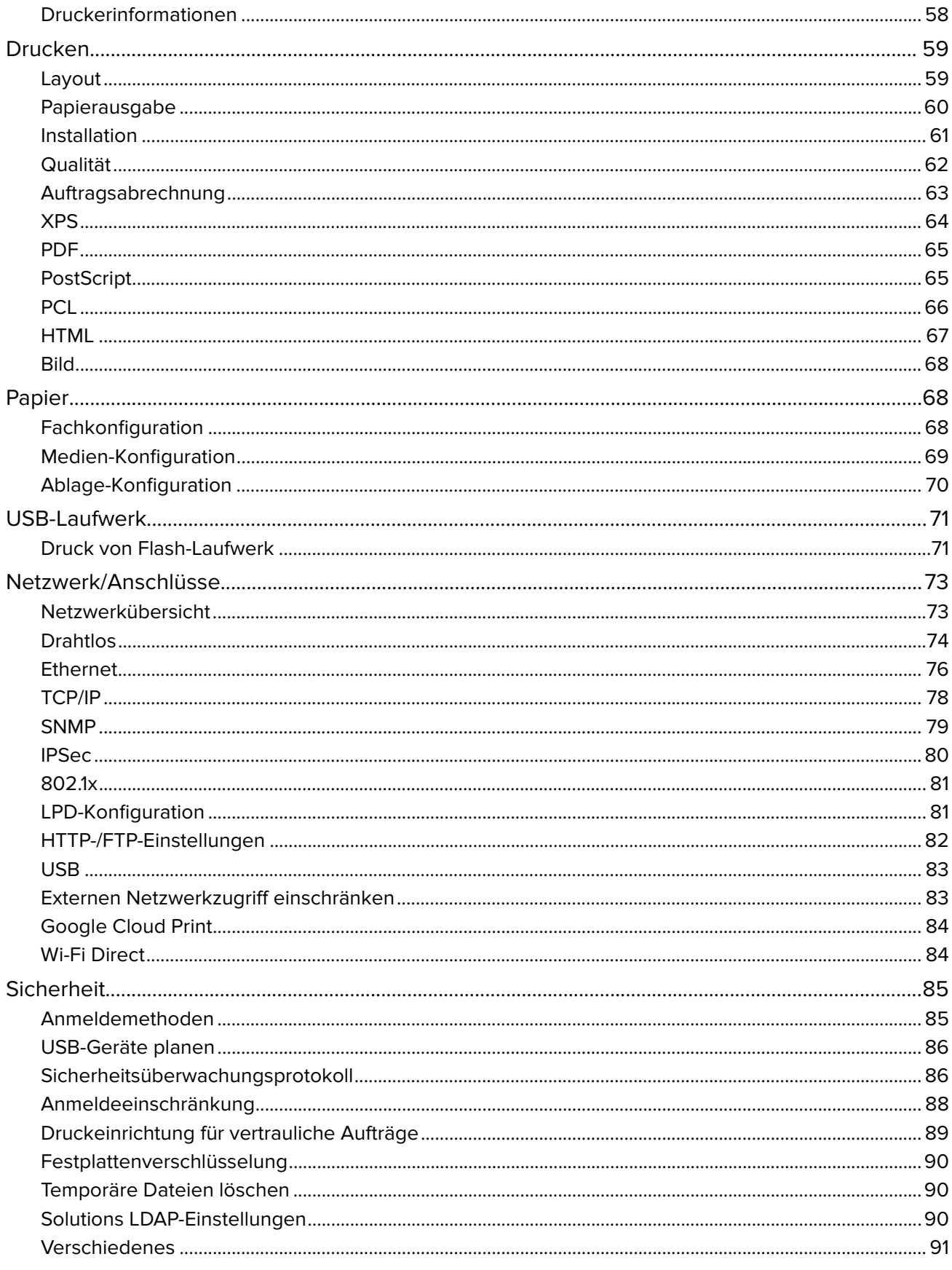

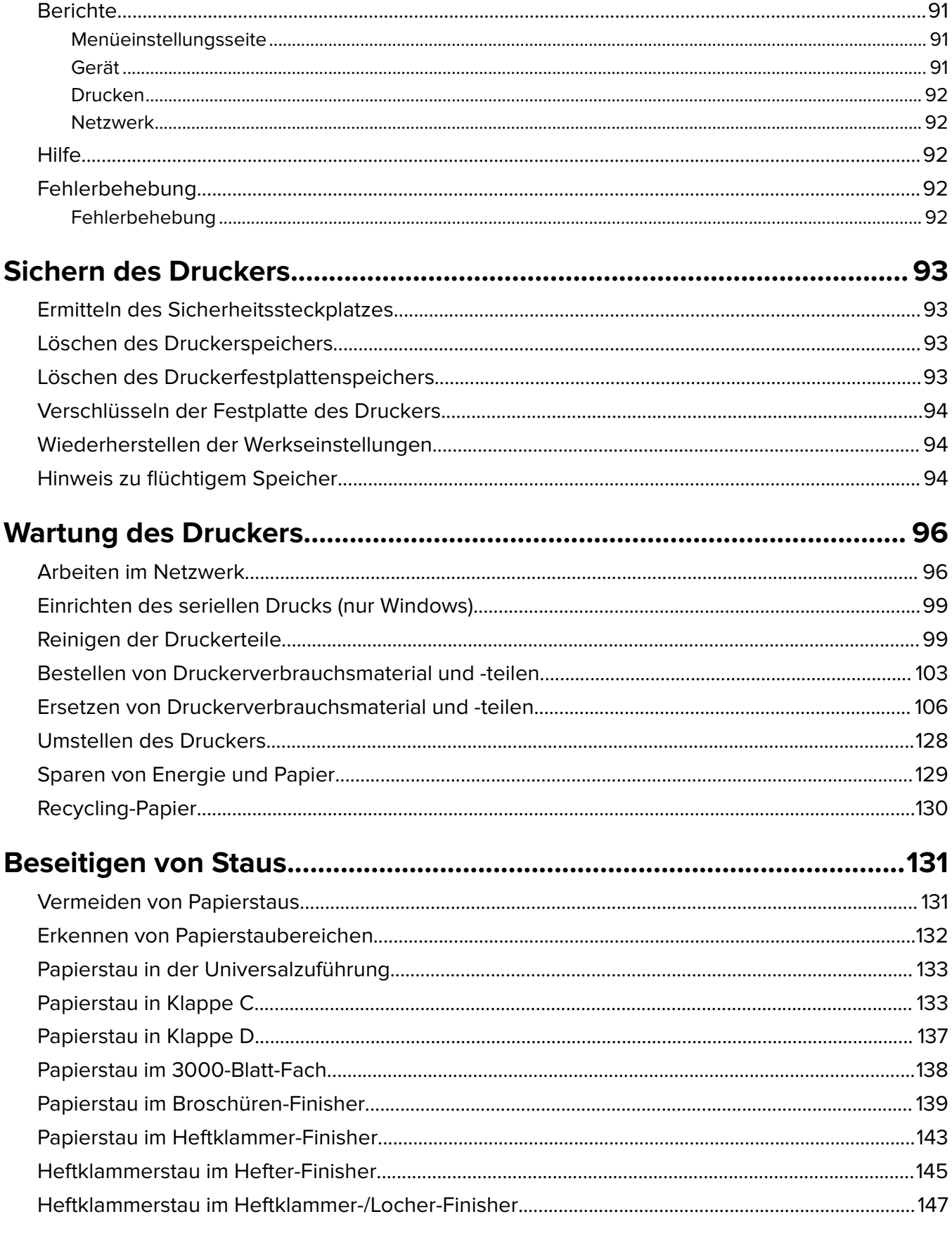

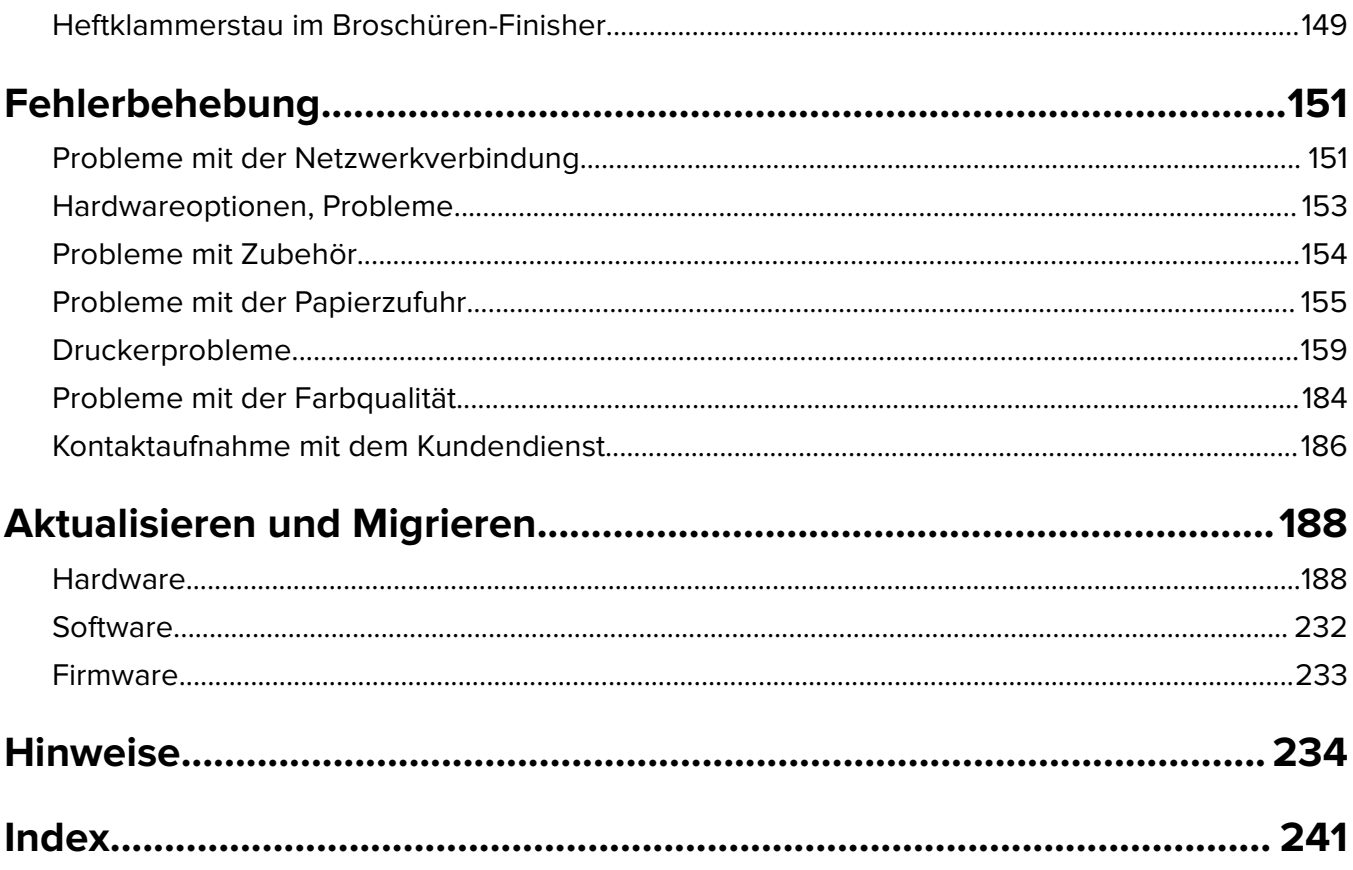

# <span id="page-6-0"></span>**Sicherheitshinweise**

## **Konventionen**

**Hinweis:** Ein Hinweis enthält nützliche Informationen.

**Warnung:** Durch eine Warnung werden Sie auf einen Umstand hingewiesen, durch den die Produkthardware oder -software beschädigt werden könnte.

**VORSICHT**: Vorsicht weist auf eine mögliche gefährliche Situation hin, die ein Verletzungsrisiko birgt.

Verschiedene Vorsichtshinweise:

**VORSICHT – MÖGLICHE VERLETZUNGSGEFAHR** Weist auf ein Verletzungsrisiko hin.

**VORSICHT – STROMSCHLAGGEFAHR:** Weist auf das Risiko eines elektrischen Schlags hin.

**VORSICHT – HEISSE OBERFLÄCHE:** Weist auf das Risiko von Verbrennungen bei Berührung hin.

**VORSICHT – KIPPGEFAHR:** Weist auf Quetschgefahr hin.

**VORSICHT – QUETSCHGEFAHR:** Weist auf das Risiko hin, zwischen beweglichen Komponenten eingequetscht zu werden.

**ACHTUNG—ROTIERENDE LÜFTERFLÜGEL:** Weist auf das Verletzungsrisiko durch drehende Ventilatorflügel hin.

#### **Mit diesem Gerät verwendete Symbole**

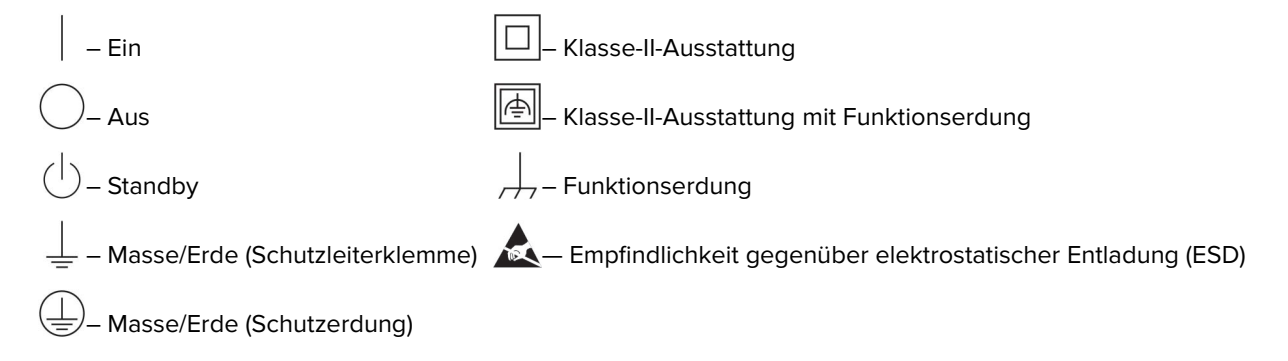

## **Produkt-Statements**

**VORSICHT – MÖGLICHE VERLETZUNGSGEFAHR** Um Feuer- und Stromschlaggefahr zu vermeiden, schließen Sie das Netzkabel direkt an eine ordnungsgemäß geerdete Steckdose an, die sich in der Nähe des Geräts befindet und leicht zugänglich ist.

**VORSICHT – MÖGLICHE VERLETZUNGSGEFAHR** Um das Risiko eines Feuers oder elektrischen Schlags zu vermeiden, verwenden Sie ausschließlich das diesem Produkt beiliegende Netzkabel bzw. ein durch den Hersteller zugelassenes Ersatzkabel.

**VORSICHT – MÖGLICHE VERLETZUNGSGEFAHR** Verwenden Sie das Produkt nicht mit Verlängerungskabeln, Mehrfachsteckdosen, Mehrfachverlängerungen oder Geräten für unterbrechungsfreie Stromversorgung. Die Belastbarkeit solcher Zubehörteile kann durch Laserdrucker schnell überschritten werden, was zu Brandgefahr, Beschädigung von Eigentum oder einer eingeschränkten Druckerleistung führen kann.

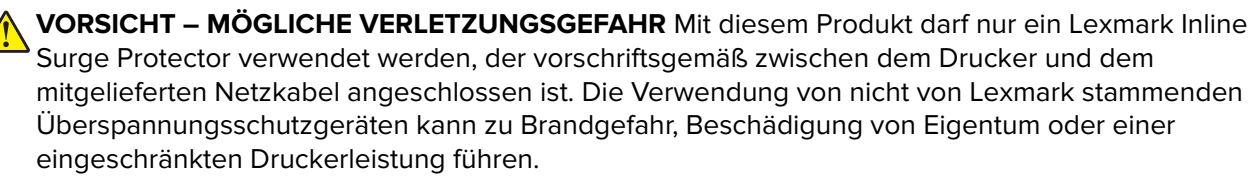

**VORSICHT – STROMSCHLAGGEFAHR:** Um das Risiko eines elektrischen Schlags zu vermeiden, platzieren und verwenden Sie dieses Produkt nicht in der Nähe von Wasser oder an feuchten Standorten.

**VORSICHT – STROMSCHLAGGEFAHR:** Um das Risiko eines elektrischen Schlags zu vermeiden, sollten Sie dieses Produkt während eines Gewitters nicht einrichten, nicht an andere elektronische Geräte anschließen und keine Kabelverbindungen z. B. mit dem Netzkabel, dem Faxgerät oder dem Telefon herstellen.

**VORSICHT – MÖGLICHE VERLETZUNGSGEFAHR** Das Netzkabel darf nicht abgeschnitten, verbogen, eingeklemmt oder gequetscht werden. Außerdem dürfen keine schweren Gegenstände darauf platziert werden. Setzen Sie das Kabel keinem Abrieb und keiner anderweitigen Belastung aus. Klemmen Sie das Netzkabel nicht zwischen Gegenstände wie z. B. Möbel oder Wände. Wenn eine dieser Gefahren vorliegt, besteht Feuer- und Stromschlaggefahr. Prüfen Sie das Netzkabel regelmäßig auf diese Gefahren. Ziehen Sie den Netzstecker aus der Steckdose, bevor Sie das Netzkabel überprüfen.

**VORSICHT – STROMSCHLAGGEFAHR:** Um das Risiko eines elektrischen Schlags zu vermeiden, stellen Sie sicher, dass alle externen Verbindungen wie beispielsweise Ethernet- und Telefonsystemverbindungen ordnungsgemäß an den gekennzeichneten Anschlussbuchsen angeschlossen sind.

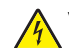

**VORSICHT – STROMSCHLAGGEFAHR:** Wenn Sie nach der Einrichtung des Druckers auf die Steuerungsplatine zugreifen oder optionale Hardware oder Speichermedien installieren möchten, schalten Sie zunächst den Drucker aus und ziehen Sie das Netzkabel aus der Steckdose, um das Risiko eines elektrischen Schlags zu vermeiden. Falls weitere Geräte an den Drucker angeschlossen sind, schalten Sie diese ebenfalls aus und stecken Sie alle Kabel am Drucker aus.

**VORSICHT – STROMSCHLAGGEFAHR:** Um das Risiko eines elektrischen Schlags beim Reinigen des Druckergehäuses zu vermeiden, ziehen Sie das Netzkabel aus der Steckdose, und ziehen Sie alle Kabel vom Drucker ab, bevor Sie fortfahren.

**VORSICHT – MÖGLICHE VERLETZUNGSGEFAHR** Wenn der Drucker mehr als 20 kg wiegt, sind zum sicheren Anheben mindestens zwei Personen notwendig.

**VORSICHT – MÖGLICHE VERLETZUNGSGEFAHR** Befolgen Sie vor dem Umsetzen des Druckers diese Anweisungen, um Verletzungen vorzubeugen und Schäden am Drucker zu vermeiden:

- **•** Stellen Sie sicher, dass alle Klappen und Fächer geschlossen sind.
- **•** Schalten Sie den Drucker aus, und ziehen Sie das Netzkabel aus der Steckdose.
- **•** Ziehen Sie alle Kabel vom Drucker ab.
- **•** Wenn der Drucker mit optionalen separaten Standfächern ausgestattet oder mit Ausgabeoptionen verbunden ist, trennen Sie diese vor dem Umsetzen des Druckers.
- **•** Wenn der Drucker über eine Grundplatte mit Rollen verfügt, rollen Sie ihn vorsichtig an den neuen Standort. Seien Sie beim Passieren von Türschwellen oder Rissen im Boden besonders vorsichtig.
- **•** Wenn der Drucker keine Grundplatte mit Rollen hat, aber mit optionalen Fächern oder Ausgabeoptionen ausgestattet ist, entfernen Sie die Ausgabeoptionen und heben Sie den Drucker aus den Fächern. Versuchen Sie nicht, den Drucker und die Ausgabeoptionen gleichzeitig anzuheben.
- **•** Greifen Sie immer in die seitlichen Griffmulden am Drucker, um diesen anzuheben.
- **•** Wenn Sie zum Umsetzen des Druckers einen Transportwagen verwenden, muss dieser auf seiner Oberfläche die gesamte Standfläche des Druckers tragen können.
- **•** Beim Umsetzen der Hardware-Optionen mit einem Transportwagen muss dessen Oberfläche die Optionen mit ihren gesamten Abmessungen aufnehmen können.
- **•** Achten Sie darauf, dass der Drucker in einer waagerechten Position bleibt.
- **•** Vermeiden Sie heftige Erschütterungen.
- **•** Halten Sie den Drucker beim Absetzen so, dass sich Ihre Finger nicht unter dem Drucker befinden.
- **•** Stellen Sie sicher, dass um den Drucker herum ausreichend Platz vorhanden ist.

**VORSICHT – KIPPGEFAHR:** Wenn Sie mehrere Zuführungsoptionen am Drucker oder MFP angebracht haben, sollten Sie aus Stabilitätsgründen einen Rollunterschrank, ein Möbelstück oder Sonstiges verwenden, um Verletzungsrisiken zu vermeiden. Weitere Informationen zu unterstützten Konfigurationen finden Sie unter **[www.lexmark.com/multifunctionprinters](http://www.lexmark.com/multifunctionprinters)**.

**VORSICHT – KIPPGEFAHR:** Um zu vermeiden, dass die Komponenten instabil werden, legen Sie die Medien in jedes Fach einzeln ein. Alle anderen Fächer sollten bis zu ihrem Einsatz geschlossen bleiben.

**VORSICHT – HEISSE OBERFLÄCHE:** Das Innere des Druckers kann sehr heiß sein. Vermeiden Sie Verletzungen, indem Sie heiße Komponenten stets abkühlen lassen, bevor Sie ihre Oberfläche berühren.

**VORSICHT – QUETSCHGEFAHR:** Um das Risiko einer Quetschung zu vermeiden, gehen Sie in Bereichen, die mit diesem Etikett gekennzeichnet sind, mit Vorsicht vor. Quetschungen können im Bereich von beweglichen Komponenten auftreten, wie z. B. Zahnrädern, Klappen, Fächern und Abdeckungen.

**VORSICHT – MÖGLICHE VERLETZUNGSGEFAHR** Es handelt sich bei diesem Produkt um ein Lasergerät. Die Verwendung von Reglern oder Anpassungen oder die Durchführung von anderen als den im Benutzerhandbuch angegebenen Vorgehensweisen kann zu einer gefährlichen Strahlenbelastung führen.

**VORSICHT – MÖGLICHE VERLETZUNGSGEFAHR** Die Lithiumbatterie in diesem Produkt darf nicht ausgetauscht werden. Wird eine Lithiumbatterie nicht ordnungsgemäß ausgetauscht, besteht Explosionsgefahr. Lithiumbatterien dürfen auf keinen Fall wieder aufgeladen, auseinander genommen oder verbrannt werden. Befolgen Sie zum Entsorgen verbrauchter Lithiumbatterien die Anweisungen des Herstellers und die örtlichen Bestimmungen.

Dieses Gerät ist nicht für die Verwendung an Standorten geeignet, an denen sich Kinder sind aufhalten.

Dieses Gerät und die zugehörigen Komponenten wurden für eine den weltweit gültigen Sicherheitsanforderungen entsprechende Verwendung entworfen und getestet. Die sicherheitsrelevanten Funktionen der Bauteile und Optionen sind nicht immer offensichtlich. Sofern Teile eingesetzt werden, die nicht vom Hersteller stammen, so übernimmt dieser keinerlei Verantwortung oder Haftung für dieses Produkt.

Lassen Sie alle Wartungs- und Reparaturarbeiten, die nicht in der Benutzerdokumentation beschrieben sind, ausschließlich von einem Kundendienstvertreter durchführen.

Dieses Produkt verwendet ein Druckverfahren, bei dem die Druckmedien erhitzt werden. Aufgrund dieser Erwärmung kann es zu Emissionen durch die Druckmedien kommen. Es ist daher wichtig, dass Sie in der Bedienungsanleitung den Abschnitt, der sich mit der Auswahl geeigneter Druckmedien befasst, sorgfältig

durchlesen und die dort aufgeführten Richtlinien befolgen, um der Gefahr schädlicher Emissionen vorzubeugen.

Dieses Produkt erzeugt bei normalem Betrieb eventuell kleine Mengen Ozon und kann mit einem Filter ausgestattet werden, der die Ozonkonzentration so senkt, dass sie weit unter den empfohlenen Expositionsgrenzwerten liegt. Zur Vermeidung einer hohen Ozonkonzentration bei intensivem Gebrauch sollten Sie dieses Produkt in einer gut-belüfteten Umgebung aufstellen und die Ozon- und Abgasfilter gemäß den Anweisungen zur Produktwartung ersetzen. Wenn sich in den Anweisungen zur Produktwartung keine Angaben zu Filtern befinden, verfügt dieses Produkt nicht über Filter, die ausgetauscht werden müssen.

#### **BEWAHREN SIE DIESE ANWEISUNGEN AUF.**

# <span id="page-10-0"></span>**Informationen zum Drucker**

# **Ermitteln von Druckerinformationen**

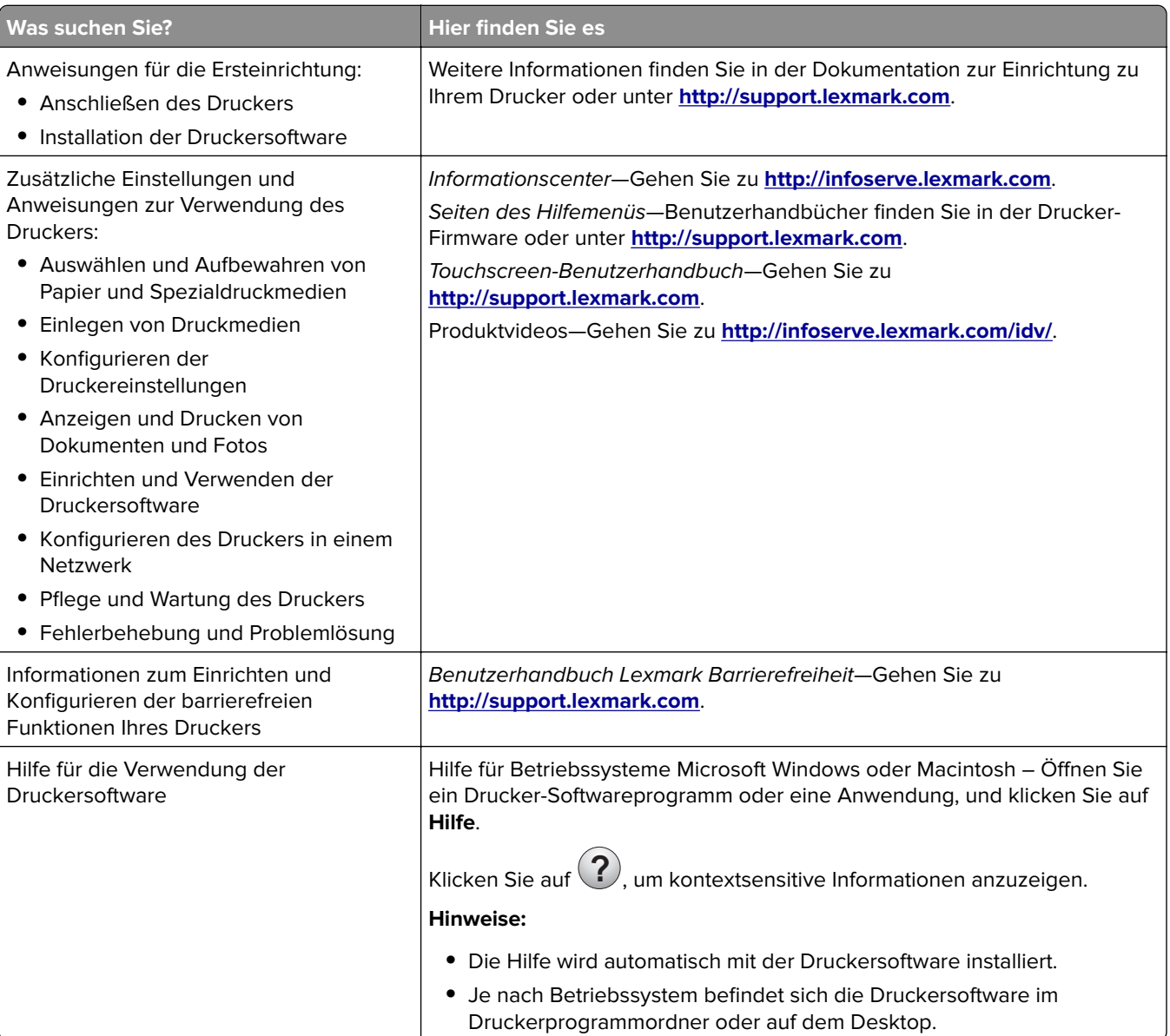

<span id="page-11-0"></span>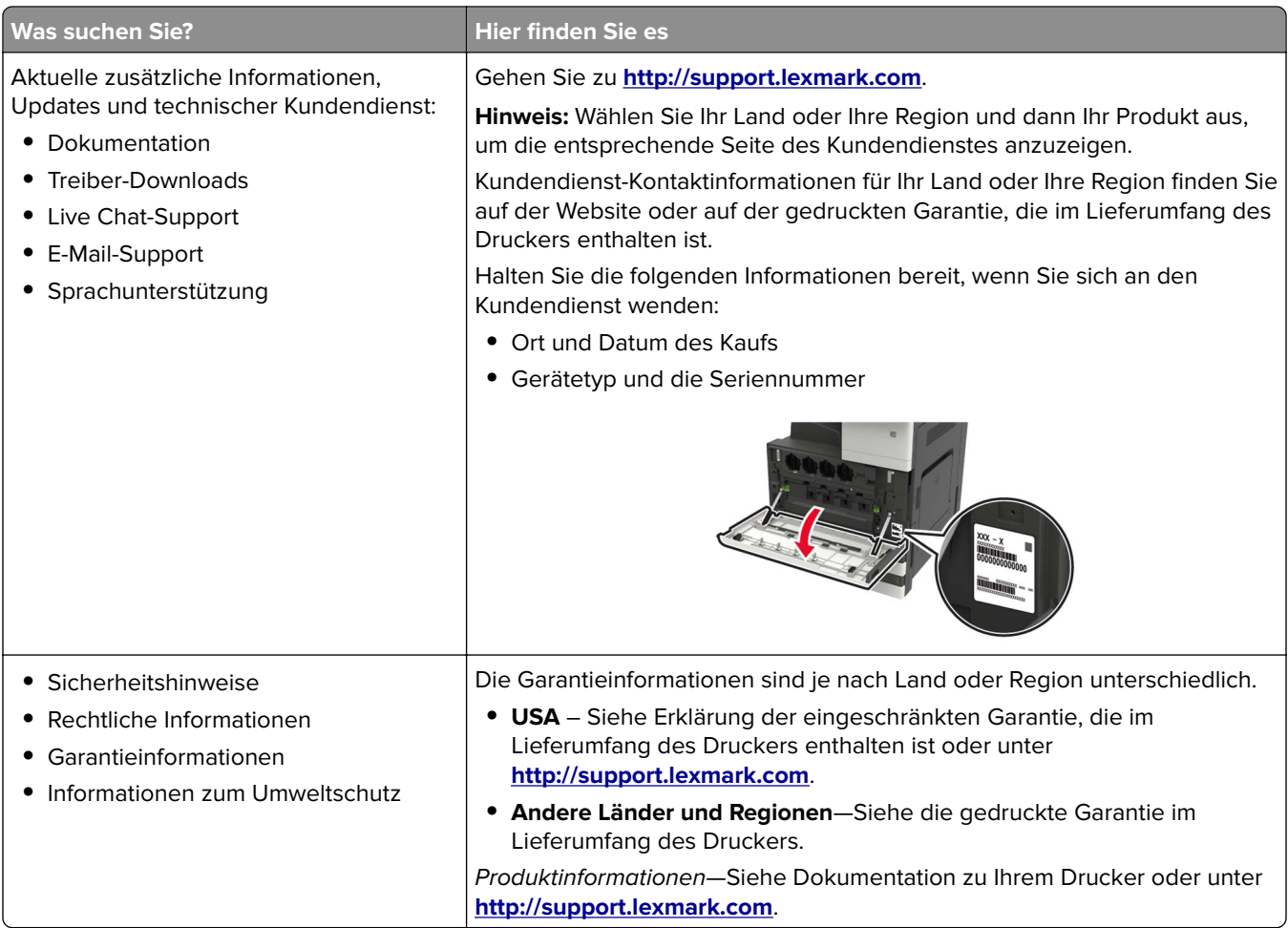

# **Auswahl eines Druckerstandorts**

- **•** Lassen Sie ausreichend Platz zum Öffnen von Papierfächern, Abdeckungen und Klappen sowie für das Installieren von Hardwareoptionen.
- **•** Stellen Sie den Drucker in der Nähe einer Steckdose auf.

**VORSICHT – MÖGLICHE VERLETZUNGSGEFAHR** Um Feuer- und Stromschlaggefahr zu vermeiden, schließen Sie das Netzkabel direkt an eine ordnungsgemäß geerdete Steckdose an, die sich in der Nähe des Geräts befindet und leicht zugänglich ist.

**VORSICHT – STROMSCHLAGGEFAHR:** Um das Risiko eines elektrischen Schlags zu vermeiden, platzieren und verwenden Sie dieses Produkt nicht in der Nähe von Wasser oder an feuchten Standorten.

- **•** Stellen Sie sicher, dass der Luftstrom am Aufstellort der aktuellen Richtlinie ASHRAE 62 bzw. Norm 156 des Europäischen Komitees für Normung (CEN) entspricht.
- **•** Der Drucker muss auf einer flachen, robusten und stabilen Fläche stehen.
- **•** Halten Sie den Drucker
	- **–** Stets sauber, trocken und staubfrei ist
	- **–** Entfernen Sie Heftklammern und Büroklammern.
- <span id="page-12-0"></span>**–** Keinem direkten Luftzug durch Klimaanlagen, Heizungen oder Ventilatoren ausgesetzt ist
- **–** Weg von direkter Sonneneinstrahlung und extremer Feuchtigkeit
- **•** Halten Sie die empfohlenen Temperaturen ein und vermeiden Sie Temperaturschwankungen.

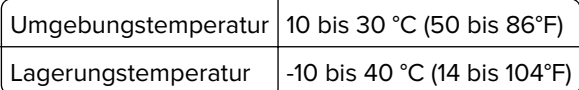

**•** Folgender Platzbedarf ist für eine ausreichende Belüftung erforderlich:

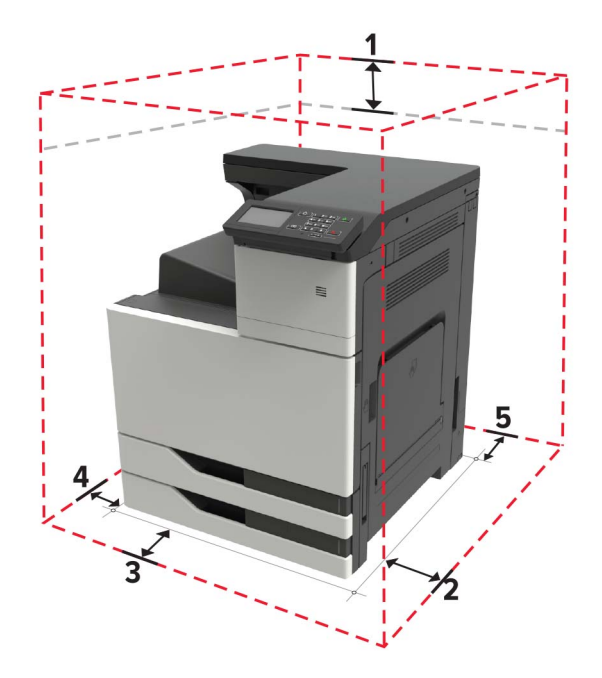

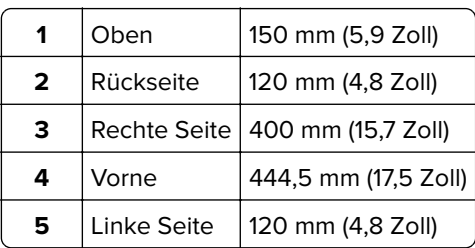

## **Druckerkonfigurationen**

**Hinweis:** Konfigurieren Sie den Drucker auf einer flachen stabilen Oberfläche.

## **Grundmodell**

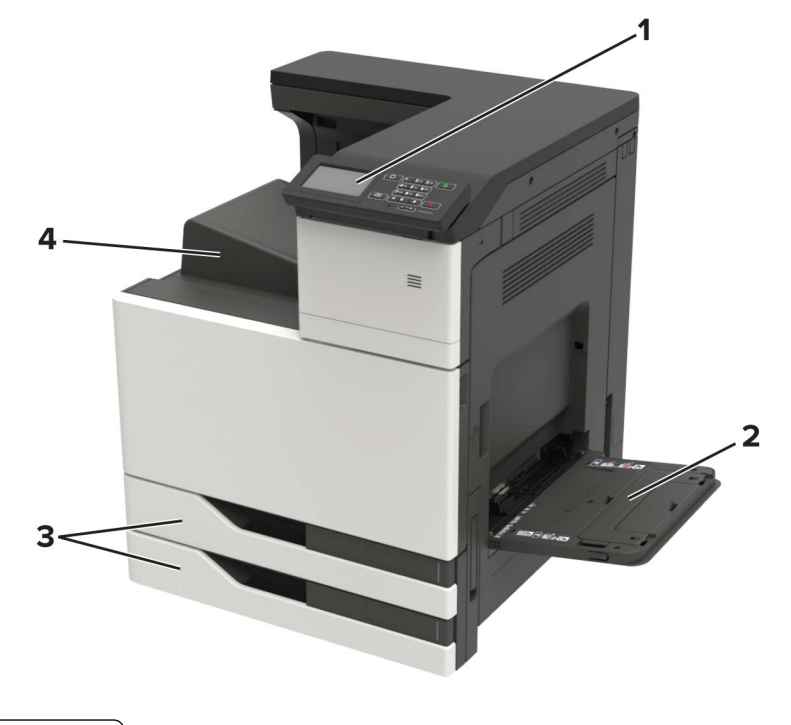

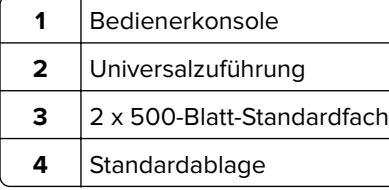

## **Konfiguriertes Modell**

**VORSICHT – KIPPGEFAHR:** Wenn Sie mehrere Zuführungsoptionen am Drucker oder MFP angebracht haben, sollten Sie aus Stabilitätsgründen einen Rollunterschrank, ein Möbelstück oder Sonstiges verwenden, um Verletzungsrisiken zu vermeiden. Weitere Informationen zu unterstützten Konfigurationen finden Sie unter **[www.lexmark.com/multifunctionprinters](http://www.lexmark.com/multifunctionprinters)**.

<span id="page-14-0"></span>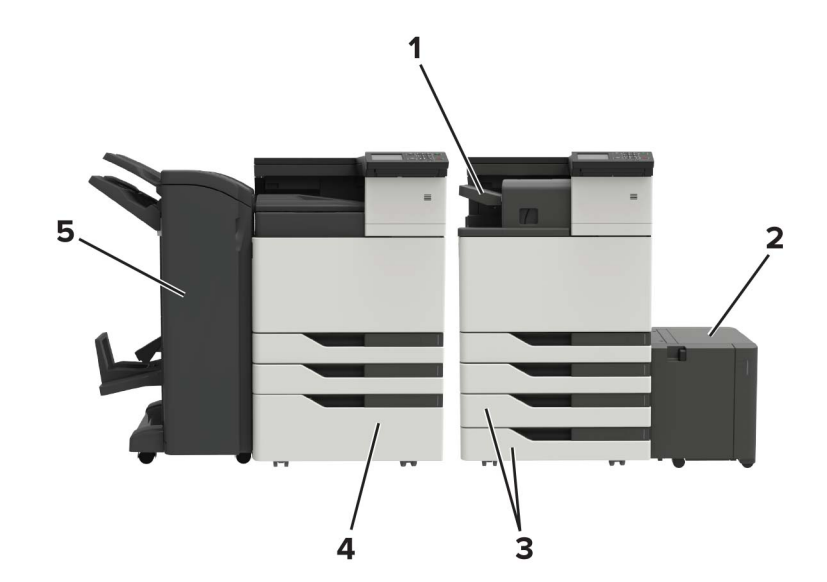

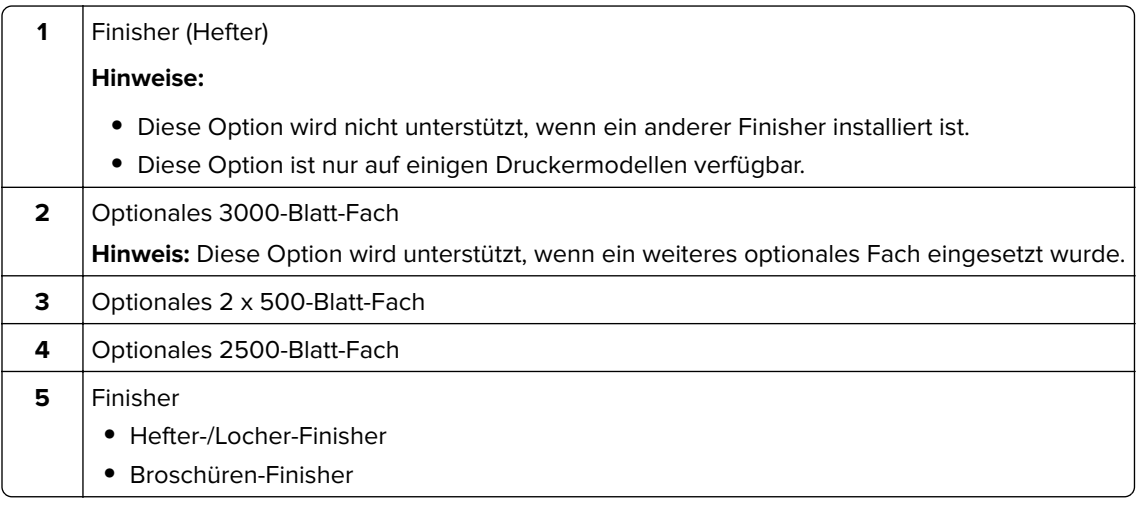

# **Anschließen der Kabel**

**VORSICHT – STROMSCHLAGGEFAHR:** Um das Risiko eines elektrischen Schlags zu vermeiden, sollten Sie dieses Produkt während eines Gewitters nicht einrichten, nicht an andere elektronische Geräte anschließen und keine Kabelverbindungen z. B. mit dem Netzkabel, dem Faxgerät oder dem Telefon herstellen.

**VORSICHT – MÖGLICHE VERLETZUNGSGEFAHR** Um Feuer- und Stromschlaggefahr zu vermeiden, schließen Sie das Netzkabel direkt an eine ordnungsgemäß geerdete Steckdose an, die sich in der Nähe des Geräts befindet und leicht zugänglich ist.

**VORSICHT – MÖGLICHE VERLETZUNGSGEFAHR** Um das Risiko eines Feuers oder elektrischen Schlags zu vermeiden, verwenden Sie ausschließlich das diesem Produkt beiliegende Netzkabel bzw. ein durch den Hersteller zugelassenes Ersatzkabel.

**Warnung—Mögliche Schäden:** Berühren Sie das USB-Kabel, einen WLAN-Adapter oder einen der angezeigten Druckbereiche während eines Druckvorgangs nicht, um einen Datenverlust oder eine Störung zu vermeiden.

<span id="page-15-0"></span>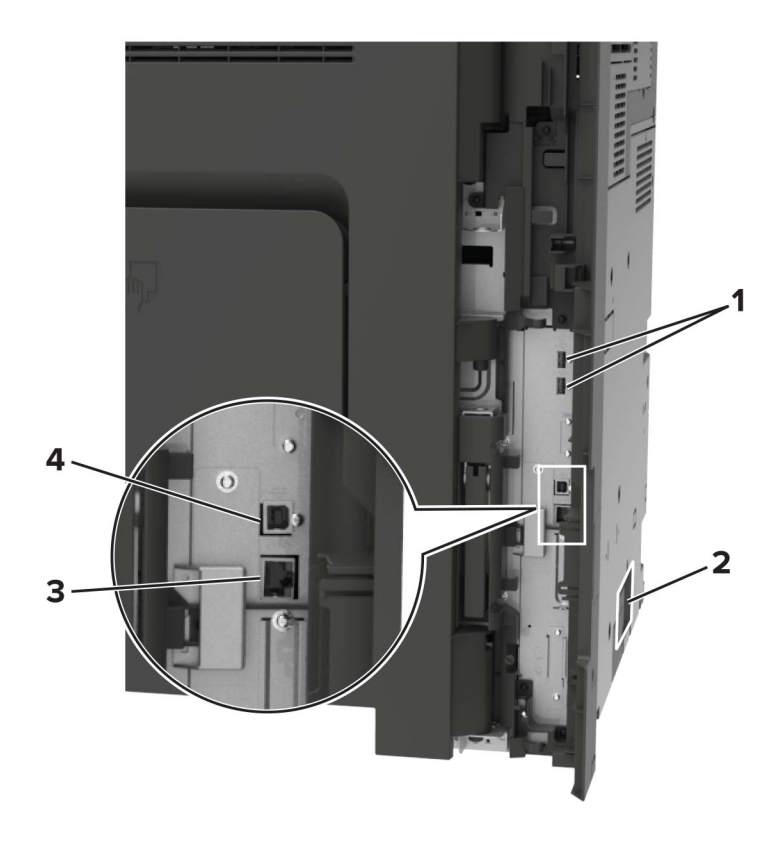

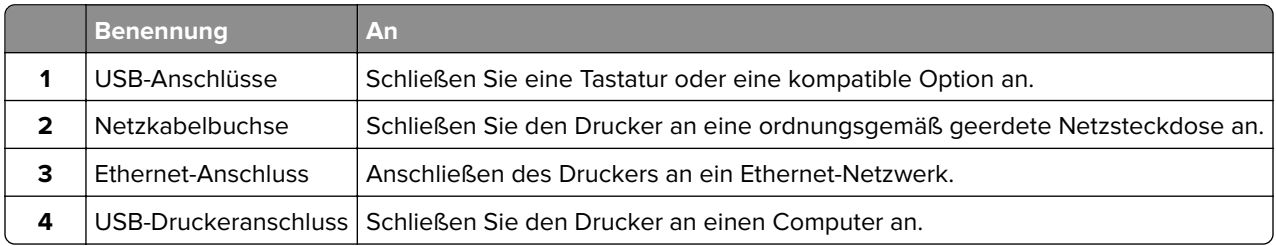

# **Verwenden des Bedienfelds**

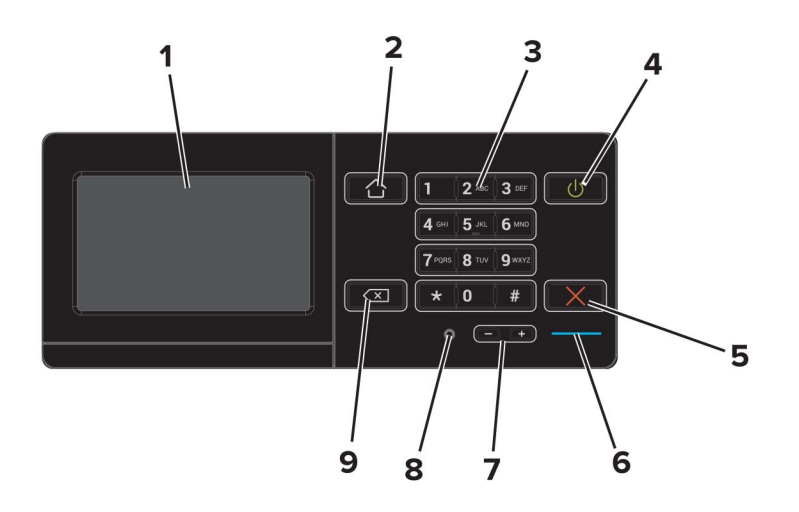

<span id="page-16-0"></span>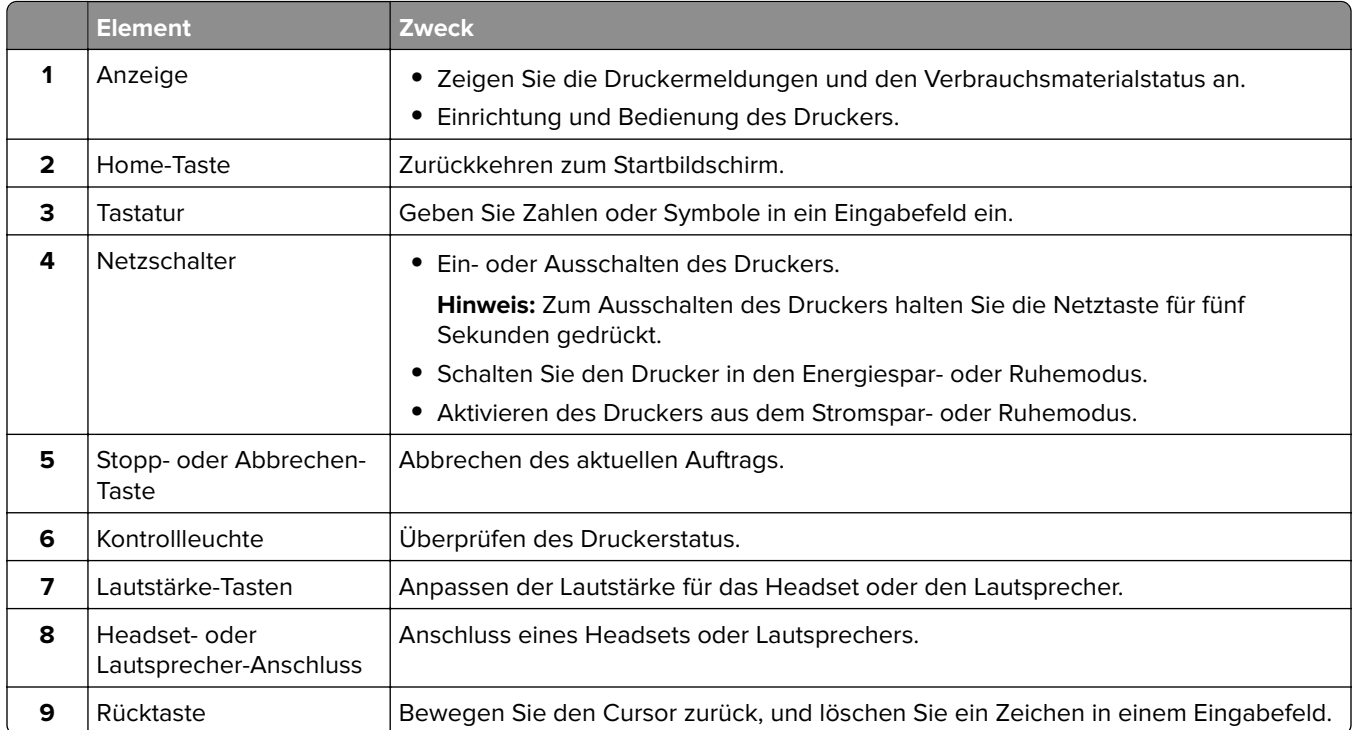

# **Erläuterungen zum Status der Netztaste und der Kontrollleuchte**

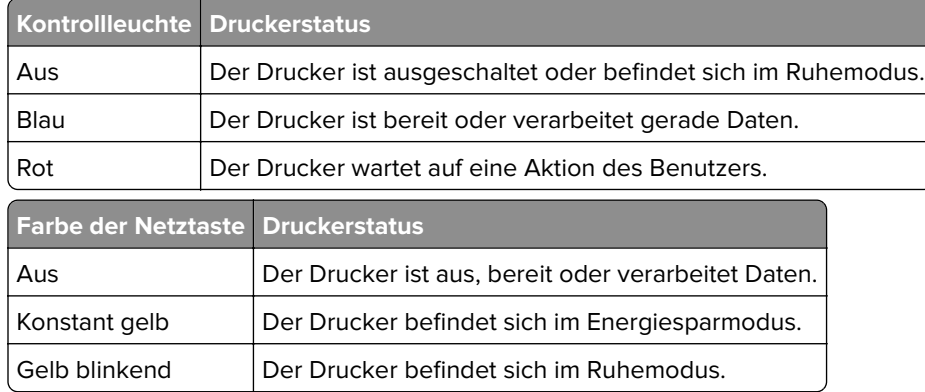

# **Verwenden des Startbildschirms**

**Hinweis:** Der Startbildschirm kann je nach Anpassungseinstellungen, Verwaltungskonfiguration und aktiven eingebetteten Lösungen unterschiedlich aussehen.

<span id="page-17-0"></span>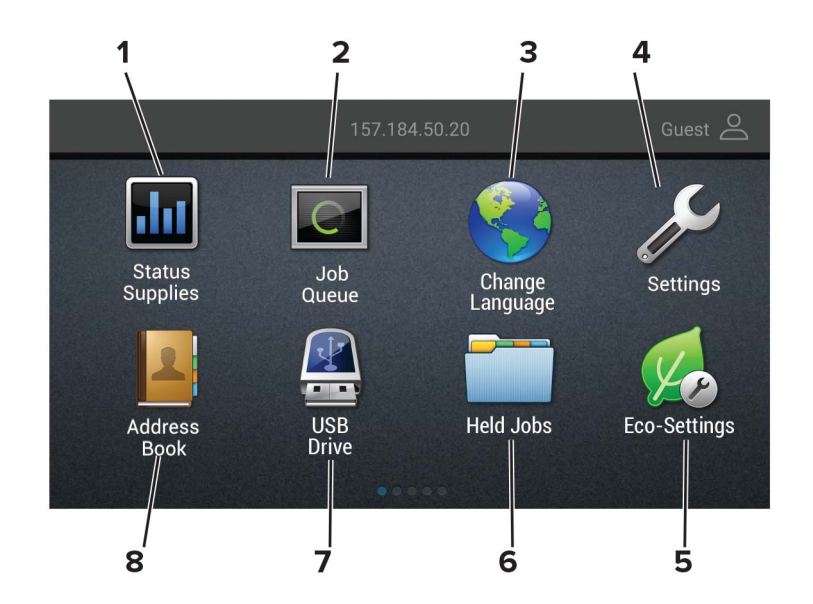

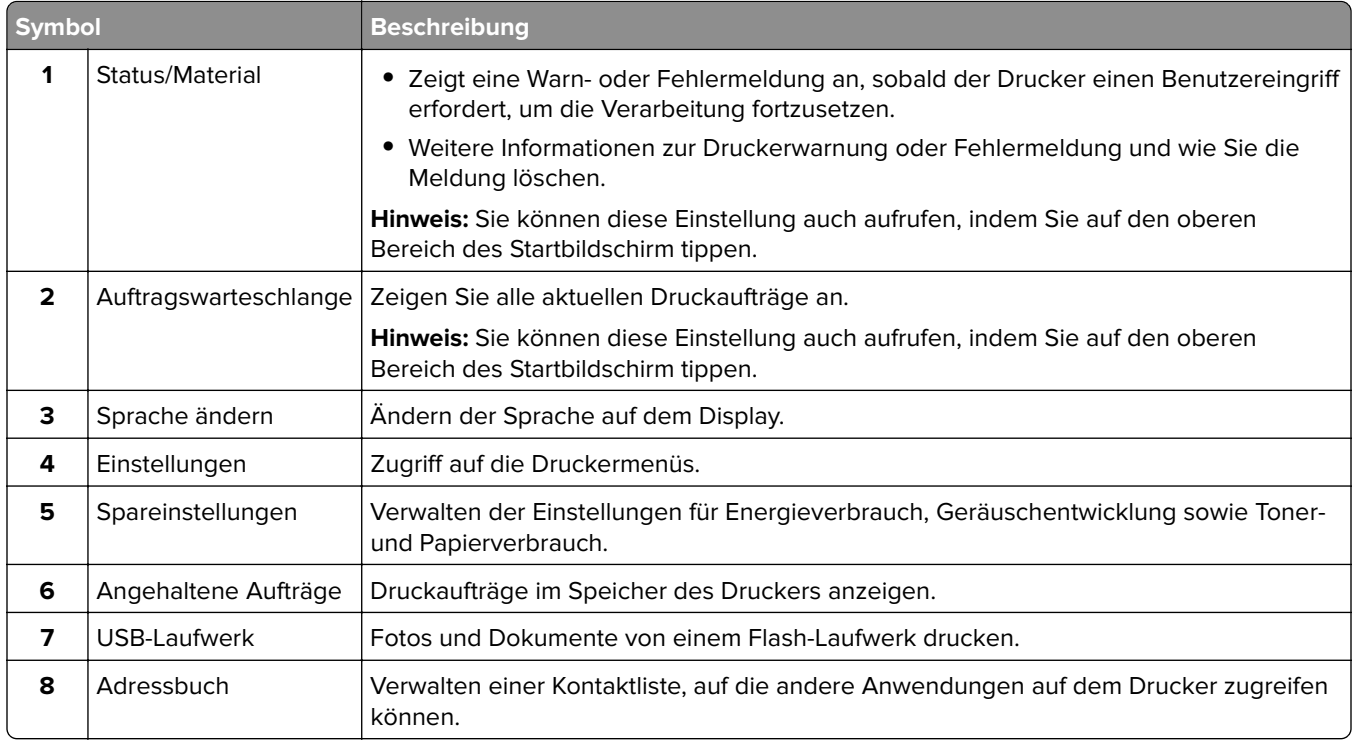

## **Drucken der Seite mit den Menüeinstellungen**

Berühren Sie auf dem Startbildschirm die Option **Einstellungen** > **Berichte** > **Menüeinstellungsseite**.

# <span id="page-18-0"></span>**Einrichten und Verwenden der Startbildschirm-Anwendungen**

## **Anpassen des Startbildschirms**

- **1** Klicken Sie auf dem Bedienfeld auf **Einstellungen** > **Gerät** > **Sichtbare Symbole auf Startbildschirm**.
- **2** Wählen Sie die Symbole, die auf dem Startbildschirm angezeigt werden sollen.
- **3** Wenden Sie die Änderungen an.

## **Verwendung von Customer Support**

- **1** Tippen Sie auf dem Startbildschirm auf **Customer Support**.
- **2** Informationen drucken oder per E-Mail senden.

**Hinweis:** Informationen zur Konfiguration der Anwendungseinstellungen finden Sie im Customer Support Administratorleitfaden.

## **Verwenden des QR-Codegenerators**

Um auf die Anwendung zuzugreifen benötigen Sie möglicherweise Administratorrechte.

**1** Öffnen Sie einen Webbrowser, und geben Sie die IP-Adresse des Druckers in das Adressfeld ein.

#### **Hinweise:**

- **•** Zeigen Sie die IP-Adresse des Druckers auf dem Startbildschirm des Druckers an. Die IP-Adresse wird in vier Zahlengruppen angezeigt, die durch Punkte voneinander abgetrennt sind. Zum Beispiel: 123.123.123.123.
- **•** Wenn Sie einen Proxyserver verwenden, deaktivieren Sie ihn vorübergehend, um die Webseite ordnungsgemäß zu laden.
- **2** Klicken Sie auf **Apps** > **QR-Code-Generator** > **Konfigurieren**.
- **3** Führen Sie einen der folgenden Schritte aus:
	- **•** Wählen Sie einen Standardwert für den QR-Code aus.
	- **•** Geben Sie einen Wert für den QR-Code ein.
- **4** Wenden Sie die Änderungen an.

## **"Gerätekontingente" einrichten**

Um auf die Anwendung zuzugreifen benötigen Sie möglicherweise Administratorrechte.

**1** Öffnen Sie einen Webbrowser, und geben Sie die IP-Adresse des Druckers in das Adressfeld ein.

#### <span id="page-19-0"></span>**Hinweise:**

- **•** Zeigen Sie die IP-Adresse des Druckers auf dem Startbildschirm des Druckers an. Die IP-Adresse wird in vier Zahlengruppen angezeigt, die durch Punkte voneinander abgetrennt sind. Zum Beispiel: 123.123.123.123.
- **•** Wenn Sie einen Proxyserver verwenden, deaktivieren Sie ihn vorübergehend, um die Webseite ordnungsgemäß zu laden.
- **2** Klicken Sie auf **Apps** > **Gerätekontingente** > **Konfigurieren**.
- **3** Fügen Sie im Abschnitt "Benutzerkonten" einen Benutzer hinzu bzw. bearbeiten Sie vorhandene Benutzer und legen Sie dann die Benutzerkontingente fest.
- **4** Wenden Sie die Änderungen an.

**Hinweis:** Informationen zum Konfigurieren der Anwendung und deren Sicherheitseinstellungen finden Sie im Administratorleitfaden für Gerätekontingente.

## **Verwenden der Anzeigenanpassung**

Führen Sie vor Verwendung der Anwendung die folgenden Schritte aus:

- **•** Klicken Sie im Embedded Web Server auf **Apps** > **Anzeigenanpassung** > **Konfigurieren** anzeigen.
- **•** Aktivieren und konfigurieren Sie die Einstellungen für Bildschirmschoner, Diashow und Hintergrundbild.

### **Verwalten der Bilder für Bildschirmschoner und Diashow**

**1** Im entsprechenden Abschnitt für den Bildschirmschoner und die Diashow können Sie Bilder hinzufügen, bearbeiten oder löschen.

#### **Hinweise:**

- **•** Es können bis zu zehn Bilder hinzugefügt werden.
- **•** Wenn diese Option aktiviert ist, erscheinen die Statussymbole auf dem Bildschirmschoner nur, wenn Fehler, Warnungen oder cloudbasierte Benachrichtigungen auftreten.
- **2** Wenden Sie die Änderungen an.

### **Ändern des Hintergrundbilds**

- **1** Berühren Sie auf dem Startbildschirm **Hintergrundbild ändern**.
- **2** Wählen Sie ein zu verwendendes Bild aus.
- **3** Wenden Sie die Änderungen an.

### **Eine Diashow von einem Flash-Laufwerk anzeigen**

- **1** Schließen Sie ein Flash-Laufwerk an den USB-Anschluss an.
- **2** Berühren Sie auf dem Startbildschirm **Diashow**.

Die Bilder werden jetzt in alphabetischer Reihenfolge aufgeführt.

**Hinweis:** Sie können das Flash-Laufwerk entfernen, wenn die Diashow angezeigt wird, aber die Bilder werden nicht im Drucker gespeichert. Wenn Die Diashow stoppt, müssen Sie das Flash-Laufwerk wieder anschließen, um die Bilder anzusehen.

## <span id="page-20-0"></span>**Konfigurieren der Spareinstellungen**

- **1** Berühren Sie auf dem Startbildschirm **Spareinstellungen**.
- **2** Konfigurieren Sie den Eco-Modus, oder planen Sie die Energiemodi.
- **3** Wenden Sie die Änderungen an.

## **Verwalten von Lesezeichen**

## **Erstellen von Lesezeichen**

Verwenden Sie Lesezeichen, um häufig verwendete Dokumente zu drucken, die auf Servern oder im Internet gespeichert sind.

**1** Öffnen Sie einen Webbrowser, und geben Sie die IP-Adresse des Druckers in das Adressfeld ein.

#### **Hinweise:**

- **•** Zeigen Sie die IP-Adresse des Druckers auf dem Startbildschirm des Druckers an. Die IP-Adresse wird in vier Zahlengruppen angezeigt, die durch Punkte voneinander getrennt sind. Beispiel: 123.123.123.123.
- **•** Wenn Sie einen Proxy verwenden, deaktivieren Sie ihn vorübergehend, um die Webseite ordnungsgemäß zu laden.
- **2** Klicken Sie auf **Lesezeichen** > **Lesezeichen hinzufügen**, und geben Sie dann einen Namen für das Lesezeichen ein.
- **3** Wählen Sie einen Adressen-Protokolltyp aus, und gehen Sie anschließend wie folgt vor:
	- **•** Geben Sie bei HTTP und HTTPS die URL ein, für die Sie ein Lesezeichen setzen wollen.
	- **•** Stellen Sie sicher, dass Sie für HTTPS den Hostnamen anstelle der IP-Adresse verwenden. Geben Sie z. B. **myWebsite.com/sample.pdf** anstatt **123.123.123.123/sample.pdf** ein. Stellen Sie sicher, dass der Hostname auch mit dem gemeinsamen Namen (CN) auf dem Serverzertifikat übereinstimmt. Weitere Informationen zur Ermittlung des CNs auf dem Serverzertifikat finden Sie in den Hilfeinformationen zu Ihrem Webbrowser.
	- **•** Geben Sie bei FTP die FTP-Adresse ein. Zum Beispiel: **myServer/myDirectory**. Geben Sie den FTP-Port ein. Port 21 ist der Standardport für das Senden von Befehlen.
	- **•** Für SMB: Geben Sie die Netzwerkordneradresse ein. Beispiel: **myServer\myShare\ myFile.pdf**. Geben Sie den Namen der Netzwerkdomäne ein.
	- **•** Falls erforderlich, wählen Sie den Authentifizierungstyp für FTP und SMB aus.

Um den Zugriff auf das Lesezeichen zu beschränken, geben Sie eine PIN ein.

**Hinweis:** Die Anwendung unterstützt nur die folgenden Dateitypen: PDF, JPEG, TIFF und HTML-basierte Webseiten. Andere Dateitypen wie DOCX und XLXS werden von einigen Druckermodellen unterstützt.

**4** Klicken Sie auf **Speichern**.

## **Erstellen von Ordnern**

**1** Öffnen Sie einen Webbrowser, und geben Sie die IP-Adresse des Druckers in das Adressfeld ein.

### <span id="page-21-0"></span>**Hinweise:**

- **•** Zeigen Sie die IP-Adresse des Druckers auf dem Startbildschirm des Druckers an. Die IP-Adresse wird in vier Zahlengruppen angezeigt, die durch Punkte voneinander getrennt sind. Beispiel: 123.123.123.123.
- **•** Wenn Sie einen Proxy verwenden, deaktivieren Sie ihn vorübergehend, um die Webseite ordnungsgemäß zu laden.
- **2** Klicken Sie auf **Lesezeichen** > **Ordner hinzufügen**, und geben Sie dann einen Namen für den Ordner ein.

**Hinweis:** Zur Beschränkung des Zugriffs auf den Ordner können Sie eine PIN eingeben.

**3** Klicken Sie auf **Speichern**.

**Hinweis:** Sie können innerhalb eines Ordners Lesezeichen oder weitere Ordner erstellen. Für weitere Informationen zur Erstellung eines Lesezeichens, siehe ["Erstellen von Lesezeichen" auf Seite 21](#page-20-0).

## **Verwalten von Kontakten**

## **Kontakte hinzufügen**

**1** Öffnen Sie einen Webbrowser, und geben Sie die IP-Adresse des Druckers in das Adressfeld ein.

### **Hinweise:**

- **•** Zeigen Sie die IP-Adresse des Druckers auf dem Startbildschirm des Druckers an. Die IP-Adresse wird in vier Zahlengruppen angezeigt, die durch Punkte voneinander abgetrennt sind. Zum Beispiel: 123.123.123.123.
- **•** Wenn Sie einen Proxyserver verwenden, deaktivieren Sie ihn vorübergehend, um die Webseite ordnungsgemäß zu laden.
- **2** Klicken Sie auf **Adressbuch**.
- **3** Wählen Sie aus dem Bereich "Kontakte", Kontakt hinzufügen.

**Hinweis:** Sie können den Kontakt zu einer oder mehreren Gruppen hinzufügen.

- **4** Geben Sie gegebenenfalls eine Methode für die Anmeldung an und erlauben Sie so der Anwendung den Zugriff.
- **5** Wenden Sie die Änderungen an.

## **Hinzufügen von Gruppen**

**1** Öffnen Sie einen Webbrowser, und geben Sie die IP-Adresse des Druckers in das Adressfeld ein.

### **Hinweise:**

- **•** Zeigen Sie die IP-Adresse des Druckers auf dem Startbildschirm des Druckers an. Die IP-Adresse wird in vier Zahlengruppen angezeigt, die durch Punkte voneinander abgetrennt sind. Zum Beispiel: 123.123.123.123.
- **•** Wenn Sie einen Proxyserver verwenden, deaktivieren Sie ihn vorübergehend, um die Webseite ordnungsgemäß zu laden.
- **2** Klicken Sie auf **Adressbuch**.

**3** Wählen Sie den Abschnitt "Kontaktgruppen" aus und fügen Sie einen Gruppennamen hinzu.

**Hinweis:** Sie können der Gruppe einen oder mehrere Kontakte hinzufügen.

**4** Wenden Sie die Änderungen an.

## **Kontaktgruppe bearbeiten**

**1** Öffnen Sie einen Webbrowser, und geben Sie die IP-Adresse des Druckers in das Adressfeld ein.

#### **Hinweise:**

- **•** Zeigen Sie die IP-Adresse des Druckers auf dem Startbildschirm des Druckers an. Die IP-Adresse wird in vier Zahlengruppen angezeigt, die durch Punkte voneinander abgetrennt sind. Zum Beispiel: 123.123.123.123.
- **•** Wenn Sie einen Proxyserver verwenden, deaktivieren Sie ihn vorübergehend, um die Webseite ordnungsgemäß zu laden.
- **2** Klicken Sie auf **Adressbuch**.
- **3** Führen Sie einen der folgenden Schritte aus:
	- **•** Klicken Sie im Abschnitt "Kontakte" auf einen Kontaktnamen und ändern Sie die Angaben.
	- **•** Klicken Sie im Abschnitt "Kontakte" auf einen Gruppennamen und ändern Sie die Angaben.
- **4** Wenden Sie die Änderungen an.

## **Löschen von Einträgen oder Gruppen**

**1** Öffnen Sie einen Webbrowser, und geben Sie die IP-Adresse des Druckers in das Adressfeld ein.

#### **Hinweise:**

- **•** Zeigen Sie die IP-Adresse des Druckers auf dem Startbildschirm des Druckers an. Die IP-Adresse wird in vier Zahlengruppen angezeigt, die durch Punkte voneinander abgetrennt sind. Zum Beispiel: 123.123.123.123.
- **•** Wenn Sie einen Proxyserver verwenden, deaktivieren Sie ihn vorübergehend, um die Webseite ordnungsgemäß zu laden.
- **2** Klicken Sie auf **Adressbuch**.
- **3** Führen Sie einen der folgenden Schritte aus:
	- **•** Wählen Sie im Abschnitt "Kontakte" einen zu löschenden Kontakt aus.
	- **•** Wählen Sie im Abschnitt "Kontaktgruppen" einen zu löschenden Gruppennamen aus.

# <span id="page-23-0"></span>**Einrichten und Verwenden der Barrierefreiheitsfunktionen**

## **Aktivieren des Vergrößerungsmodus**

- **1** Halten Sie auf dem Bedienfeld die Taste **5** gedrückt, bis eine Sprachnachricht wahrgenommen wird.
- **2** Wählen Sie den **Vergrößerungsmodus** aus.
- **3** Wählen Sie **OK**.

Für weitere Informationen zur Navigation auf einem vergrößerten Bildschirm siehe ["Navigieren auf dem](#page-24-0) [Bildschirm mit Gesten" auf Seite 25](#page-24-0).

## **Sprachsteuerung wird aktiviert**

## **Über das Bedienfeld**

- **1** Halten Sie Taste **5** gedrückt, bis eine Sprachnachricht wahrgenommen wird.
- **2** Wählen Sie **OK**.

### **Auf der Tastatur**

- **1** Halten Sie Taste **5** gedrückt, bis eine Sprachnachricht wahrgenommen wird.
- **2** Drücken Sie **Tab**, um den Bildfokus-Cursor zur OK-Taste zu navigieren, und drücken Sie dann **Enter**.

#### **Hinweise:**

- **•** Die Sprachsteuerung wird auch aktiviert, wenn Sie Kopfhörer anschließen.
- **•** Die Lautstärke können Sie mit den Lautstärke-Tasten im unteren Teil des Bedienfeldes anzupassen.

# **Anpassen der Sprechgeschwindigkeit für die Sprachsteuerung**

- **1** Drücken Sie auf dem Startbildschirm auf die Option **Einstellungen** > **Gerät** > **Zugriff** > **Sprechgeschwindigkeit**.
- **2** Wählen Sie die Sprechgeschwindigkeit aus.

# <span id="page-24-0"></span>**Anpassen der standardmäßigen Lautstärke des internen Lautsprechers**

**1** Navigieren Sie im Bedienfeld zu:

**Einstellungen** > **Gerät** > **Voreinstellungen** > **Audiofeedback**

**2** Passen Sie die Lautstärke an.

## **Hinweise:**

- **•** Im stillen Modus werden akustische Benachrichtigungen ausgeschaltet. Diese Einstellung beeinträchtigt außerdem die Druckerleistung.
- **•** Die Lautstärke wird auf den Standardwert zurückgesetzt, wenn die Sitzung beendet wurde oder der Drucker aus den Stromspar- oder Ruhemodus erwacht.

# **Anpassen der standardmäßigen Kopfhörerlautstärke**

**1** Navigieren Sie im Bedienfeld zu:

## **Einstellungen** > **Gerät** > **Zugriff**

**2** Passen Sie die Kopfhörerlautstärke an.

**Hinweis:** Die Lautstärke wird auf den Standardwert zurückgesetzt, wenn die Sitzung beendet wurde oder der Drucker aus den Stromspar- oder Ruhemodus erwacht.

# **Aktivieren der gesprochen Kennwörter oder persönlichen Identifikationsnummern**

- **1** Drücken Sie auf dem Startbildschirm auf die Option **Einstellungen** > **Gerät** > **Zugriff** > **Sprechpasswörter/PINs**.
- **2** Aktivieren Sie die Einstellung.

# **Navigieren auf dem Bildschirm mit Gesten**

## **Hinweise:**

- **•** Die Gesten können nur verwendet werden, wenn die Sprachsteuerung aktiviert ist.
- **•** Aktivieren Sie die Vergrößerungsfunktion, um den Zoom und die Schwenkgesten zu verwenden.
- **•** Verwenden Sie eine physikalische Tastatur, um die Zeichen einzugeben und bestimmte Einstellungen anzupassen.

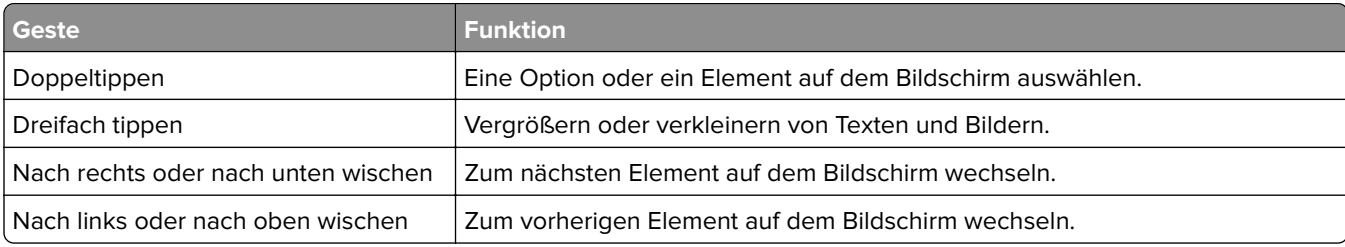

<span id="page-25-0"></span>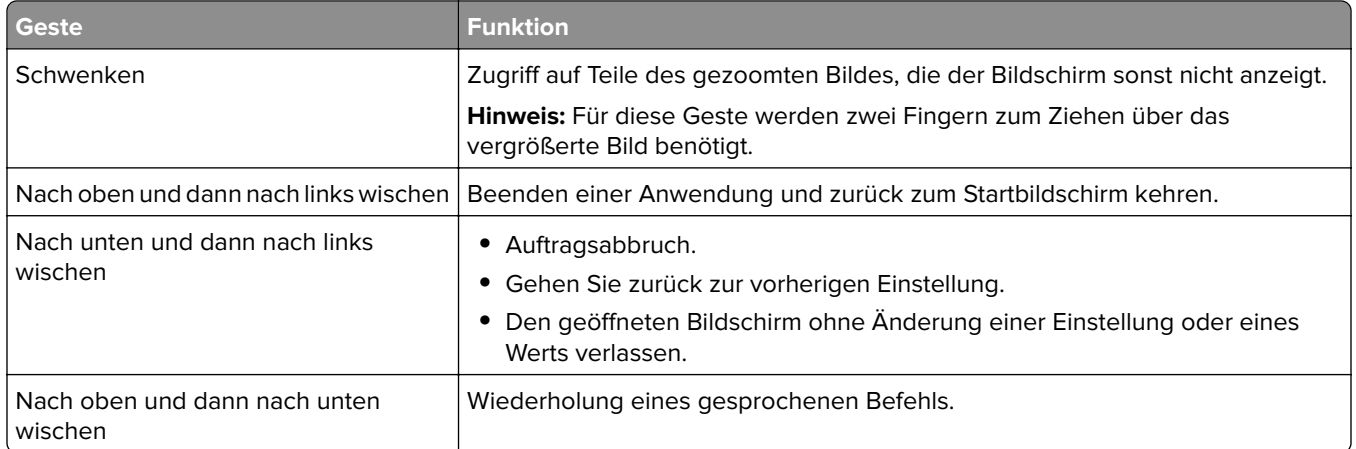

## **Verwenden der Tastatur auf dem Display**

Führen Sie eine oder mehrere der folgenden Methoden aus:

- **•** Ziehen einen Finger über die Taste, um das Zeichen zu bestimmen.
- **•** Heben Sie den Finger zum Eingeben, oder geben Sie das Zeichen in das Feld ein.
- **•** Wählen Sie die **Rücktaste**, um die Zeichen zu löschen.
- **•** Um den Inhalt im Eingabefeld zu hören, wählen Sie **Tab**, und wählen Sie dann **Umschalt + Tab**.

# <span id="page-26-0"></span>**Einlegen von Papier und Spezialdruckmedien**

# **Festlegen des Formats und derselben Sorte der Spezialdruckmedien**

Die Fächer erkennen automatisch das Format von Normalpapier. Für Spezialdruckmedien wie Etiketten, Karten oder Umschlägen gehen Sie wie folgt vor:

**1** Wechseln Sie auf dem Startbildschirm zu:

**Einstellungen** > **Papier** > **Fachkonfiguration** > **Papierformat/Sorte** > wählen Sie einen Papiereinzug aus

**2** Legen Sie das Format und die Sorte der Spezialdruckmedien fest.

# **Konfigurieren des Papierformats "Universal"**

- **1** Berühren Sie auf dem Startbildschirm die Option **Einstellungen** > **Papier** > **Medienkonfiguration** > **Konfiguration Universal**.
- **2** Konfigurieren Sie die Einstellungen.

# **Laden der Fächer**

**VORSICHT – KIPPGEFAHR:** Um zu vermeiden, dass die Komponenten instabil werden, befüllen Sie jedes Fach getrennt. Alle anderen Fächer sollten bis zu ihrem Einsatz geschlossen bleiben.

**1** Ziehen Sie das Fach heraus.

**Hinweis:** Nehmen Sie keine Fächer heraus, während der Drucker einen Auftrag ausführt.

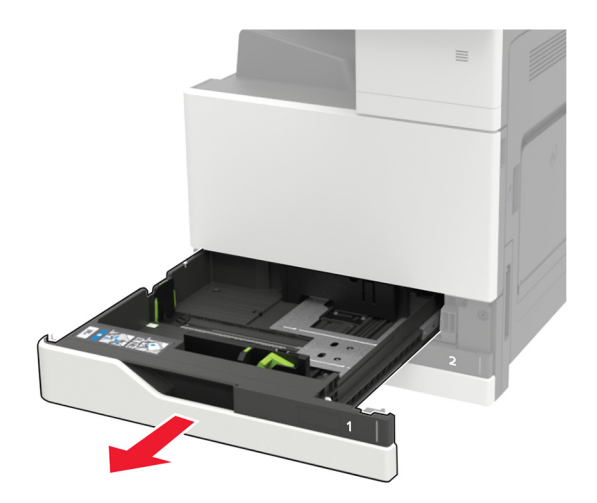

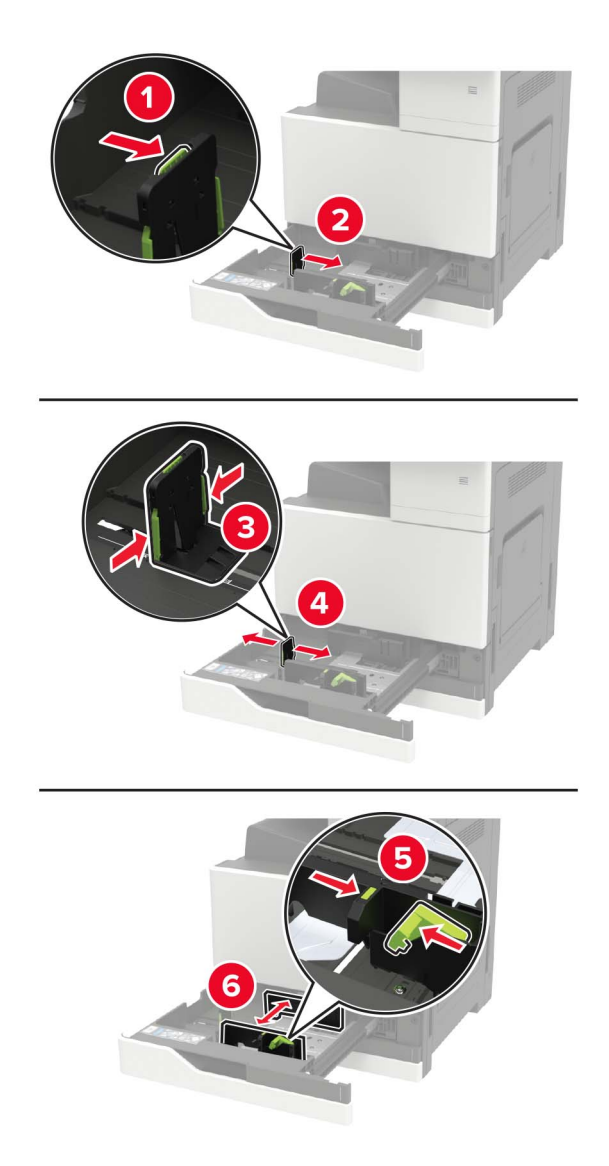

**2** Passen Sie die Führungen so an, dass sie dem Format des eingelegten Papiers entsprechen.

**3** Biegen Sie das Papier vor dem Einlegen in beide Richtungen, fächern Sie es auf, und gleichen Sie die Kanten an.

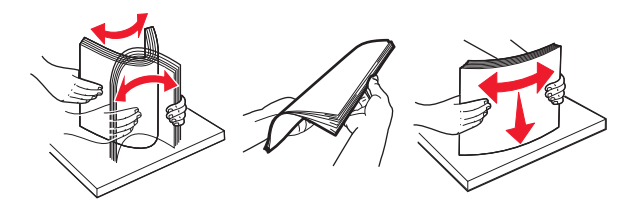

- **4** Legen Sie das Papier ein.
	- **•** Führen Sie einen der folgenden Schritte aus, wenn Sie Briefbögen verwenden:

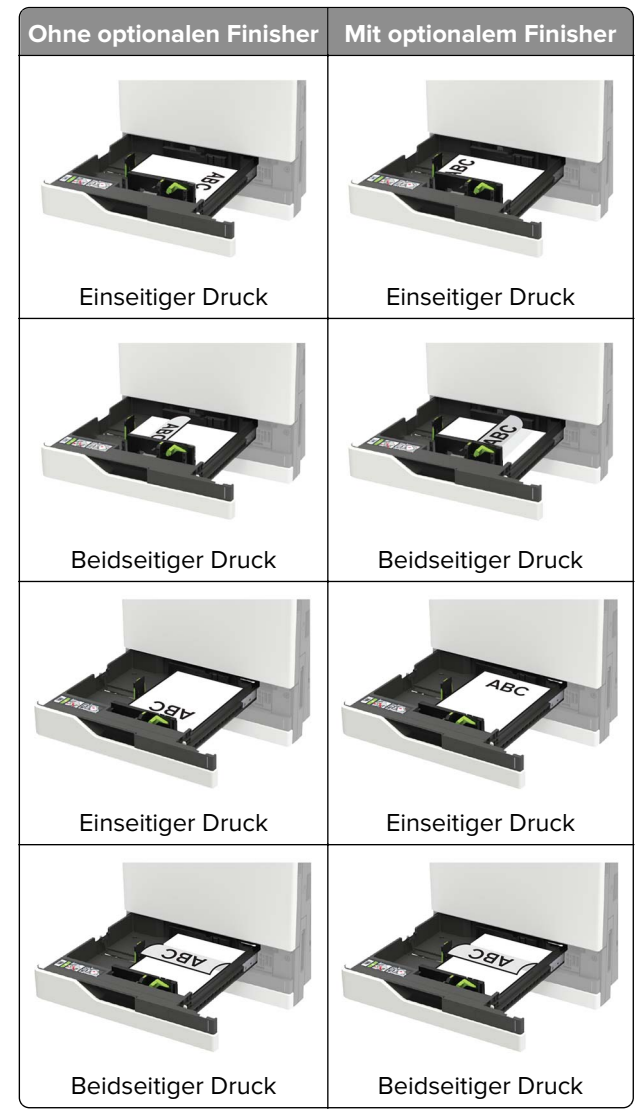

- **•** Legen Sie vorgelochtes Papier mit den Löchern nach vorne oder nach links in das Fach ein.
- **•** Schieben Sie das Papier nicht in das Fach.
- **•** Um Papierstau zu vermeiden. stellen Sie sicher, dass die Stapelhöhe die Markierung für die maximale Füllhöhe nicht überschreitet.
- **5** Schieben Sie das Fach in den Drucker.

Wenn Sie eine andere Papiersorte außer Normalpapier einlegen, passen Sie im Bedienfeld das Papierformat und die Papiersorte dem eingelegten Papier an.

# <span id="page-29-0"></span>**Einlegen von Druckmedien in das 2500-Blatt-Fach**

**Das 2500-Blatt-Fach unterstützt nur ein Papierformat, entweder A4 oder Letter. Um das unterstützte Papierformat zu prüfen, ziehen Sie das Fach heraus, und suchen Sie dann die Markierung am Boden des Fachs.**

**VORSICHT – KIPPGEFAHR:** Um zu vermeiden, dass die Komponenten instabil werden, befüllen Sie K jedes Fach getrennt. Alle anderen Fächer sollten bis zu ihrem Einsatz geschlossen bleiben.

**1** Ziehen Sie das Fach heraus.

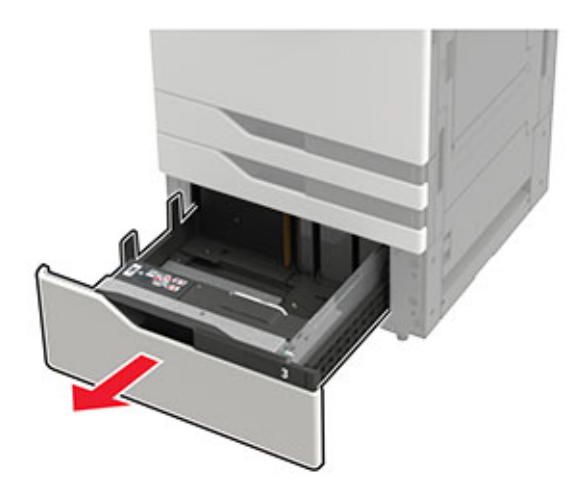

#### **Hinweise:**

- **•** Zur Vermeidung von Papierstaus nehmen Sie keine Fächer heraus, während der Drucker belegt ist.
- **•** Um Fehler zu vermeiden, stellen Sie sicher, dass die Übergabeführung immer auf der linken Seite des Fachs ist.

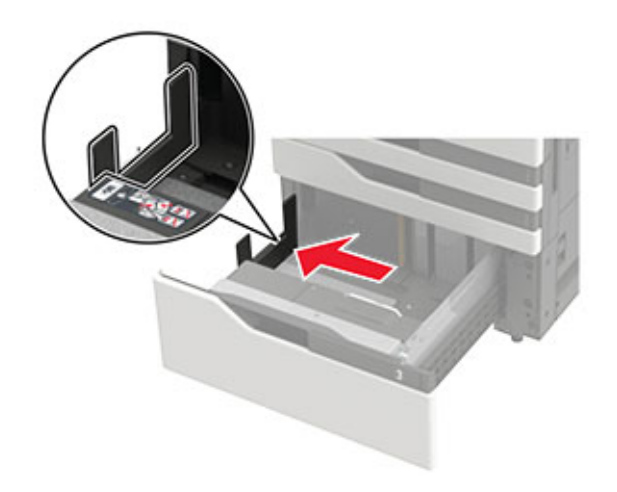

**2** Biegen Sie das Papier vor dem Einlegen in beide Richtungen, fächern Sie es auf, und gleichen Sie die Kanten an.

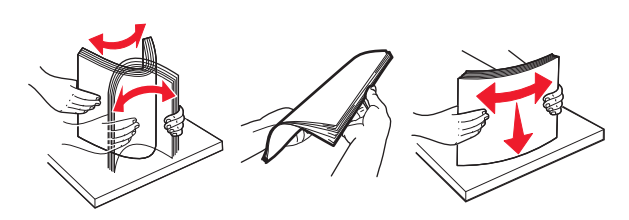

**3** Legen Sie den Papierstapel erst auf der rechten Seite ein und dann auf der linken.

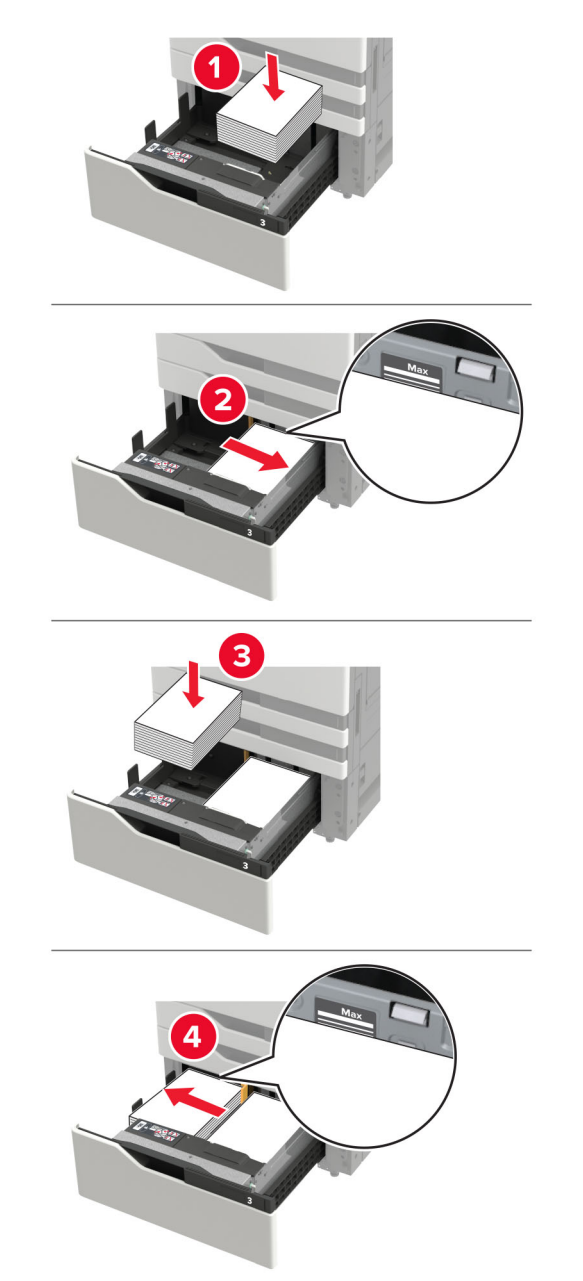

- **•** Stellen Sie sicher, dass die Stapelhöhe nicht über die Markierung für maximale Papierfüllung auf der jeweiligen Seite des Fachs hinausragt.
- **•** Legen Sie für einseitigen Druck (Simplex) die Briefbögen mit der Druckseite nach oben ein.
- <span id="page-31-0"></span>**•** Legen Sie für zweiseitigen Druck die Briefbögen mit der Druckseite nach unten ein.
- **•** Stellen Sie sicher, dass die Papierstapel nicht über die Trennung gelegt werden. Drücken Sie den jeweiligen Papierstapel gegen den Rand des Fachs.

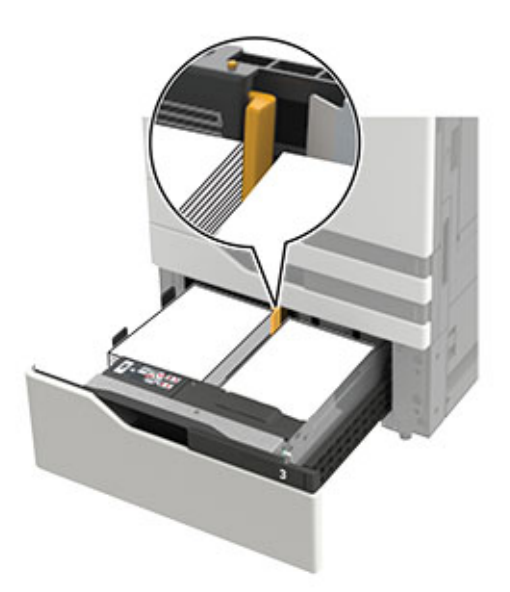

- **4** Schieben Sie das Fach in den Drucker.
- **5** Navigieren Sie im Bedienfeld zu: **Einstellungen** > **Gerät** > **Wartung** > **Konfigurationsmenü** > **Fachkonfiguration** > **Formaterkennung**.
- **6** Wählen Sie das Fach und das Papierformat aus.

## **Einlegen von Druckmedien in das 3000-Blatt-Fach**

#### **Das 3000-Blatt-Fach unterstützt nur ein Papierformat, entweder A4 oder Letter.**

**VORSICHT – KIPPGEFAHR:** Um zu vermeiden, dass die Komponenten instabil werden, befüllen Sie jedes Fach getrennt. Alle anderen Fächer sollten bis zu ihrem Einsatz geschlossen bleiben.

**1** Öffnen Sie Klappe F und heben Sie die Zufuhrrolle an.

**Warnung—Mögliche Schäden:** Um Beschädigungen und schlechte Leistung zur vermeiden, berühren Sie nicht die Zufuhrrollen.

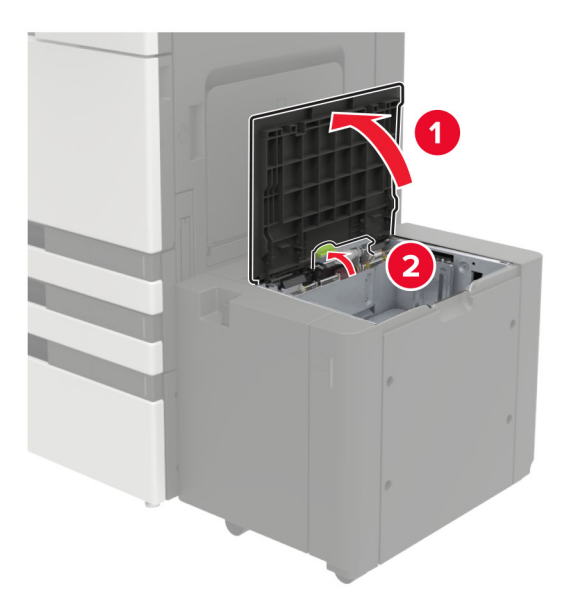

**2** Biegen Sie das Papier vor dem Einlegen in beide Richtungen, fächern Sie es auf, und gleichen Sie die Kanten an.

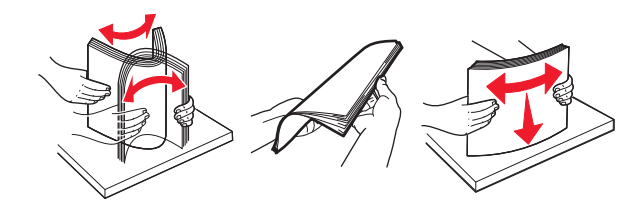

- **3** Legen Sie den Papierstapel mit der zu bedruckenden Seite nach unten ein.
	- **•** Legen Sie Briefbögen für den einseitigen Druck (Simplex) mit der Druckseite nach unten ein.
	- **•** Legen Sie Briefbögen für den zweiseitigen Druck mit der Druckseite nach oben ein.
	- **•** Um Papierstau zu vermeiden. stellen Sie sicher, dass die Stapelhöhe den Winkel auf dem Rahmen nicht übersteigt.

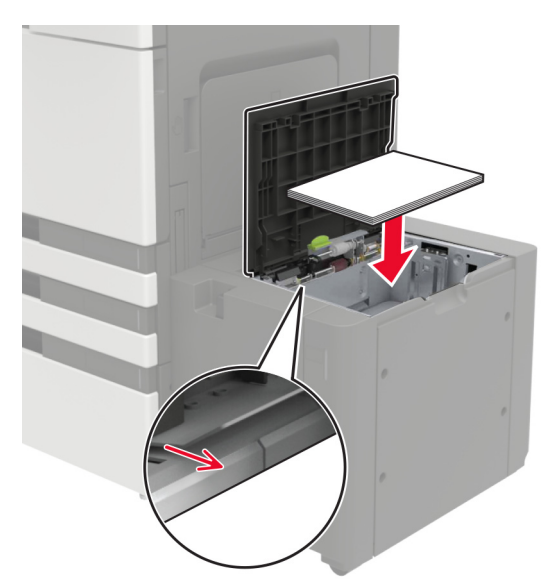

- <span id="page-33-0"></span>Senken Sie die Zufuhrrollen, und schließen Sie die Klappe.
- Navigieren Sie im Bedienfeld zu: **Einstellungen** > **Gerät** > **Wartung** > **Konfigurationsmenü** > **Fachkonfiguration** > **Formaterkennung**.
- Wählen Sie das Fach und das Papierformat aus.

## **Einlegen von Druckmedien in die Universalzuführung**

Öffnen Sie die Universalzuführung.

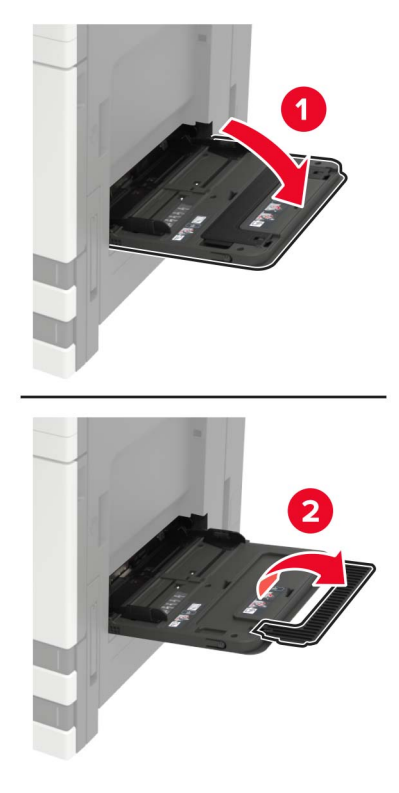

Passen Sie die Führung so an, dass sie dem Format des eingelegten Papiers entspricht.

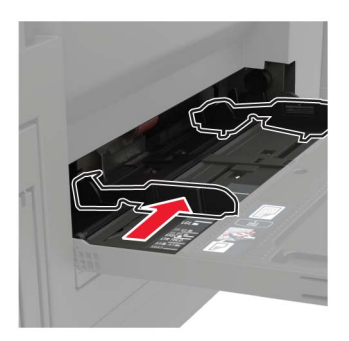

<span id="page-34-0"></span>**3** Biegen Sie das Papier vor dem Einlegen in beide Richtungen, fächern Sie es auf, und gleichen Sie die Kanten an.

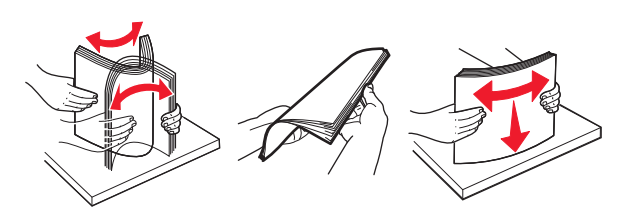

**4** Legen Sie das Papier oder die Spezialdruckmedien in das Fach ein. Führen Sie einen der folgenden Schritte aus, wenn Sie Briefbögen verwenden:

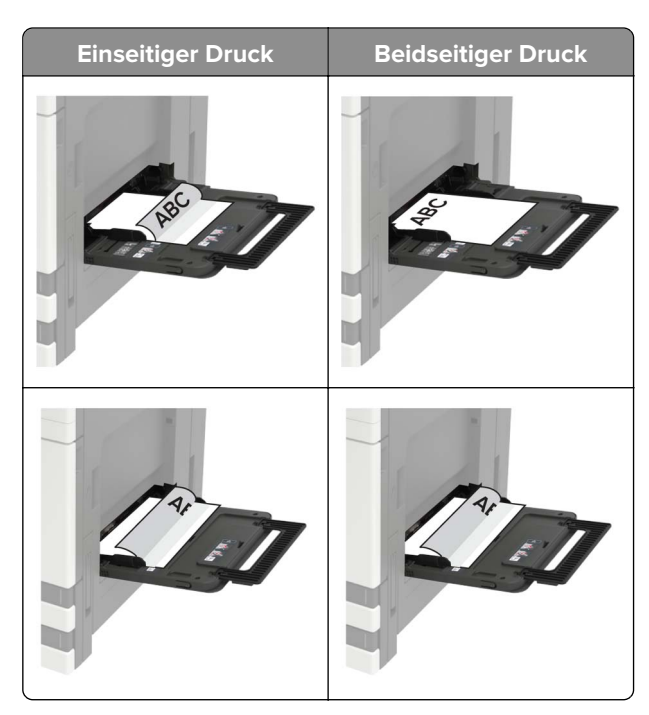

**Warnung—Mögliche Schäden:** Es dürfen keine Umschläge mit Briefmarken, Metallklammern, Haken, Fenstern, Fütterung oder selbstklebenden Klebeflächen verwendet werden.

**5** Stellen Sie am Bedienfeld Papierformat und Papiersorte entsprechend dem eingelegten Papier ein.

## **Verbinden von Fächern**

- **1** Berühren Sie auf dem Startbildschirm die Option **Einstellungen** > **Papier** > **Fachkonfiguration** > Papierzuführung auswählen.
- **2** Legen Sie bei den Fächern, die Sie verbinden, das gleiche Papierfomat und die gleiche Papiersorte fest.
- **3** Berühren Sie auf dem Startbildschirm **Einstellungen** > **Gerät** > **Wartung** > **Konfig.menü** > **Fachkonfiguration** > **Fachverbindung**.
- **4** Berühren Sie **Automatisch**.

Stellen Sie zum Lösen der Fachverbindung sicher, dass keine Fächer die gleichen Einstellungen für Papierformat oder Papiersorte haben.

<span id="page-35-0"></span>**Warnung—Mögliche Schäden:** Die Temperatur der Fixierstation variiert je nach angegebener Papiersorte. Vergleichen Sie zur Vermeidung von Druckproblemen, ob die Einstellung für die Papiersorte im Drucker dem im Fach eingelegten Papier entspricht.

## **Papierstütze**

## **Unterstützte Papierformate**

### **Vom Drucker unterstützte Papierformate**

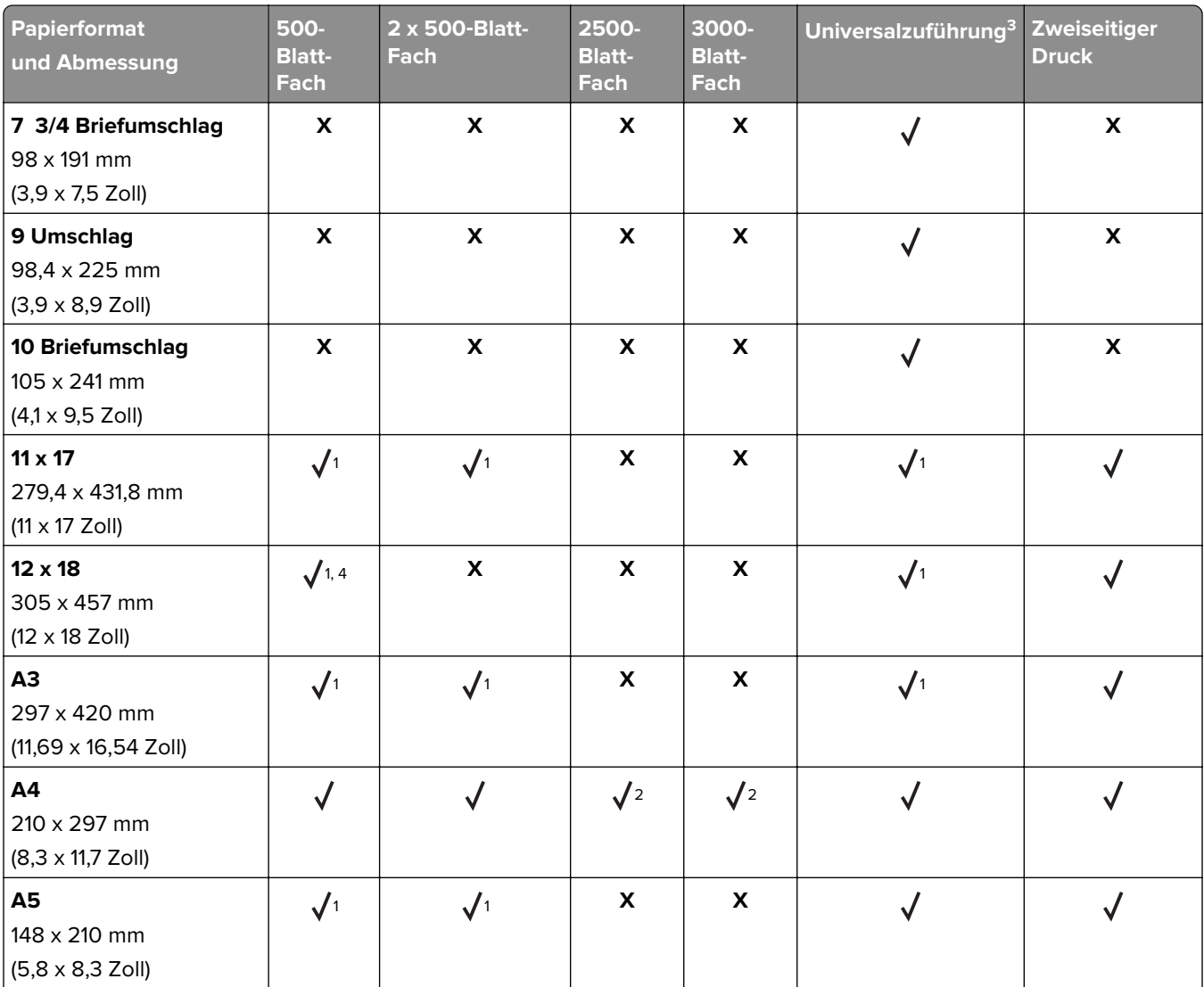

1 Papier wird nur mit Ausrichtung an der kurzen Kante eingelegt.

2 Papier wird nur mit Ausrichtung an der langen Kante eingelegt.

3 Papierzuführung unterstützt Papierformate ohne Formaterkennung.

4 Papier wird in Fach 1 nicht unterstützt.

5 Der zweiseitige Druck unterstützt Universal-Größen zwischen 139,7 x 148 mm und 320 x 458 mm (5,5 x 5,83 Zoll bis 12,6 x 18 Zoll).
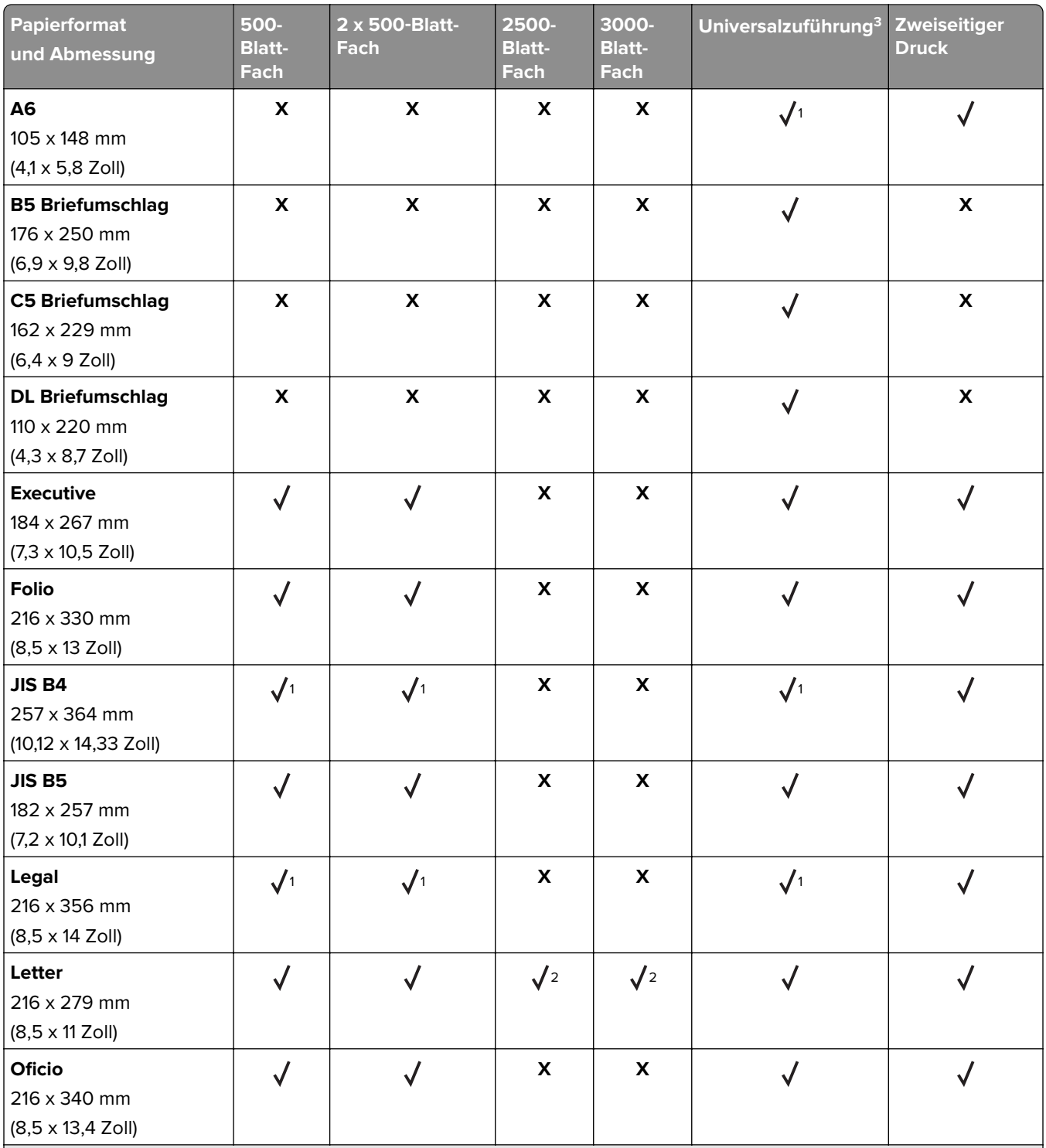

1 Papier wird nur mit Ausrichtung an der kurzen Kante eingelegt.

2 Papier wird nur mit Ausrichtung an der langen Kante eingelegt.

3 Papierzuführung unterstützt Papierformate ohne Formaterkennung.

4 Papier wird in Fach 1 nicht unterstützt.

5 Der zweiseitige Druck unterstützt Universal-Größen zwischen 139,7 x 148 mm und 320 x 458 mm (5,5 x 5,83 Zoll bis 12,6 x 18 Zoll).

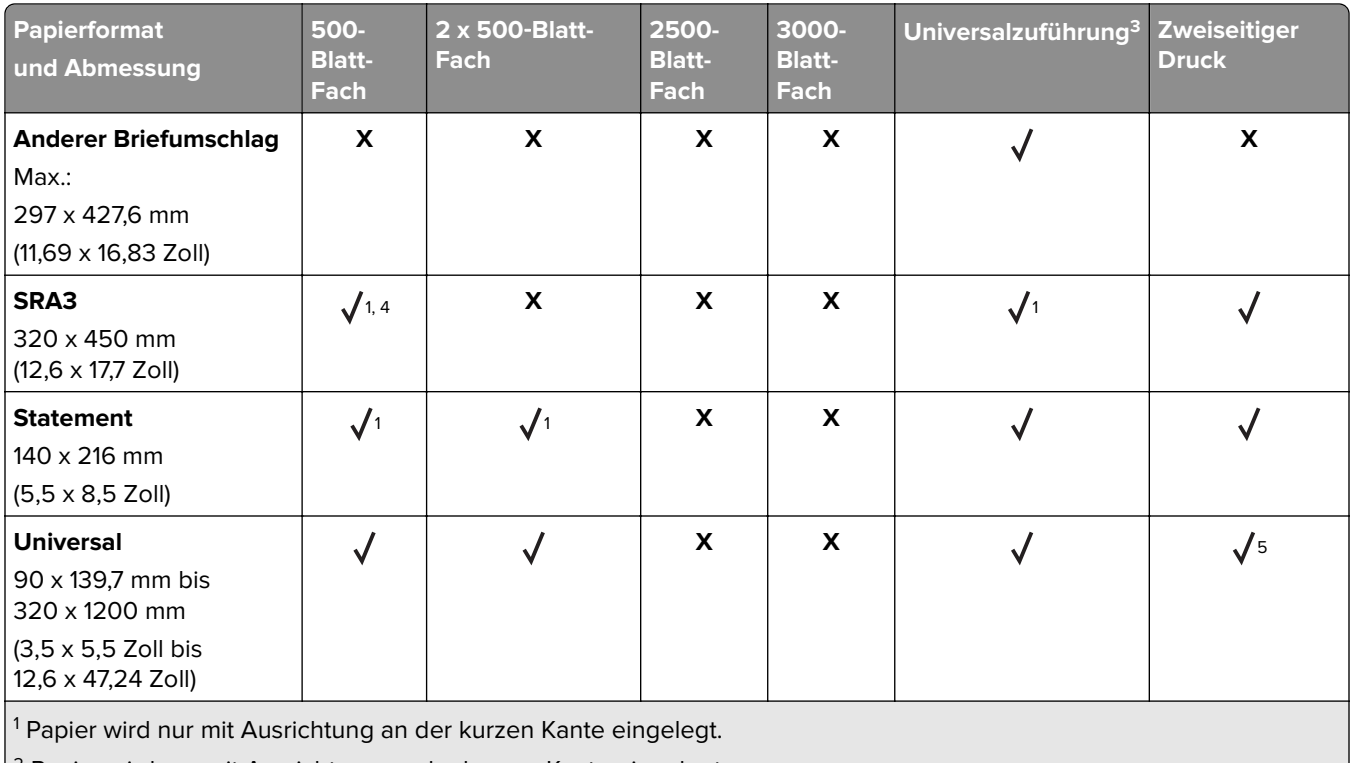

2 Papier wird nur mit Ausrichtung an der langen Kante eingelegt.

3 Papierzuführung unterstützt Papierformate ohne Formaterkennung.

4 Papier wird in Fach 1 nicht unterstützt.

5 Der zweiseitige Druck unterstützt Universal-Größen zwischen 139,7 x 148 mm und 320 x 458 mm (5,5 x 5,83 Zoll bis 12,6 x 18 Zoll).

#### **Vom Finisher unterstützte Papierformate**

**Hinweis:** Wenn ein Finisher installiert ist, wird die Standard-Finisher-Ablage auch für Druckaufträge, die nicht weiterbearbeitet werden, zur Standard-Ablage.

#### **Unterstützte Papierformate**

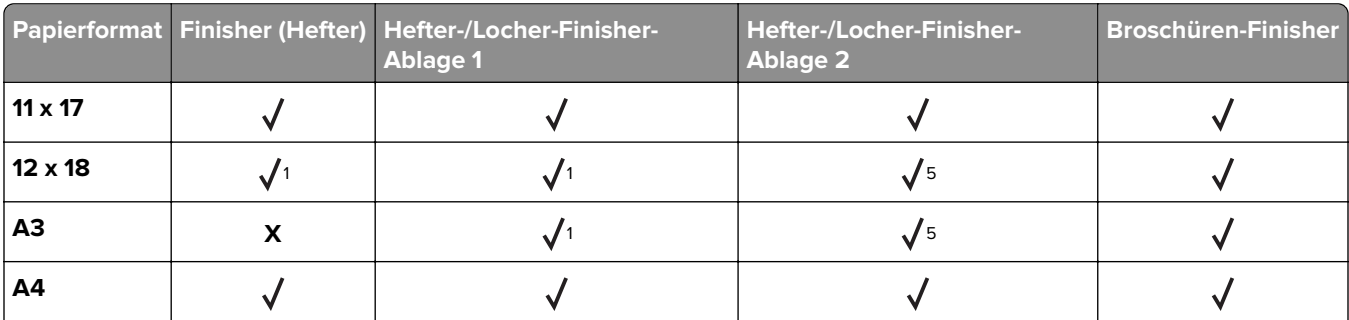

<sup>1</sup> Papier wird unterstützt, aber der Finisher stapelt, heftet oder locht das Papier nicht.

2 Papier wird nur unterstützt, wenn der Finisher das Papier stapelt und Löcher einstanzt, jedoch nicht heftet.

3 Papier wird nur unterstützt bei einem Papierformat von 210 x 279,4 mm bis 320 x 457,2 mm (8,27 x 11 Zoll bis 12,6 x 18 Zoll).

4 Papier wird nur unterstützt, wenn der Finisher das Papier stapelt und heftet, jedoch nicht locht.

5 Papier wird nur unterstützt, wenn der Finisher das Papier stapelt, jedoch nicht heftet oder locht.

6 Papier wird nur für Lochung mit zwei Löchern unterstützt.

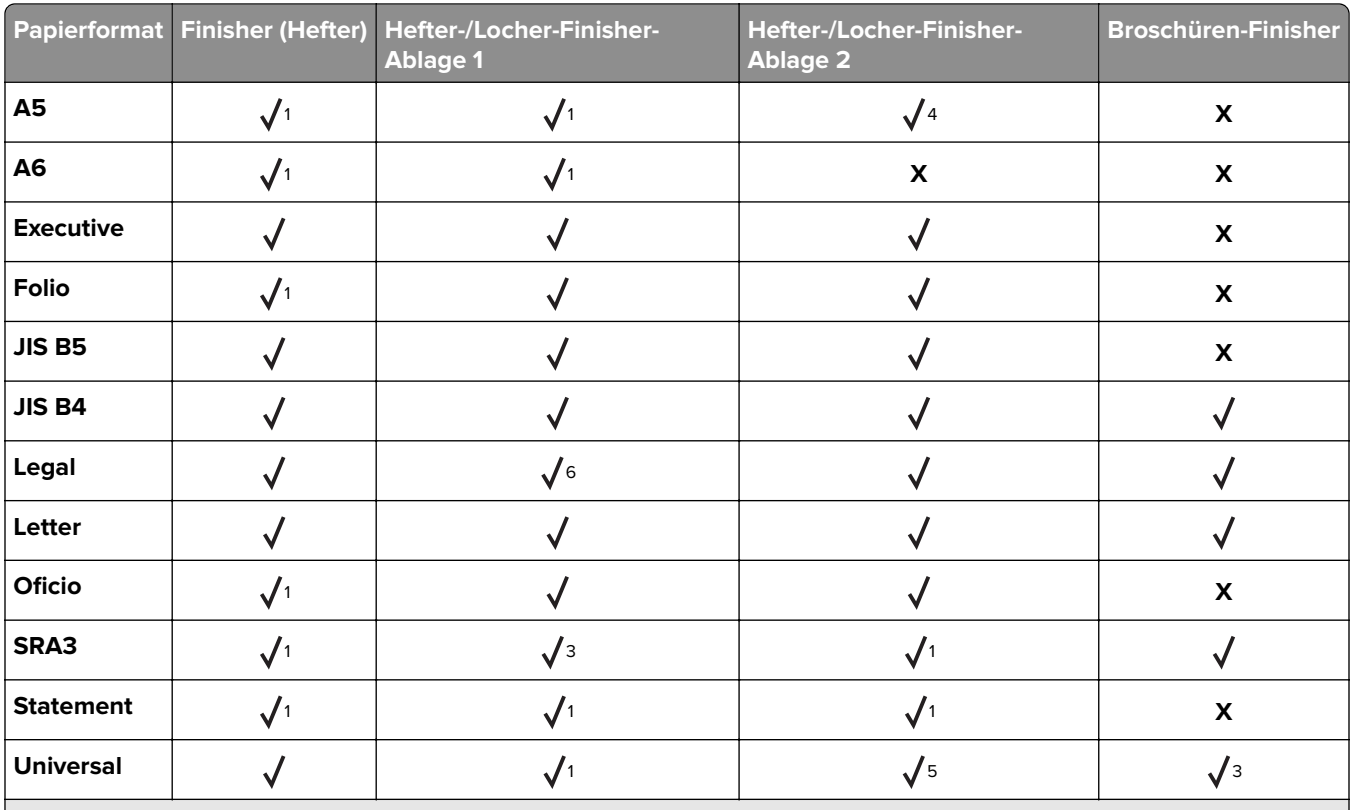

<sup>1</sup> Papier wird unterstützt, aber der Finisher stapelt, heftet oder locht das Papier nicht.

2 Papier wird nur unterstützt, wenn der Finisher das Papier stapelt und Löcher einstanzt, jedoch nicht heftet.

3 Papier wird nur unterstützt bei einem Papierformat von 210 x 279,4 mm bis 320 x 457,2 mm (8,27 x 11 Zoll bis 12,6 x 18 Zoll).

4 Papier wird nur unterstützt, wenn der Finisher das Papier stapelt und heftet, jedoch nicht locht.

5 Papier wird nur unterstützt, wenn der Finisher das Papier stapelt, jedoch nicht heftet oder locht.

6 Papier wird nur für Lochung mit zwei Löchern unterstützt.

#### **Unterstützte Papiersorten**

#### **Vom Drucker unterstützte Papiersorten**

**Hinweis:** Etiketten, Folien, Briefumschläge und Karten werden immer mit einer niedrigeren Druckgeschwindigkeit gedruckt.

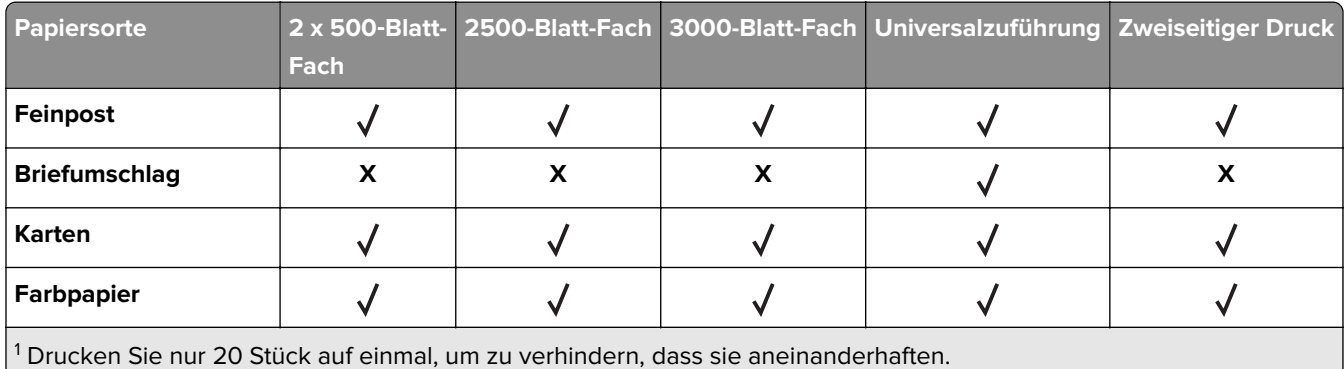

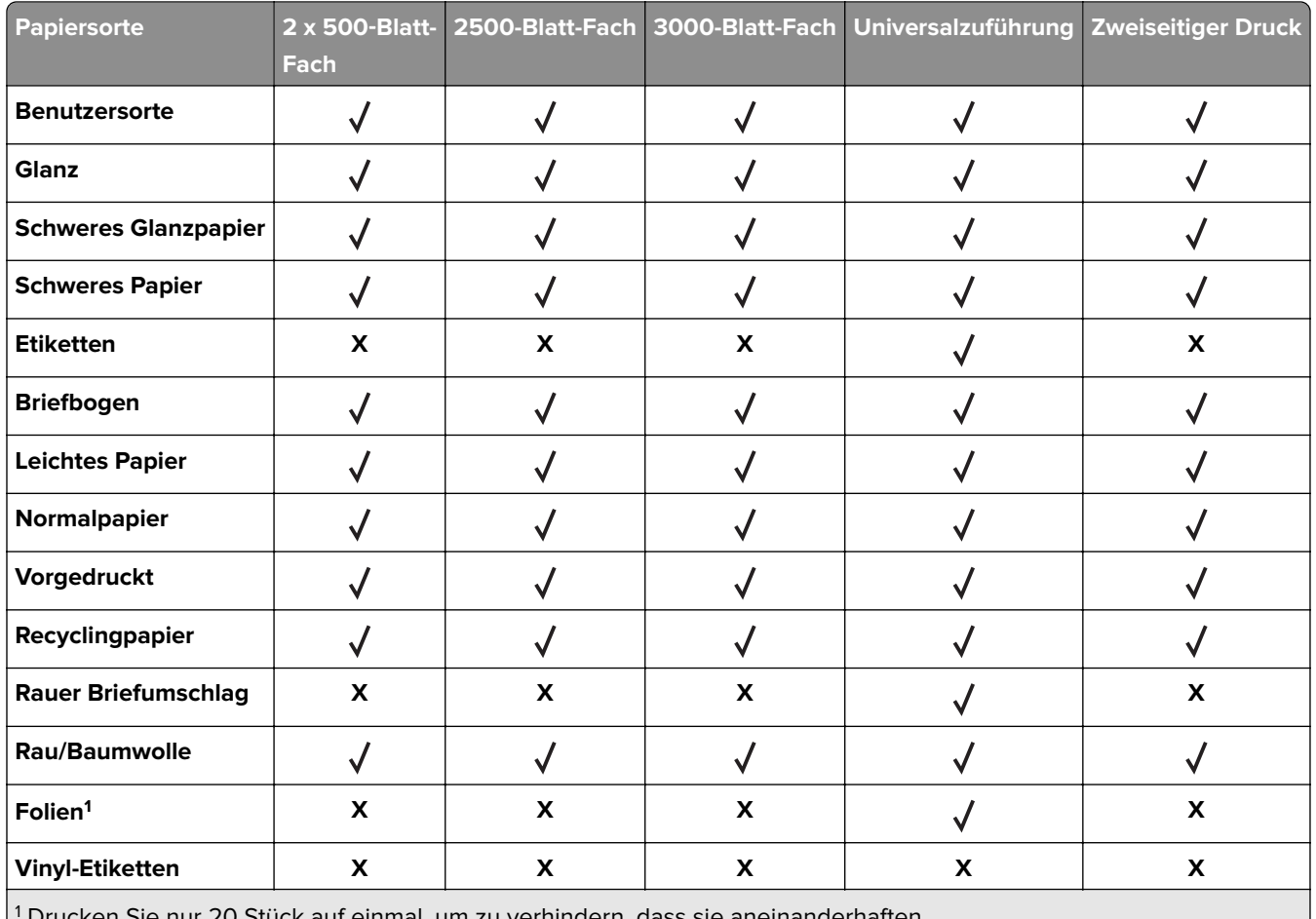

1 Drucken Sie nur 20 Stück auf einmal, um zu verhindern, dass sie aneinanderhaften.

#### **Vom Finisher unterstützte Papiersorten**

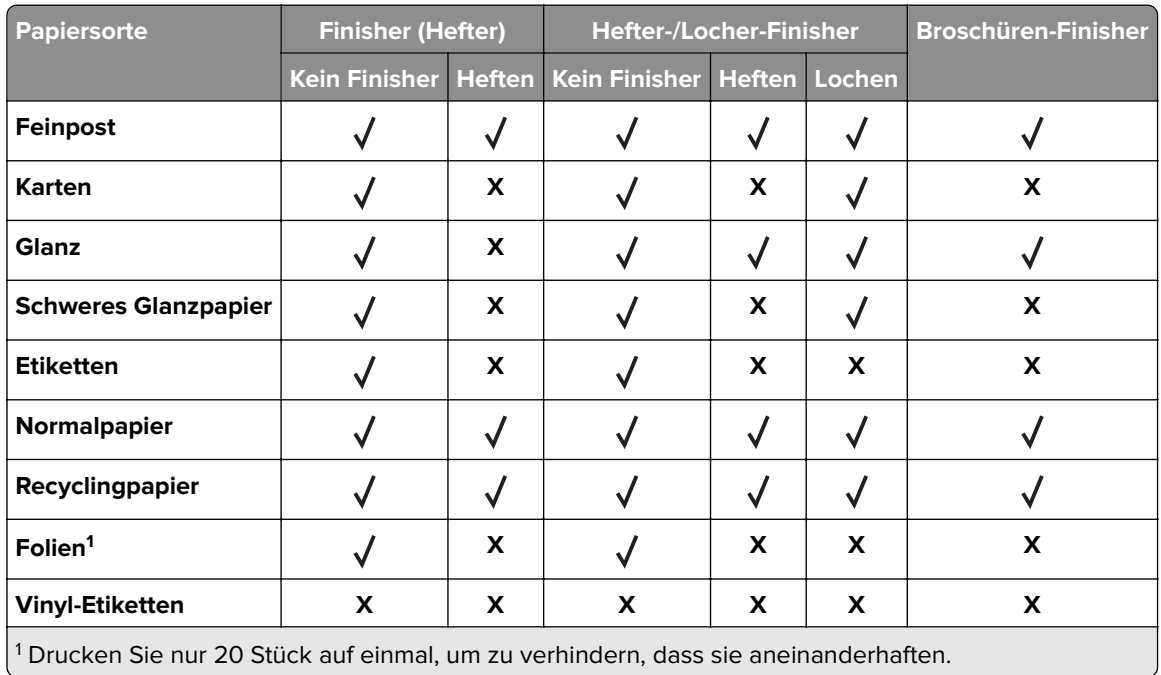

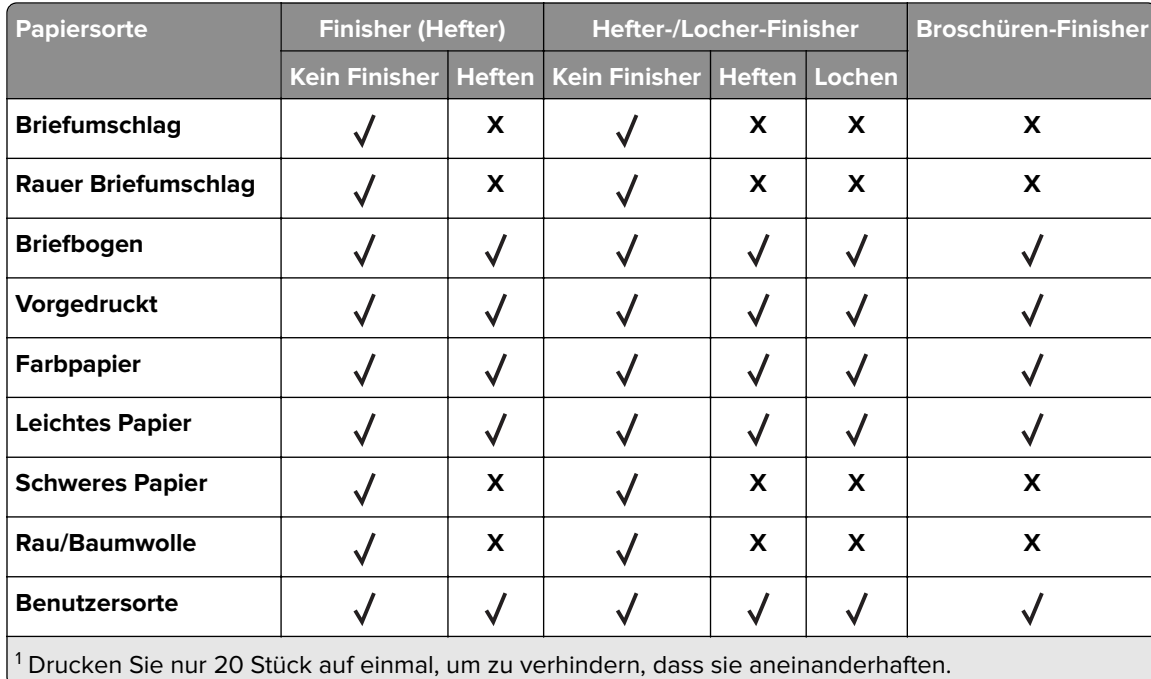

# **Unterstütztes Papiergewicht**

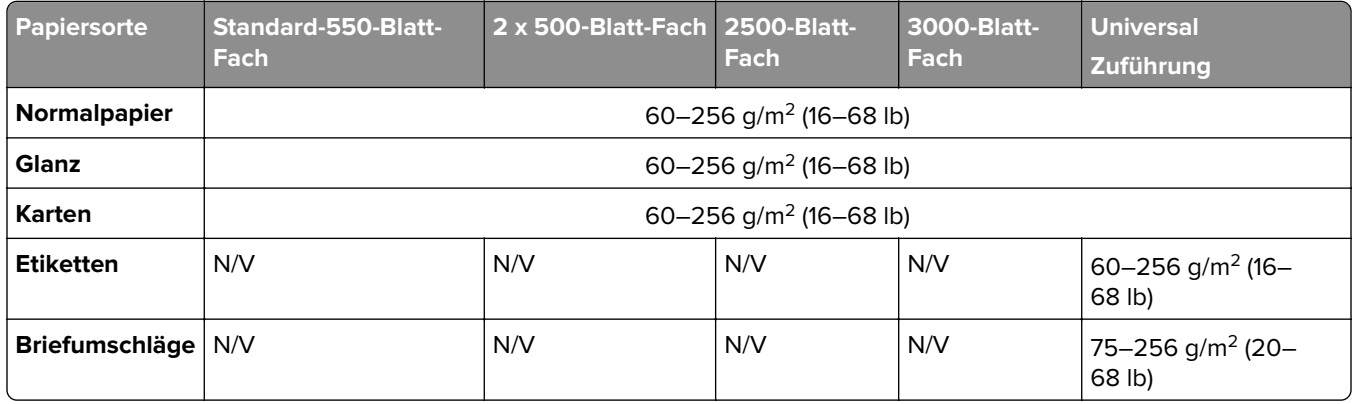

# **Drucken**

# **Von einem Computer aus drucken**

**Hinweis:** Für Etiketten, Karten und Umschläge müssen das Papierformat und die Papiersorte im Drucker vor dem Senden des Druckauftrags festgelegt werden.

- **1** Öffnen Sie im Dokument, das Sie drucken möchten, das Dialogfeld "Drucken".
- **2** Passen Sie nach Bedarf die Einstellungen an.
- **3** Drucken Sie das Dokument.

# **Drucken über ein Mobilgerät**

#### **Drucken über ein Mobilgerät mithilfe von Lexmark Mobile Print**

LexmarkTM Mit Mobile Print können Sie Dokumente und Bilder direkt an ein unterstütztes Lexmark Gerät senden.

**1** Öffnen Sie zuerst das Dokument, und senden Sie es dann an Lexmark Mobile Print oder geben Sie es an Lexmark Mobile Print frei.

**Hinweis:** Von einigen Drittanbieteranwendungen wird die Sende- oder Freigabefunktion u. U. nicht unterstützt. Weitere Informationen finden Sie in der Dokumentation zur Anwendung.

- **2** Wählen Sie einen Drucker aus.
- **3** Drucken Sie das Dokument.

#### **Drucken über ein Mobilgerät mithilfe von Google Cloud Print**

Google Cloud Print<sup>™</sup> ist ein Druckservice, mit dem Sie auf jedem Google Cloud Print-fähigen Drucker drucken können.

Stellen Sie zu Beginn Folgendes sicher:

- **•** Der Drucker ist auf dem Google Cloud Print-Server registriert.
- **•** Das Cloud Print Plugin wird über den Google PlayTM Store heruntergeladen und im Mobilgerät aktiviert.
- **1** Öffnen Sie auf Ihrem Mobilgerät ein Dokument oder wählen Sie ein Dokument aus dem Dateimanager.
- **2** Tippen Sie auf > **Drucken**.
- **3** Wählen Sie das Lesezeichen aus, und tippen Sie dann auf  $\mathbf{r}$ .

#### **Drucken von einem Mobilgerät mit dem Mopria-Druckdienst**

Mopria® Der Druckdienst ist eine Mobile Printing-Lösung für Mobilgeräte mit AndroidTM Version 5.0 oder höher. So können Sie direkt auf jedem Mopria-zertifizierten Drucker drucken.

**Hinweis:** Stellen Sie sicher, dass Sie die Mopria-Druckdienst-Anwendung aus Google Play herunterladen und in Ihrem Mobilgerät aktivieren.

- **1** Öffnen Sie auf Ihrem mobilen Android-Gerät eine kompatible Anwendung, oder wählen Sie ein Dokument aus dem Dateimanager.
- **2** Tippen Sie auf > **Drucken**.
- **3** Wählen Sie einen Drucker aus, und passen Sie die Einstellungen ggf. an.
- **4** Tippen Sie auf  $\mathbf{F}$ .

#### **Drucken über ein Mobilgerät mithilfe von AirPrint**

Die AirPrint-Softwarefunktion ist eine mobile Drucklösung, mit der Sie direkt von Apple-Geräten auf einem AirPrint-zertifizierten-Drucker drucken können.

#### **Hinweise:**

- **•** Stellen Sie sicher, dass das Apple-Gerät und der Drucker mit demselben Netzwerk verbunden sind. Wenn das Netzwerk über mehrere drahtlose Hubs verfügt, stellen Sie sicher, dass beide Geräte mit demselben Subnetz verbunden sind.
- **•** Diese Anwendung wird nur von einigen Apple-Geräten unterstützt.
- **1** Wählen Sie auf Ihrem Mobilgerät ein Dokument aus Ihrem Dateimanager aus, oder starten Sie eine kompatible Anwendung.
- **2** Tippen Sie auf  $\begin{bmatrix} 1 \\ 1 \end{bmatrix}$  > **Drucken**.
- **3** Wählen Sie einen Drucker aus, und passen Sie die Einstellungen ggf. an.
- **4** Drucken Sie das Dokument.

#### **Drucken über ein Mobilgerät mithilfe von Wi**‑**Fi Direct®**

Wi-Fi Direct® ist ein Druckdienst, mit dem Sie auf jedem Wi-Fi Direct-fähigen Drucker drucken können.

**Hinweis:** Stellen Sie sicher, dass das Mobilgerät an das WLAN des Druckers angeschlossen ist. Weitere Informationen finden Sie unter ["Verbinden eines Mobilgeräts mit dem Drucker" auf Seite 97.](#page-96-0)

- **1** Öffnen Sie auf Ihrem Mobilgerät eine kompatible Anwendung, oder wählen Sie ein Dokument aus dem Dateimanager.
- **2** Abhängig von Ihrem Mobilgerät befolgen Sie einen der folgenden Schritte:
	- **•** Tippen Sie auf > **Drucken**.
	- Tippen Sie auf  $\begin{bmatrix} 1 \\ 1 \end{bmatrix}$  > **Drucken**.
	- Tippen Sie auf **···** > Drucken.
- **3** Wählen Sie einen Drucker aus, und passen Sie die Einstellungen ggf. an.
- **4** Drucken Sie das Dokument.

## **Drucken von einem Flash-Laufwerk**

**1** Setzen Sie das Flash-Laufwerk ein.

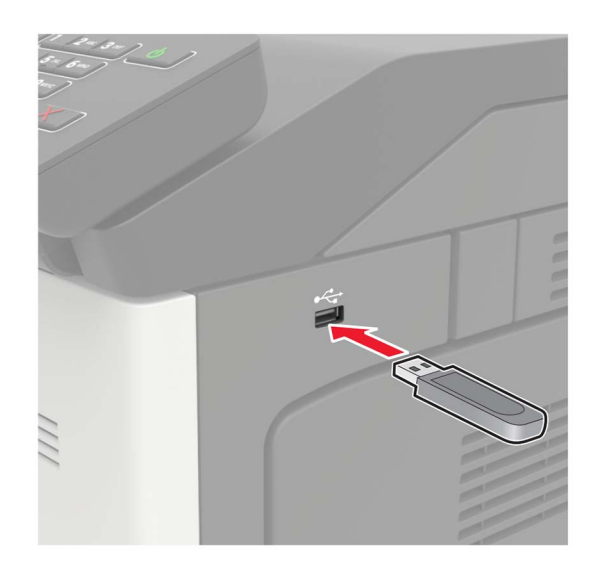

#### **Hinweise:**

- **•** Wenn Sie ein Flash-Laufwerk anschließen und eine Fehlermeldung angezeigt wird, dann ignoriert der Drucker das Flash-Laufwerk.
- **•** Wenn Sie das Flash-Laufwerk anschließen, während der Drucker andere Aufträge verarbeitet, wird die Meldung **Belegt** auf dem Display angezeigt.
- **2** Berühren Sie auf dem Display das Dokument, das Sie drucken möchten.

Konfigurieren Sie gegebenenfalls die Druckeinstellungen.

**3** Senden Sie den Druckauftrag.

Zum Drucken eines weiteren Dokuments berühren Sie **USB-Laufwerk**.

**Warnung—Mögliche Schäden:** Flash-Laufwerk oder Drucker sollten im angezeigten Bereich während eines Druck-, Lese- oder Schreibvorgangs mittels Speichermedium nicht berührt werden, um einen Datenverlust oder eine Störung zu vermeiden.

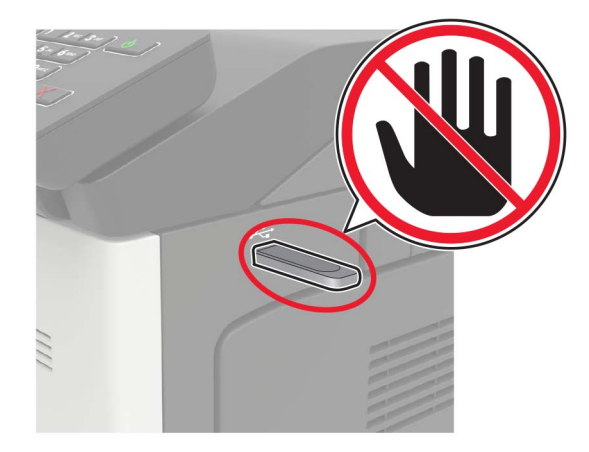

# **Unterstützte Flash-Laufwerke und Dateitypen**

#### **Flash-Laufwerke**

- **•** Lexar JumpDrive S70 (16 GB und 32 GB)
- **•** SanDisk Cruzer (16 GB und 32 GB)
- **•** PNY Attaché (16 GB und 32 GB)

#### **Hinweise:**

- **–** Der Drucker unterstützt High-Speed USB-Flash-Laufwerke mit Full-Speed-Standard.
- **–** USB-Flash-Laufwerke müssen das FAT-Dateisystem (File Allocation Tables) unterstützen.

#### **Dateitypen**

Dokumente

- **•** PDF (Version 1.7 oder früher)
- **•** HTML
- **•** XPS
- **•** Microsoft Dateiformate (.doc, .docx, .xls, .xlsx, .ppt, .pptx)

Bilder

- **•** .dcx
- **•** .gif
- **•** JPEG oder \*.jpg
- **•** .bmp
- **•** .pcx
- **•** TIFF oder \*.tif
- **•** .png

# **Konfigurieren vertraulicher Druckaufträge**

**1** Navigieren Sie im Bedienfeld zu:

**Einstellungen** > **Sicherheit** > **Einstellungen für den vertraulichen Druck.**

**2** Konfigurieren Sie die Einstellungen.

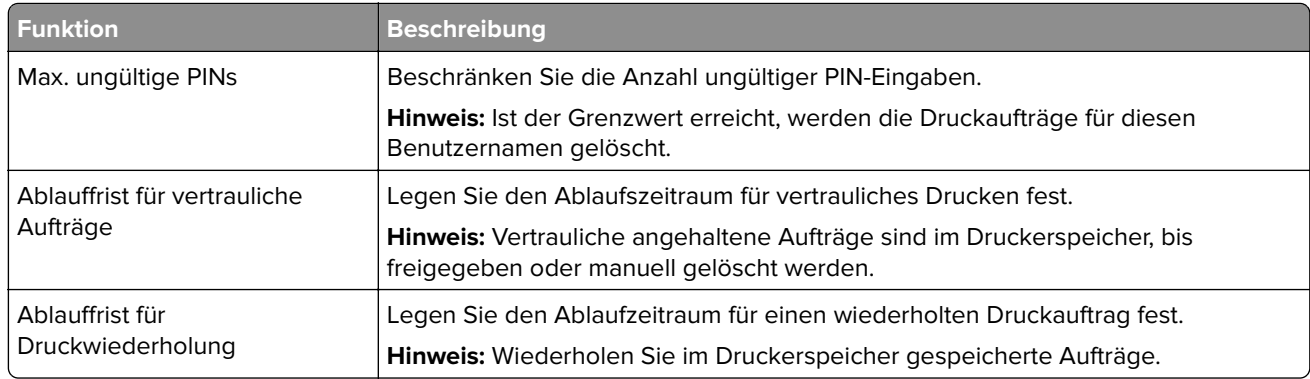

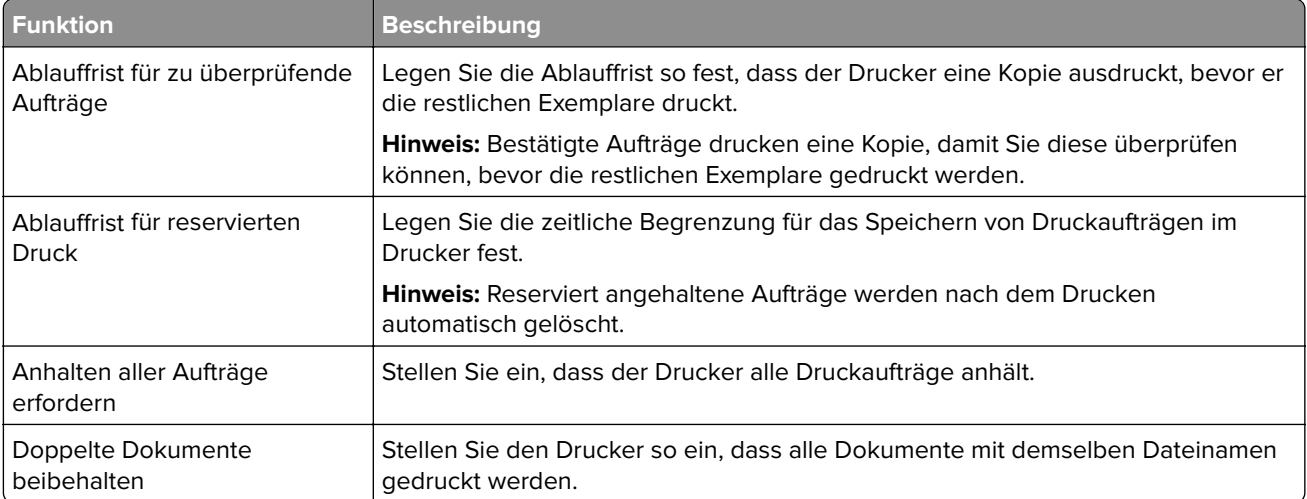

# **Drucken von vertraulichen und anderen angehaltenen Druckaufträgen**

#### **Für Windows-Benutzer**

- **1** Klicken Sie bei einem geöffneten Dokument auf **Datei** > **Drucken**.
- **2** Klicken Sie auf **Eigenschaften**, **Voreinstellungen**, **Optionen** oder **Einrichtung**.
- **3** Klicken Sie auf **Drucken und Zurückhalten**.
- **4** Wählen Sie **Drucken und Zurückhalten** aus, und weisen Sie dann einen Benutzernamen zu.
- **5** Wählen Sie den Druckauftragstyp aus (vertraulich, wiederholt, reserviert oder bestätigt). Wenn der Druckauftrag vertraulich ist, geben Sie eine vierstellige PIN ein.
- **6** Klicken Sie auf **OK** oder **Drucken**.
- **7** Geben Sie den Druckauftrag vom Startbildschirm des Druckers frei.
	- **•** Wechseln Sie bei vertraulichen Druckaufträgen zu: **Angehaltene Aufträge** > Benutzernamen auswählen > **Vertrauliche Aufträge** > PIN eingeben > Druckauftrag auswählen > Einstellungen konfigurieren > **Drucken**
	- **•** Wechseln Sie bei anderen Druckaufträgen zu: **Angehaltene Aufträge** > Benutzernamen auswählen > Druckauftrag auswählen > Einstellungen konfigurieren > **Drucken**

#### **Für Macintosh-Benutzer**

- **1** Wählen Sie bei geöffnetem Dokument **Datei** > **Drucken** aus. Klicken Sie bei Bedarf auf das Dreieck, um weitere Optionen einzublenden.
- **2** Wählen Sie im Dialogfeld mit den Druckoptionen oder im Menü "Kopien & Seiten" die Option **Auftrags-Routing**.
- **3** Wählen Sie den Druckauftragstyp aus (vertraulich, wiederholt, reserviert oder bestätigt).

Wenn der Druckauftrag vertraulich ist, weisen Sie einen Benutzernamen und eine vierstellige PIN zu.

- **4** Klicken Sie auf **OK** oder **Drucken**.
- **5** Geben Sie den Druckauftrag vom Startbildschirm des Druckers frei.
	- **•** Wechseln Sie bei vertraulichen Druckaufträgen zu: **Angehaltene Aufträge** > Benutzernamen auswählen > **Vertrauliche Aufträge** > PIN eingeben > Druckauftrag auswählen > Einstellungen konfigurieren > **Drucken**
	- **•** Wechseln Sie bei anderen Druckaufträgen zu: **Angehaltene Aufträge** > Benutzernamen auswählen > Druckauftrag auswählen > Einstellungen konfigurieren > **Drucken**

# **Drucken von Schriftartmusterlisten**

- **1** Berühren Sie auf dem Startbildschirm die Option **Einstellungen** > **Berichte** > **Drucken** > **Schriftarten drucken**.
- **2** Berühren Sie **PCL-Schriftarten** oder **PS-Schriftarten**.

# **Drucken von Verzeichnislisten**

Berühren Sie auf dem Startbildschirm die Option **Einstellungen** > **Berichte** > **Drucken** > **Verzeichnis drucken**.

# **Abbrechen eines Druckauftrags**

#### **Über die Druckerbedienerkonsole**

**1** Berühren Sie im Startbildschirm die Option **Auftragswarteschlange**.

**Hinweis:** Sie können diese Einstellung auch aufrufen, indem Sie auf den oberen Bereich des Startbildschirm tippen.

**2** Wählen Sie den abzubrechenden Auftrag aus.

#### **Computer**

- **1** Führen Sie je nach Betriebssystem einen der folgenden Schritte aus:
	- **•** Öffnen Sie den Ordner "Drucker", und wählen Sie dann Ihren Drucker aus.
	- **•** Navigieren Sie über die Systemeinstellungen im Apple-Menü zu Ihrem Drucker.
- **2** Wählen Sie den abzubrechenden Auftrag aus.

# **Druckermenüs**

# **Menüzuordnung**

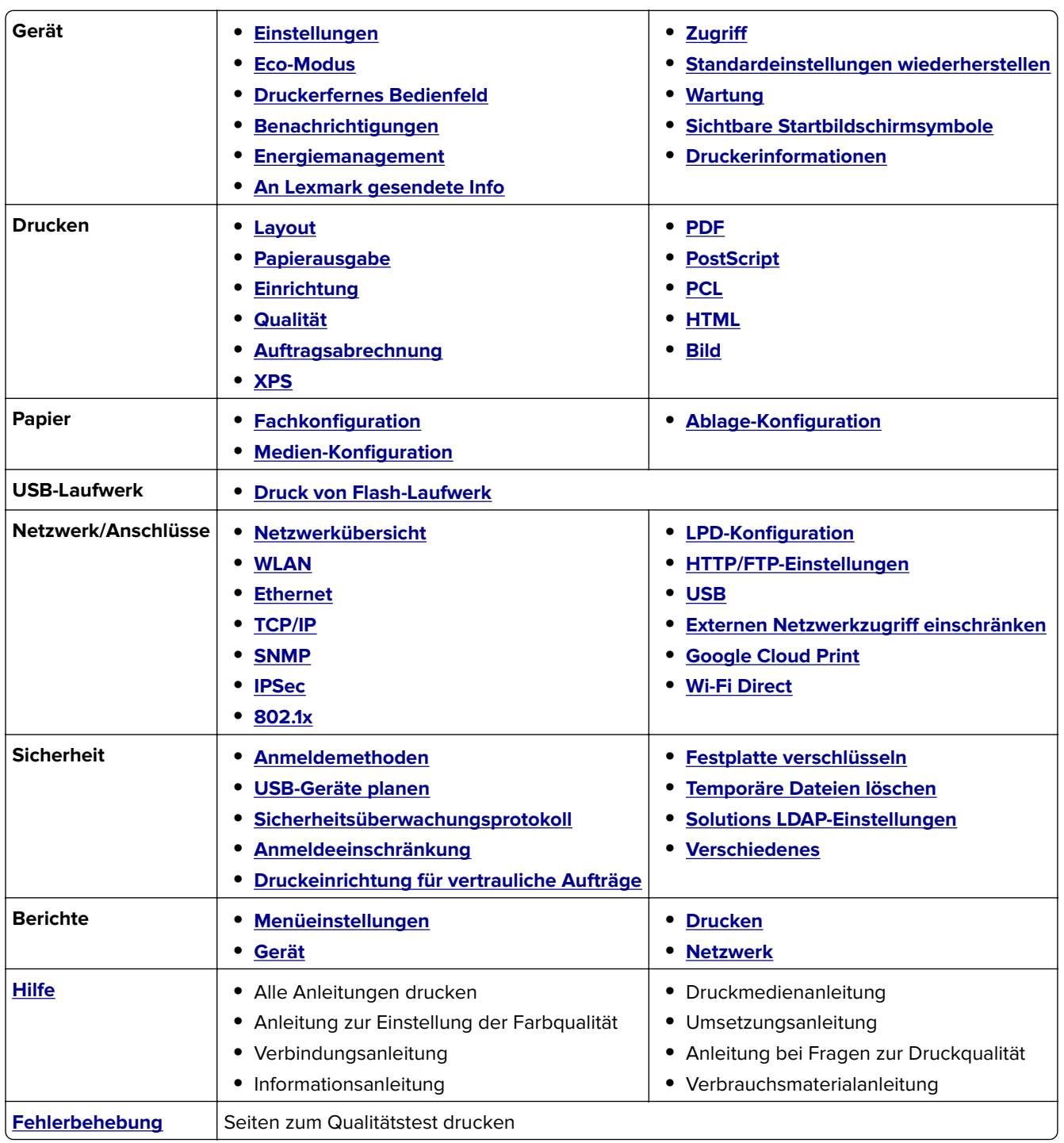

# <span id="page-48-0"></span>**Gerät**

### **Einstellungen**

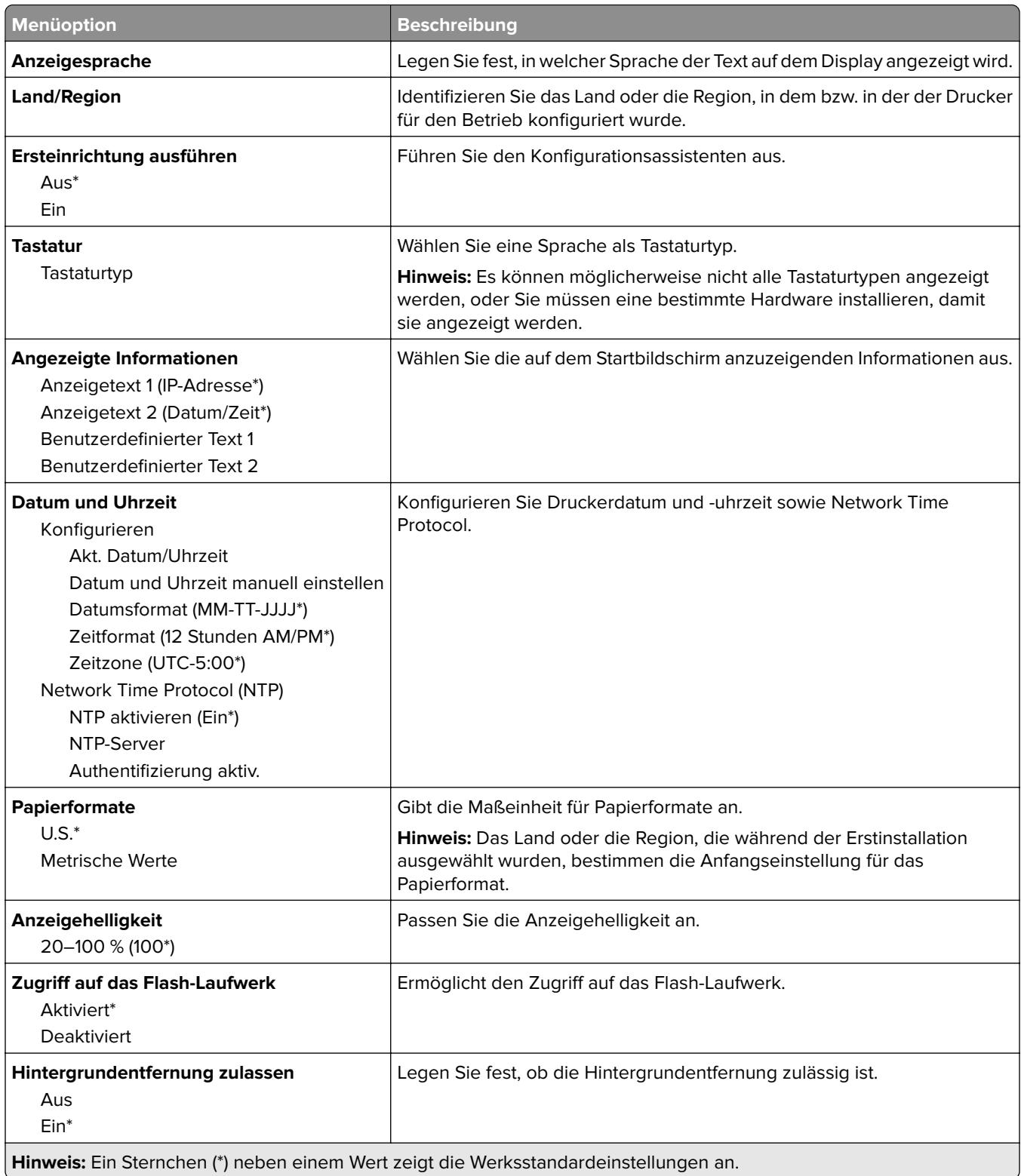

<span id="page-49-0"></span>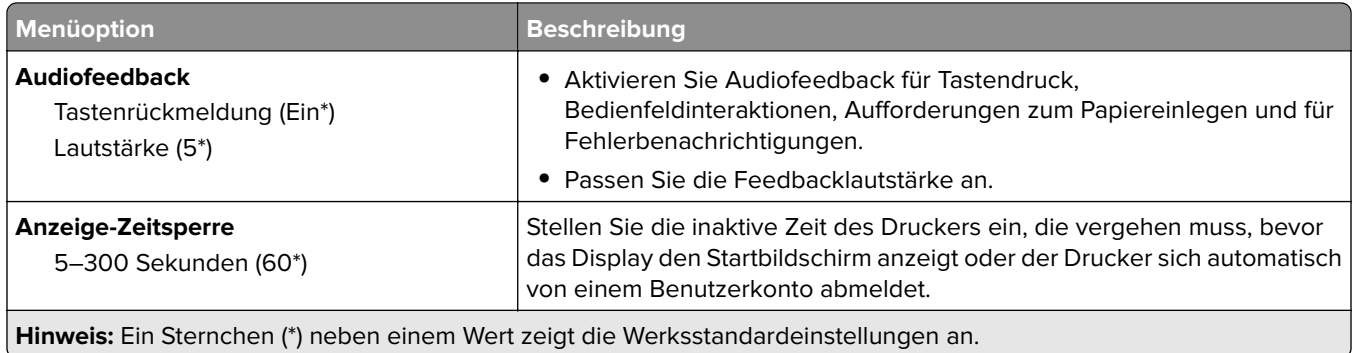

#### **Eco-Modus**

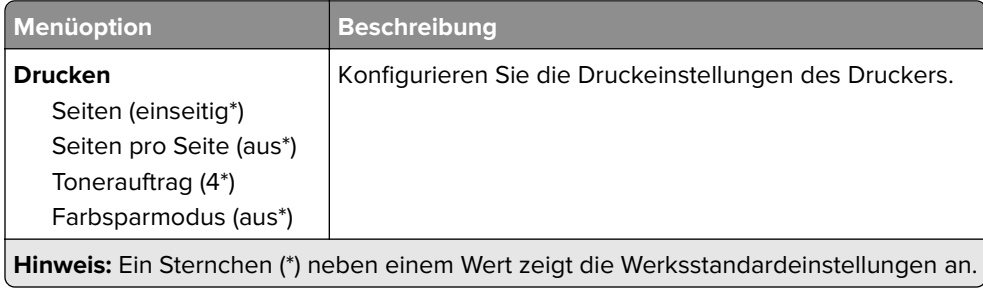

### **Druckerferne Bedienerkonsole**

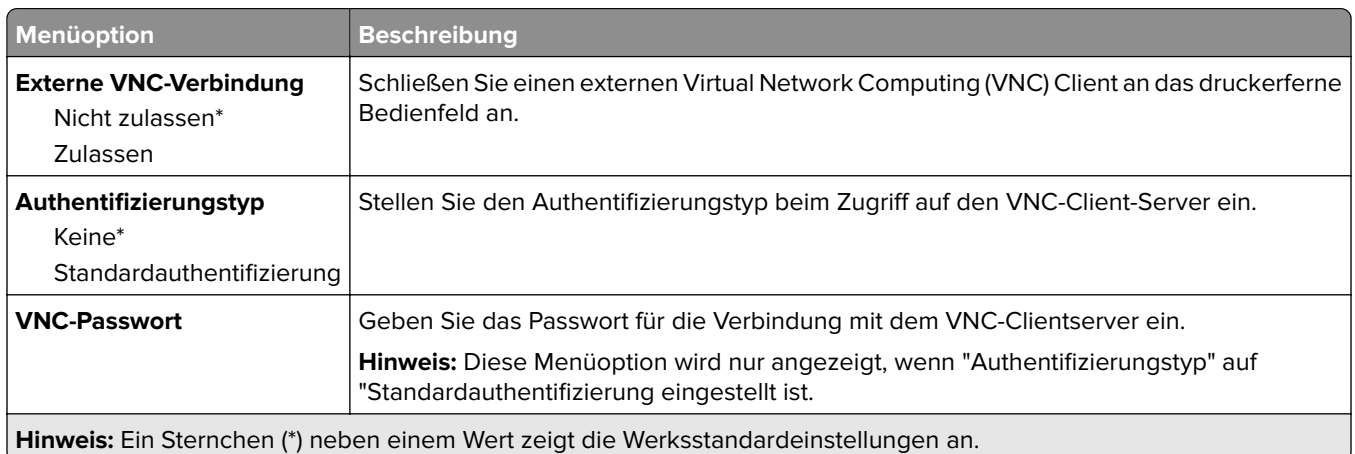

# **Benachrichtigungen**

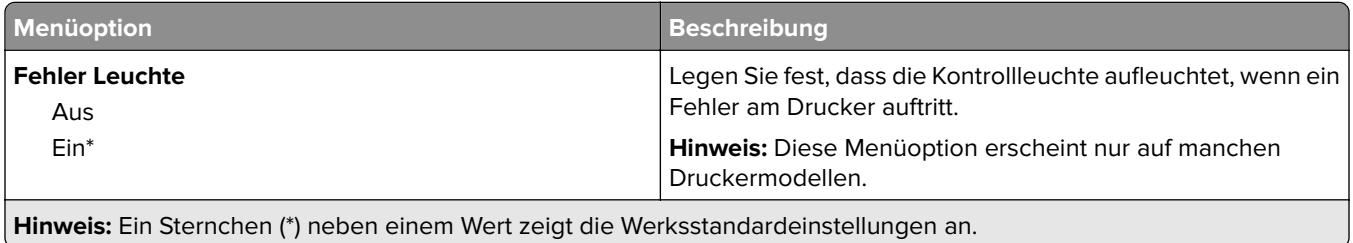

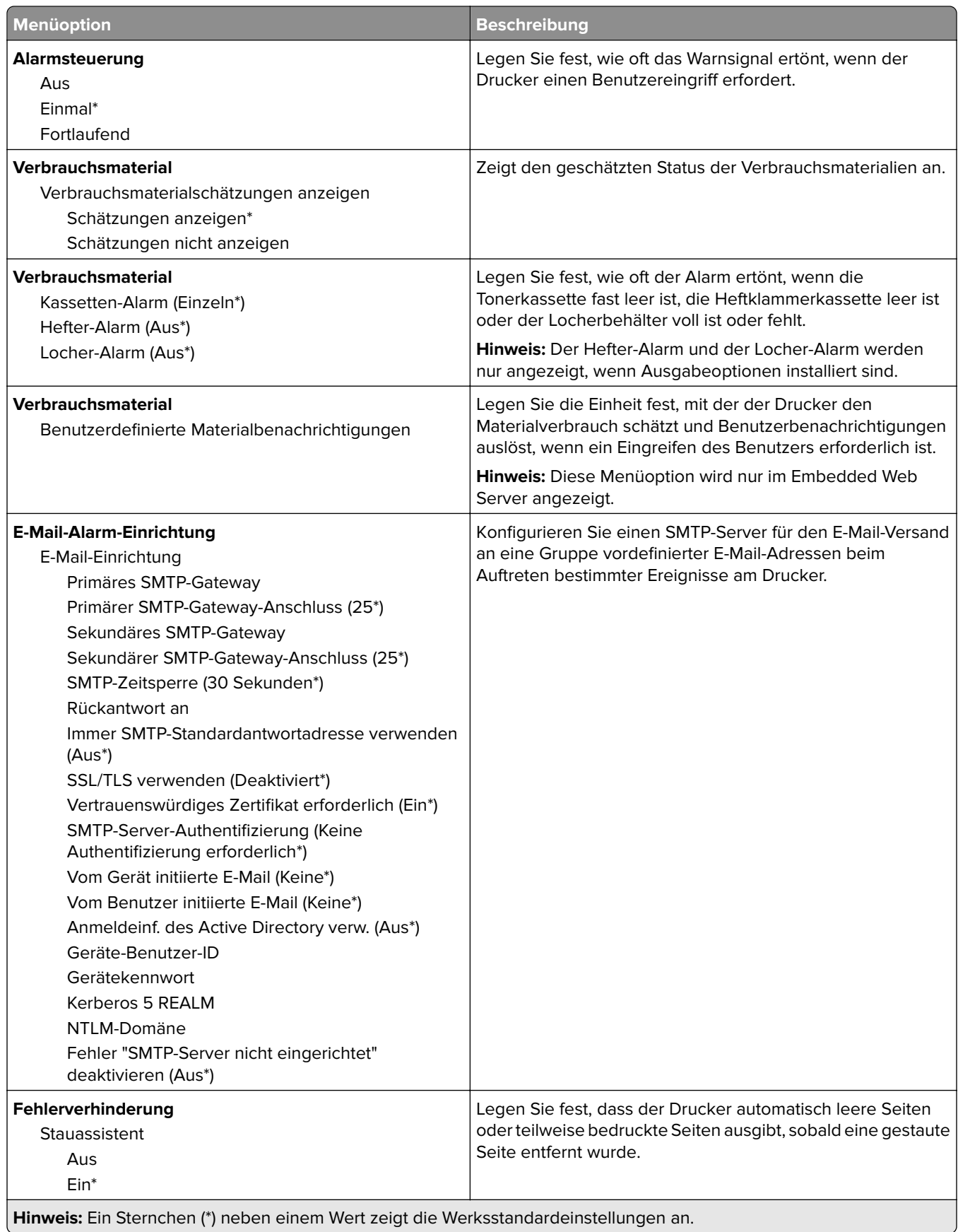

<span id="page-51-0"></span>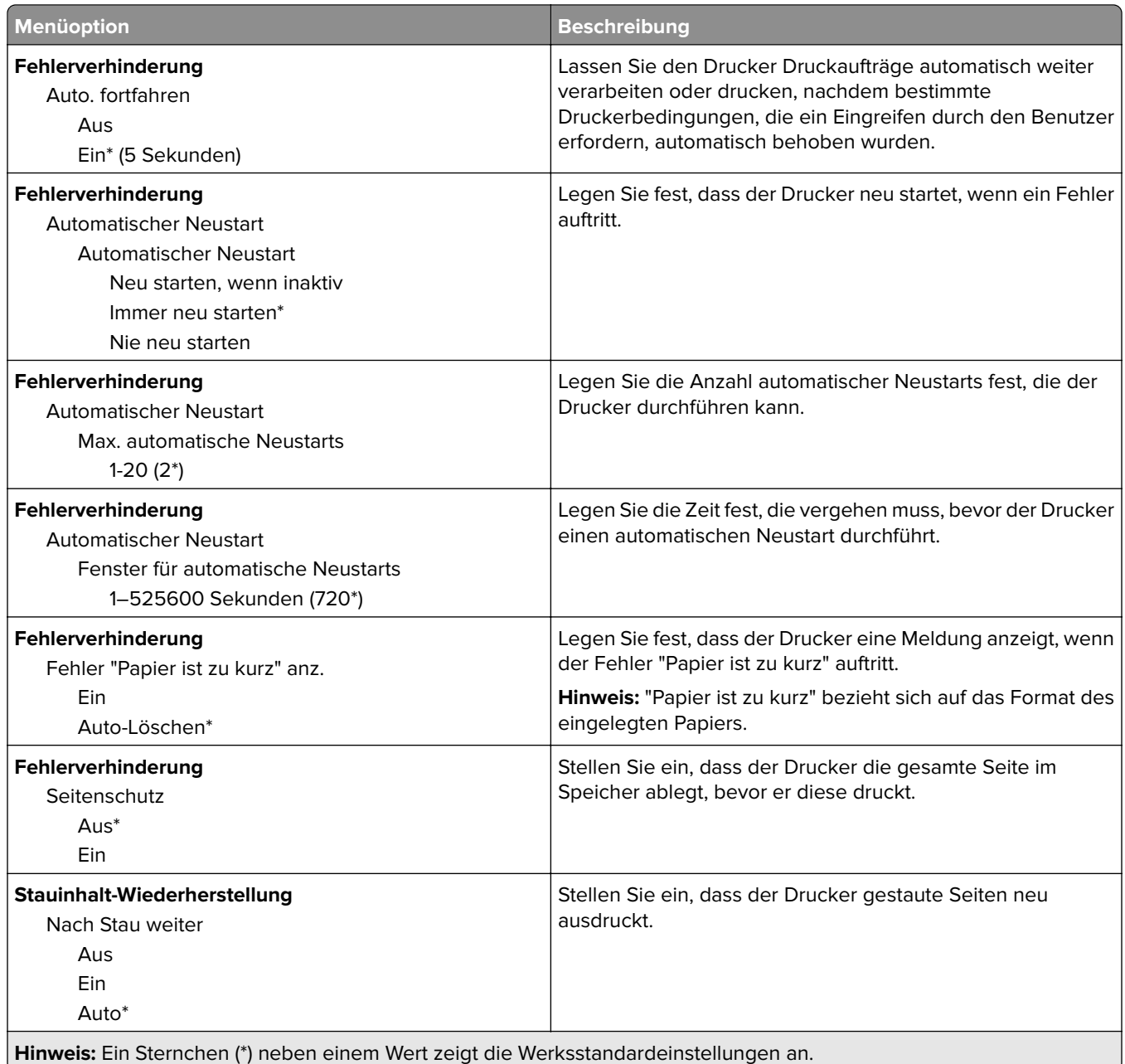

### **Energiemanagement**

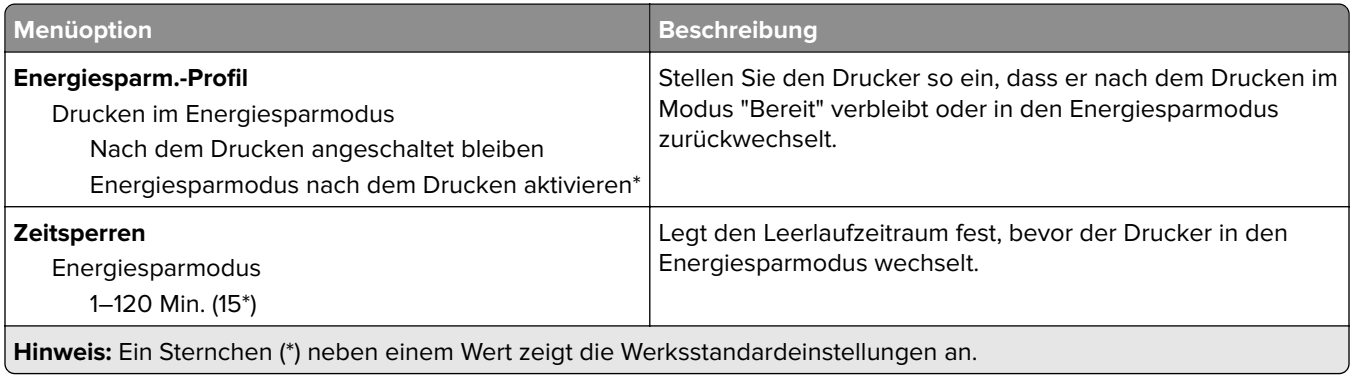

<span id="page-52-0"></span>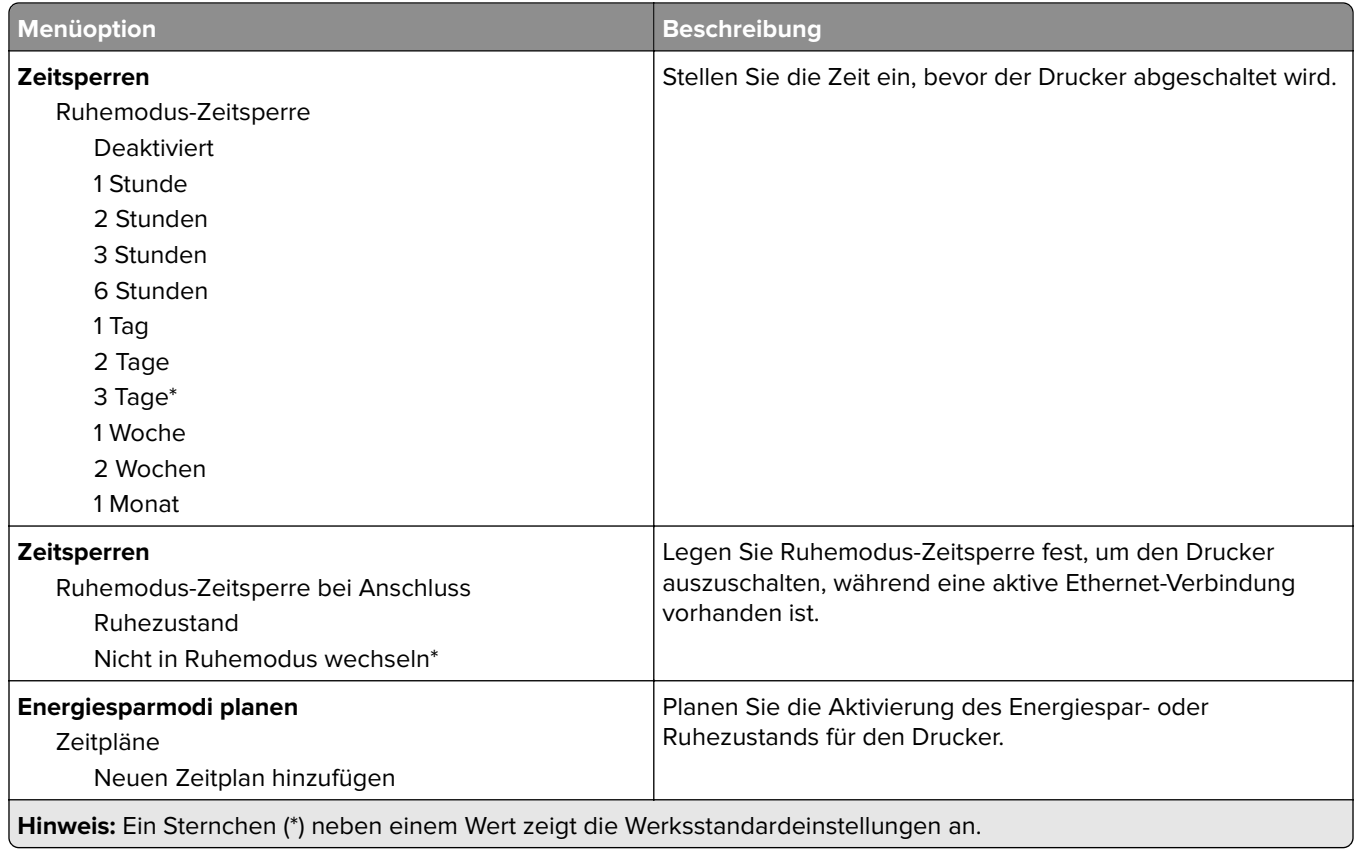

### **An Lexmark gesendete Informationen**

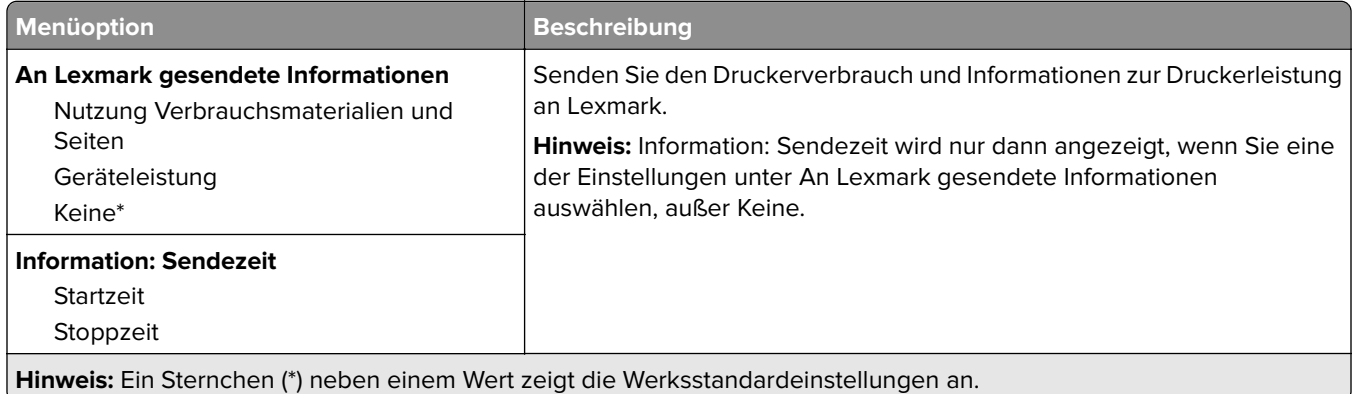

# **Zugriff**

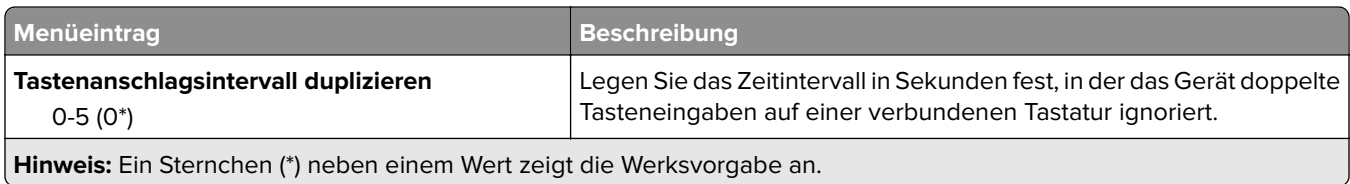

<span id="page-53-0"></span>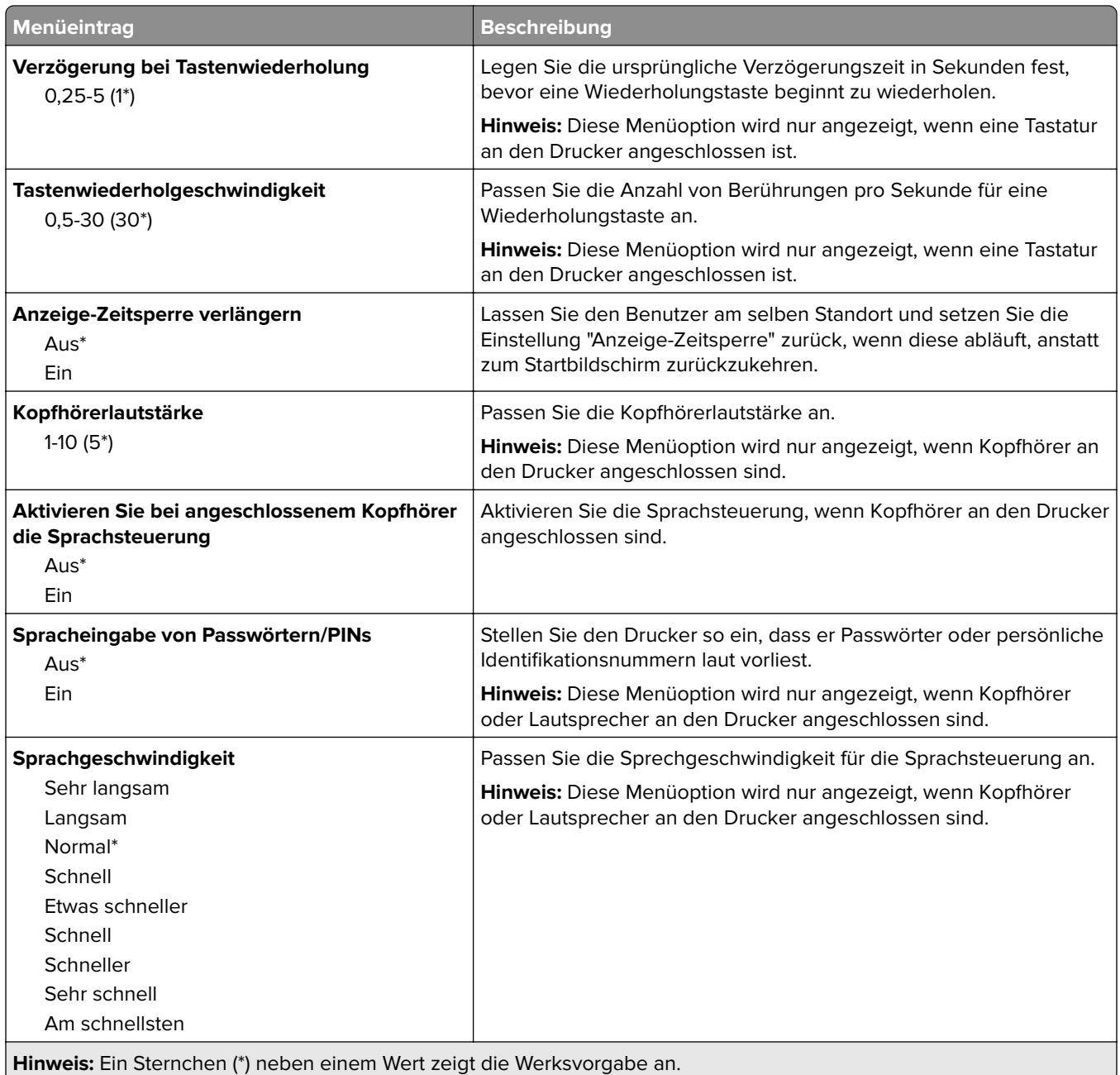

# **Werkseinstellungen wiederherstellen**

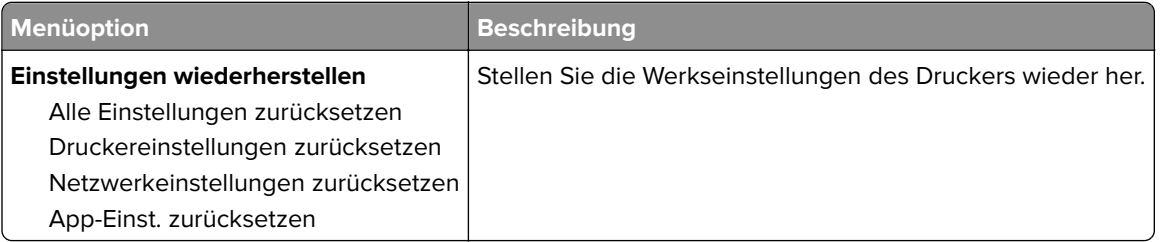

### <span id="page-54-0"></span>**Wartung**

#### **Konfigurationsmenü**

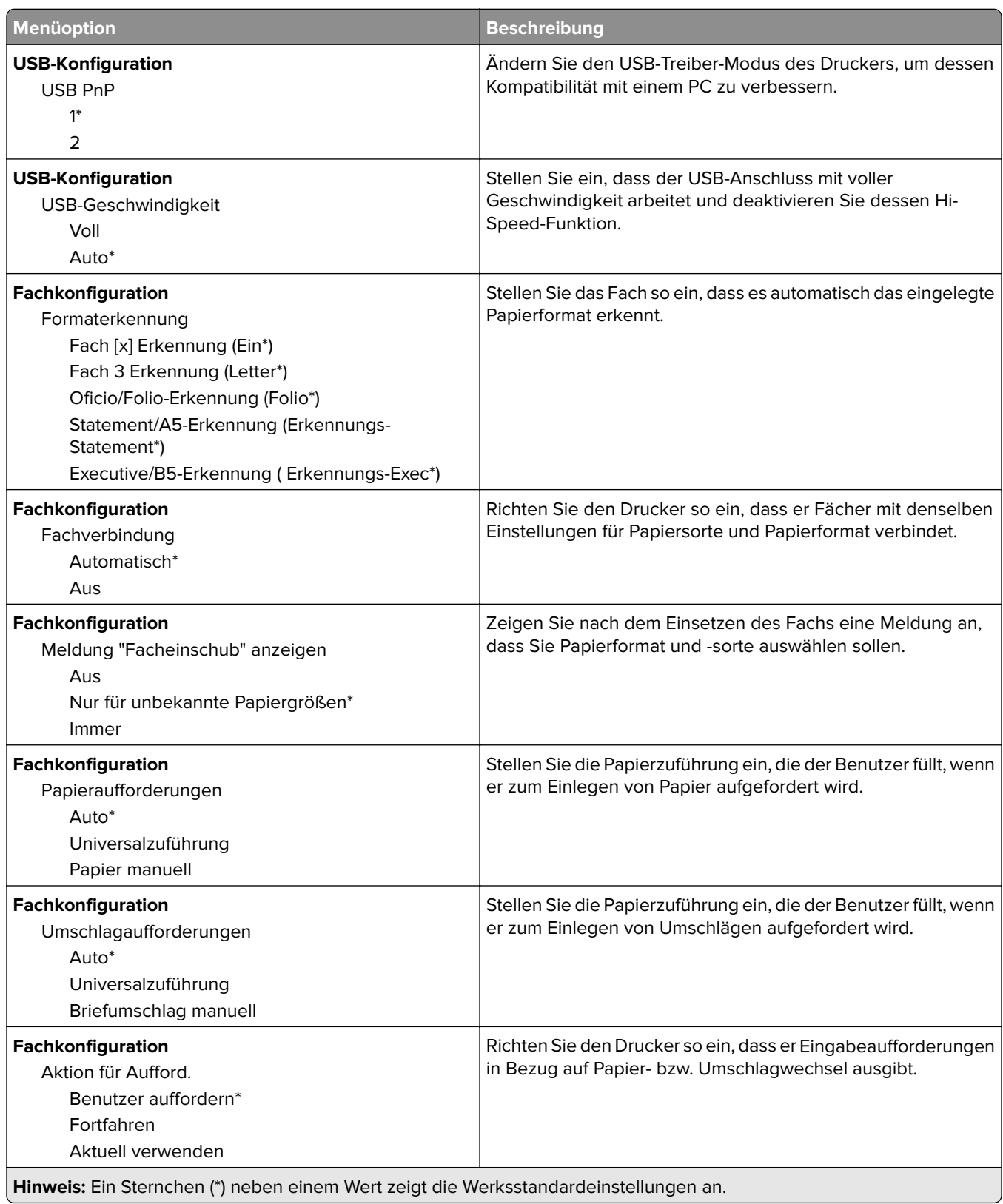

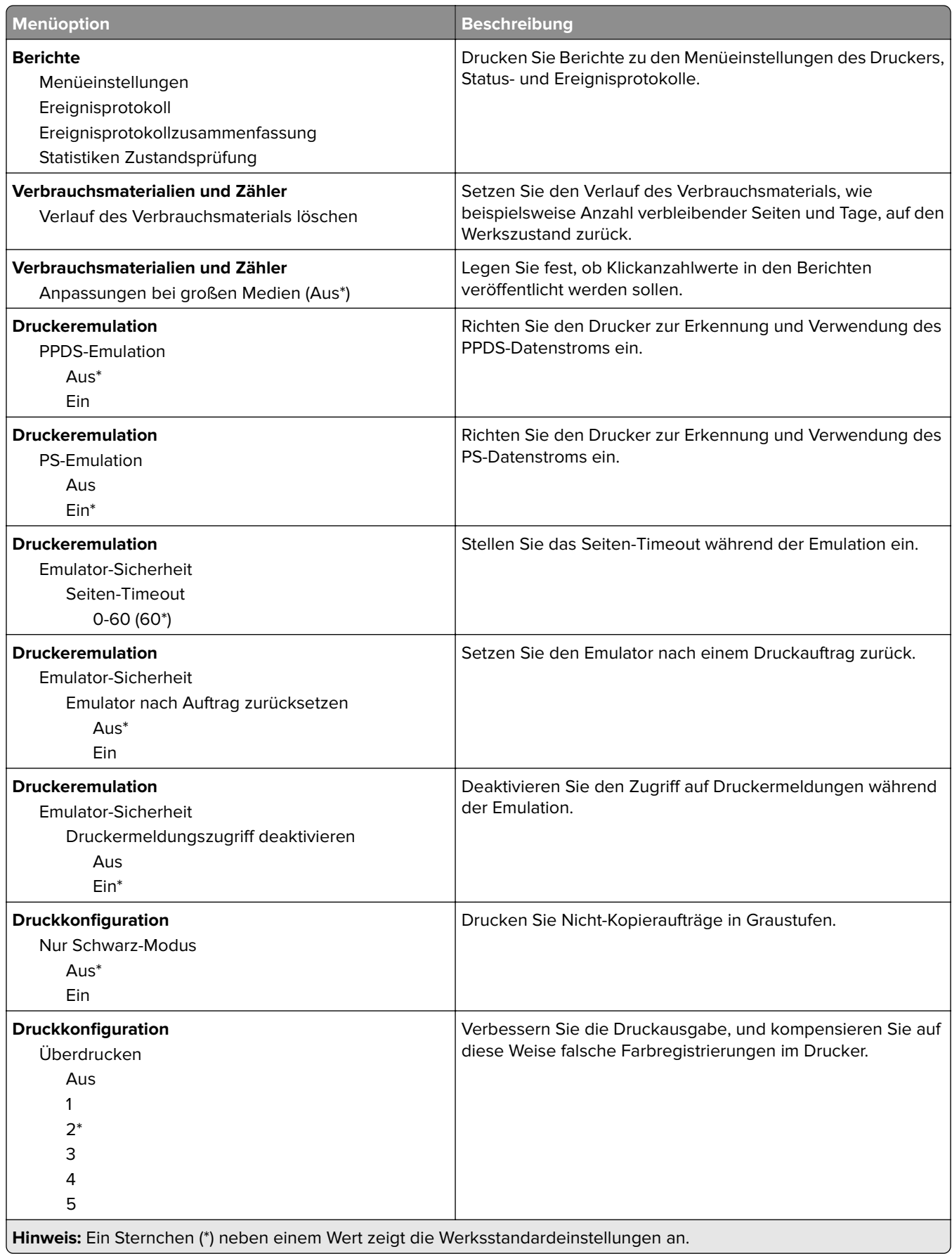

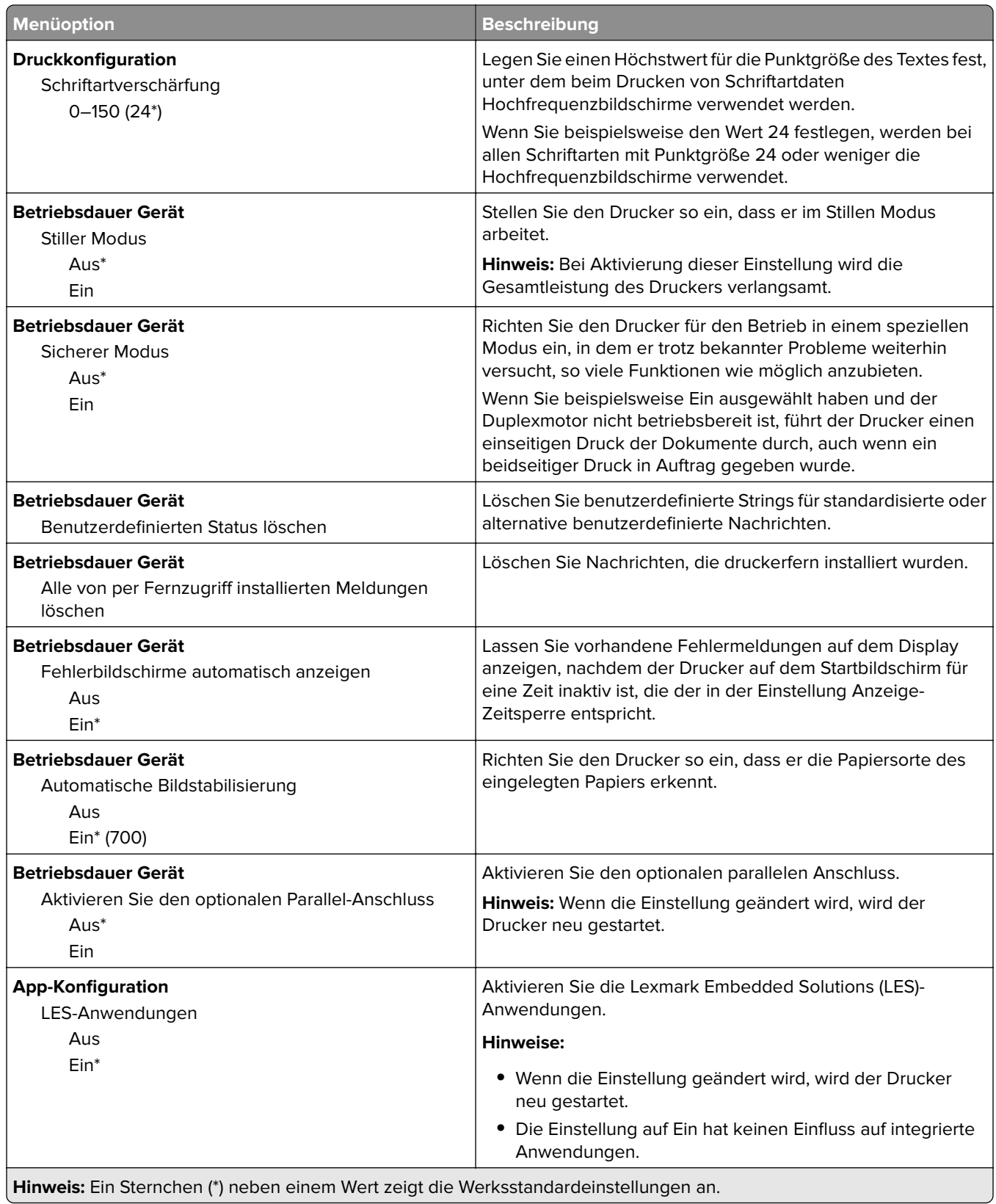

#### <span id="page-57-0"></span>**Löschen außer Betrieb**

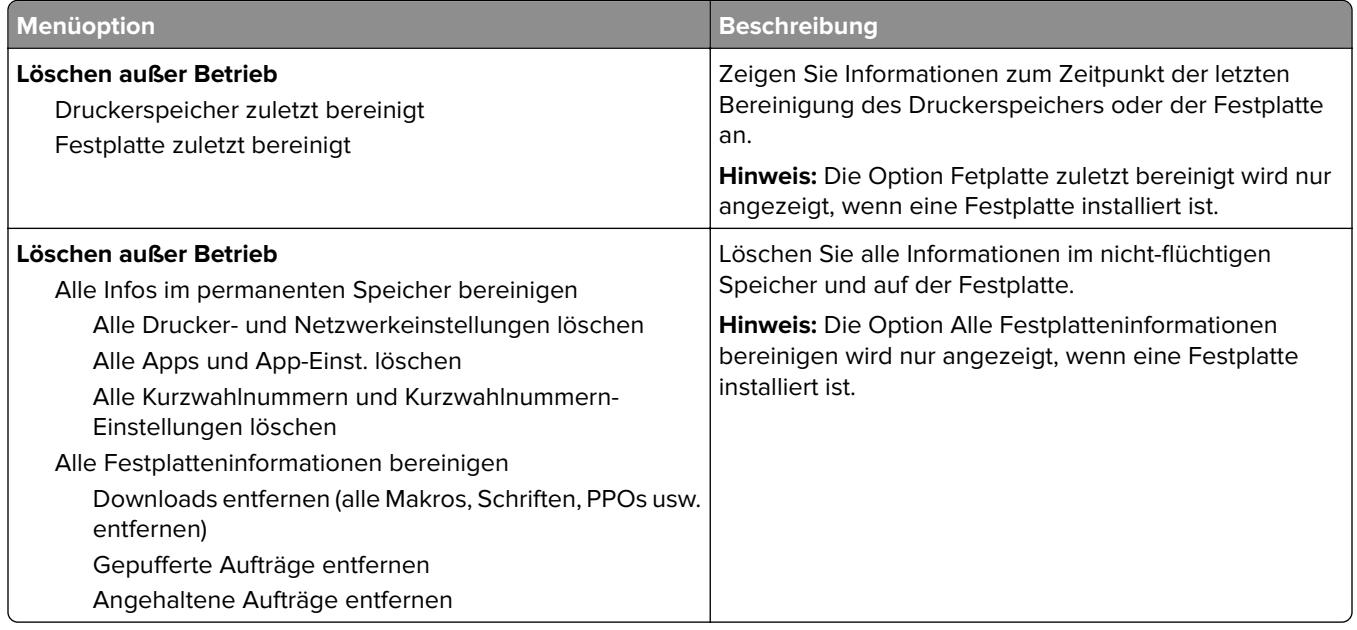

## **Sichtbare Startbildschirmsymbole**

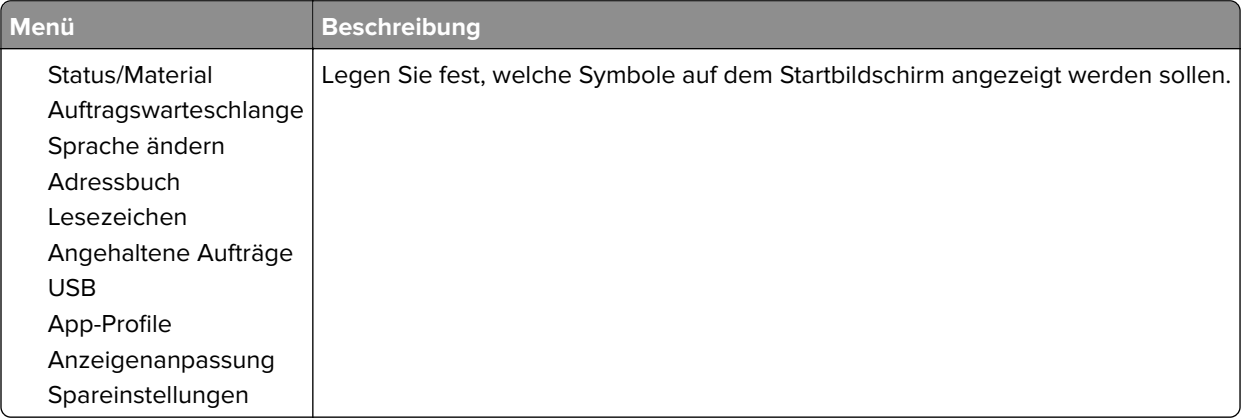

### **Druckerinformationen**

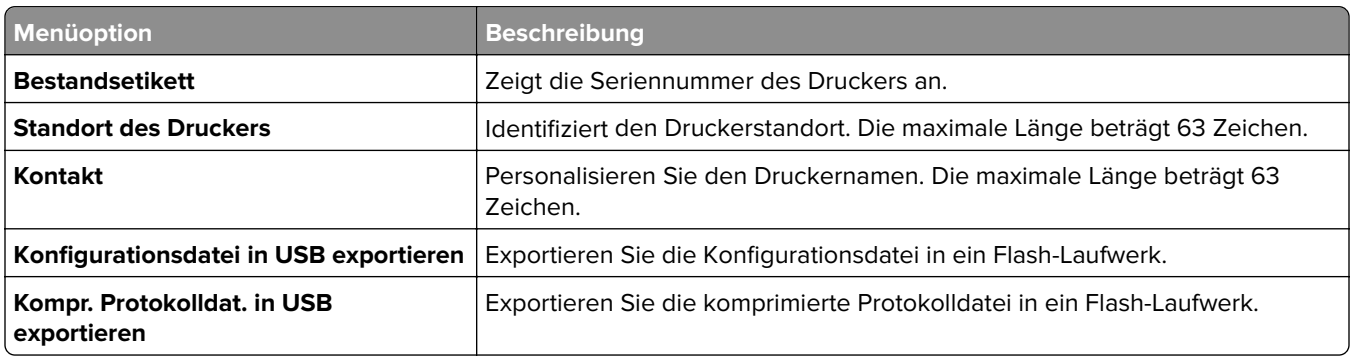

<span id="page-58-0"></span>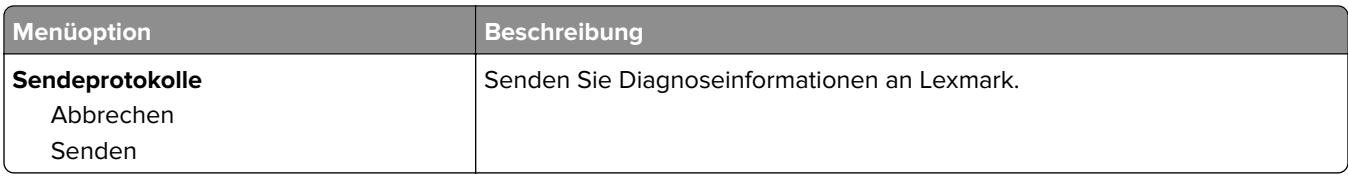

# **Drucken**

### **Layout**

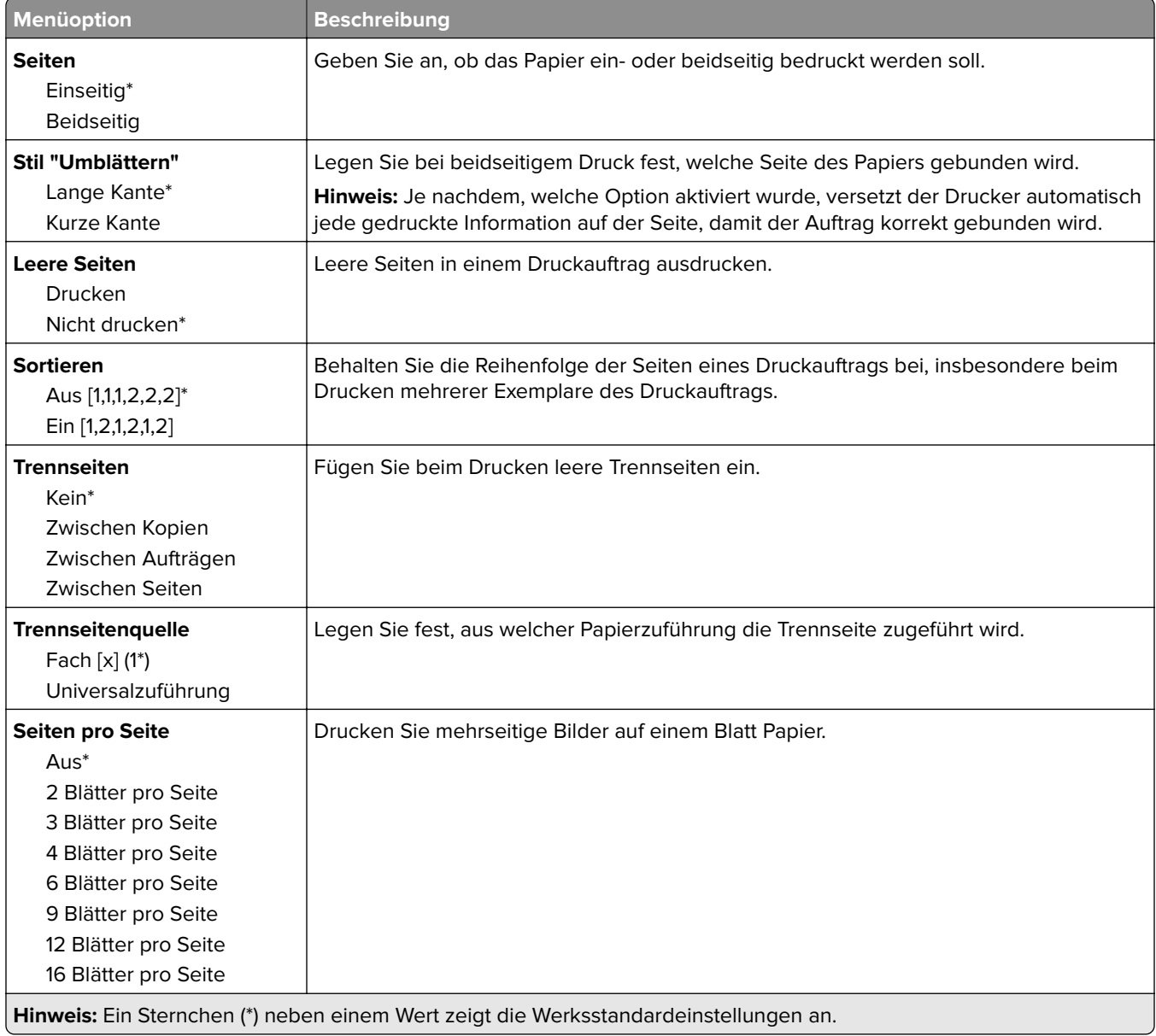

<span id="page-59-0"></span>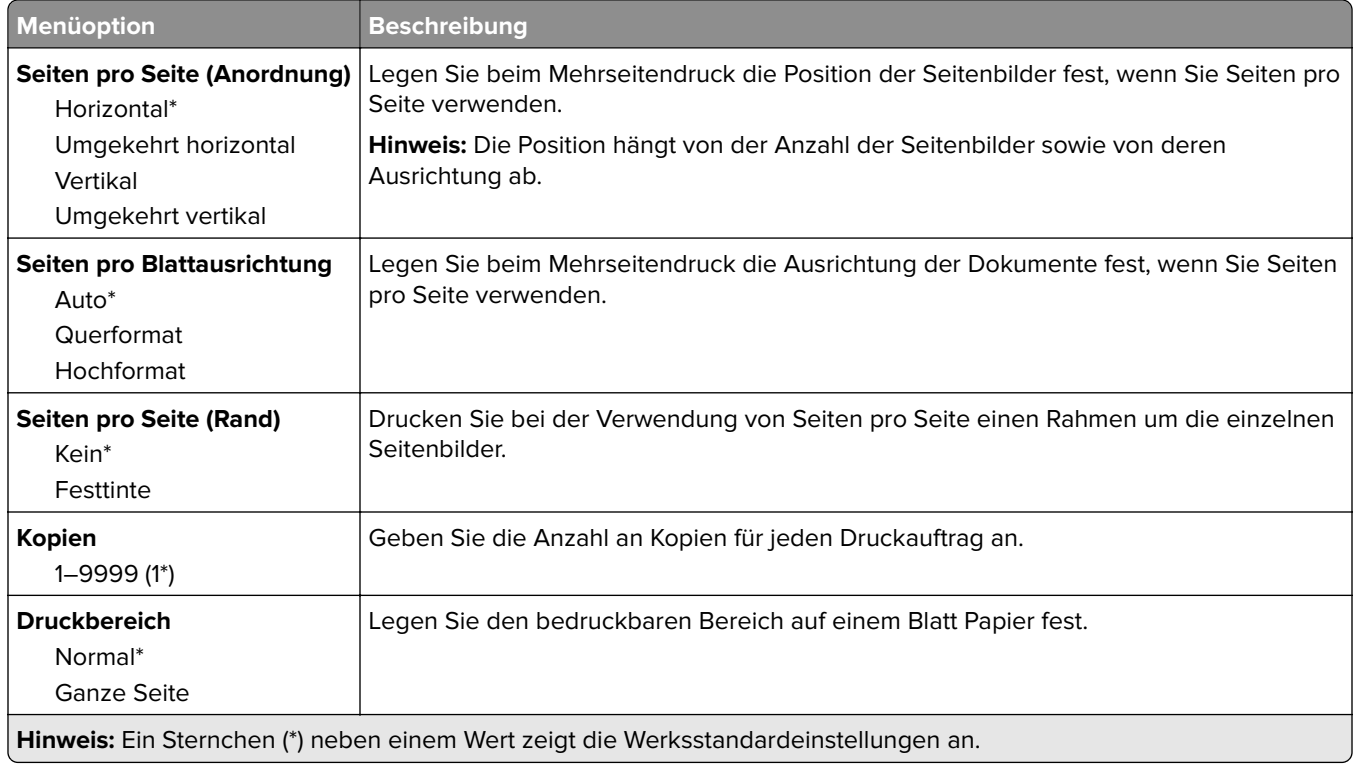

# **Papierausgabe**

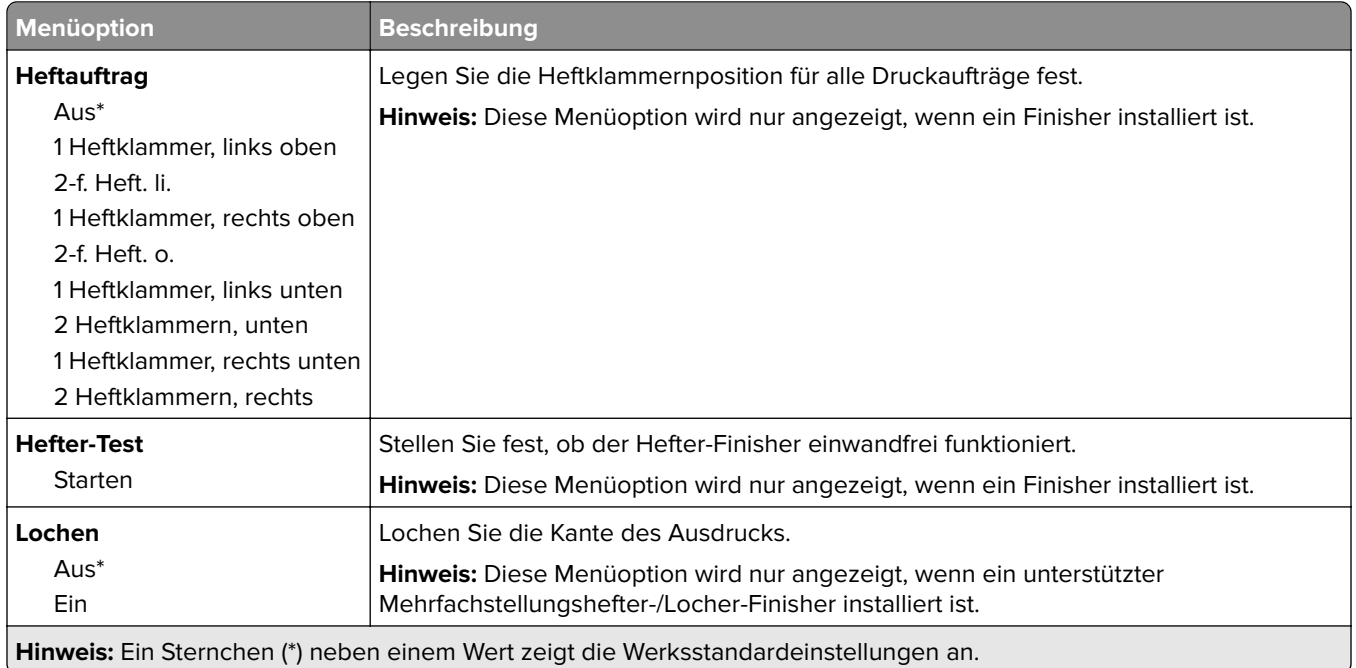

<span id="page-60-0"></span>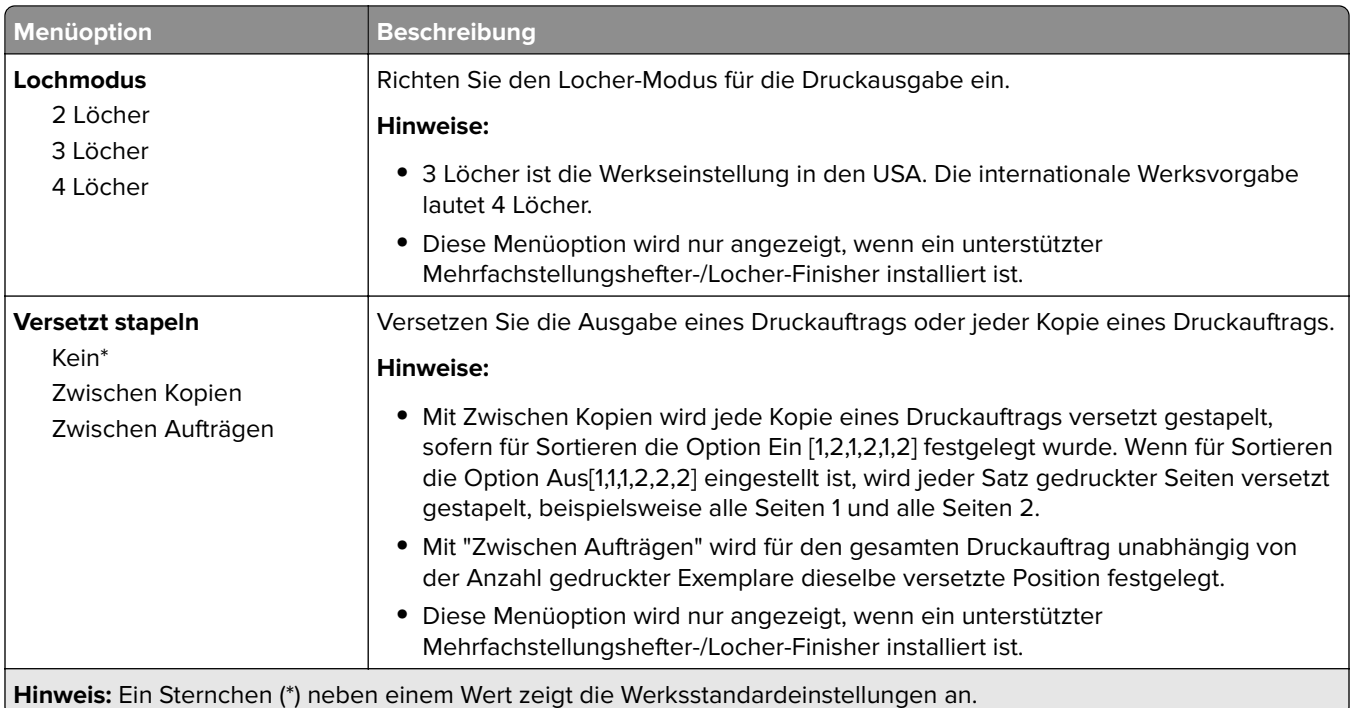

### **Installation**

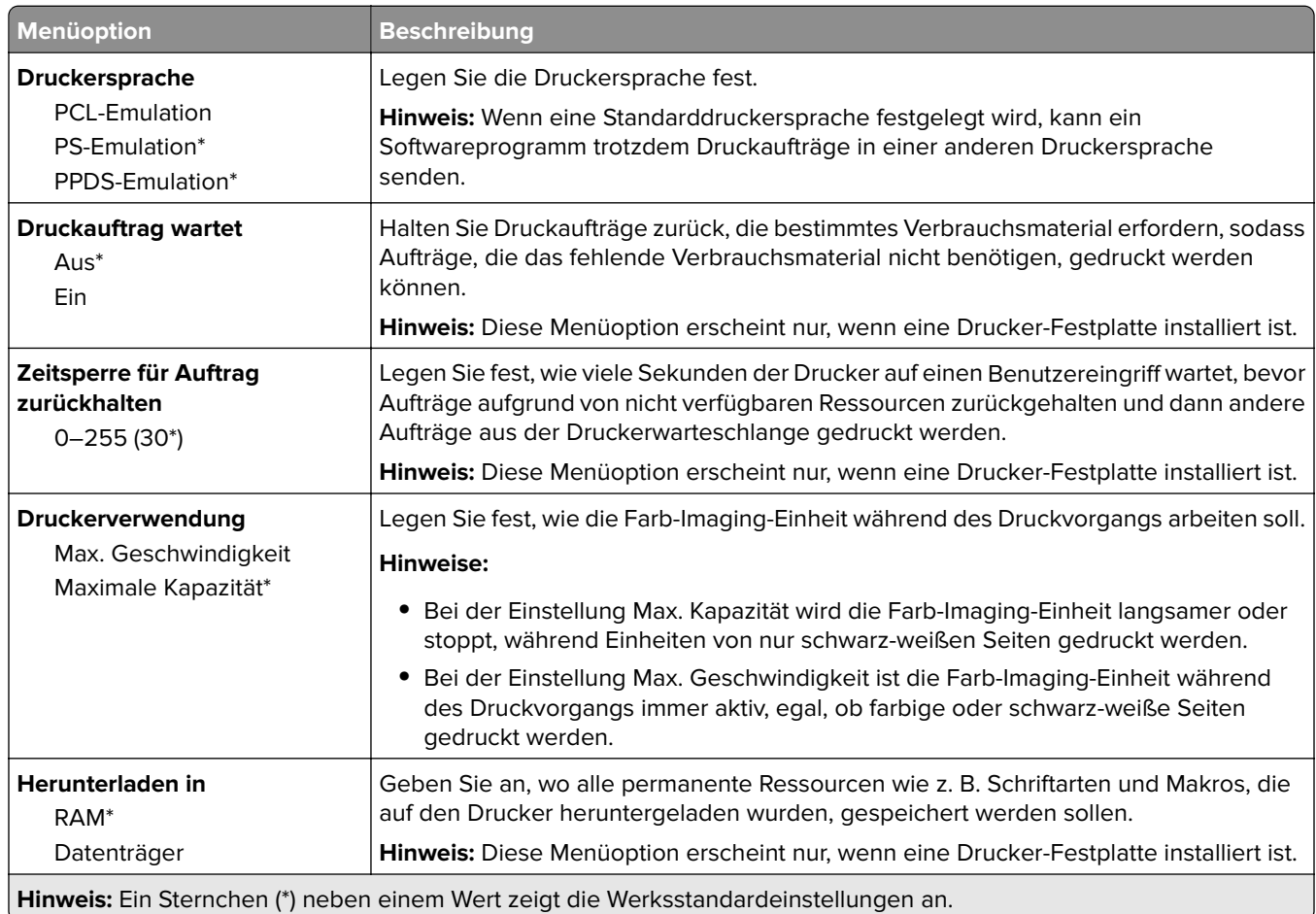

<span id="page-61-0"></span>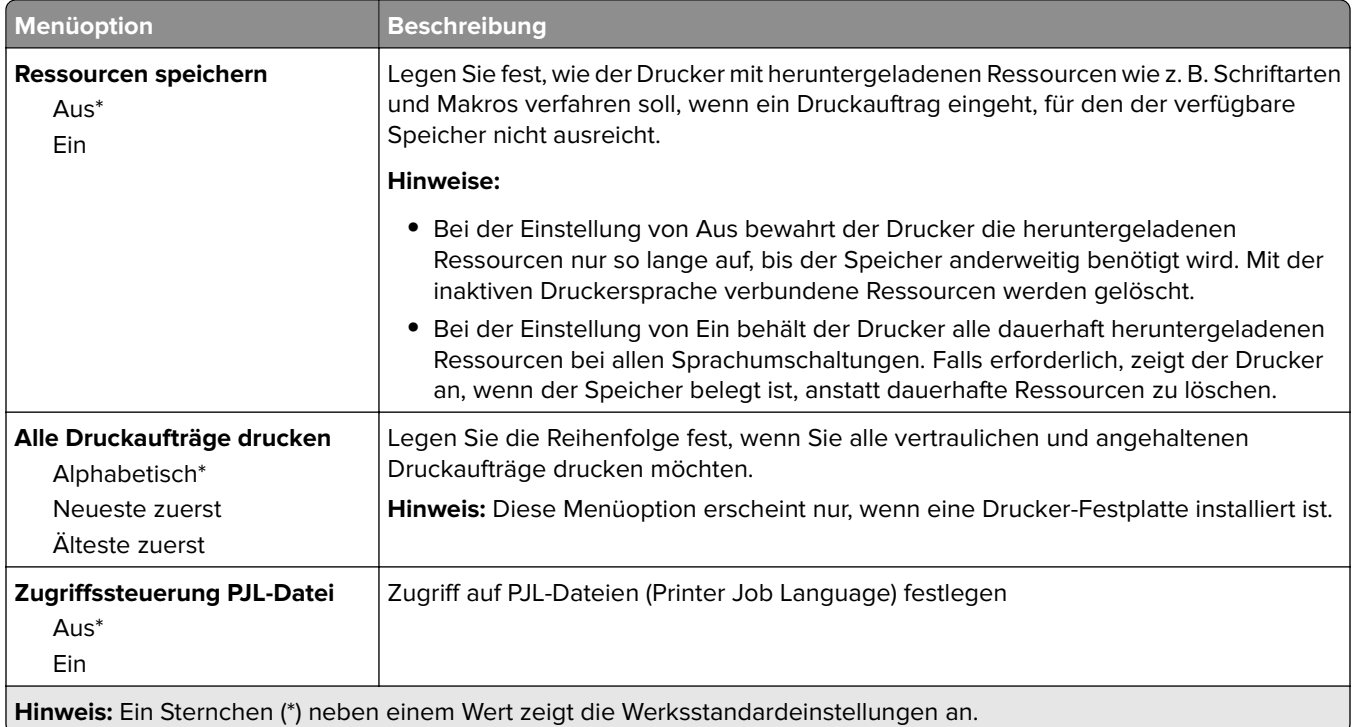

### **Qualität**

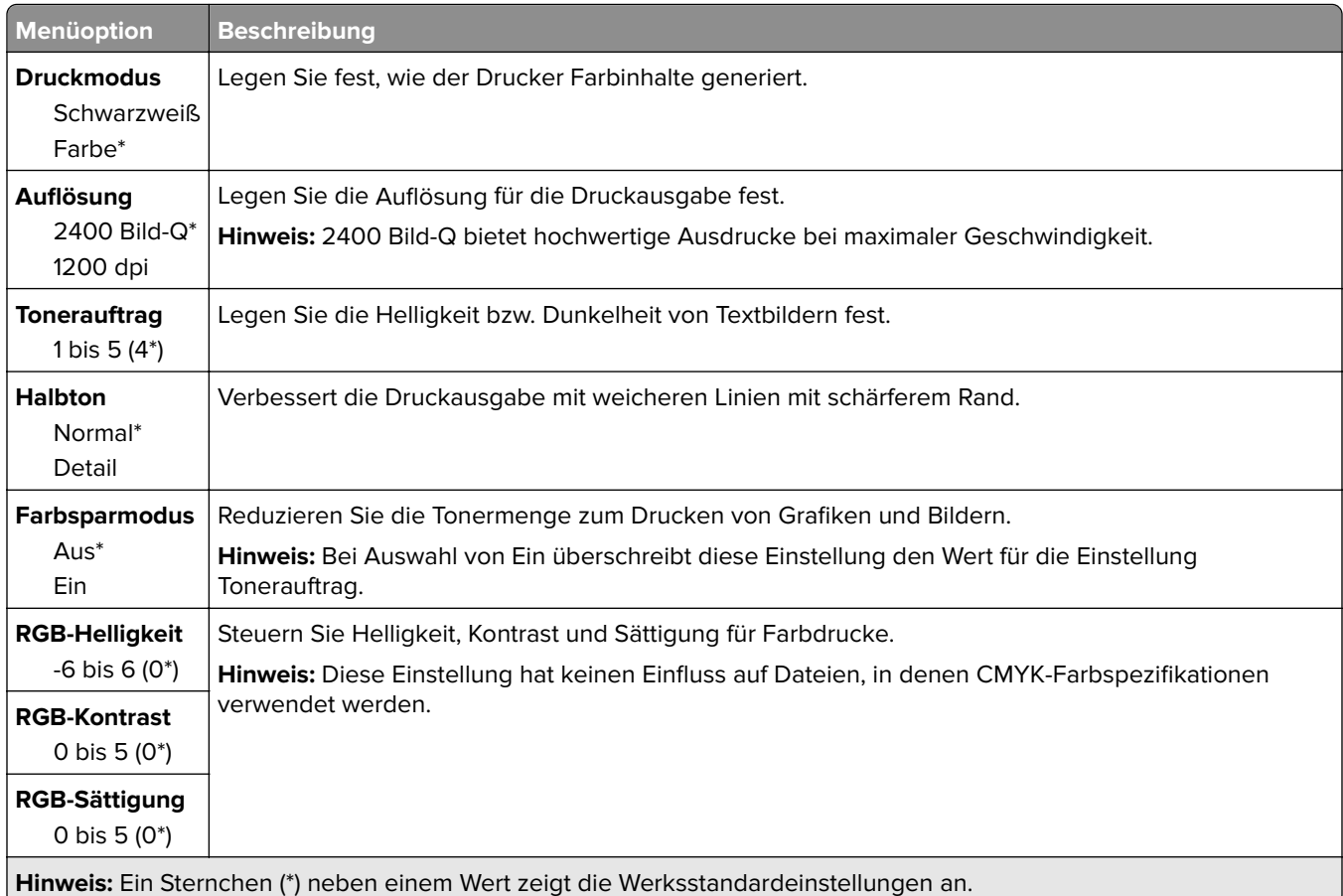

#### <span id="page-62-0"></span>**Erweiterte Bildfunktionen**

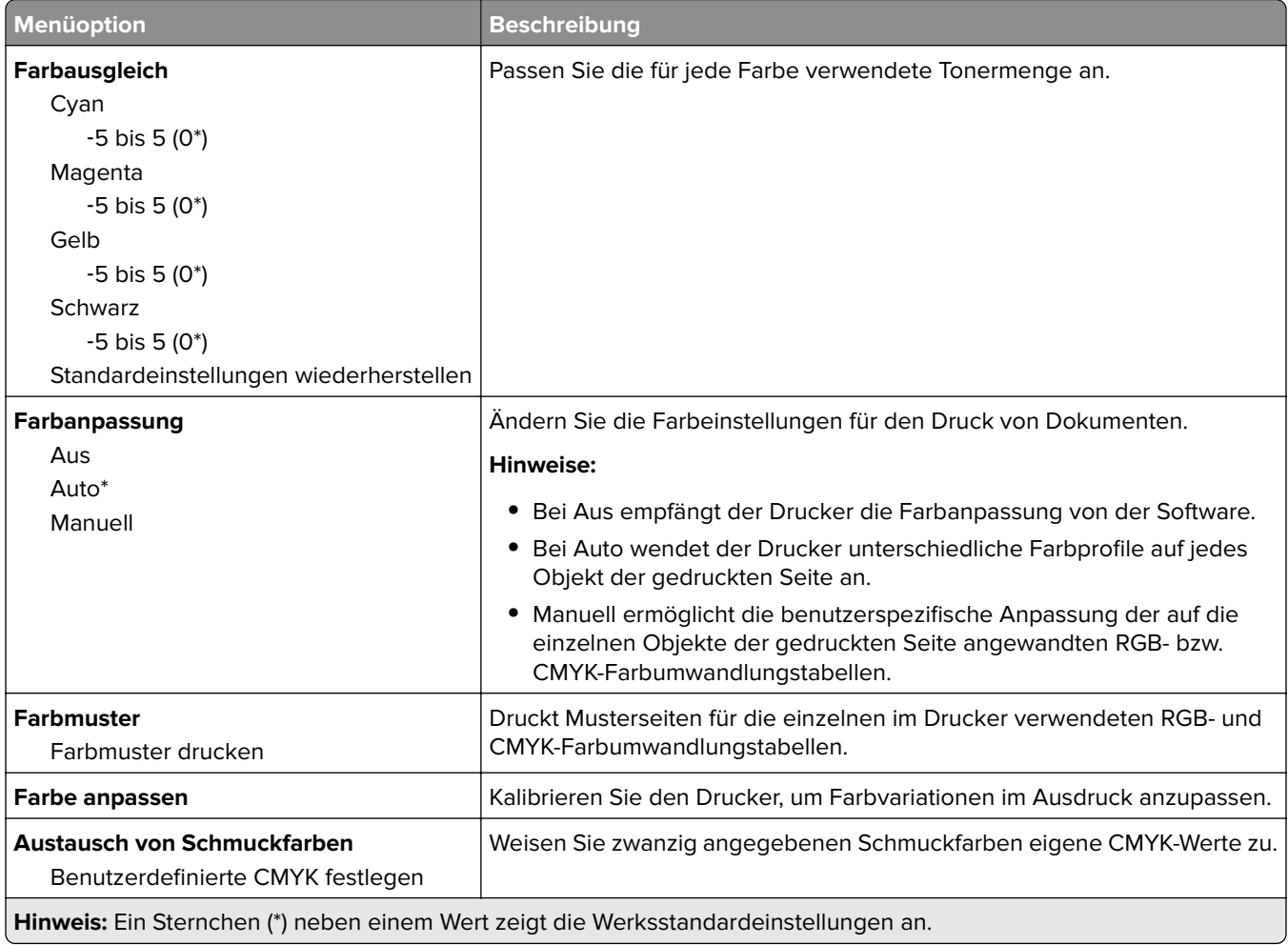

## **Auftragsabrechnung**

V

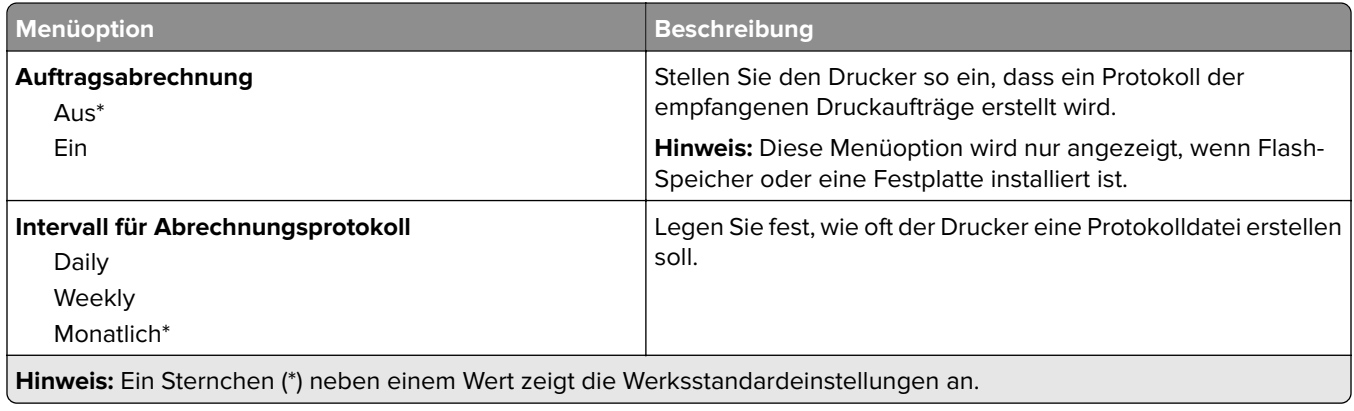

<span id="page-63-0"></span>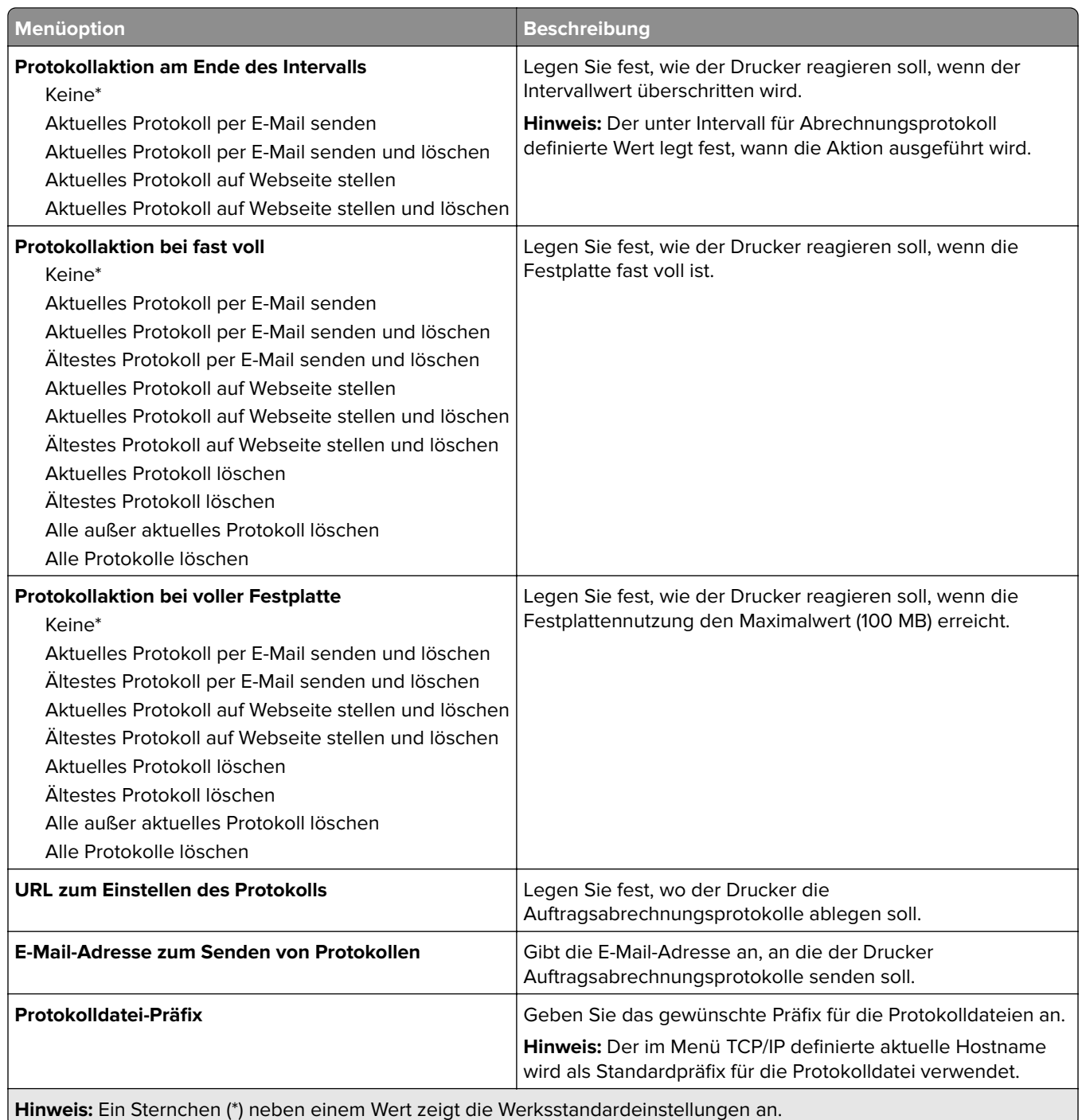

#### **XPS**

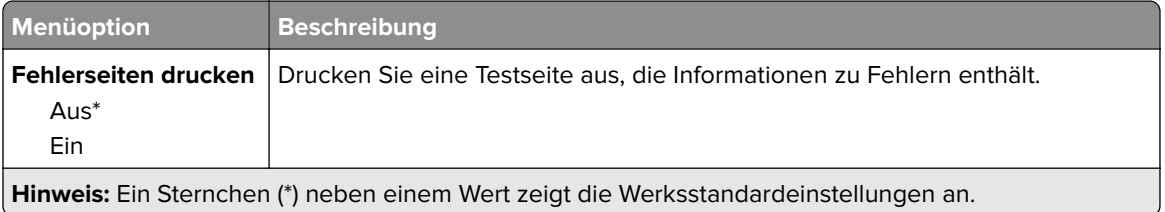

<span id="page-64-0"></span>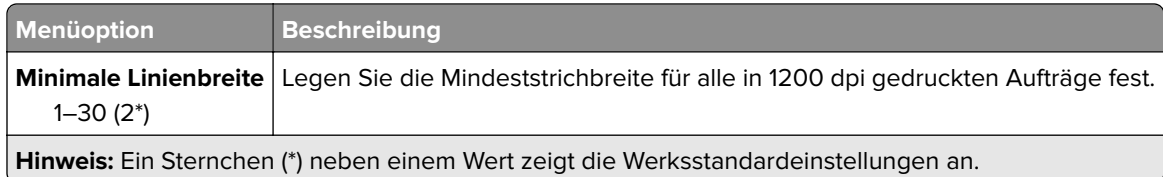

#### **PDF**

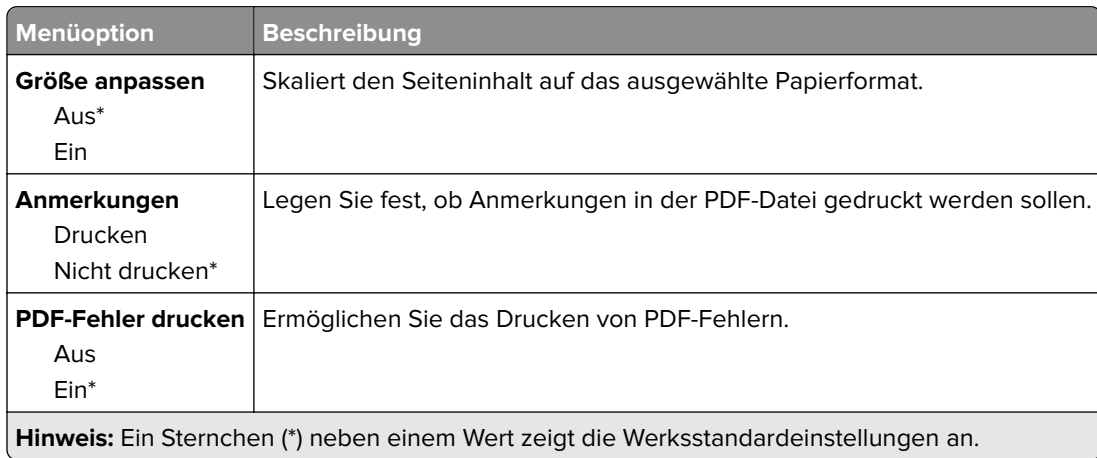

# **PostScript**

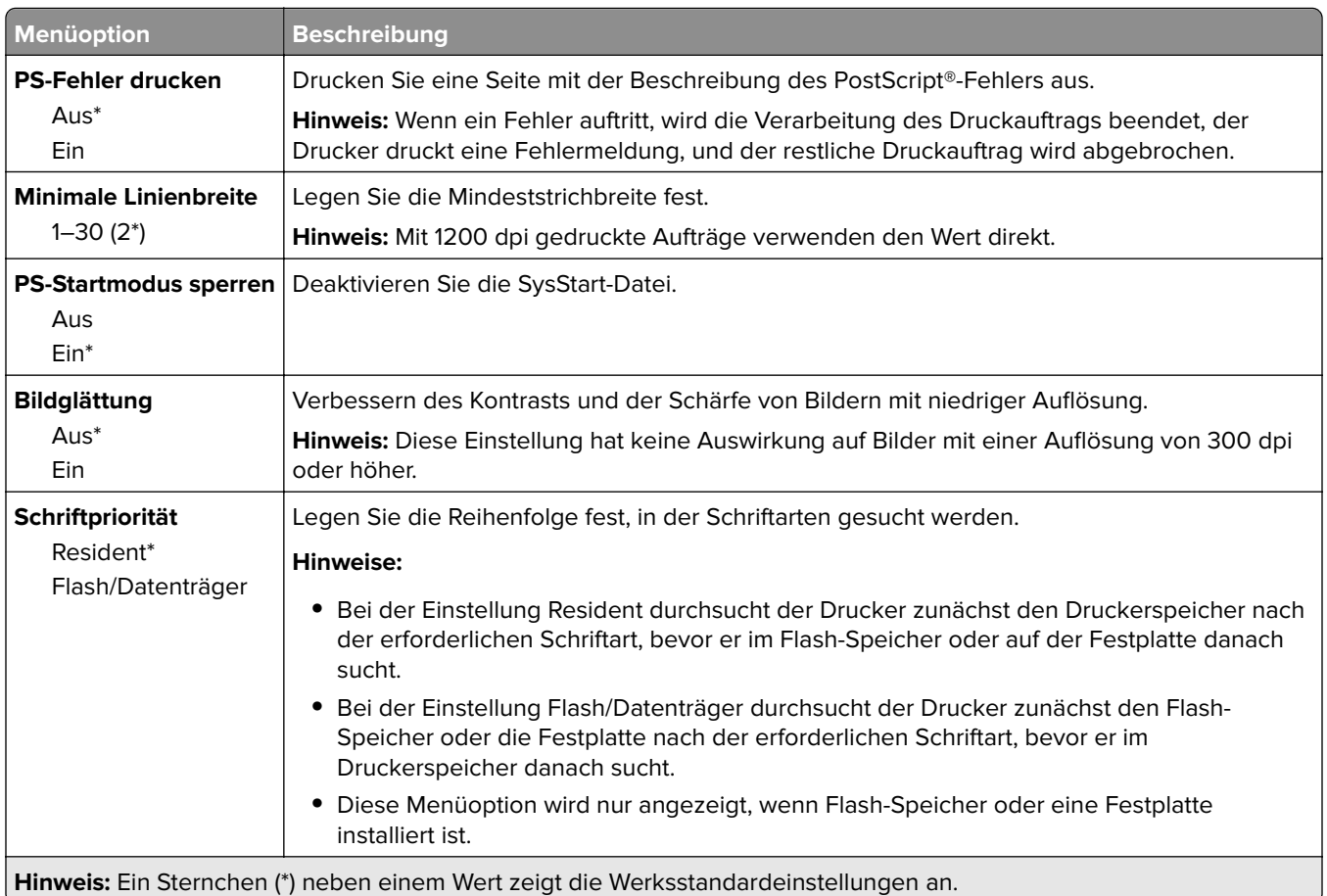

<span id="page-65-0"></span>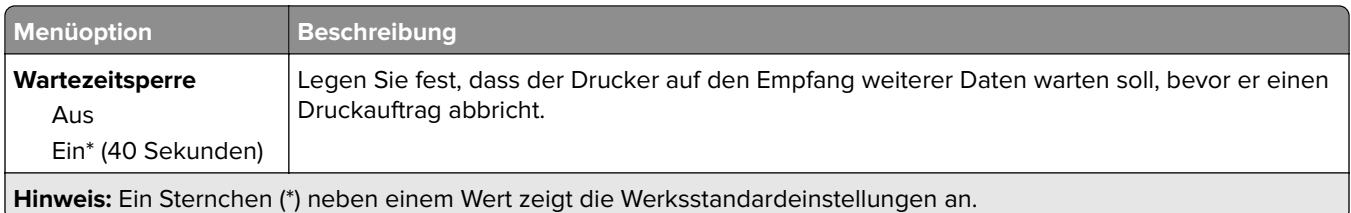

### **PCL**

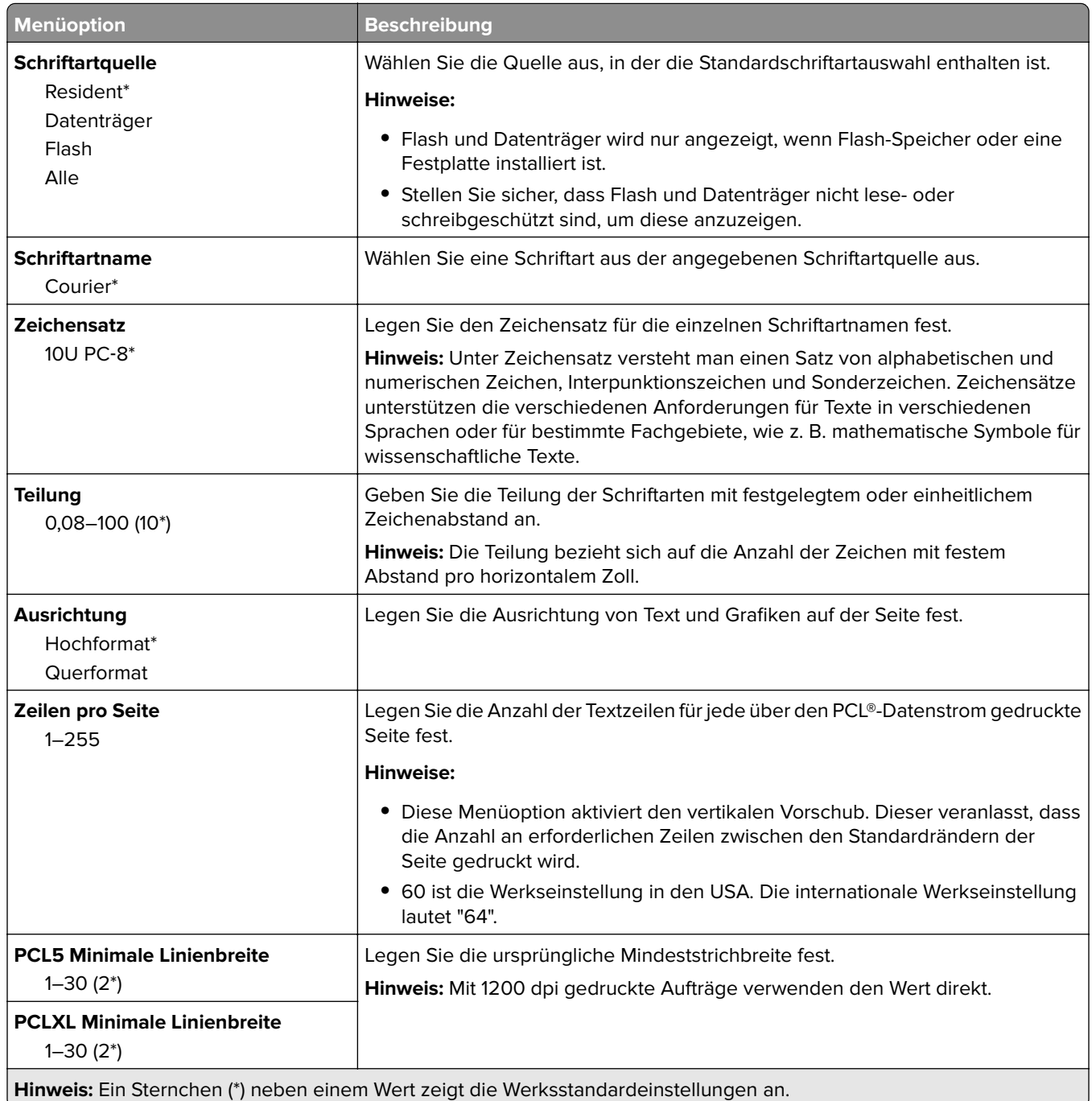

<span id="page-66-0"></span>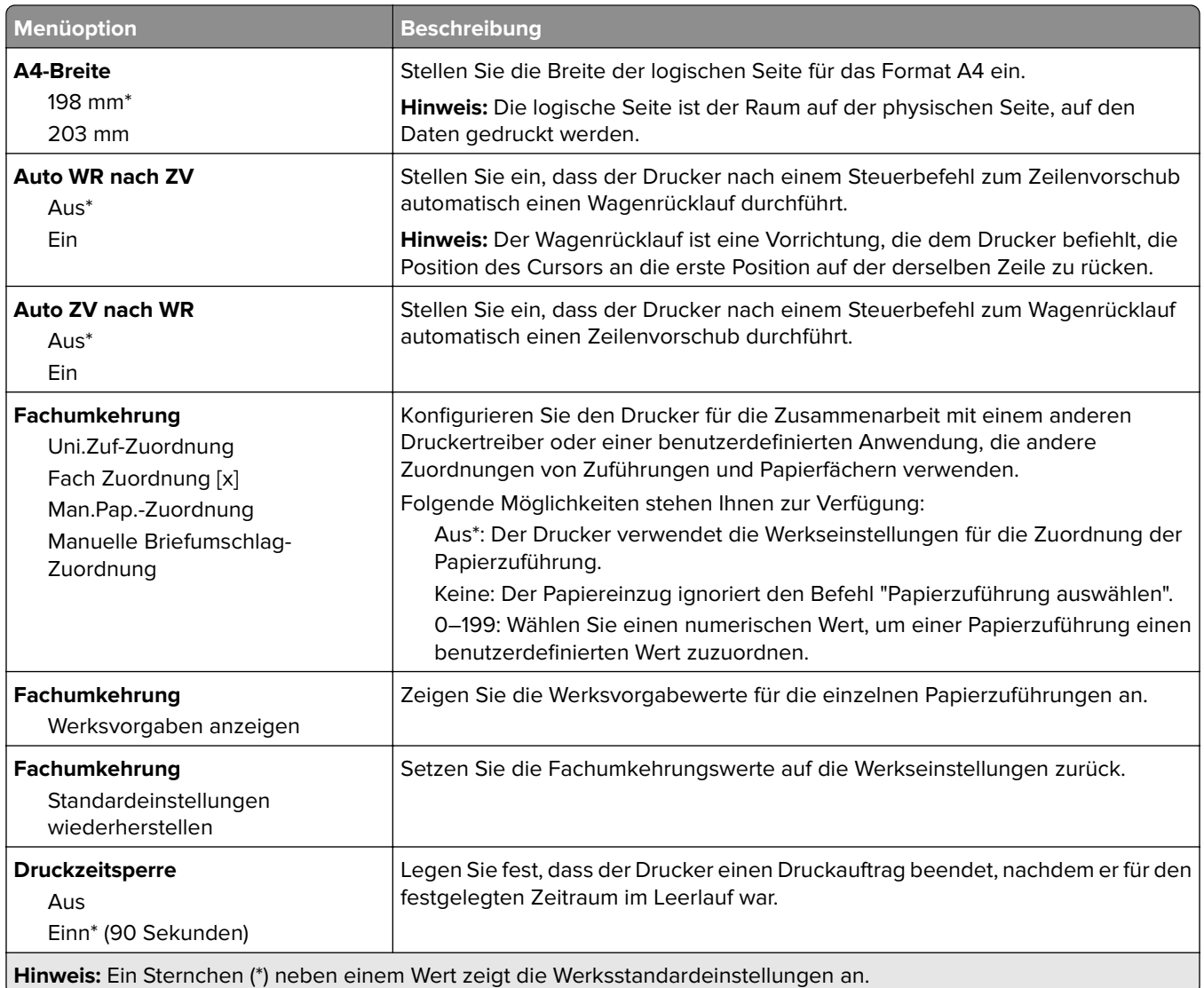

#### **HTML**

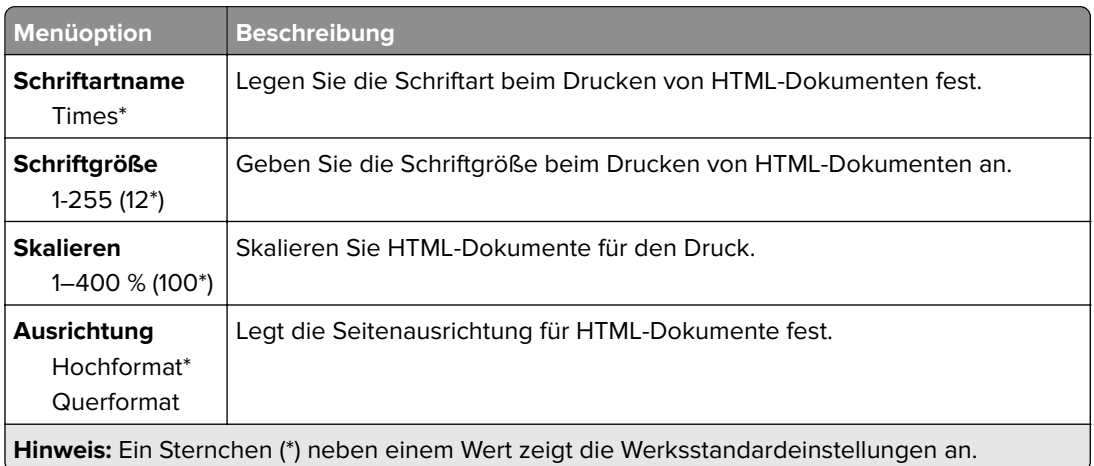

<span id="page-67-0"></span>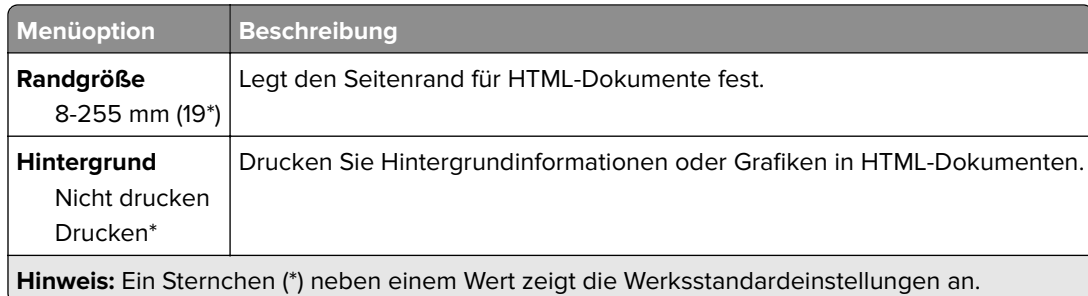

### **Bild**

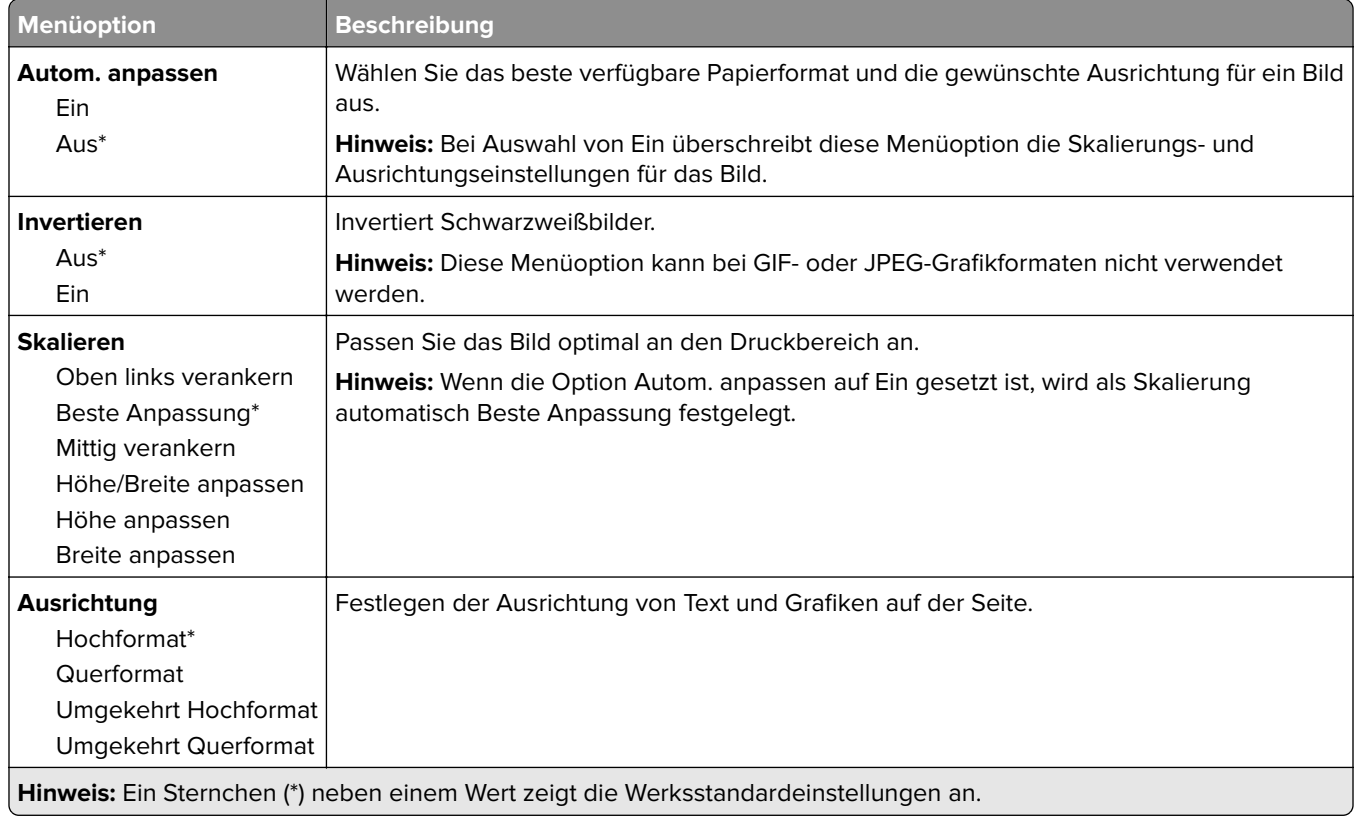

# **Papier**

# **Fachkonfiguration**

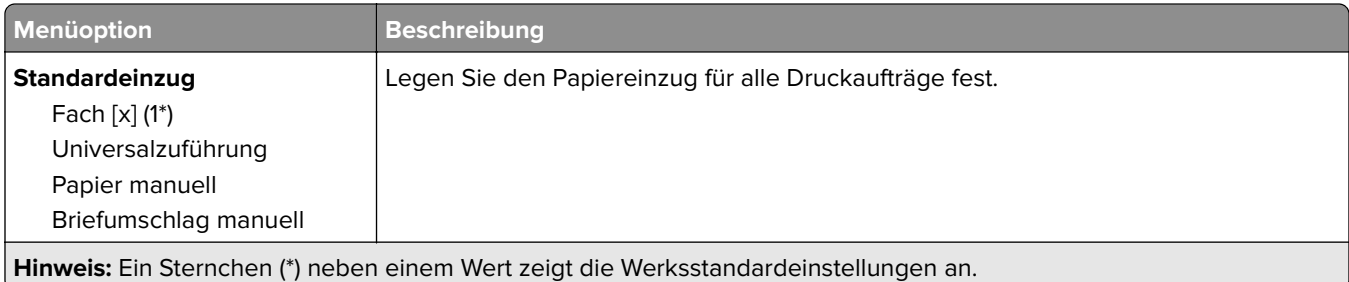

<span id="page-68-0"></span>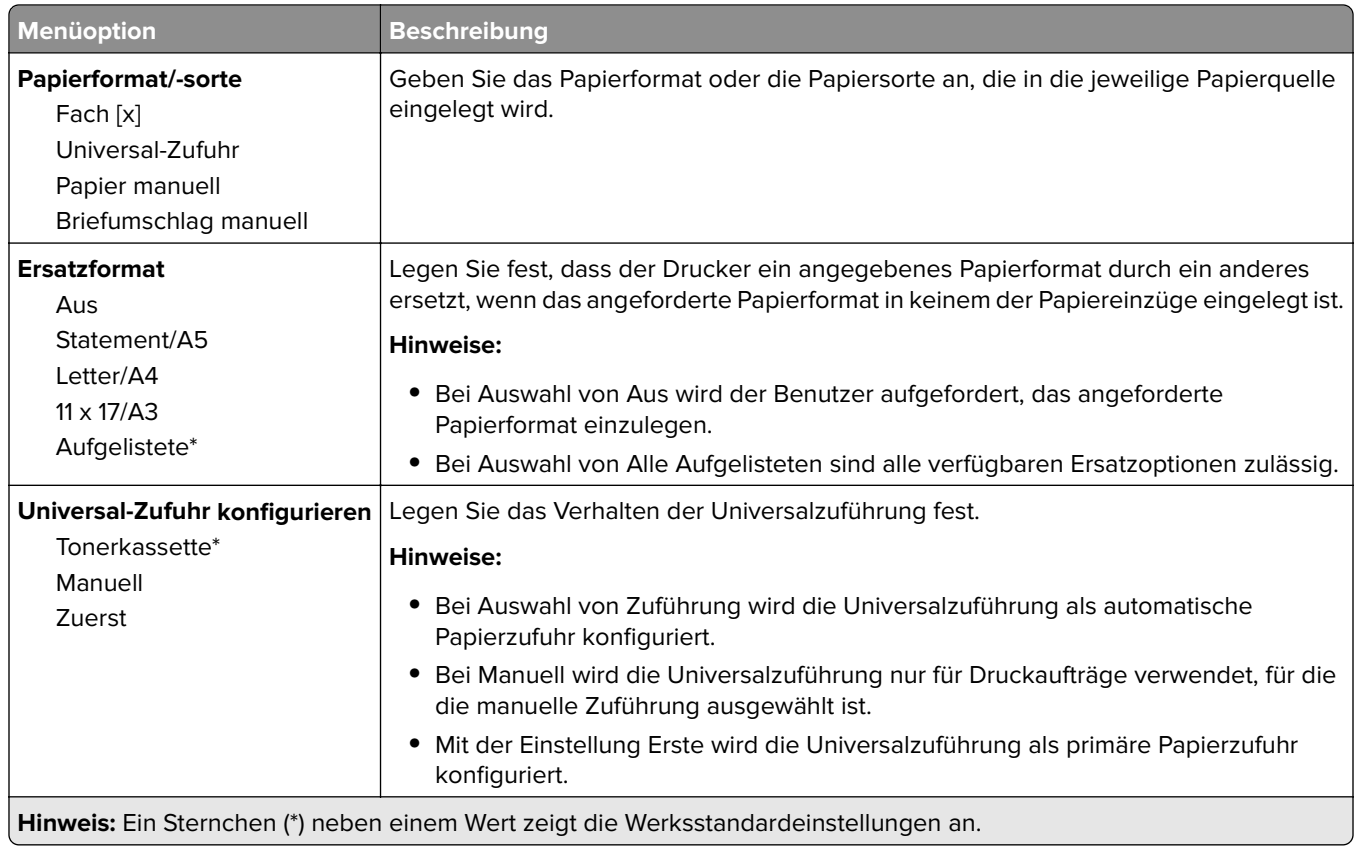

# **Medien-Konfiguration**

#### **Universaleinrichtung**

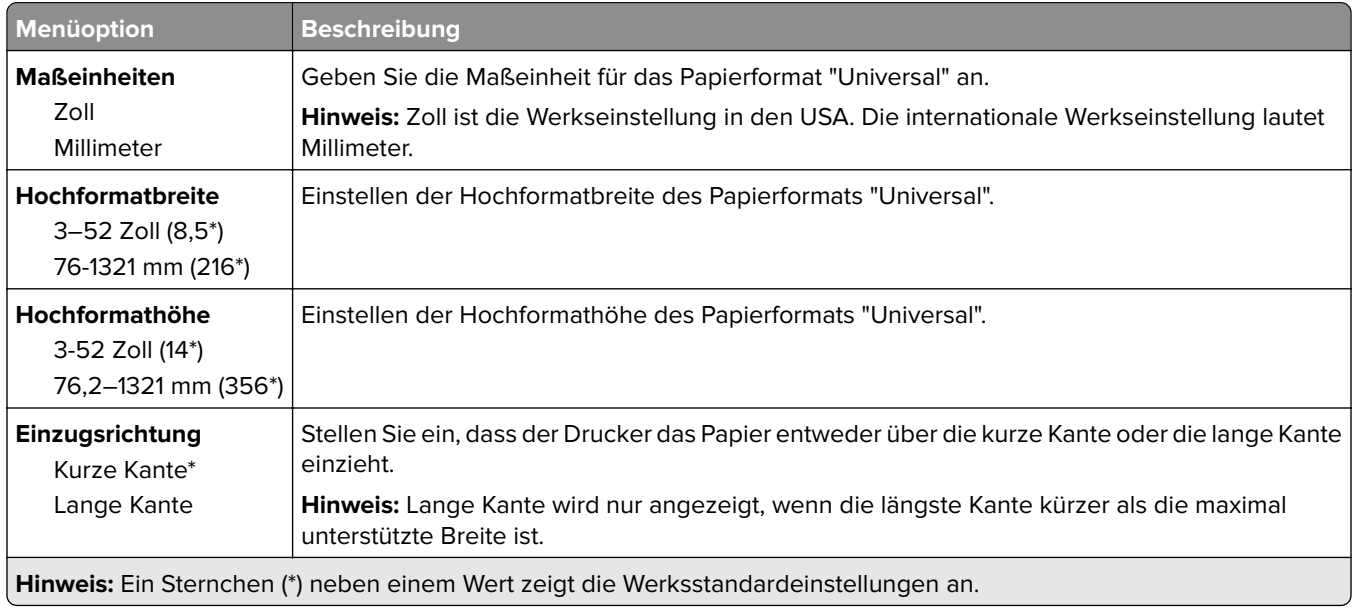

#### <span id="page-69-0"></span>**Druckmedien**

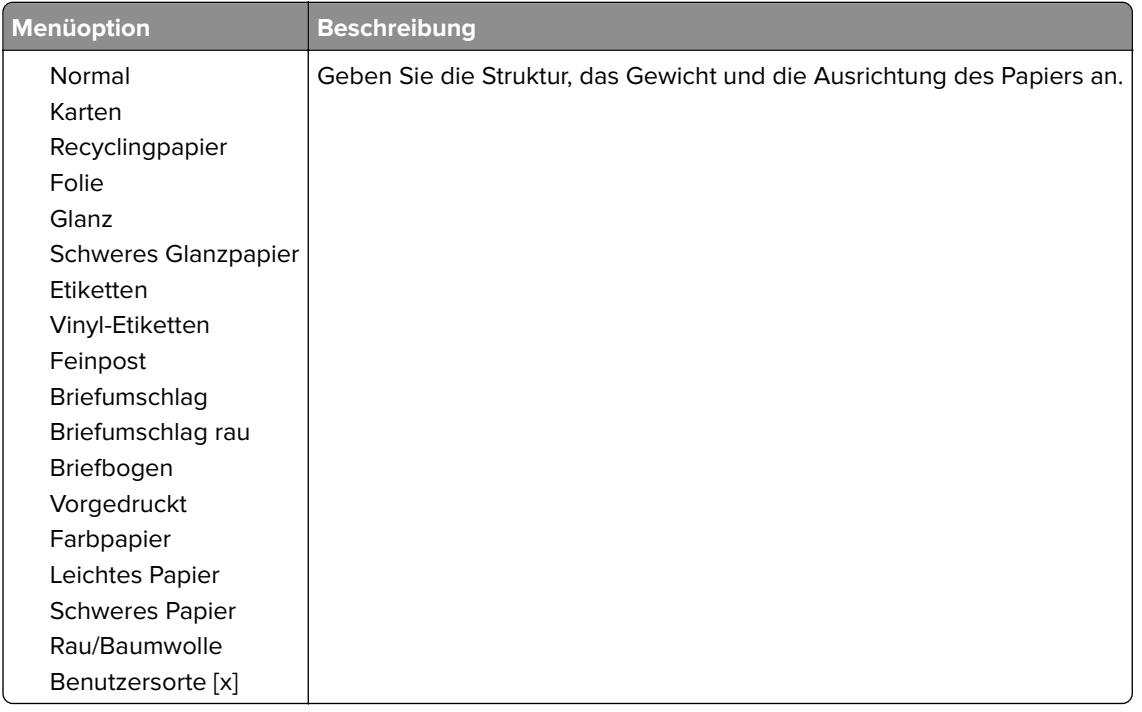

# **Ablage-Konfiguration**

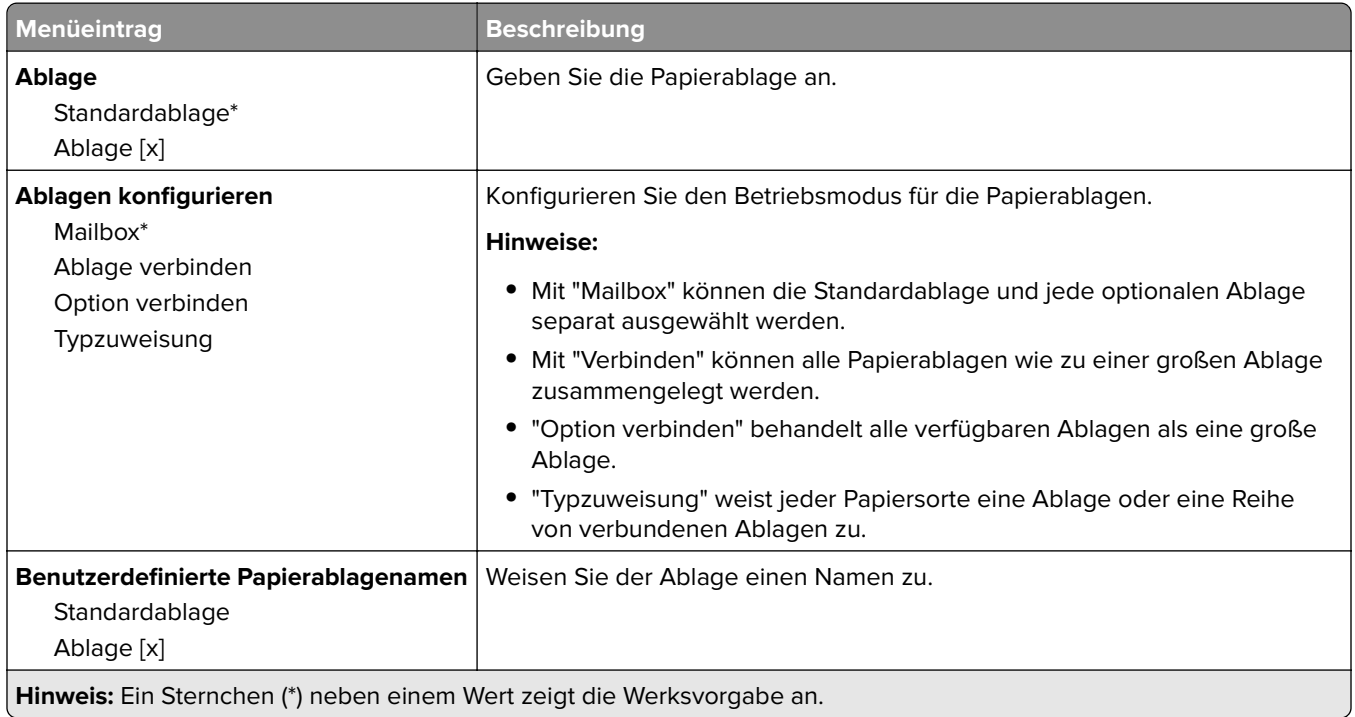

# <span id="page-70-0"></span>**USB-Laufwerk**

#### **Druck von Flash-Laufwerk**

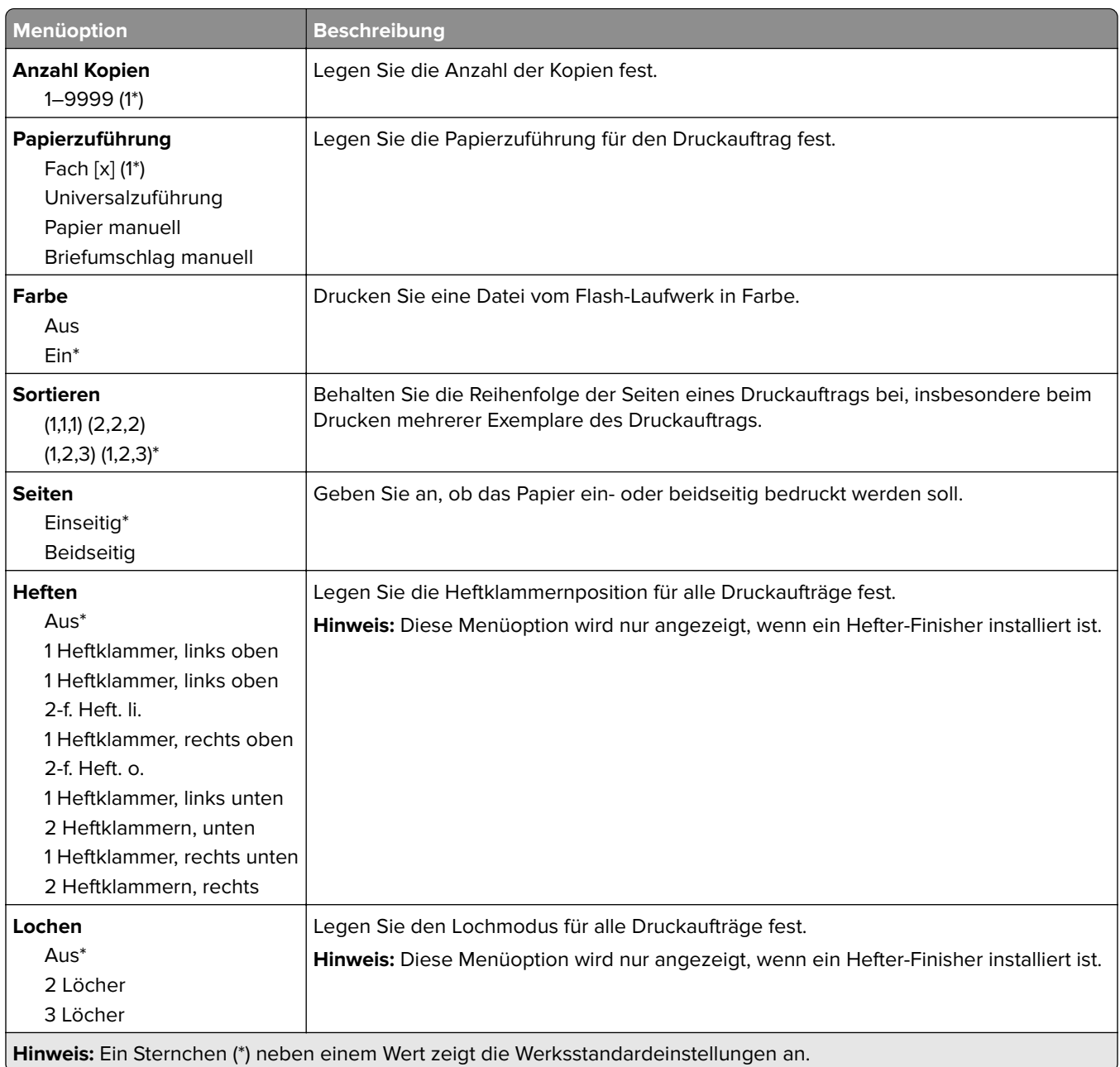

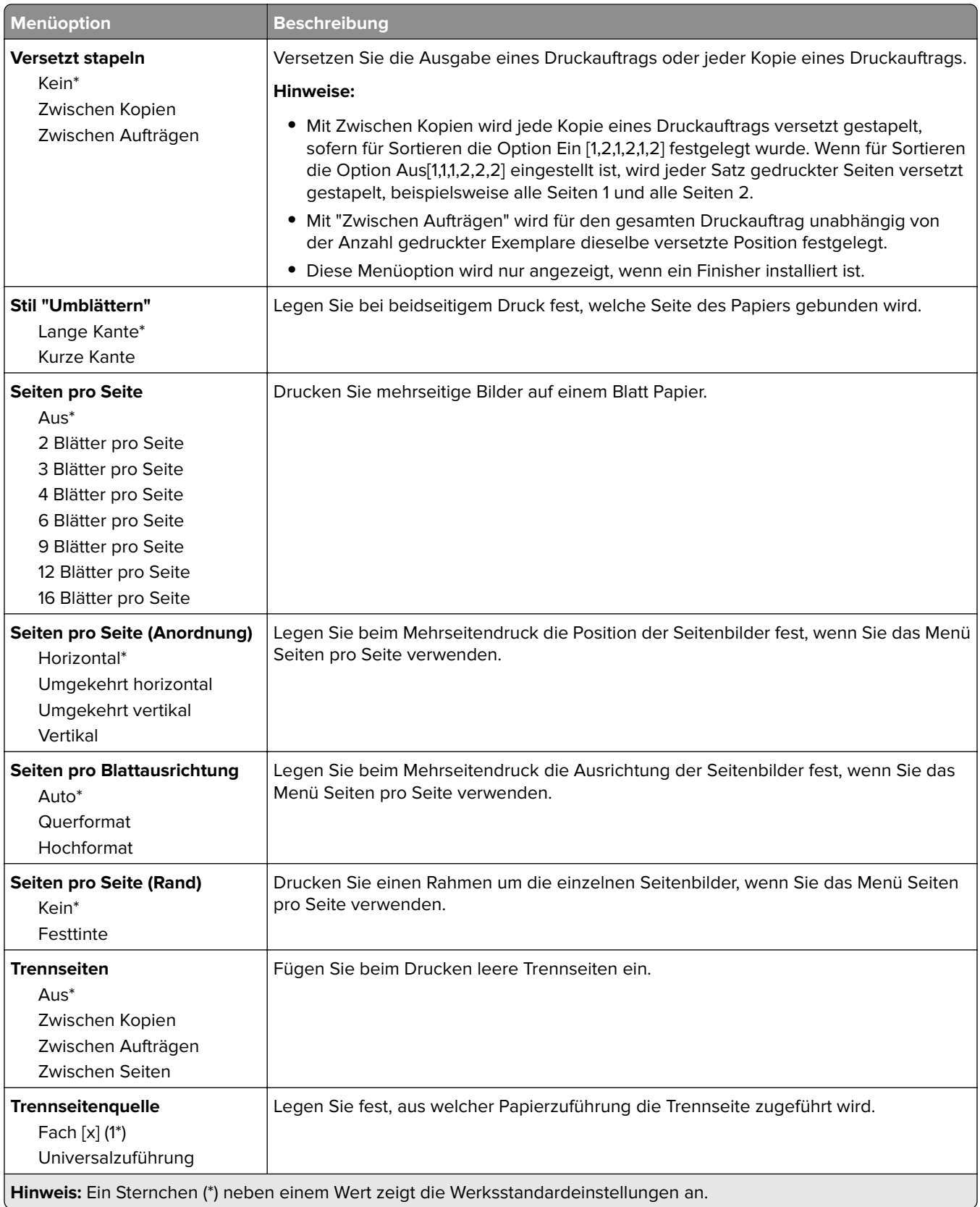
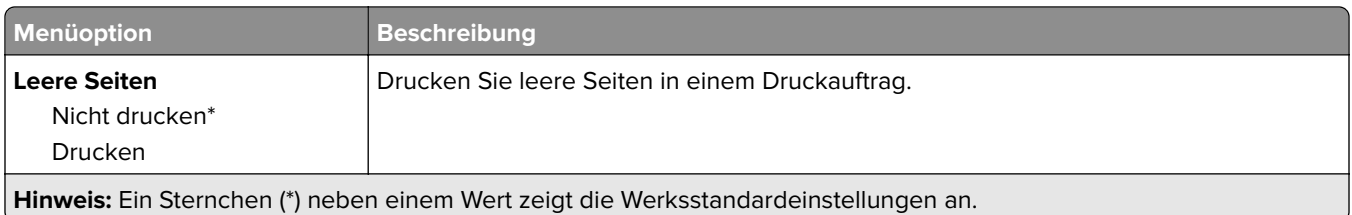

# **Netzwerk/Anschlüsse**

# **Netzwerkübersicht**

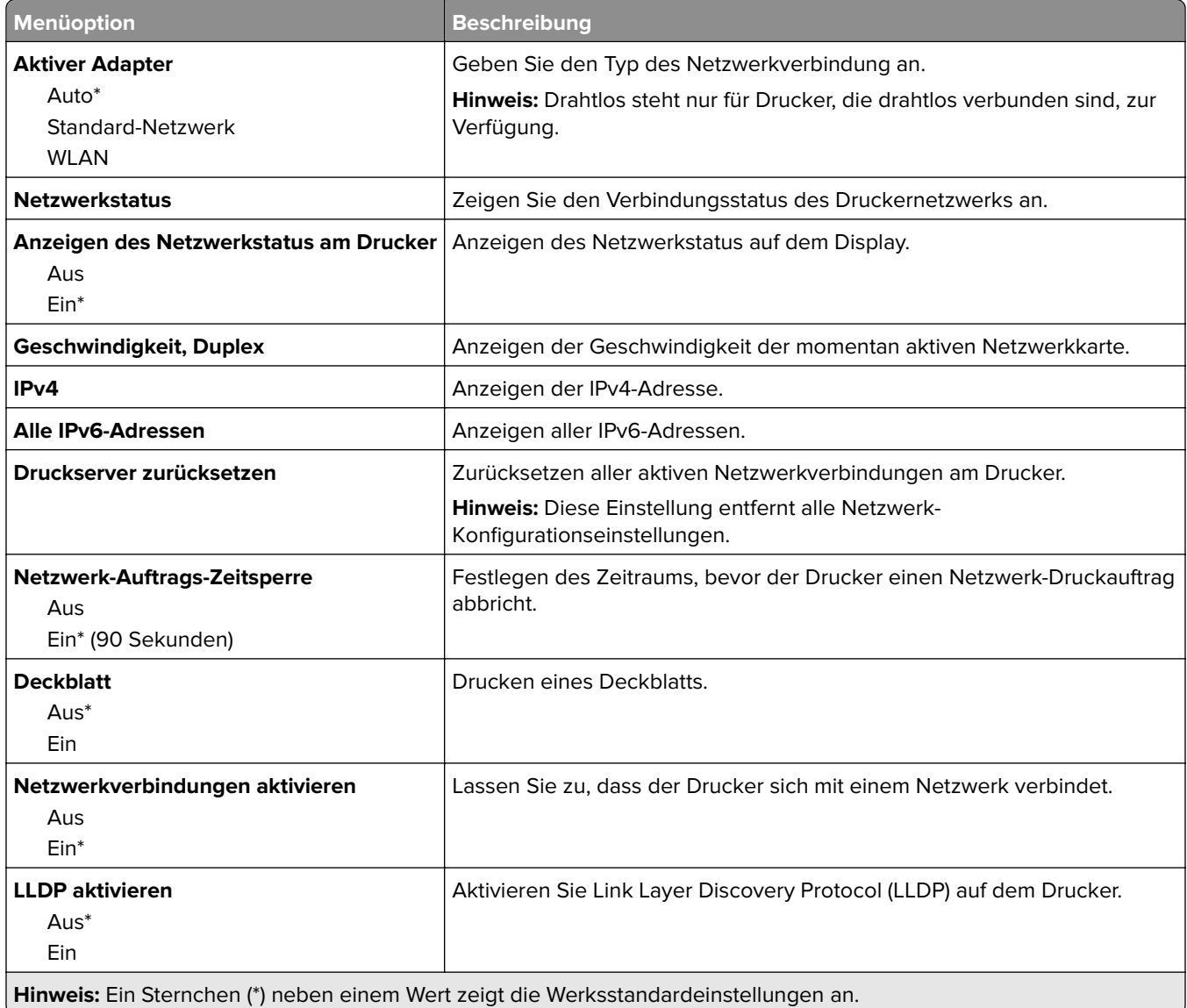

## **Drahtlos**

**Hinweis:** Dieses Menü ist nur bei Druckern verfügbar, die mit einem Wi-Fi-Netzwerk verbunden sind, oder bei Druckern mit einem drahtlosem Adapter.

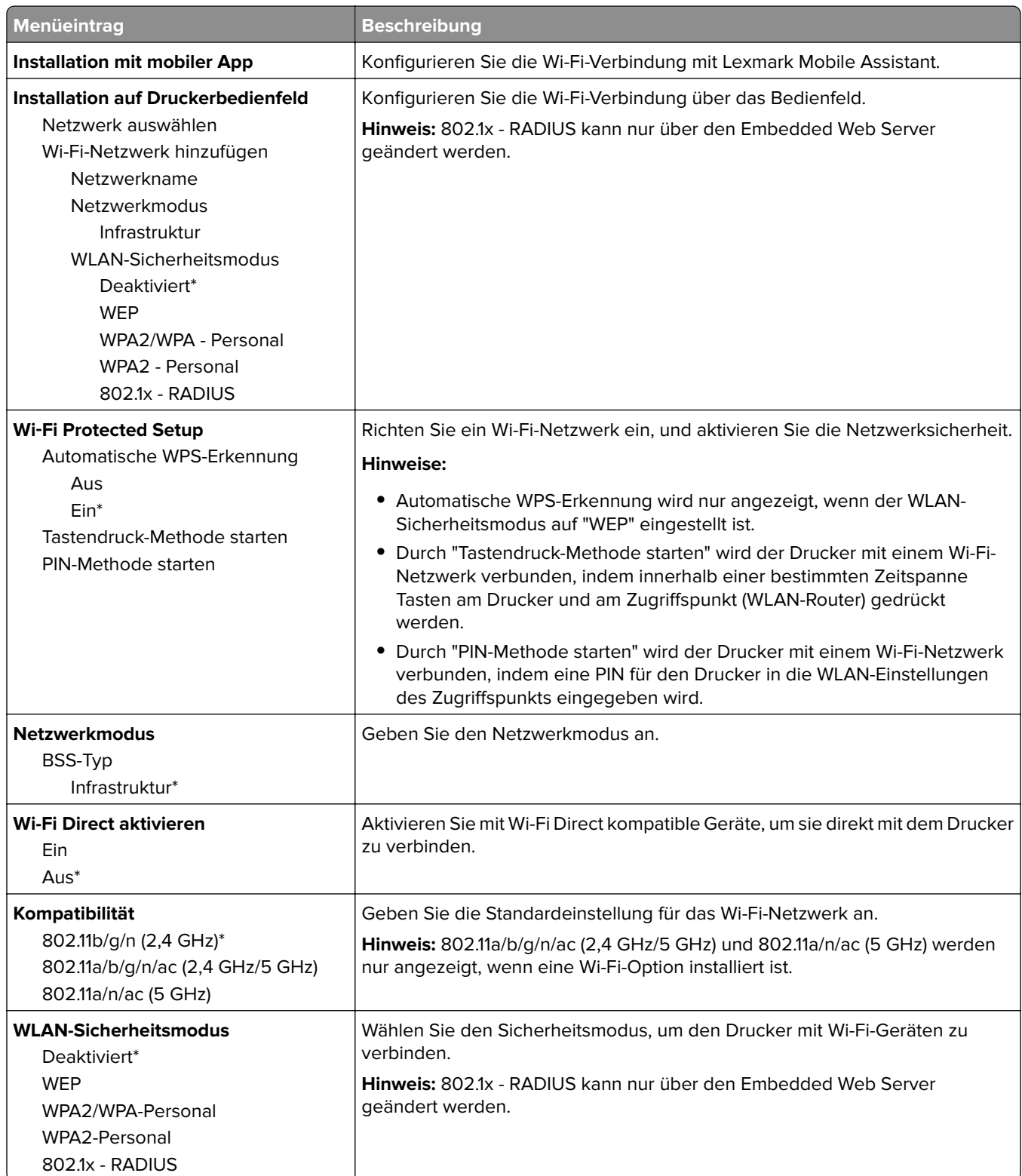

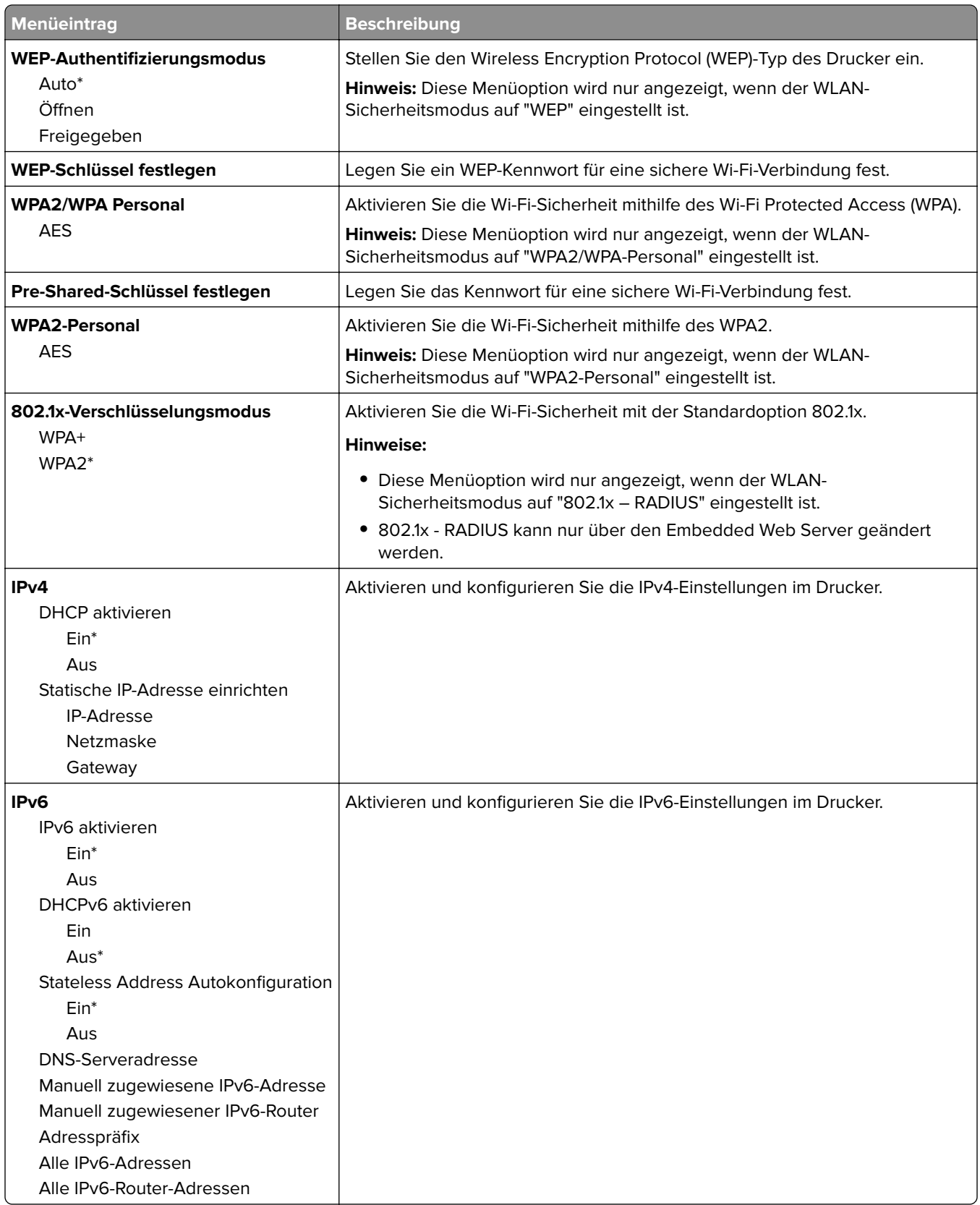

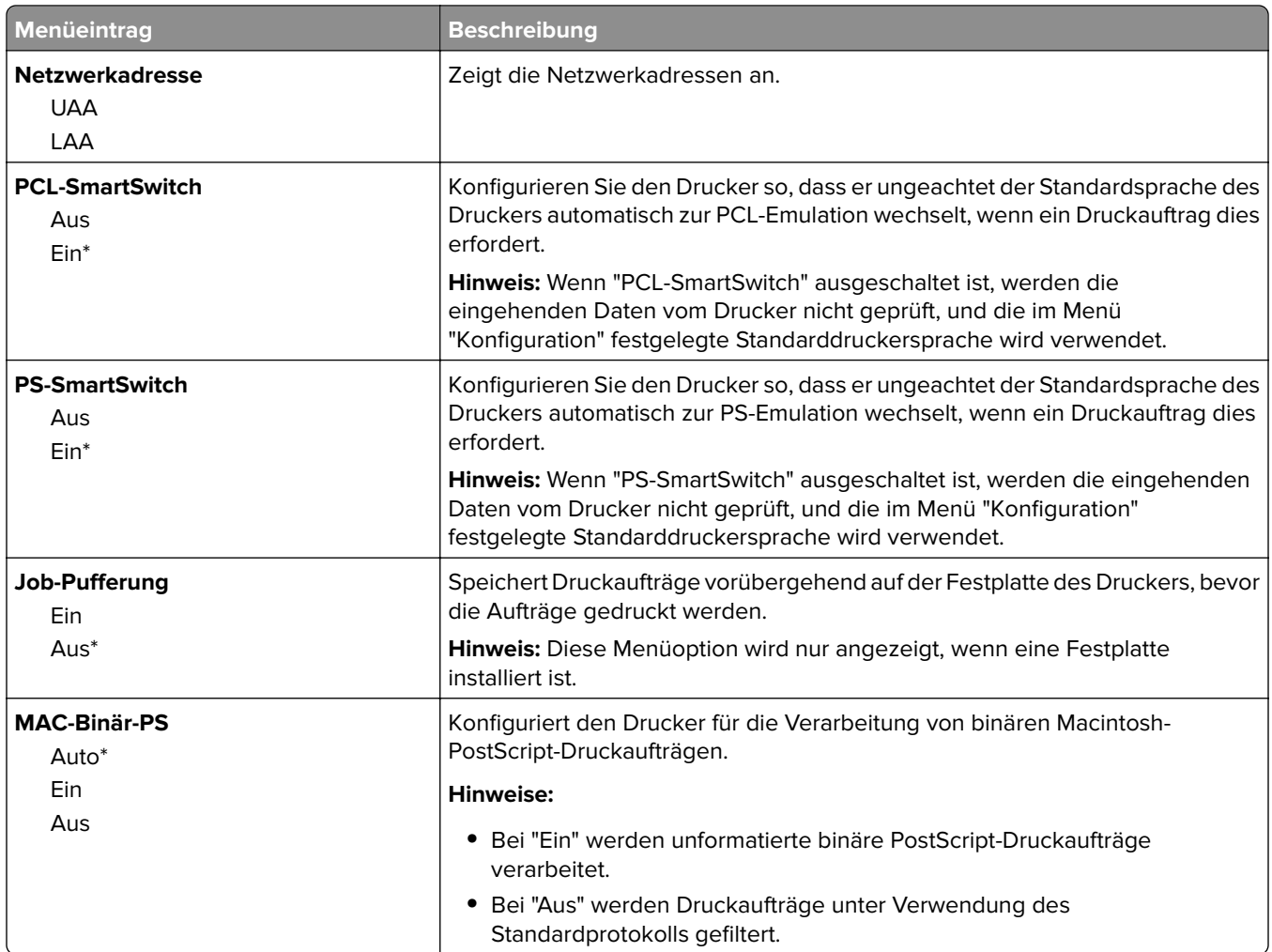

# **Ethernet**

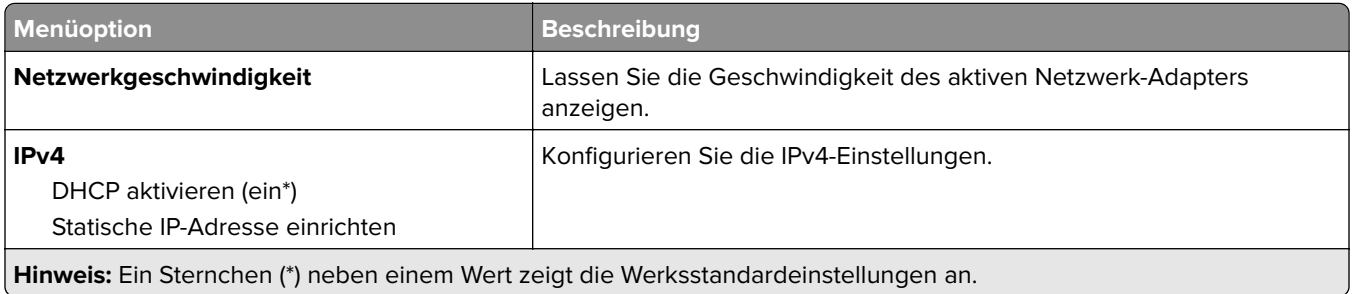

l.

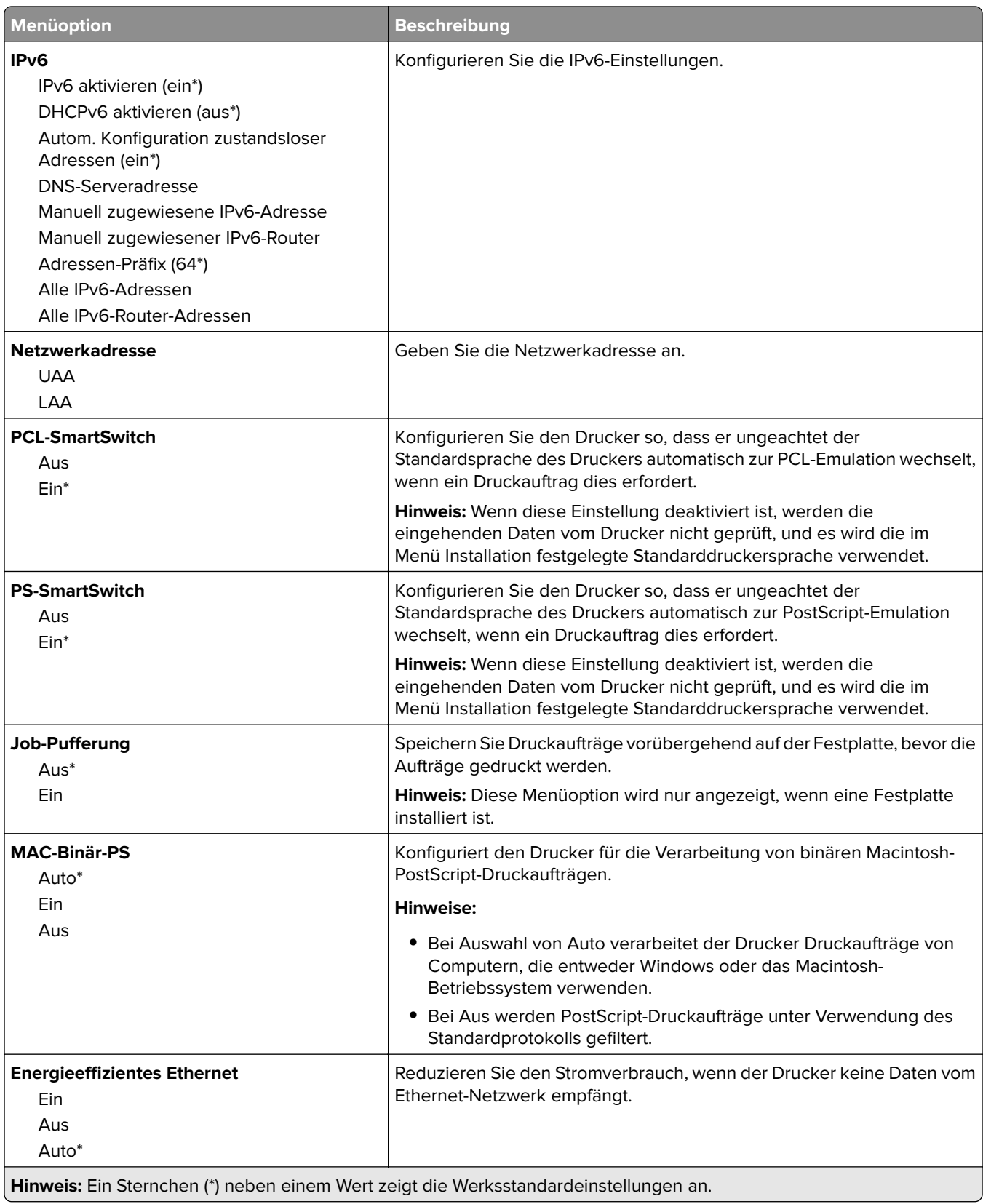

## **TCP/IP**

**Hinweis:** Dieses Menü wird nur für Netzwerkdrucker oder Drucker, die mit Druckservern verbunden sind, angezeigt.

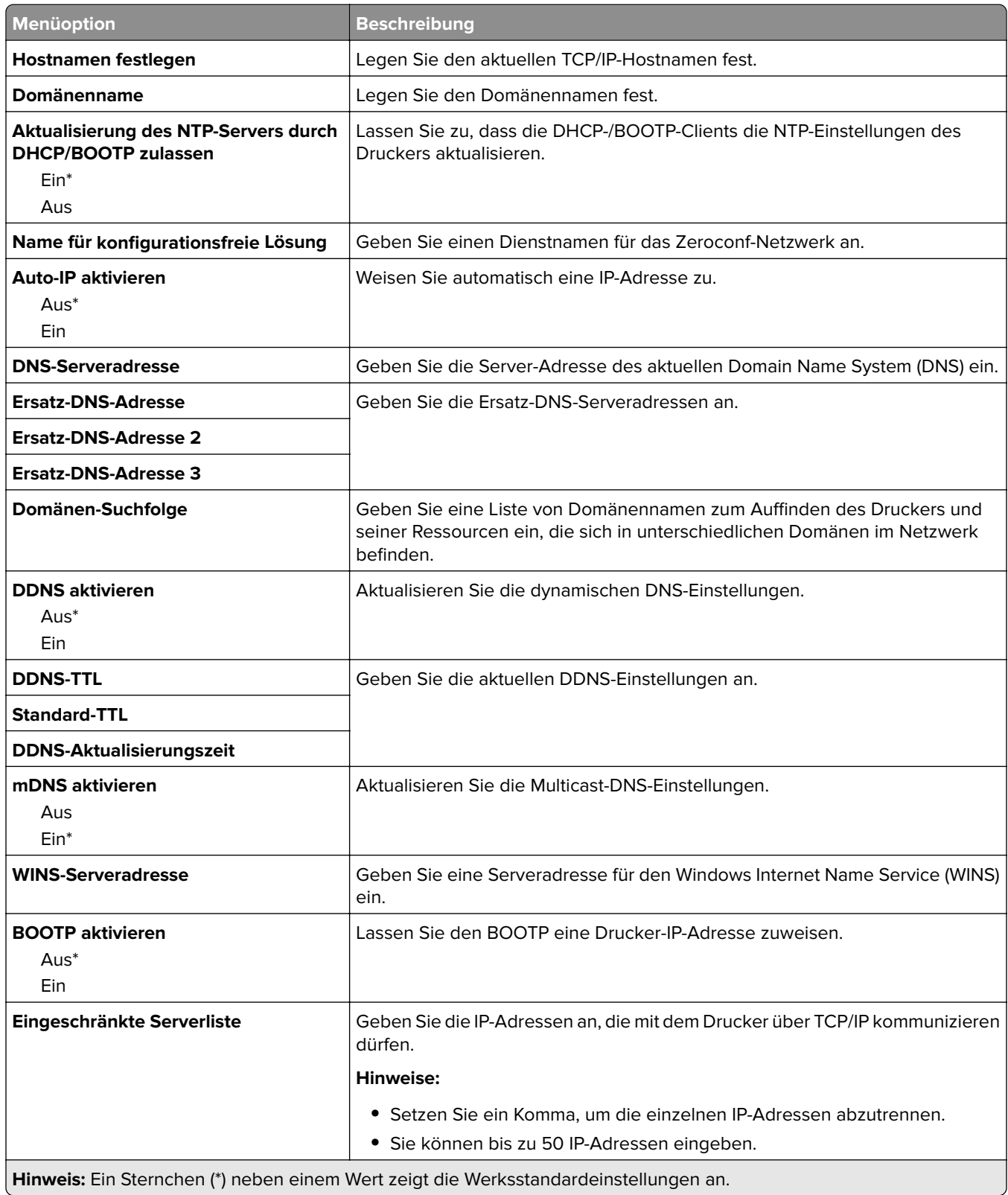

J

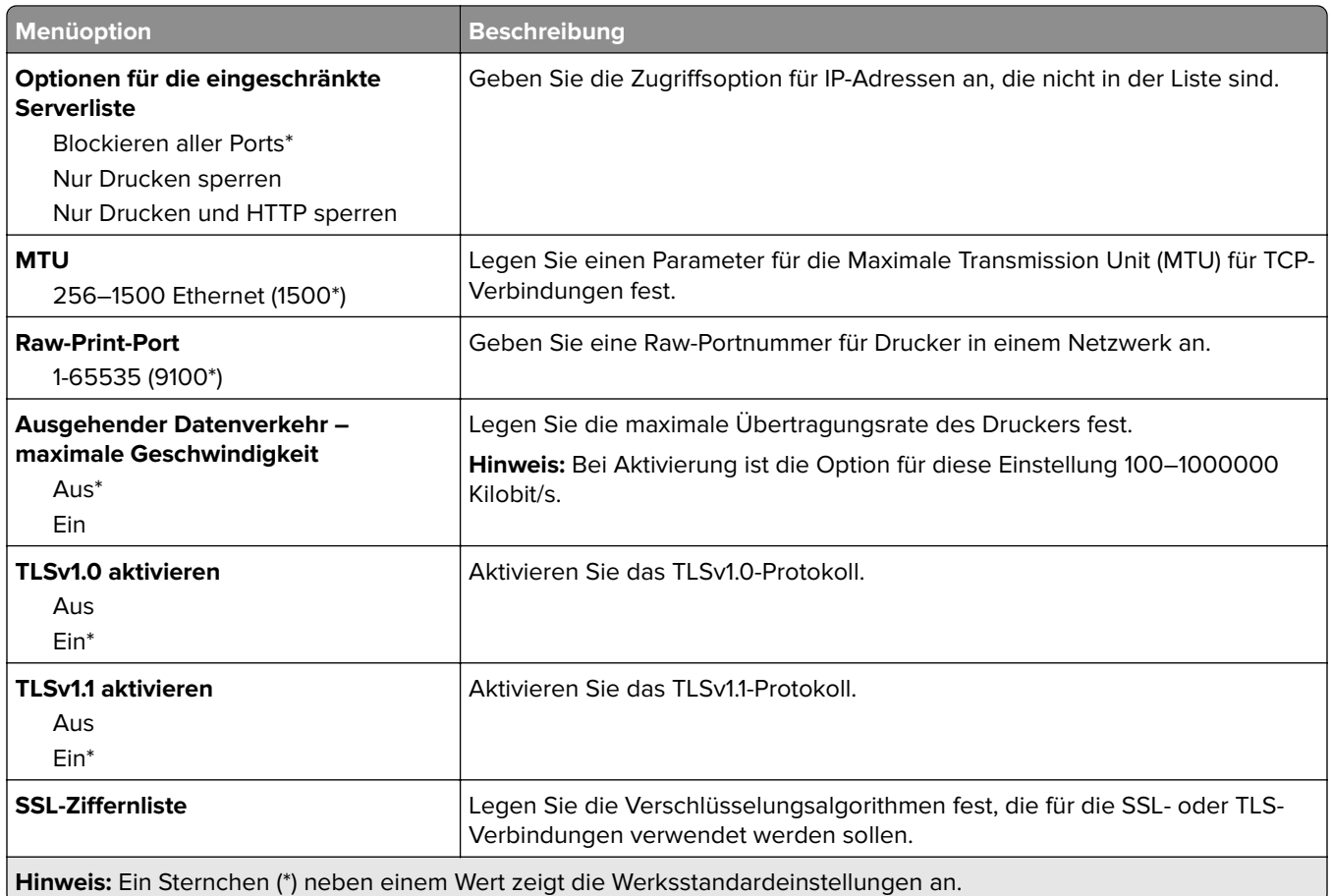

## **SNMP**

**Hinweis:** Dieses Menü wird nur bei Netzwerkdruckern oder Druckern angezeigt, die an Druckserver angeschlossen sind.

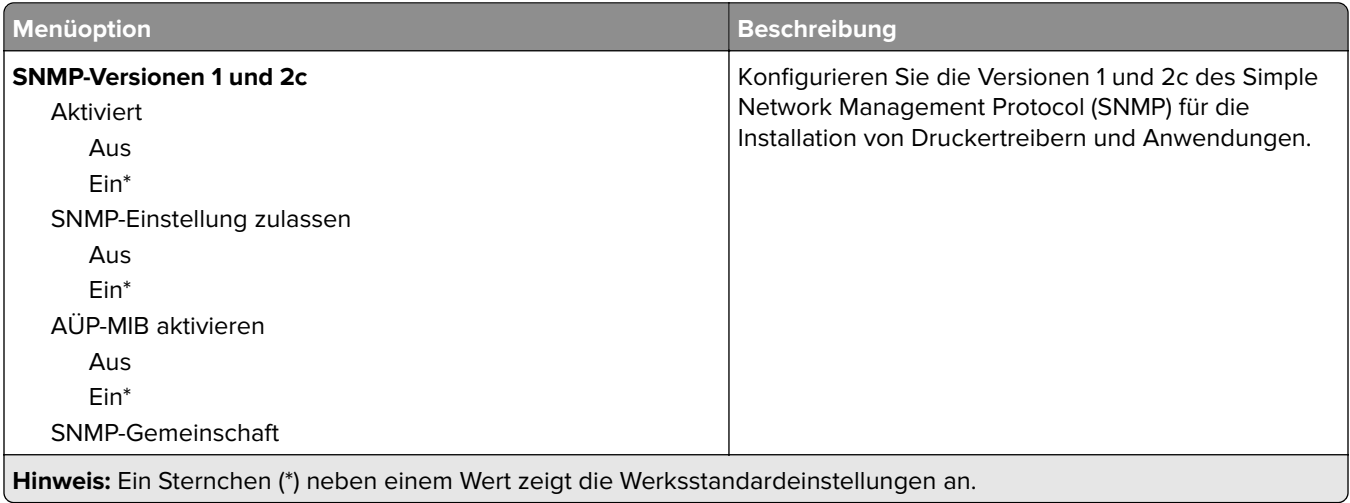

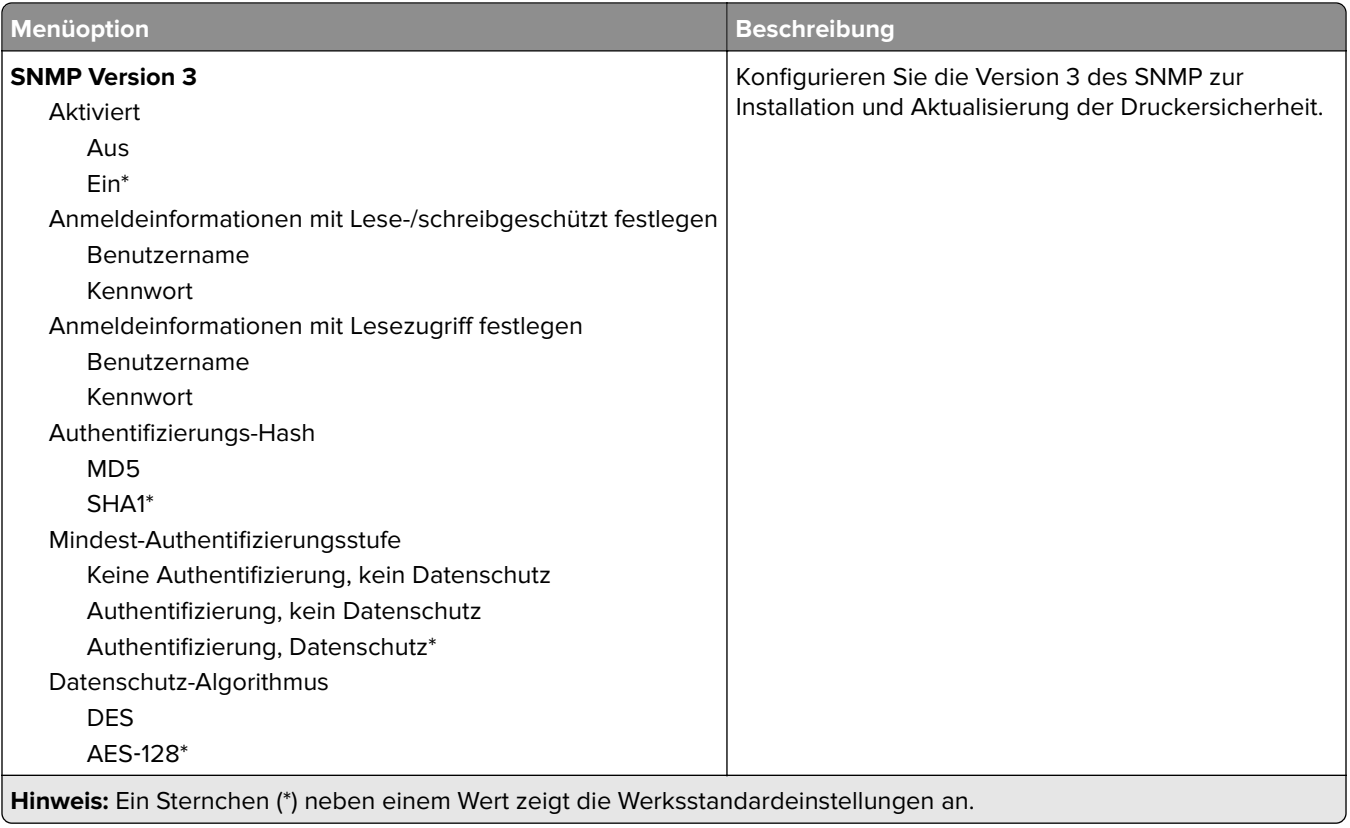

## **IPSec**

**Hinweis:** Dieses Menü wird nur bei Netzwerkdruckern oder Druckern angezeigt, die an Druckserver angeschlossen sind.

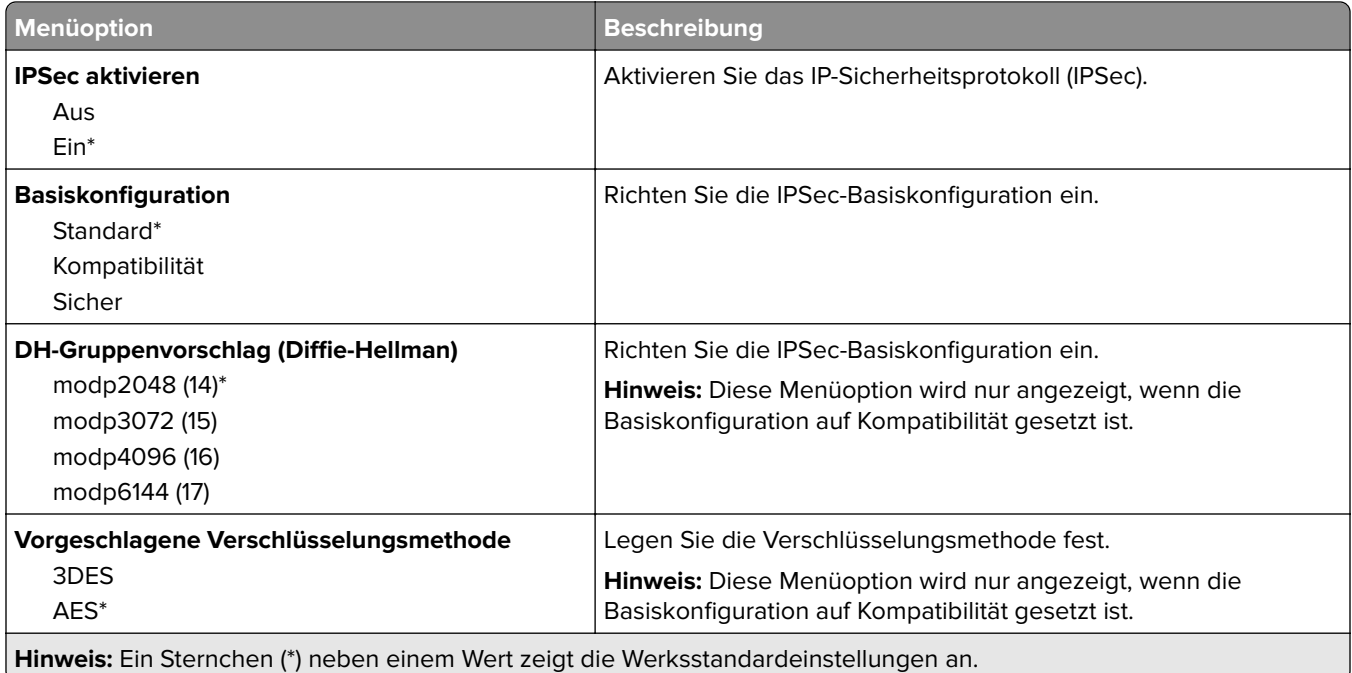

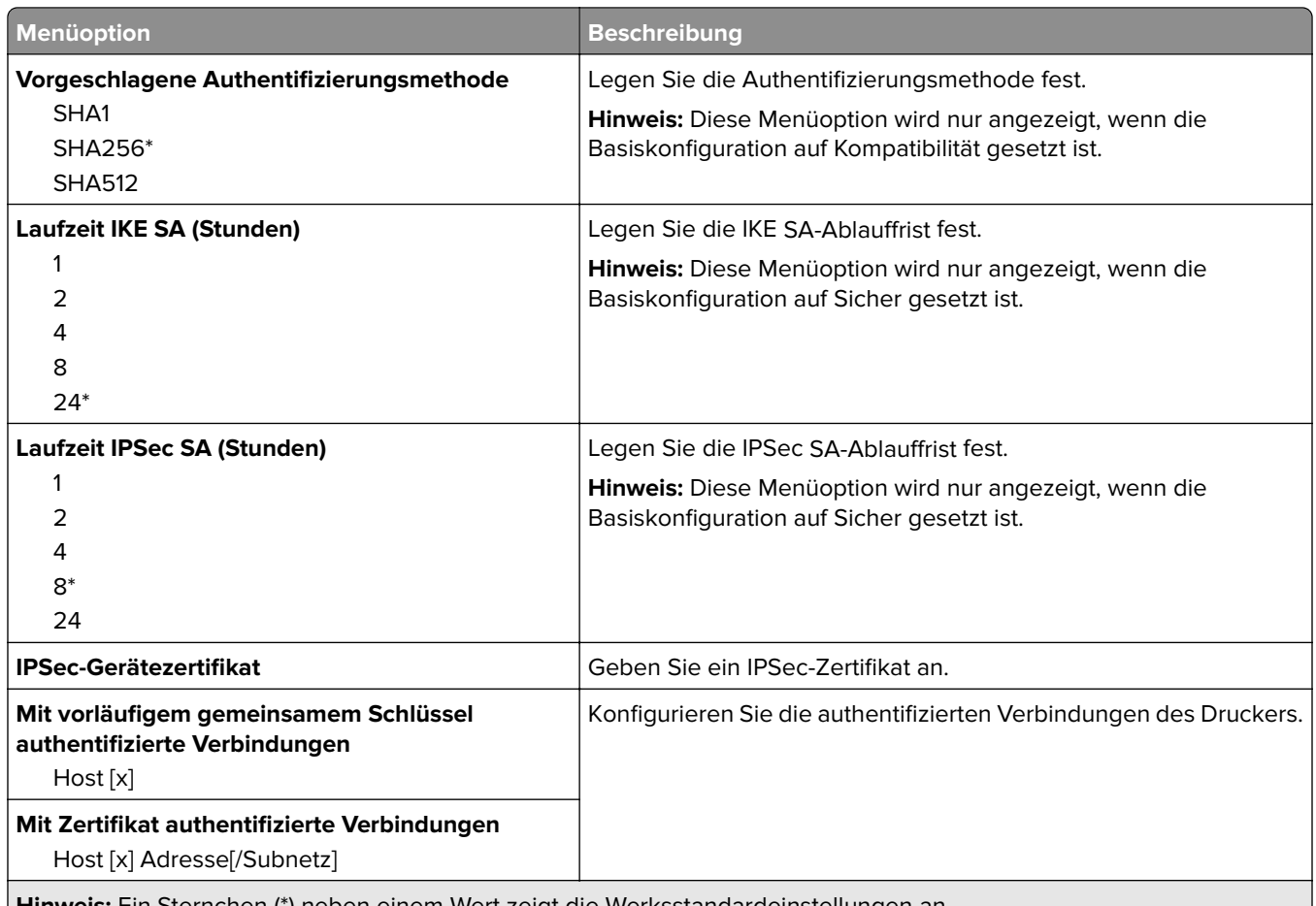

**Hinweis:** Ein Sternchen (\*) neben einem Wert zeigt die Werksstandardeinstellungen an.

## **802.1x**

**Hinweis:** Dieses Menü wird nur bei Netzwerkdruckern oder Druckern angezeigt, die an Druckserver angeschlossen sind.

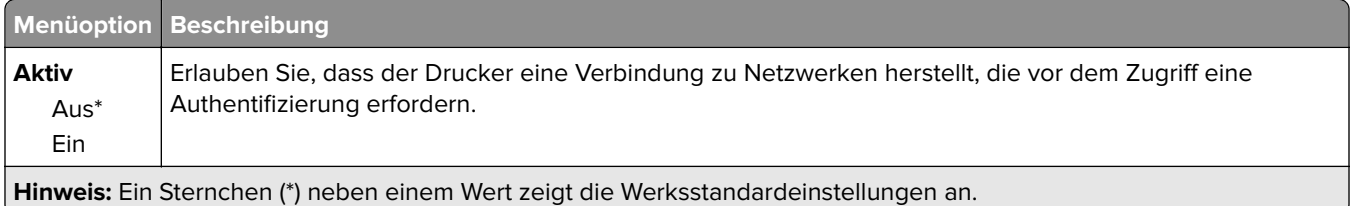

# **LPD-Konfiguration**

**Hinweis:** Dieses Menü wird nur bei Netzwerkdruckern oder Druckern angezeigt, die an Druckserver angeschlossen sind.

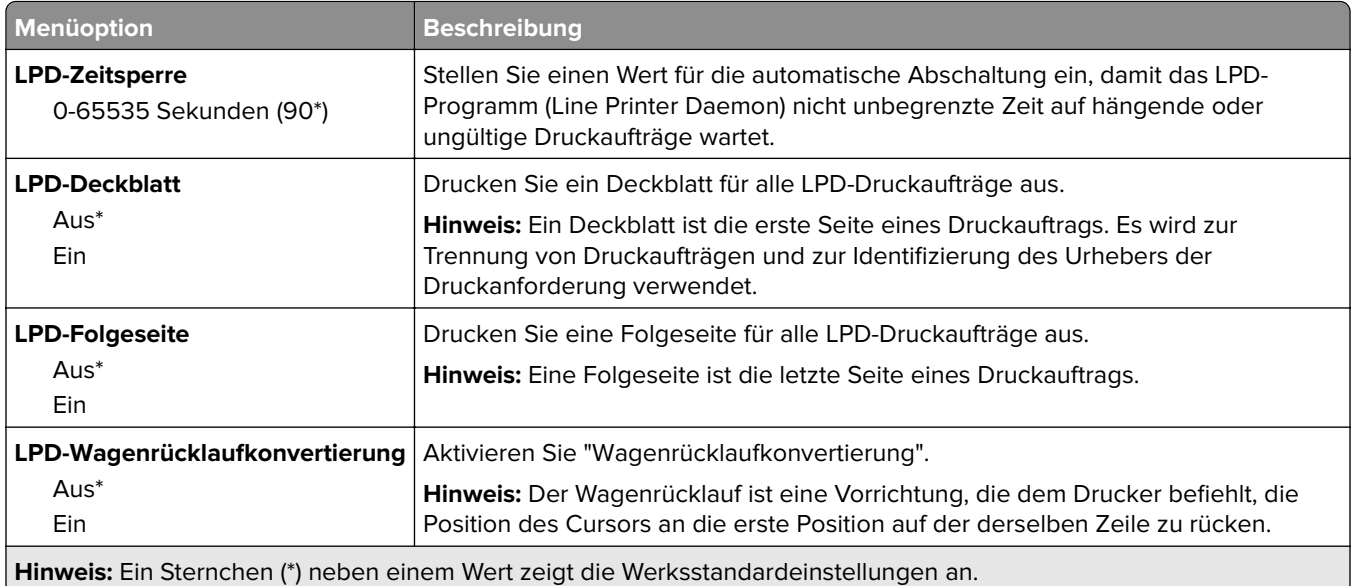

## **HTTP-/FTP-Einstellungen**

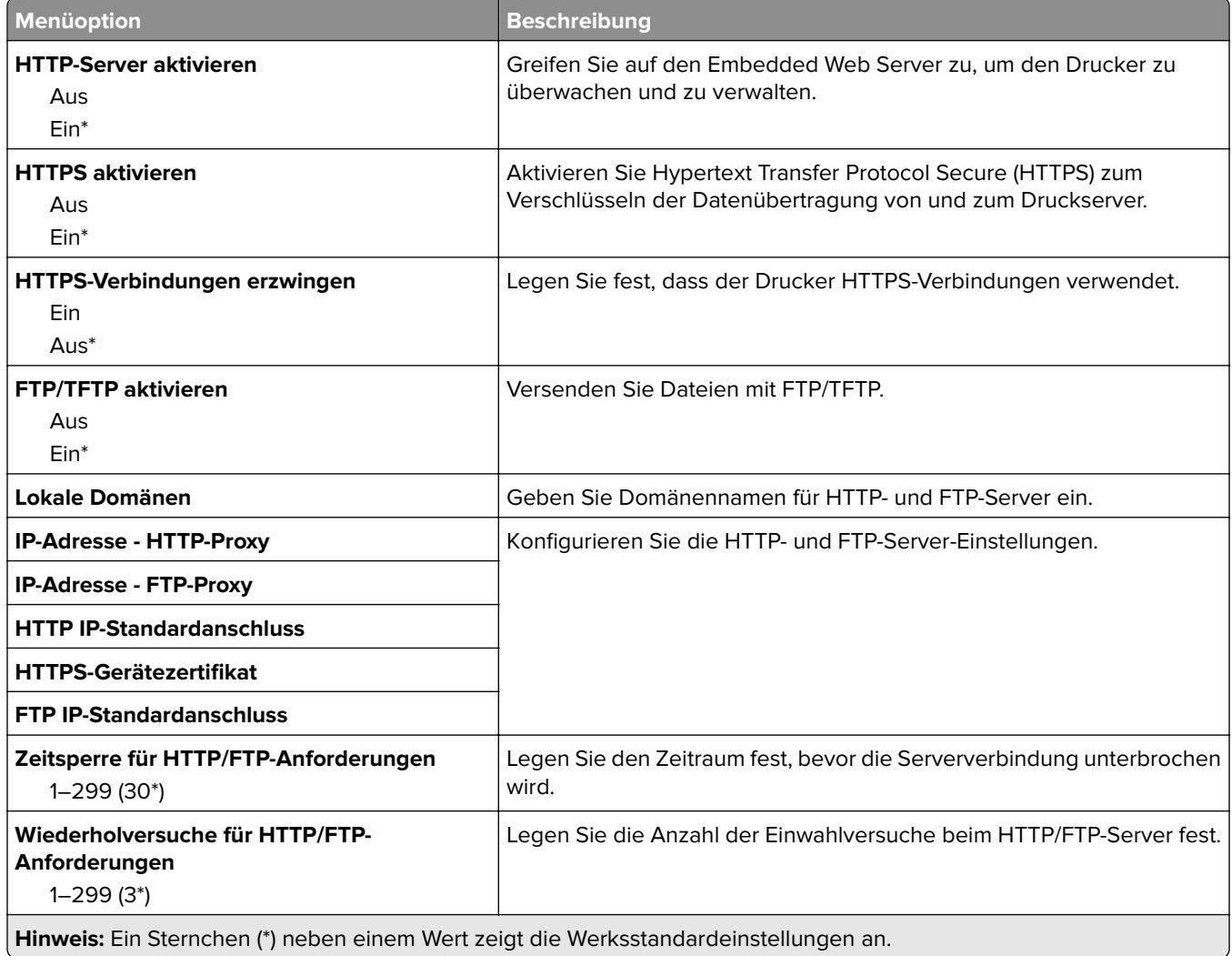

# **USB**

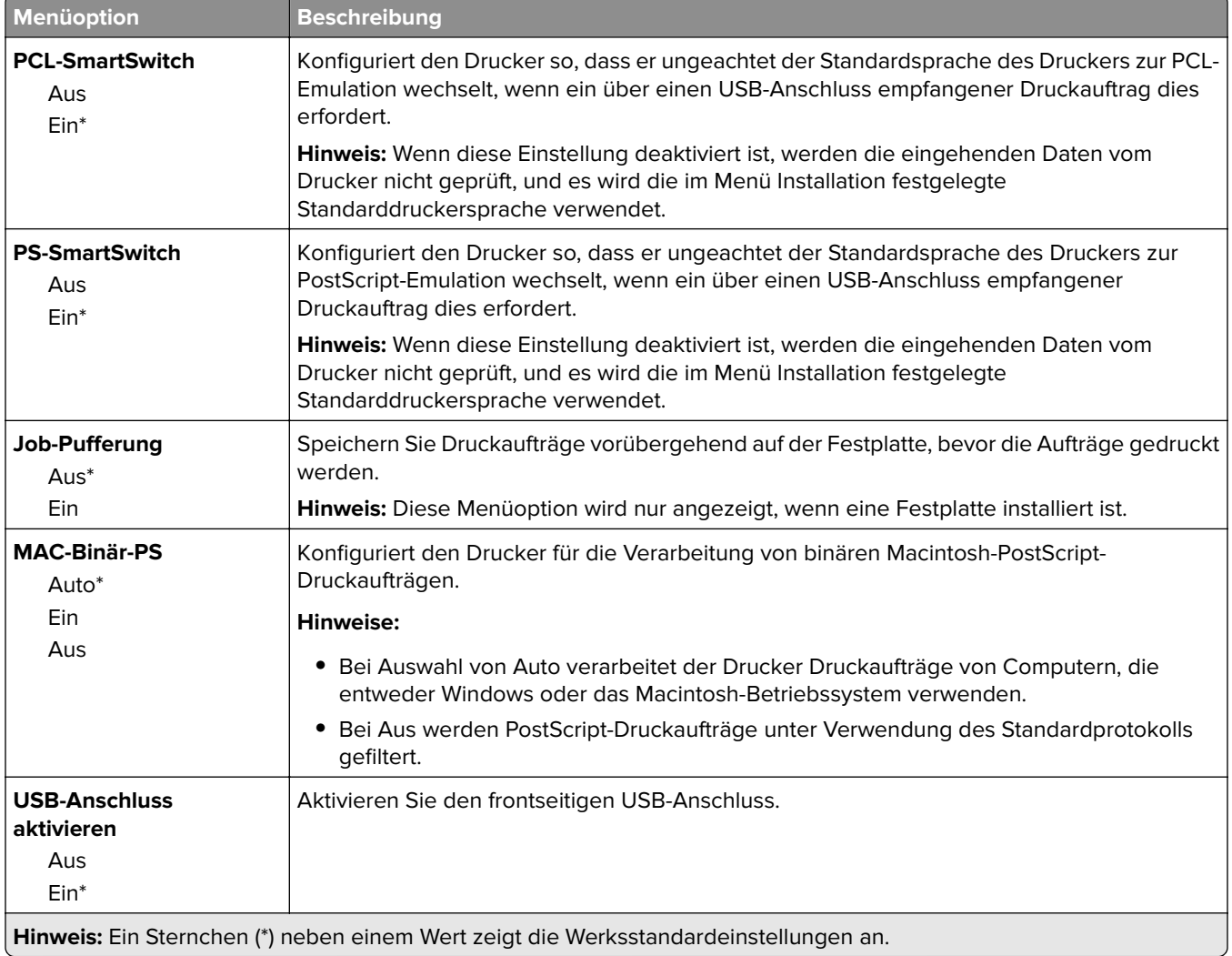

# **Externen Netzwerkzugriff einschränken**

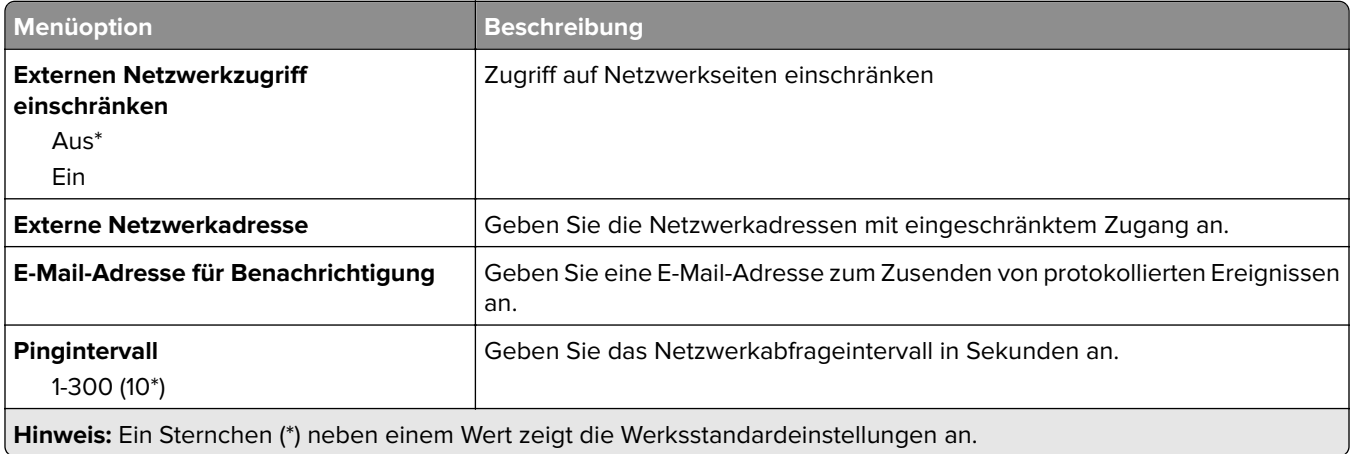

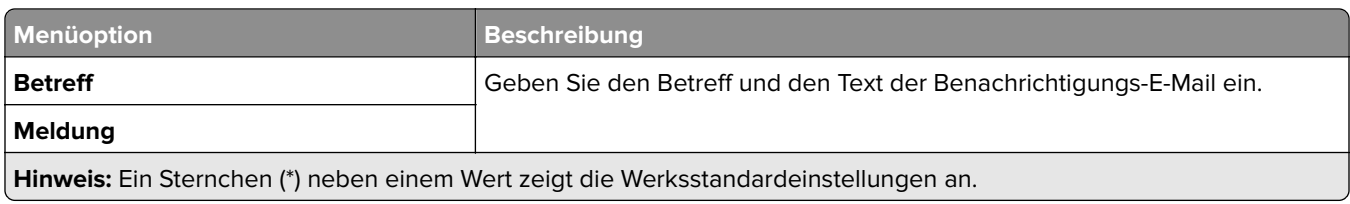

# **Google Cloud Print**

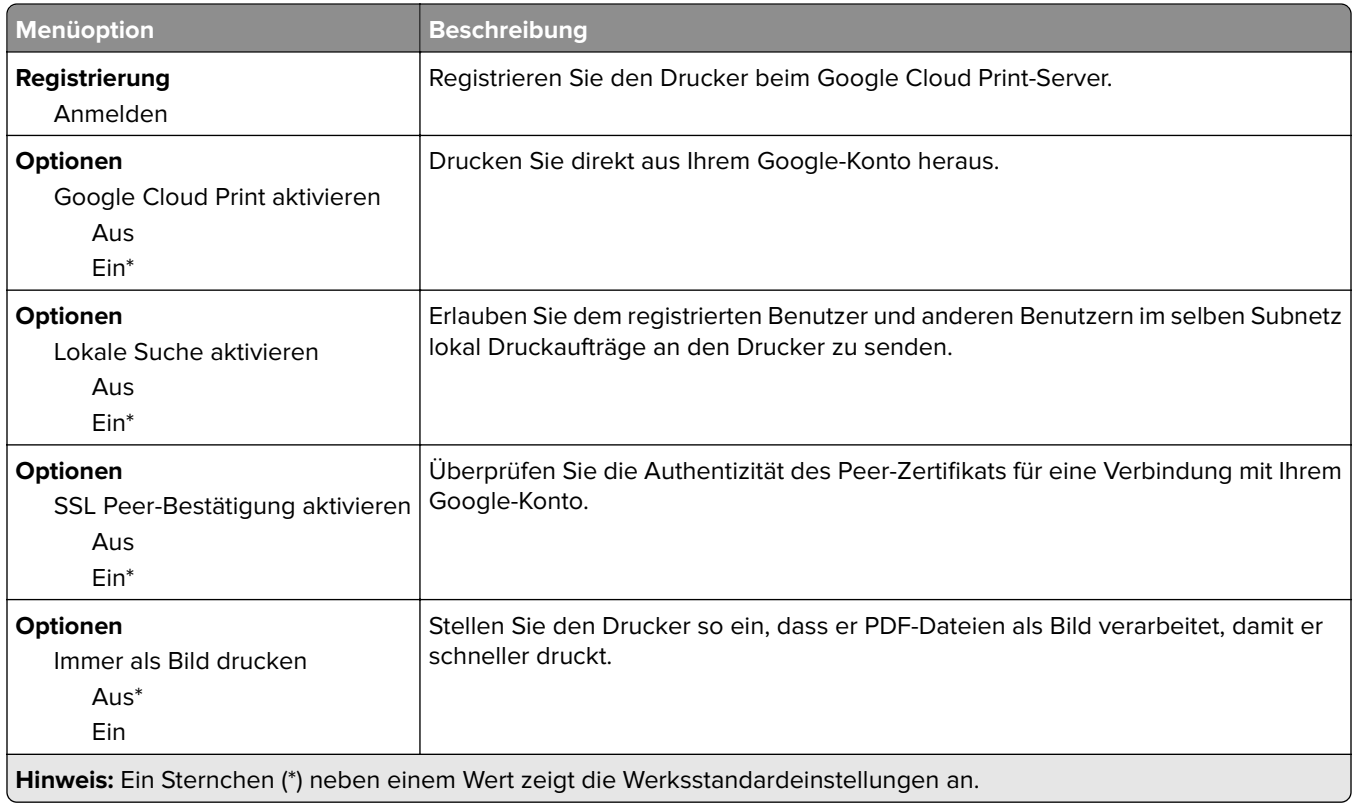

## **Wi-Fi Direct**

**Hinweis:** Dieses Menü wird nur angezeigt, wenn ein Wi-Fi-Direct-Netzwerk als aktives Netzwerk eingestellt ist.

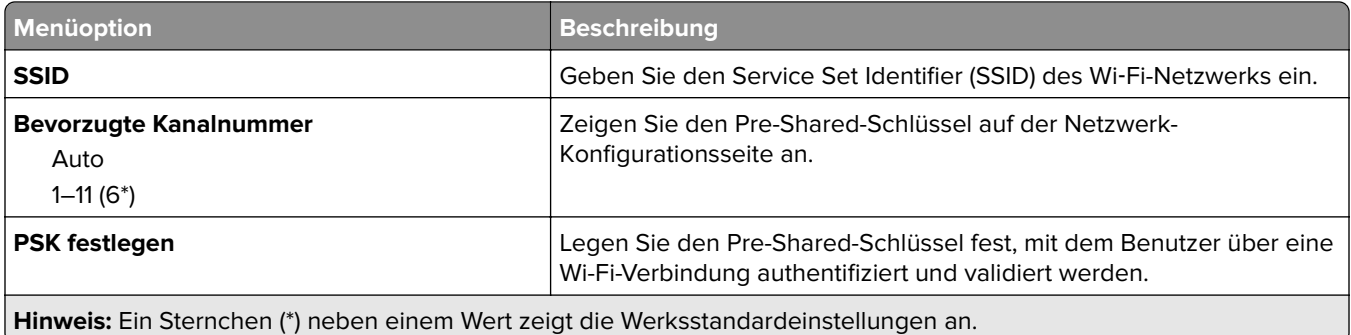

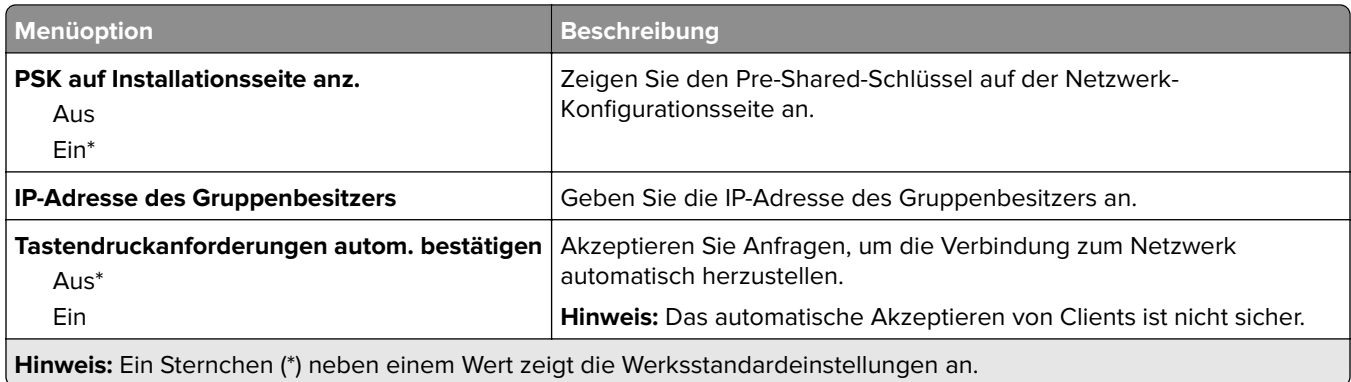

# **Sicherheit**

### **Anmeldemethoden**

### **Berechtigungen verwalten**

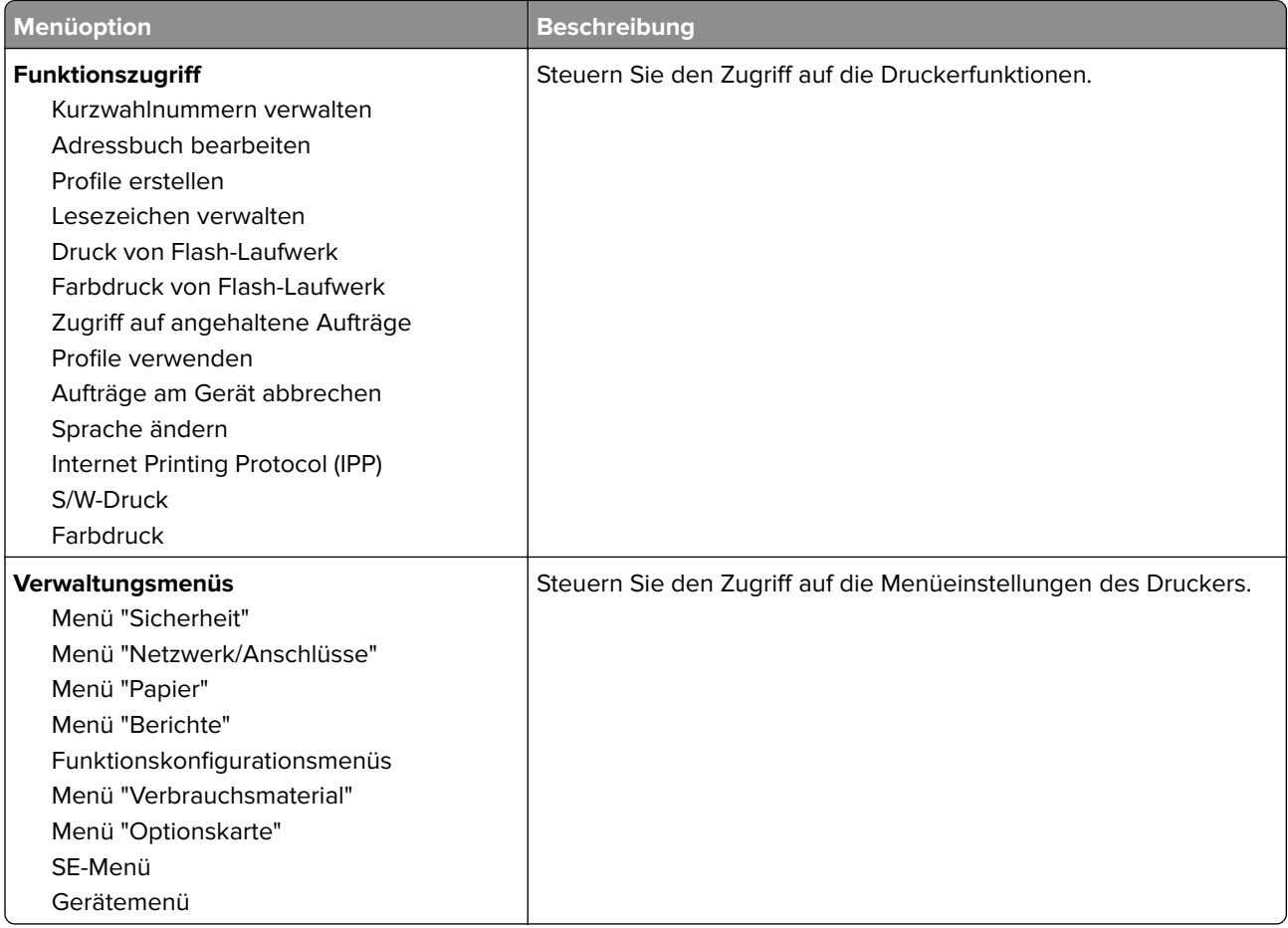

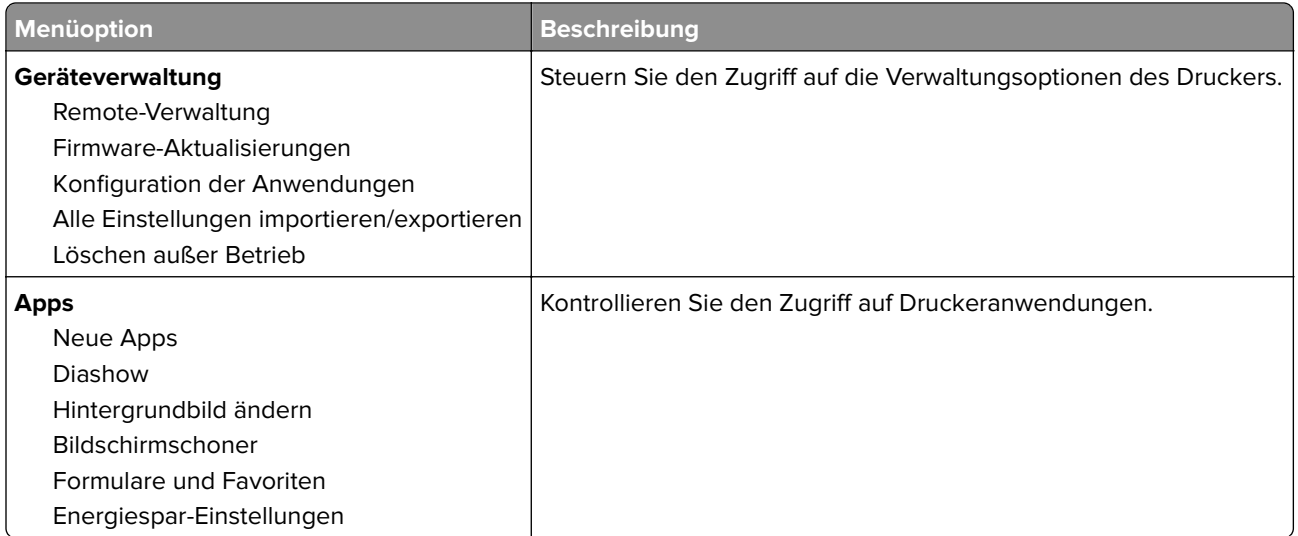

### **Lokale Konten**

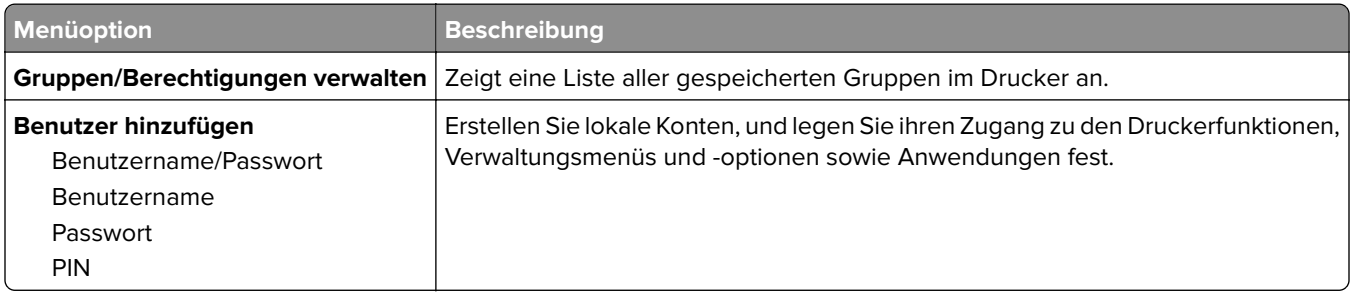

# **USB-Geräte planen**

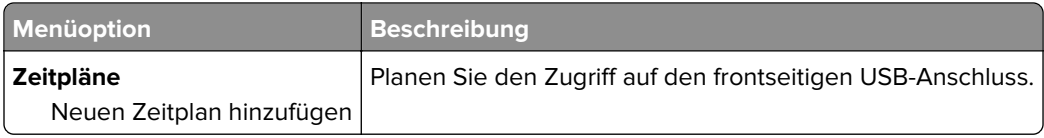

# **Sicherheitsüberwachungsprotokoll**

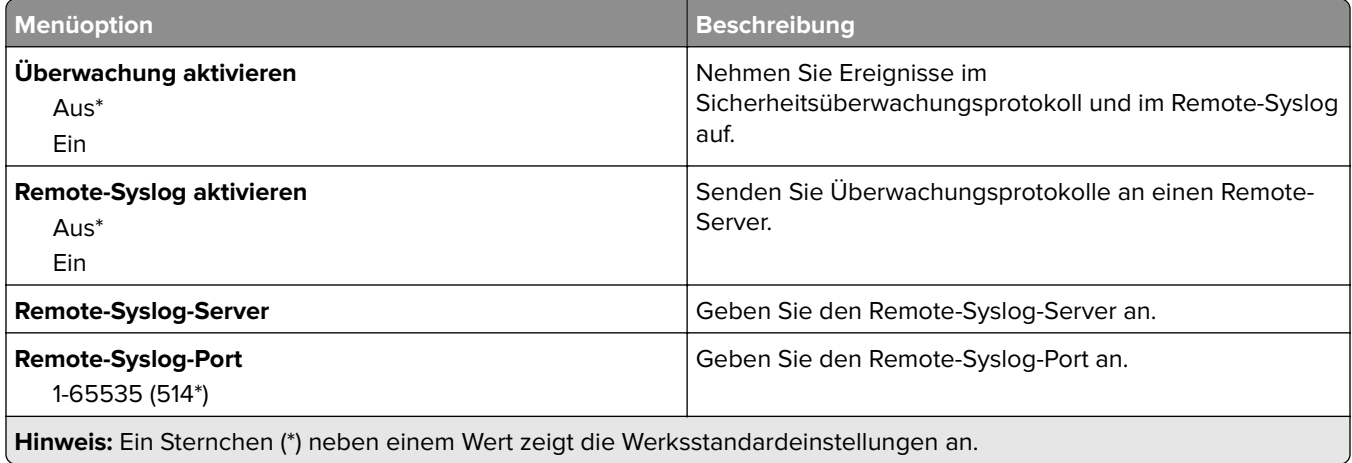

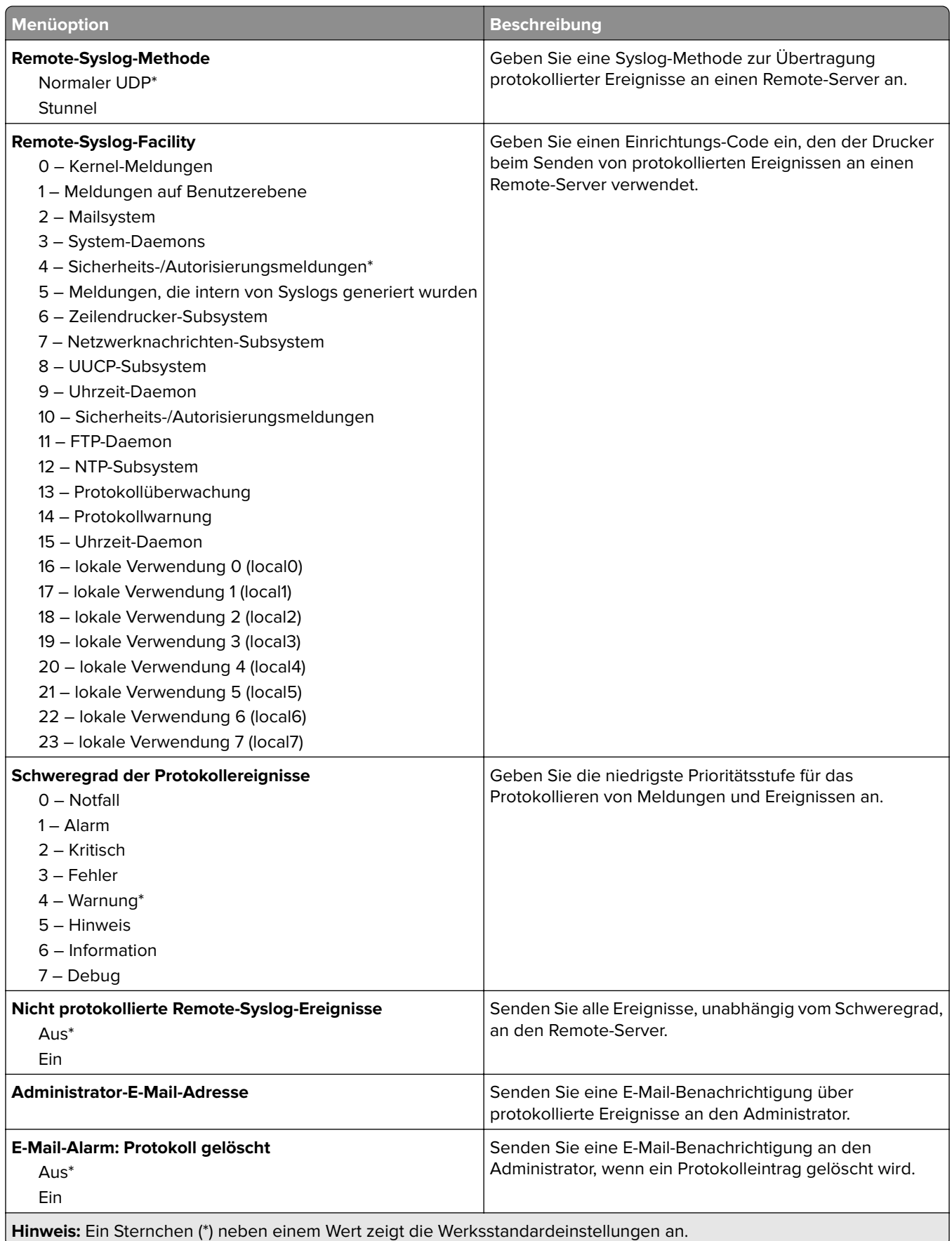

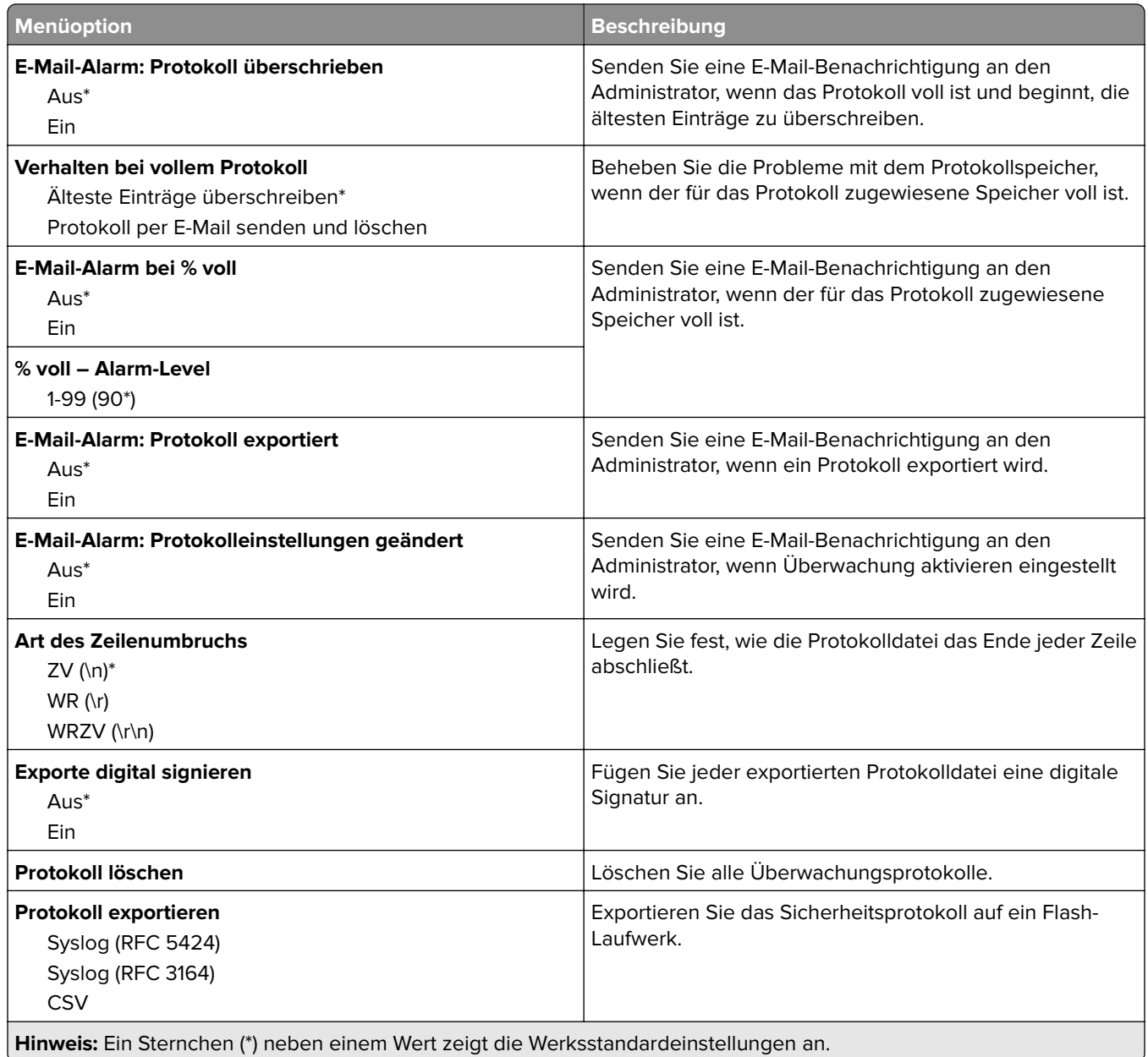

# **Anmeldeeinschränkung**

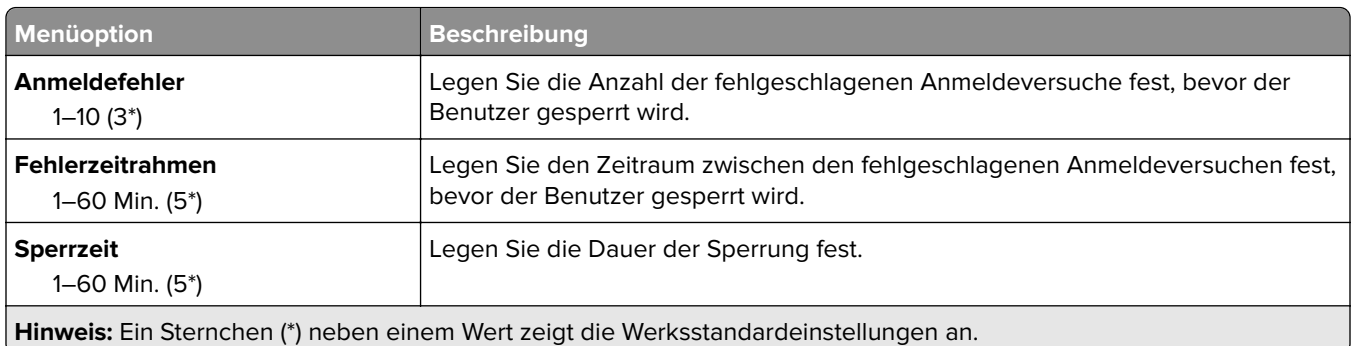

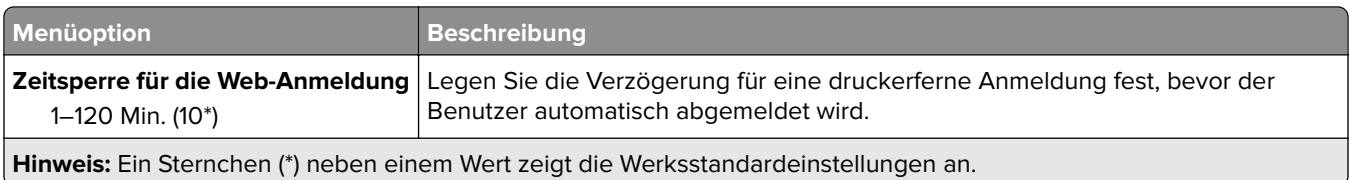

# **Druckeinrichtung für vertrauliche Aufträge**

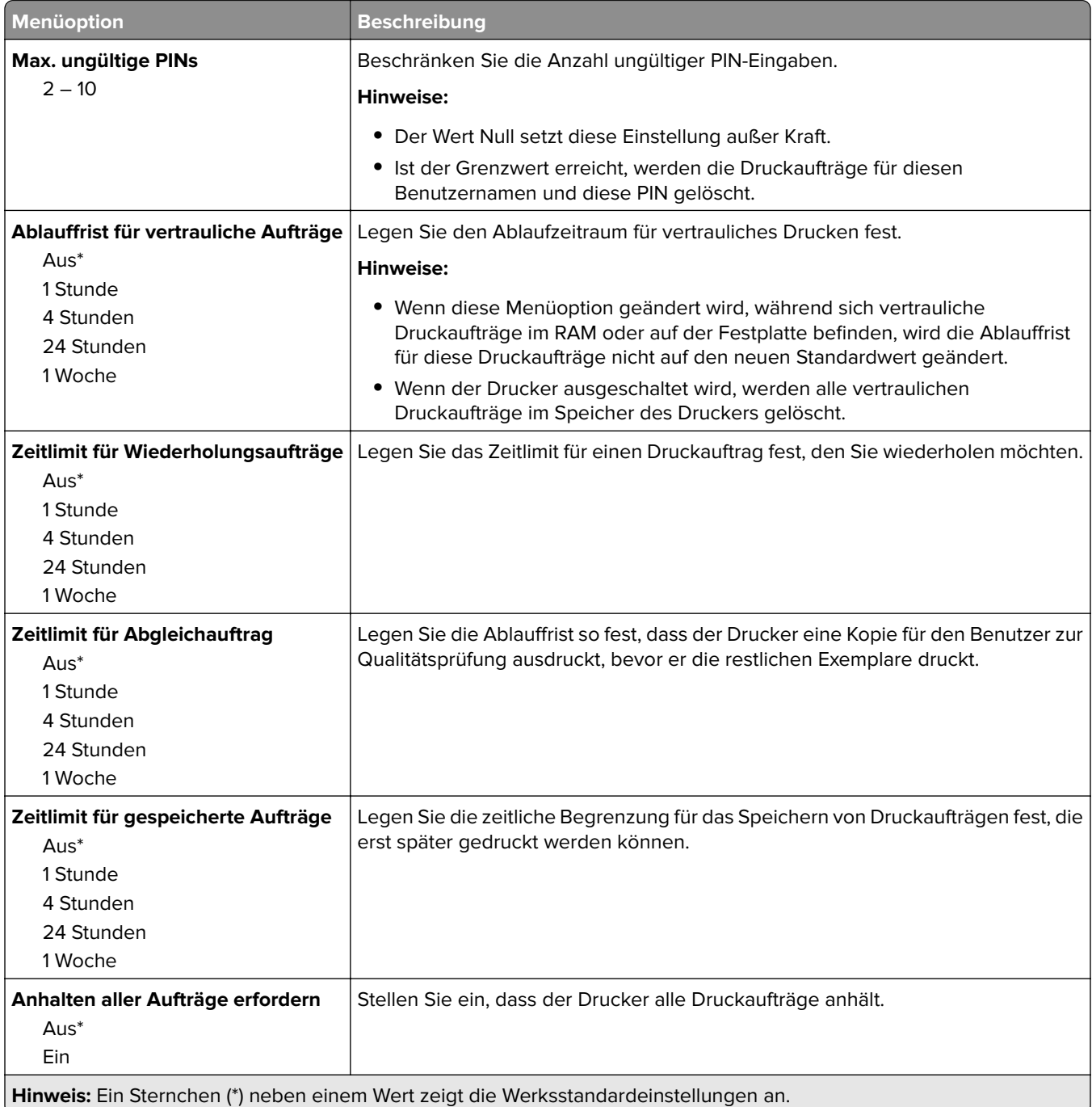

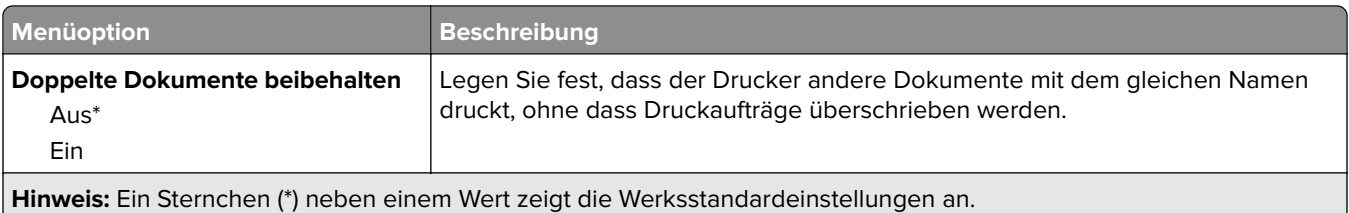

# **Festplattenverschlüsselung**

**Hinweis:** Dieses Menü wird nur angezeigt, wenn eine Festplatte installiert ist.

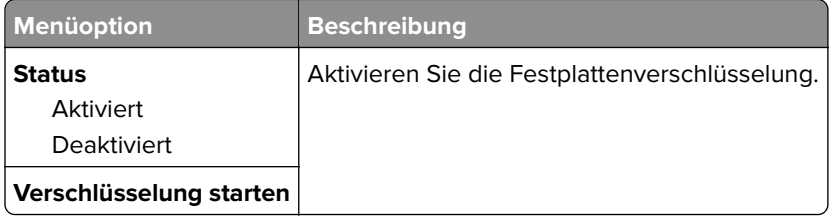

### **Temporäre Dateien löschen**

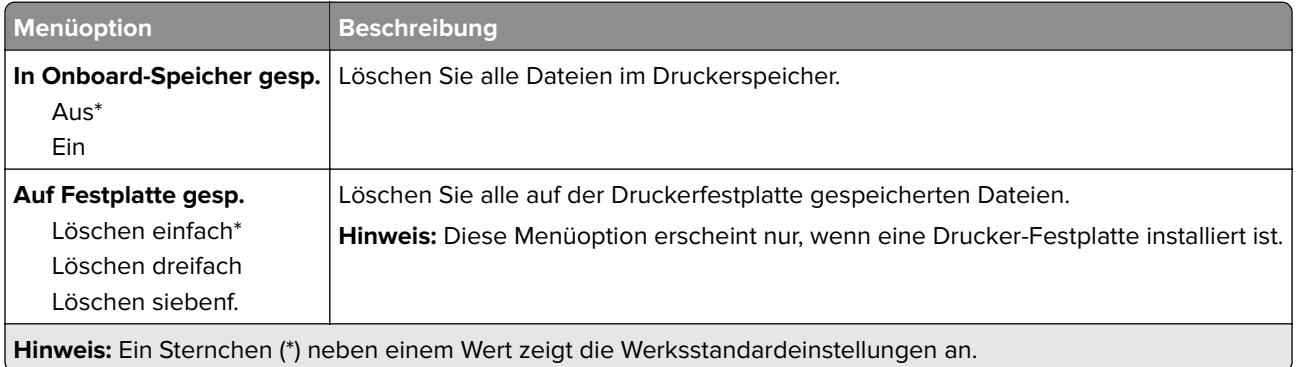

## **Solutions LDAP-Einstellungen**

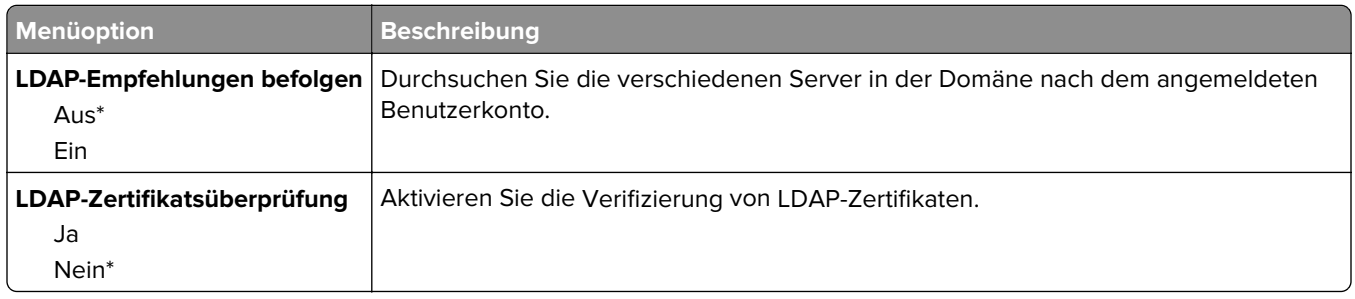

## **Verschiedenes**

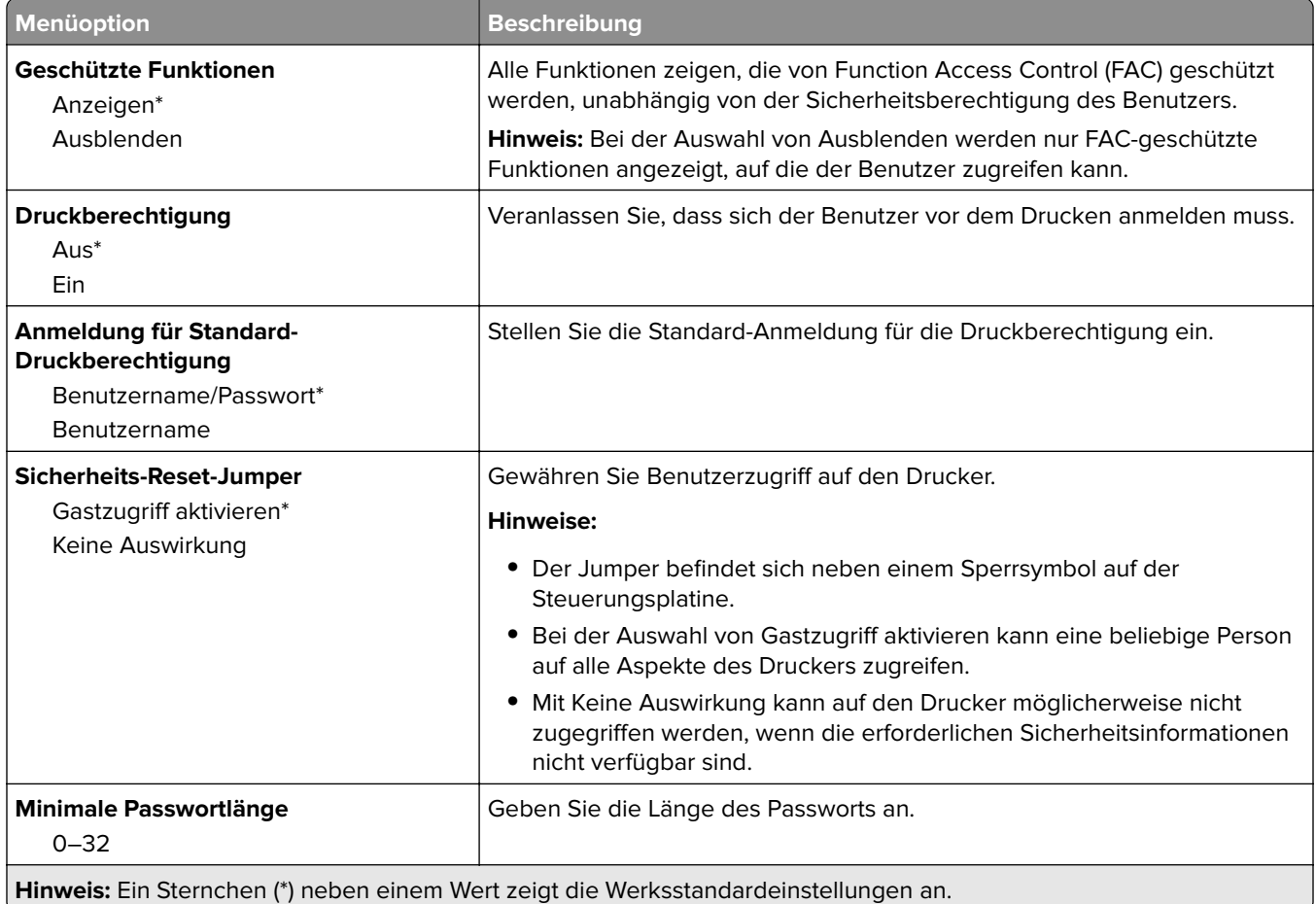

# **Berichte**

# **Menüeinstellungsseite**

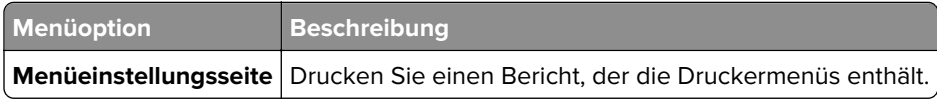

# **Gerät**

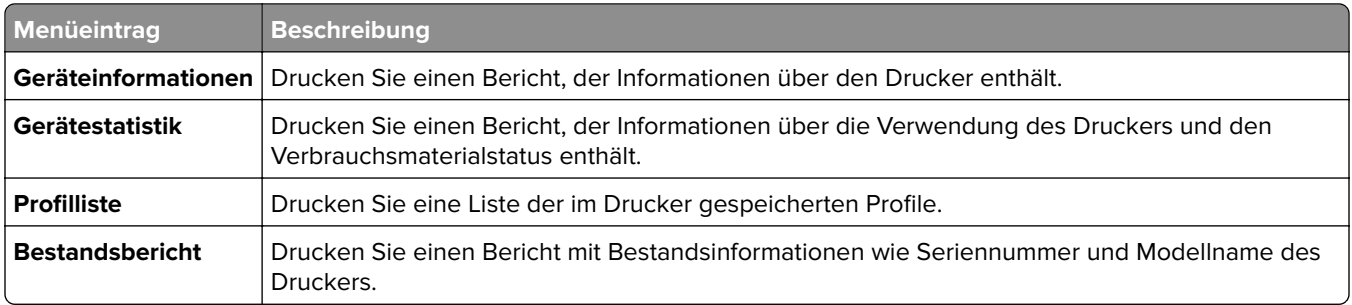

# **Drucken**

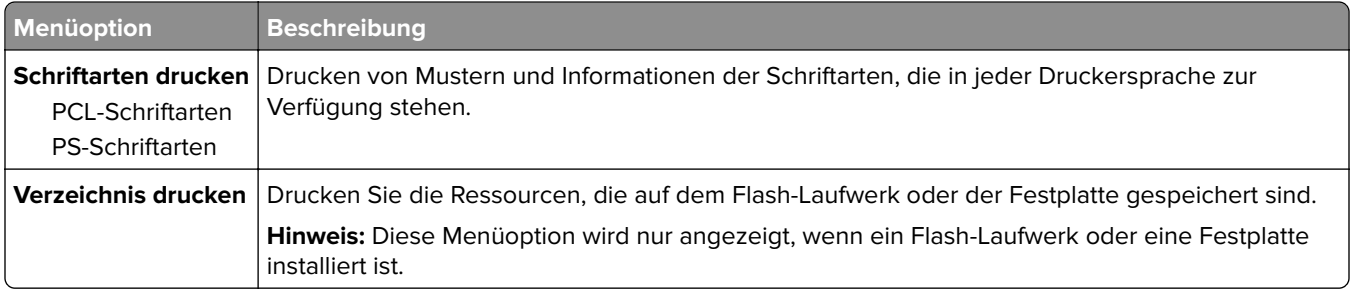

### **Netzwerk**

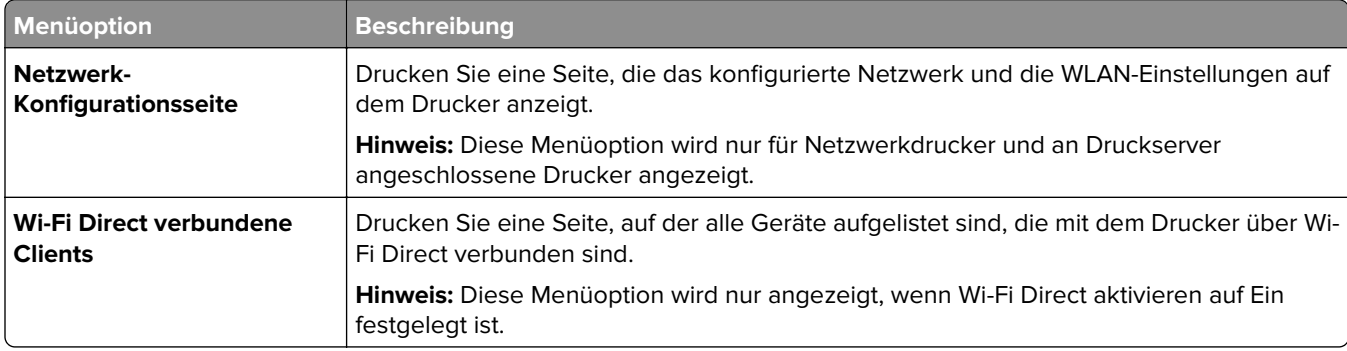

# **Hilfe**

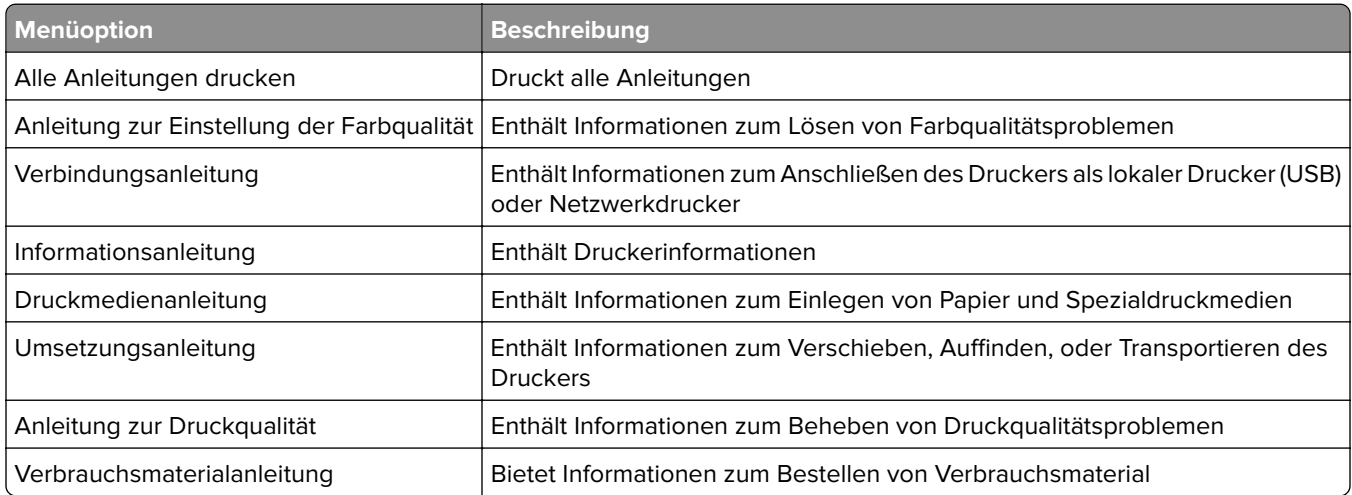

# **Fehlerbehebung**

# **Fehlerbehebung**

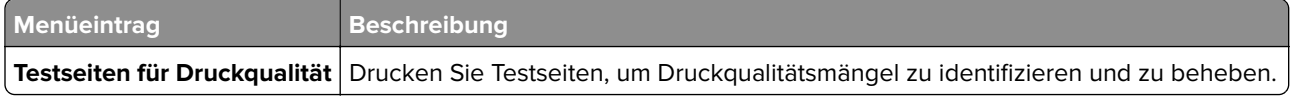

# **Sichern des Druckers**

# **Ermitteln des Sicherheitssteckplatzes**

Der Drucker verfügt über eine Sicherheitssperrfunktion. Der Drucker kann mit einem gängigen, für Laptops geeigneten Sicherheitsschloss an seinem Standort gesichert werden (Anbringungsort siehe Abbildung).

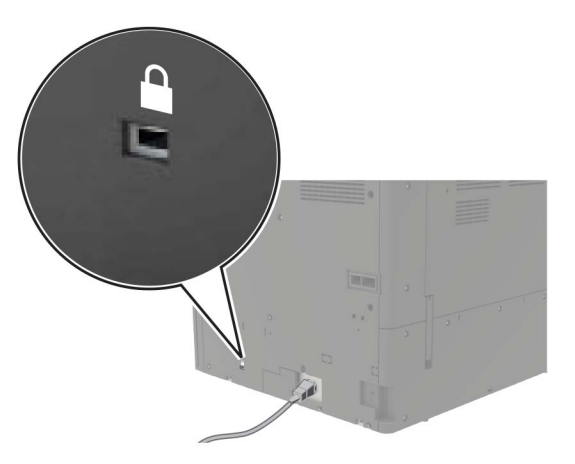

# **Löschen des Druckerspeichers**

Zum Löschen des flüchtigen Speichers oder in Ihrem Drucker zwischengespeicherter Daten schalten Sie den Drucker aus.

Zum Löschen nicht-flüchtigen Speichers oder angepasster Einstellungen, Geräte- und Netzwerkeinstellungen, Sicherheitseinstellungen und eingebetteter Lösungen gehen Sie wie folgt vor:

- **1** Berühren Sie auf dem Startbildschirm die Option **Einstellungen** > **Gerät** > **Wartung** > **Löschen außer Betrieb**.
- **2** Aktivieren Sie das Kontrollkästchen **Alle Infos im permanenten Speicher bereinigen**, und berühren Sie dann **Löschen**.
- **3** Wählen Sie **Assistent für Ersteinrichtung starten** oder **Drucker offline belassen**, und berühren Sie dann **Weiter**.
- **4** Starten Sie den Vorgang.

# **Löschen des Druckerfestplattenspeichers**

- **1** Berühren Sie auf dem Startbildschirm die Option **Einstellungen** > **Gerät** > **Wartung** > **Löschen außer Betrieb**.
- **2** Aktivieren Sie das Kontrollkästchen **Alle Infos auf Festplatte bereinigen**, und berühren Sie dann **LÖSCHEN**.
- **3** Wählen Sie eine Methode zum Löschen von Daten.
- **4** Starten Sie den Vorgang.

**Hinweis:** Dieser Vorgang kann von wenigen Minuten bis zu mehr als einer Stunde dauern. In dieser Zeit steht der Drucker nicht für andere Aufgaben zur Verfügung.

# **Verschlüsseln der Festplatte des Druckers**

Dieser Vorgang löscht den gesamten Inhalt der Festplatte. Sichern Sie bei Bedarf wichtige Daten aus dem Drucker, bevor Sie die mit der Verschlüsselung beginnen.

- **1** Berühren Sie auf dem Startbildschirm die Option **Einstellungen** > **Sicherheit** > **Datenträgerverschlüsselung** > **Verschlüsselung starten**.
- **2** Befolgen Sie die Anweisungen auf dem Display.

#### **Hinweise:**

- **•** Schalten Sie den Drucker nicht aus, während die Verschlüsselung läuft, um Datenverluste zu vermeiden.
- **•** Dieser Vorgang kann von wenigen Minuten bis zu mehr als einer Stunde dauern. In dieser Zeit steht der Drucker nicht für andere Benutzeraufgaben zur Verfügung.
- **•** Nach der Verschlüsselung wird der Drucker automatisch neu gestartet.

# **Wiederherstellen der Werkseinstellungen**

- **1** Berühren Sie auf dem Startbildschirm **Einstellungen** > **Gerät** > **Werkseinstellungen wiederherstellen**.
- **2** Berühren Sie im Menü **Einstellungen wiederherstellen** > die Einstellungen, die Sie > **WIEDERHERSTELLEN** möchten.
- **3** Starten Sie den Vorgang.

# **Hinweis zu flüchtigem Speicher**

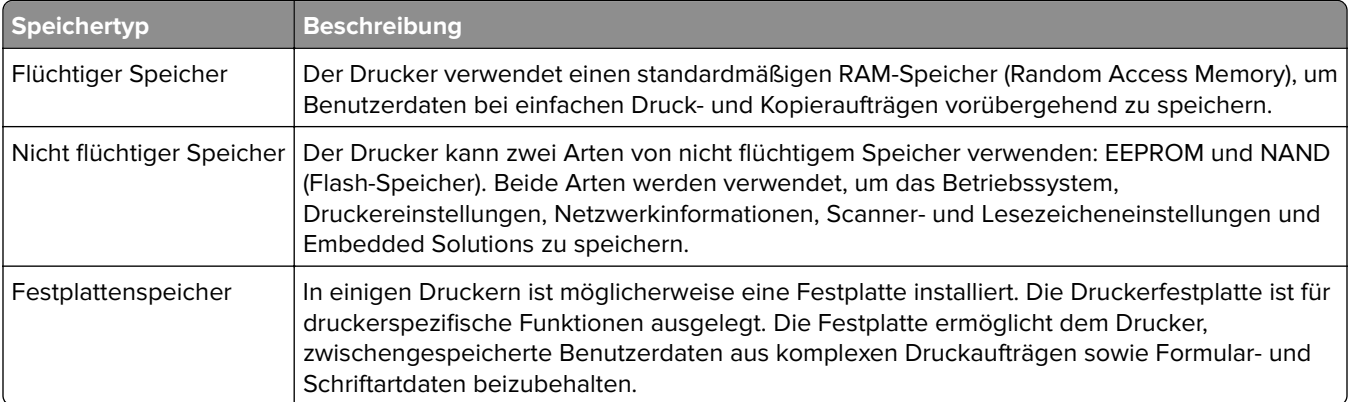

Unter folgenden Umständen sollte der Inhalt des installierten Druckerspeichers gelöscht werden:

- **•** Der Drucker wird ausgemustert.
- **•** Die Druckerfestplatte wird ausgetauscht.
- **•** Der Drucker wird in eine andere Abteilung oder an einen anderen Standort verlegt.
- **•** Der Drucker wird von einem Techniker gewartet, der nicht dem Unternehmen angehört.
- **•** Der Drucker wird aus Wartungsgründen aus den Firmenräumen entfernt.
- **•** Der Drucker wird an ein anderes Unternehmen veräußert.

#### **Entsorgen einer Druckerfestplatte**

- **• Entmagnetisierung**: Löscht die Festplatte mithilfe eines magnetischen Felds, das gespeicherte Daten entfernt.
- **• Crushing**: Komprimiert die Festplatte physisch, um Bestandteile voneinander zu trennen und unlesbar zu machen.
- **• Zerstören (Milling)**: Zerkleinert die Festplatte in kleine Metallteile.

**Hinweis:** Um sicherzustellen, dass alle Daten gelöscht wurden, zerstören Sie physisch alle Festplatten auf denen Daten gespeichert sind.

# **Wartung des Druckers**

**Warnung—Mögliche Schäden:** Falls der Drucker nicht regelmäßig gewartet bzw. Teile und Verbrauchsmaterialien nicht ausgetauscht werden, kann das Gerät beschädigt werden.

# **Arbeiten im Netzwerk**

Hinweis: Erwerben Sie einen MarkNet<sup>™</sup> N8370 WLAN-Druckserver, bevor Sie den Drucker in einem WLAN-Netzwerk einrichten. Informationen zum Installieren des WLAN-Druckservers finden Sie in der mitgelieferten Installations-Kurzanleitung.

### **Verbinden des Druckers mit einem Wi-Fi-Netzwerk**

Stellen Sie sicher, dass die Option Aktiver Adapter auf Auto eingestellt ist. Berühren Sie auf dem Startbildschirm **Einstellungen** > **Netzwerk/Anschlüsse** > **Netzwerkübersicht** > **Aktiver Adapter**.

#### **Verwenden des Bedienfelds**

- **1** Berühren Sie im Startbildschirm **Einstellungen** > **Netzwerk/Anschlüsse** > **WLAN** > **Installation auf Druckerbedienfeld** > **Netzwerk auswählen**.
- **2** Wählen Sie ein WLAN-Netzwerk aus, und geben Sie dann das Netzwerkkennwort ein.

**Hinweis:** Bei Wi-Fi-fähigen Druckermodellen erscheint bei der Ersteinrichtung eine Aufforderung zur Wi-Fi-Netzwerkeinrichtung.

#### **Verwenden des Lexmark Mobile Assistant**

- **1** Laden Sie je nach Mobilgerät die Lexmark Mobile Assistant Anwendung entweder im Google Play Store oder im Online-App-Store herunter.
- **2** Berühren Sie im Startbildschirm **Einstellungen** > **Netzwerk/Anschlüsse** > **WLAN** > **Installation mit mobiler App** > **Drucker-ID**.
- **3** Starten Sie die Anwendung von Ihrem Mobilgerät, und akzeptieren Sie dann die Nutzungsbedingungen. **Hinweis:** Erteilen Sie ggf. Berechtigungen.
- **4** Tippen Sie auf **Verbindung zum Drucker herstellen** > **WLAN-Einstellungen aufrufen** .
- **5** Verbinden Sie Ihr Mobilgerät mit dem WLAN des Druckers.
- **6** Kehren Sie zur Anwendung zurück, und tippen Sie dann auf **WLAN-Verbindung einrichten**.
- **7** Wählen Sie ein WLAN-Netzwerk aus, und geben Sie dann das Netzwerkkennwort ein.
- **8** Tippen Sie auf **Fertig**.

# **Verbinden des Druckers mit einem WLAN mithilfe von Wi-Fi Protected Setup (WPS)**

Stellen Sie zu Beginn Folgendes sicher:

- **•** Der Zugriffspunkt (WLAN-Router) ist WPS-zertifiziert oder WPS-kompatibel. Weitere Informationen finden Sie im Handbuch für den Zugriffspunkt.
- **•** In Ihrem Drucker ist ein WLAN-Adapter installiert. Weitere Informationen finden Sie in der Kurzanleitung des Adapters.
- **•** Aktiver Adapter ist auf Auto festgelegt. Berühren Sie auf dem Startbildschirm **Einstellungen** > **Netzwerk/Anschlüsse** > **Netzwerkübersicht** > **Aktiver Adapter**.

#### **Verwenden der Tastendruckmethode**

- **1** Berühren Sie auf dem Startbildschirm **Einstellungen** > **Netzwerk/Anschlüsse** > **WLAN** > **Wi-Fi Protected Setup** > **Tastendruck-Methode starten** .
- **2** Befolgen Sie die Anweisungen auf dem Display.

#### **Verwenden der persönlichen Identifikationsnummer (PIN)-Methode**

- **1** Berühren Sie auf dem Startbildschirm **Einstellungen** > **Netzwerk/Anschlüsse** > **WLAN** > **Wi**‑**Fi Protected Setup** > **PIN-Methode starten**.
- **2** Kopieren Sie die achtstellige WPS-PIN.
- **3** Öffnen Sie einen Webbrowser, und geben Sie die IP-Adresse Ihres Zugriffspunkts in das Adressfeld ein.

#### **Hinweise:**

- **•** Um die IP-Adresse zu ermitteln, lesen Sie die dem Zugriffspunkt beigelegte Dokumentation.
- **•** Wenn Sie einen Proxy verwenden, deaktivieren Sie ihn vorübergehend, um die Webseite ordnungsgemäß zu laden.
- **4** Rufen Sie die WPS-Einstellungen auf. Weitere Informationen finden Sie im Handbuch für den Zugriffspunkt.
- **5** Geben Sie die achtstellige PIN ein und speichern Sie die Änderung.

# **Verbinden eines Mobilgeräts mit dem Drucker**

Stellen Sie vor dem Verbinden des mobilen Geräts Folgendes sicher:

- **•** Aktivieren Sie Wi-Fi Direct im Drucker. Navigieren Sie auf dem Bedienfeld zu: **Einstellungen** > **Netzwerk/Anschlüsse** > **WLAN** > **Wi**‑**Fi Direct aktivieren**.
- **•** Zeigen Sie den Pre-Shared-Schlüssel (PSK) auf der Netzwerk-Konfigurationsseite an. Navigieren Sie auf dem Bedienfeld zu: **Einstellungen** > **Netzwerk/Anschlüsse** > **Wi-Fi Direct** > **PSK a. Installationss. anz.**.
- **•** Drucken Sie die Netzwerk-Konfigurationsseite. Navigieren Sie auf dem Bedienfeld zu: **Einstellungen** > **Berichte** > **Netzwerk** > **Netzwerk-Konfigurationsseite**.

### **Verbindung herstellen mit Wi**‑**Fi Direct**

- **1** Gehen Sie auf dem Mobilgerät zum Menü "Einstellungen".
- **2** Aktivieren Sie das WLAN, und tippen Sie dann auf **Wi-Fi Direct**.
- **3** Wählen Sie die SSID des Druckers aus.
- **4** Bestätigen Sie die Verbindung auf dem Bedienfeld des Druckers.

#### **Verbindung mit WLAN herstellen**

- **1** Gehen Sie auf dem Mobilgerät zum Menü "Einstellungen".
- **2** Tippen Sie auf **WLAN**, und wählen Sie die SSID des Druckers aus.

**Hinweis:** Die Zeichenfolge **DIRECT-xy** (wo **x** und **y** zwei zufällige Zeichen sind) wird vor der SSID hinzugefügt.

**3** Geben Sie den PSK ein.

**Hinweis:** Der PSK ist das Kennwort.

#### **Hinweise:**

- **•** Sie können die SSID auf dem Bedienfeld des Druckers ändern. Navigieren Sie zu: **Einstellungen** > **Netzwerk/Anschlüsse** > **Wi**‑**Fi Direct** > **SSID**.
- **•** Sie können den PSK auch auf dem Bedienfeld des Druckers ändern. Navigieren Sie zu: **Einstellungen** > **Netzwerk/Anschlüsse** > **Wi**‑**Fi Direct** > **PSK festlegen**.

## **Ändern der Anschlusseinstellungen des Druckers nach Installation eines Internal Solutions Ports**

#### **Hinweise:**

- **•** Wenn der Drucker über eine statische IP-Adresse verfügt dürfen Sie keine Änderungen an der Konfiguration vornehmen.
- **•** Wenn die Computer so eingerichtet wurden, dass anhand des Netzwerknamens statt anhand der IP-Adresse gedruckt wird dürfen Sie keine Änderungen an der Konfiguration vornehmen.
- **•** Falls Sie einem Drucker, der bereits für eine Ethernet-Verbindung konfiguriert wurde, einen WLAN-Internal Solutions Port (ISP) hinzufügen, müssen Sie den Drucker vom Ethernet-Netzwerk trennen.

#### **Für Windows-Benutzer**

- **1** Öffnen Sie den Druckerordner.
- **2** Öffnen Sie die Druckereigenschaften im Kontextmenü des Druckers mit dem neuen ISP.
- **3** Konfigurieren Sie den Anschluss über die Liste.
- **4** Aktualisieren Sie die IP-Adresse.
- **5** Wenden Sie die Änderungen an.

#### **Für Macintosh-Benutzer**

- **1** Navigieren Sie in den Systemeinstellungen im Apple-Menü zur Druckerliste, und wählen Sie dann **+** > **IP**.
- **2** Geben Sie die IP-Adresse in das Adressfeld ein.
- **3** Wenden Sie die Änderungen an.

### **Deaktivieren des Wi-Fi-Netzwerks**

- **1** Berühren Sie auf dem Startbildschirm **Einstellungen** > **Netzwerk/Anschlüsse** > **Netzwerkübersicht** > **Aktiver Adapter** > **Standard-Netzwerk**.
- **2** Befolgen Sie die Anweisungen auf dem Display.

# **Einrichten des seriellen Drucks (nur Windows)**

- **1** Stellen Sie die Parameter im Drucker ein.
	- **a** Rufen Sie über das Bedienfeld das Menü für die Anschlusseinstellungen auf.
	- **b** Öffnen Sie das Menü für die Einstellungen des seriellen Anschlusses und passen Sie die Einstellungen gegebenenfalls an.
	- **c** Wenden Sie die Änderungen an.
- **2** Öffnen Sie über den Drucker den Druckerordner, und wählen Sie Ihren Drucker.
- **3** Öffnen Sie die Druckereigenschaften, und wählen Sie den Kommunikationsanschluss (COM) aus der Liste.
- **4** Stellen Sie die Parameter für den Kommunikationsanschluss (COM) in Geräte-Manager ein.

#### **Hinweise:**

- **•** Serieller Druck reduziert die Druckgeschwindigkeit.
- **•** Vergewissern Sie sich, dass das serielle Kabel an den seriellen Anschluss des Druckers angeschlossen ist.

# **Reinigen der Druckerteile**

### **Reinigen des Druckers**

**VORSICHT – STROMSCHLAGGEFAHR:** Um das Risiko eines elektrischen Schlags beim Reinigen des Druckergehäuses zu vermeiden, ziehen Sie das Netzkabel aus der Steckdose, und ziehen Sie alle Kabel vom Drucker ab, bevor Sie fortfahren.

#### **Hinweise:**

- **•** Führen Sie diese Aufgabe alle paar Monate durch.
- **•** Die Gewährleistung für den Drucker schließt Schäden aus, die durch eine unsachgemäße Behandlung des Druckers verursacht werden.
- **1** Schalten Sie den Drucker aus, und ziehen Sie das Netzkabel aus der Steckdose.
- **2** Entfernen Sie das Papier aus der Standardablage und der Universalzuführung.
- **3** Entfernen Sie Staub, Flusen und Papierteile am Drucker mit Hilfe einer weichen Bürste oder eines Staubsaugers.
- **4** Wischen Sie die Außenseite des Druckers mit einem feuchten, weichen, fusselfreien Tuch ab.

#### **Hinweise:**

**•** Verwenden Sie keine Reinigungsmittel, da diese die Oberfläche des Druckers beschädigen können.

- **•** Stellen Sie sicher, dass alle Bereiche des Druckers nach der Reinigung trocken sind.
- **5** Schließen Sie das Netzkabel an die Steckdose an und schalten Sie den Drucker ein.

**VORSICHT – MÖGLICHE VERLETZUNGSGEFAHR** Um Feuer- und Stromschlaggefahr zu vermeiden, schließen Sie das Netzkabel direkt an eine ordnungsgemäß geerdete Steckdose an, die sich in der Nähe des Geräts befindet und leicht zugänglich ist.

# **Reinigen der Druckkopflinse**

- **1** Öffnen Sie Klappe A.
- **2** Nehmen Sie den Resttonerbehälter heraus.

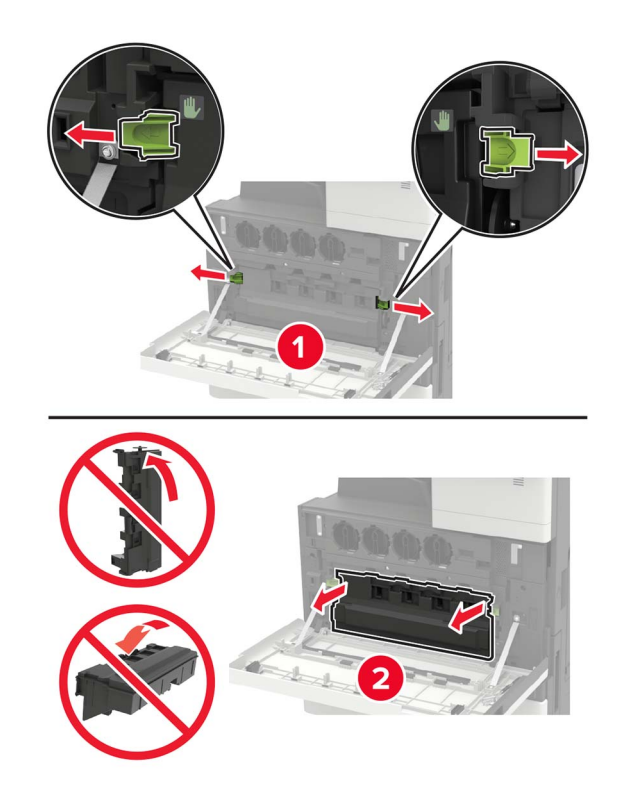

Reinigen Sie mithilfe des Druckkopfwischblatts die Druckkopflinse.

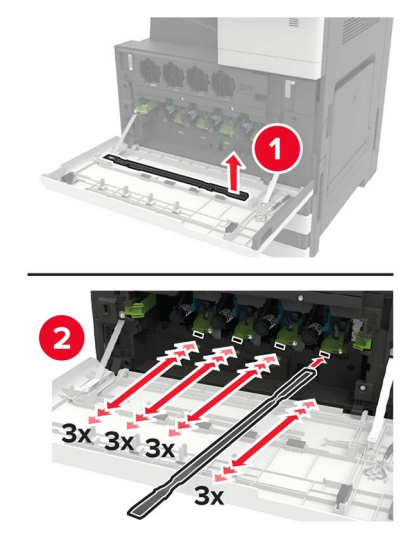

- Setzen Sie den Wischer wieder in seine Position.
- Setzen Sie den Resttonerbehälter ein und schließen Sie die Klappe.

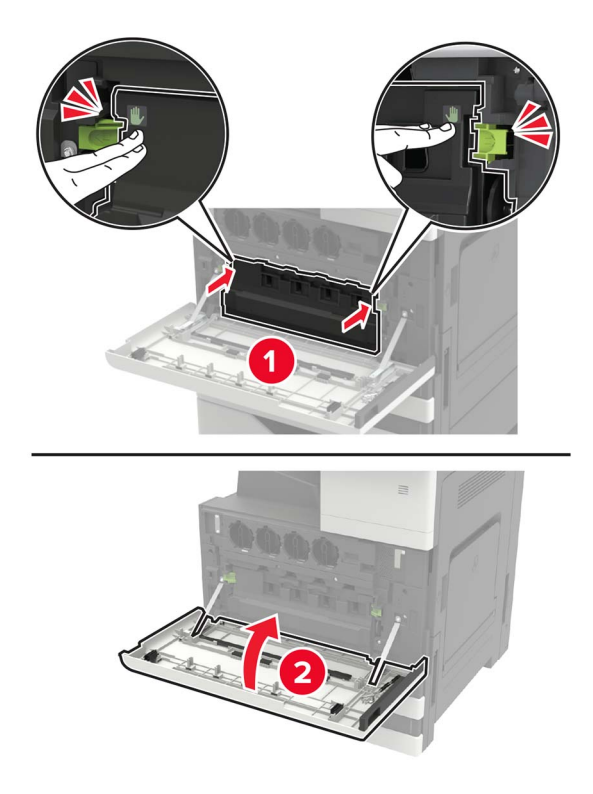

## **Leeren des Locherbehälters**

**1** Öffnen Sie Klappe H.

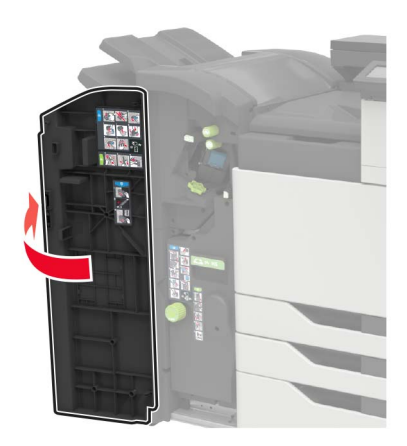

**2** Entfernen und leeren Sie dann den Locherbehälter.

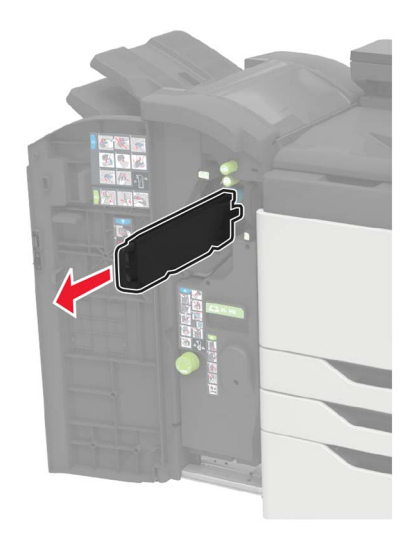

**3** Setzen Sie den Locherbehälter ein.

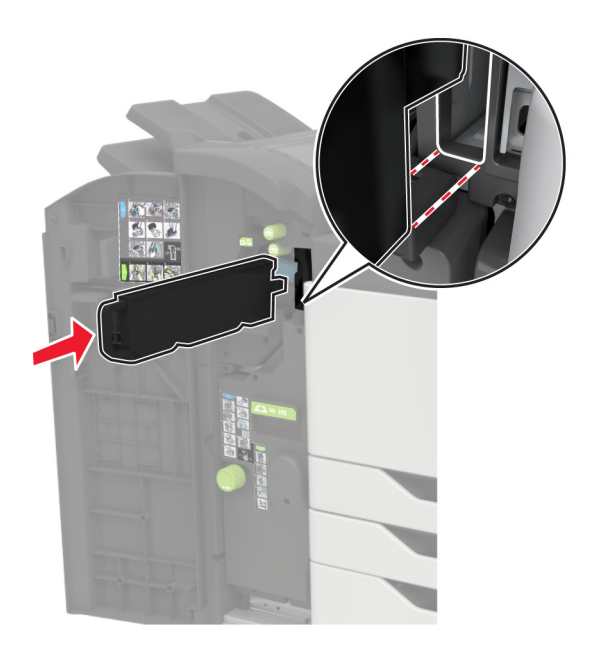

**4** Schließen Sie die Klappe.

# **Bestellen von Druckerverbrauchsmaterial und -teilen**

In den USA erhalten Sie unter der Nummer 1-800-539-6275 Informationen zu autorisierten Händlern für Lexmark Verbrauchsmaterial und Teile in Ihrer Nähe. Hinweise für andere Länder oder Regionen finden Sie unter **[www.lexmark.com](http://www.lexmark.com)** oder wenden Sie sich an den Fachhändler, bei dem Sie den Drucker erworben haben.

**Hinweis:** Die geschätzte Lebensdauer aller Verbrauchsmaterialien bezieht sich auf die Verwendung von Normalpapier im Letter- oder A4-Format.

### **Überprüfen des Status der Druckerverbrauchsmaterialien und -teile**

- **1** Berühren Sie auf dem Startbildschirm **Status/Material**.
- **2** Wählen Sie das Teil oder die Verbrauchsmaterialien, das/die Sie prüfen möchten.

**Hinweis:** Sie können diese Einstellung auch aufrufen, indem Sie auf den oberen Bereich des Startbildschirm tippen.

## **Verwenden von Originalzubehör und -verbrauchsmaterialien von Lexmark**

Eine optimale Funktionsweise Ihres Lexmark Druckers kann nur mit Originalteilen und -verbrauchsmaterialien von Lexmark gewährleistet werden. Die Verwendung von Verbrauchsmaterialien oder Teilen von Drittanbietern könnte die Leistung, Zuverlässigkeit oder Lebensdauer des Druckers und seiner Bildkomponenten beeinträchtigen. Außerdem wird die Garantiedeckung beeinträchtigt. Schäden, die durch die Verwendung von Verbrauchsmaterialien oder Teilen von Drittanbietern entstanden sind, werden nicht durch die Garantie abgedeckt. Sämtliche Lebensdauerindikatoren sind darauf ausgerichtet, dass Verbrauchsmaterialien und Teile von Lexmark verwendet werden. Werden Verbrauchsmaterialien oder Teile von Drittanbietern verwendet, kann dies zu unvorhersehbaren Ergebnissen führen. Werden Bildkomponenten länger als vorgesehen verwendet, können der Lexmark Drucker oder entsprechende Komponenten dadurch beschädigt werden.

**Warnung—Mögliche Schäden:** Verbrauchsmaterialien und Teile ohne Bedingungen des Rückgabe-Programms können zurückgesetzt und wiederaufbereitet werden. Die Herstellergarantie deckt jedoch keine Schäden, die durch nicht originale Verbrauchsmaterialien oder Teile entstehen. Zurücks. der Zähler auf das Verbr.mat. oder Teil ohne ordnungsgem. Aufber. kann zu einer Besch. des Druckers führen. Nach dem Zurücks. d. Verbr.mat. oder Teilez., kann der Drucker Fehler zum Vorhandensein d. zurückges. Elements anzeigen.

### **Bestellen von Tonerkassetten**

#### **Hinweise:**

- **•** Die geschätzte Kassettenkapazität basiert auf dem ISO/IEC 19798-Standard.
- **•** Eine sehr geringe Deckung über einen längeren Zeitraum kann sich negativ auf die tatsächliche Kapazität auswirken.

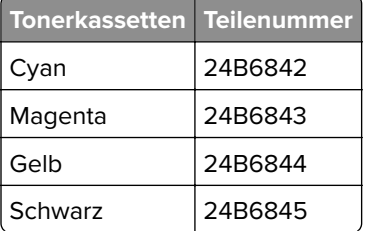

## **Bestellen einer Fotoleitereinheit**

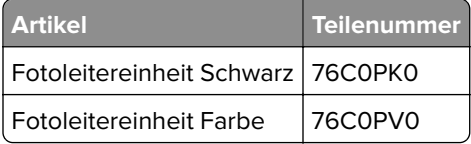

## **Bestellen eines Resttonerbehälters**

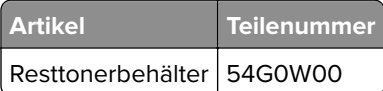

## **Bestellen von Heftklammerkassetten**

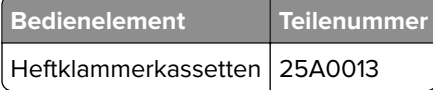

### **Bestellen von Wartungskits**

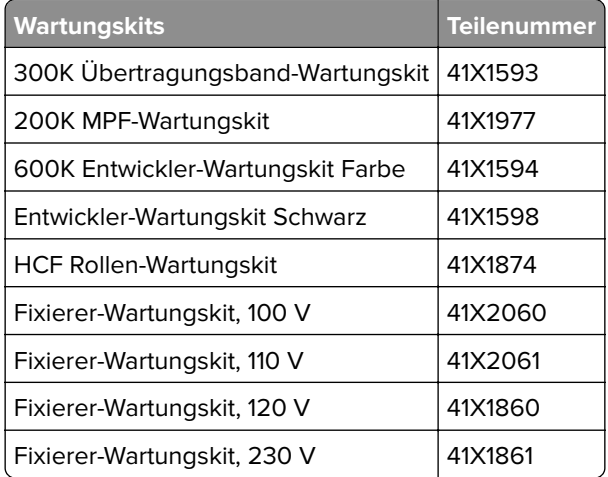

### **Materialbenachrichtigungen konfigurieren**

**1** Öffnen Sie einen Webbrowser, und geben Sie die IP-Adresse des Druckers in das Adressfeld ein.

#### **Hinweise:**

- **•** Zeigen Sie die IP-Adresse des Druckers auf dem Startbildschirm des Druckers an. Die IP-Adresse wird in vier Zahlengruppen angezeigt, die durch Punkte voneinander abgetrennt sind. Zum Beispiel: 123.123.123.123.
- **•** Wenn Sie einen Proxyserver verwenden, deaktivieren Sie ihn vorübergehend, um die Webseite ordnungsgemäß zu laden.
- **2** Klicken Sie **Einstellungen** > **Gerät** > **Benachrichtigungen**.
- **3** Über das Menü "Material" auf **Benutzerdefinierte Materialbenachrichtigungen** klicken.
- **4** Wählen Sie eine Benachrichtigung für jedes Verbrauchsmaterial.
- **5** Wenden Sie die Änderungen an.

# **Ersetzen von Druckerverbrauchsmaterial und -teilen**

### **Austauschen der Tonerkassette**

- **1** Öffnen Sie Klappe A.
- **2** Nehmen Sie die Tonerkassette heraus.

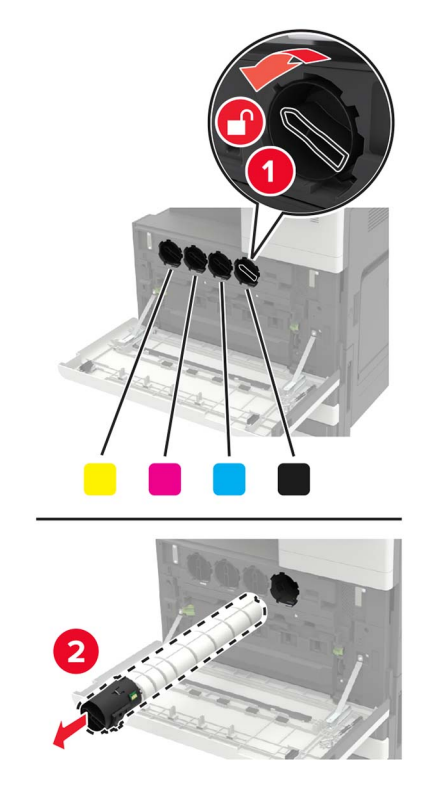

- **3** Nehmen Sie die neue Tonerkassette aus der Verpackung.
- **4** Schütteln Sie die Tonerkassette dreimal.

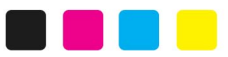

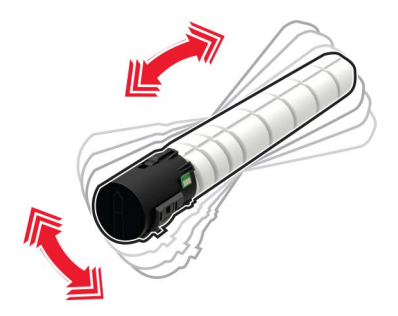

Setzen Sie die neue Tonerkassette ein.

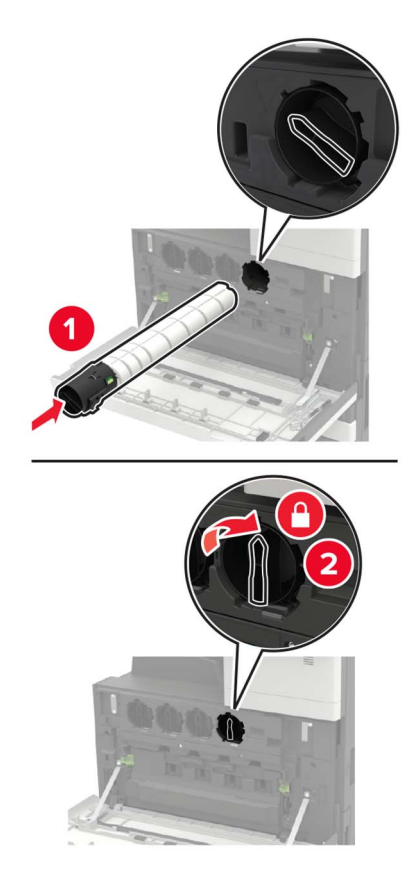

Nehmen Sie den Resttonerbehälter heraus.

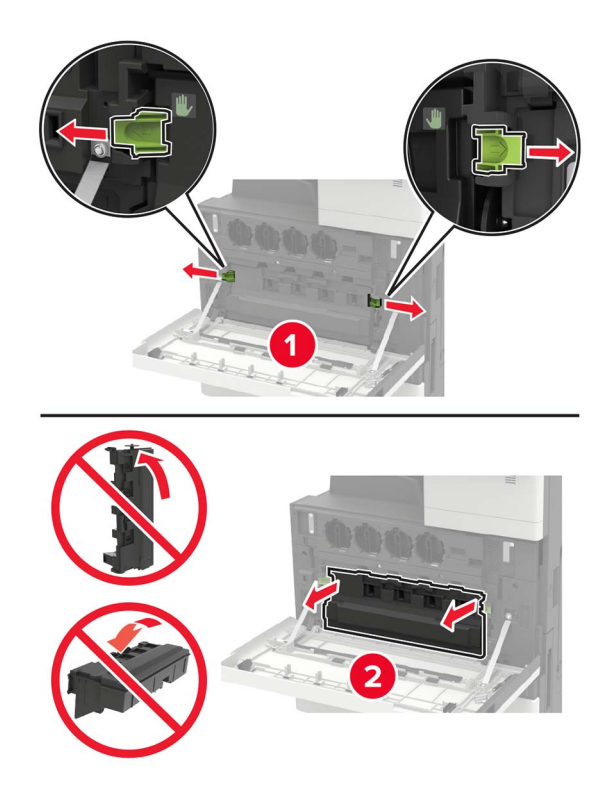

Reinigen Sie mithilfe des Druckkopfwischblatts die Druckkopflinse.

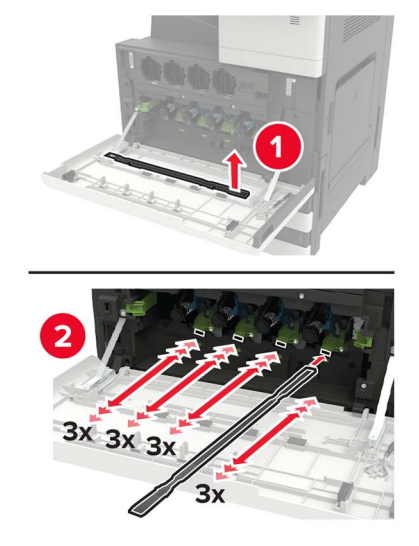

- Setzen Sie den Wischer wieder in seine Position.
- Setzen Sie den Resttonerbehälter ein und schließen Sie die Klappe.

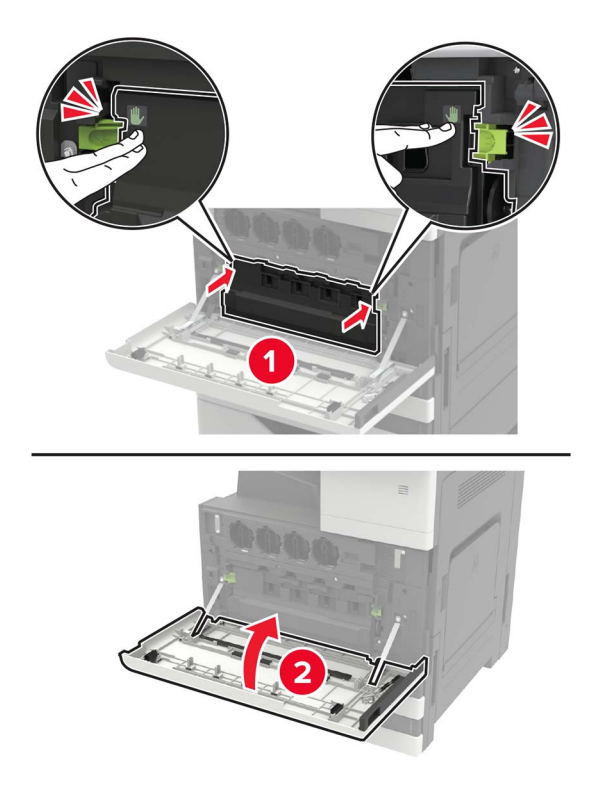
## **Austauschen einer Fotoleitereinheit**

- **1** Öffnen Sie Klappe A.
- **2** Nehmen Sie den Resttonerbehälter heraus.

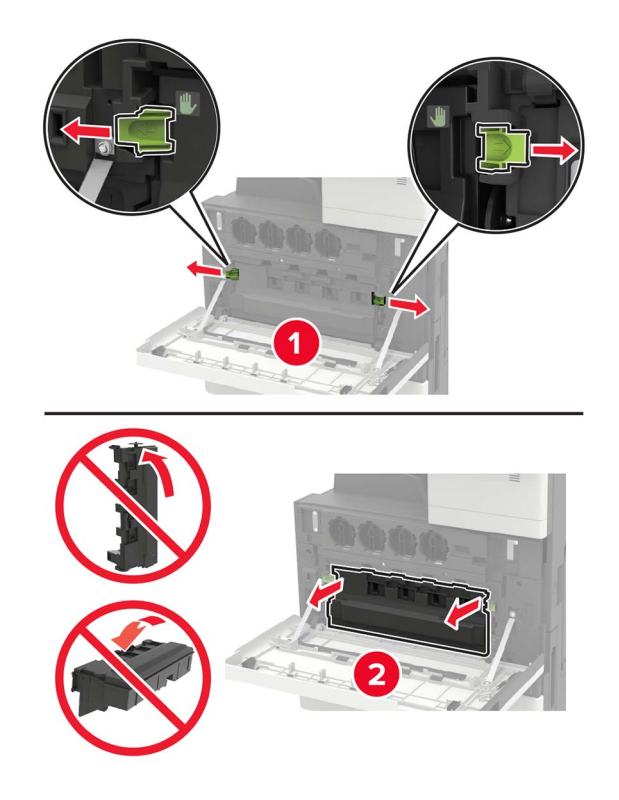

**3** Entfernen Sie die Fotoleitereinheit.

**Warnung—Mögliche Schäden:** Einige Teile des Druckers können leicht durch statische Entladungen beschädigt werden. Bevor Sie Teile oder Komponenten in einem Bereich, der mit dem Symbol "Statisch empfindlich" gekennzeichnet ist, berühren, fassen Sie zuerst einen Metallgegenstand in einem vom Symbol entfernten Bereich an.

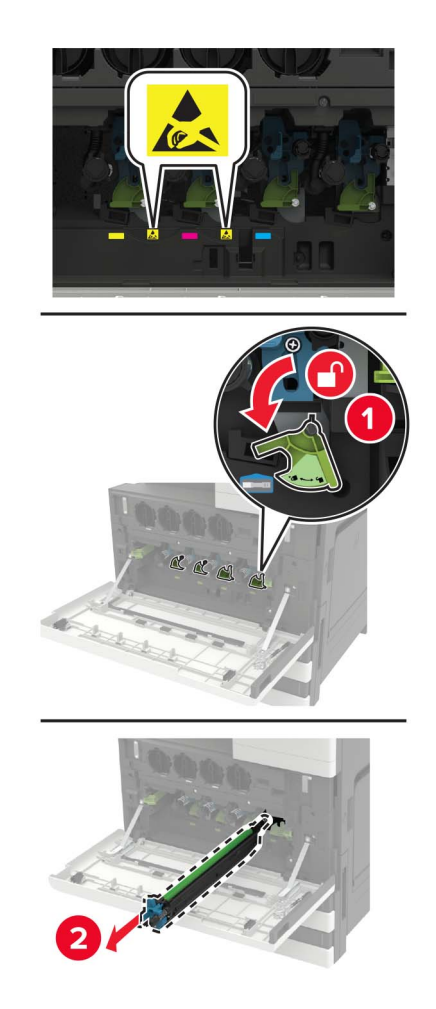

**4** Nehmen Sie neue Fotoleitereinheit aus der Verpackung.

**Warnung—Mögliche Schäden:** Setzen Sie die Fotoleitereinheit nicht länger als eine Minute direktem Licht aus. Wenn er zu lange dem Licht ausgesetzt ist, kann dies zu Problemen mit der Druckqualität führen.

**Warnung—Mögliche Schäden:** Berühren Sie nicht die Fotoleitertrommel. Dies kann Auswirkungen auf die Qualität zukünftiger Aufträge haben.

Setzen Sie die neue Fotoleitereinheit ein.

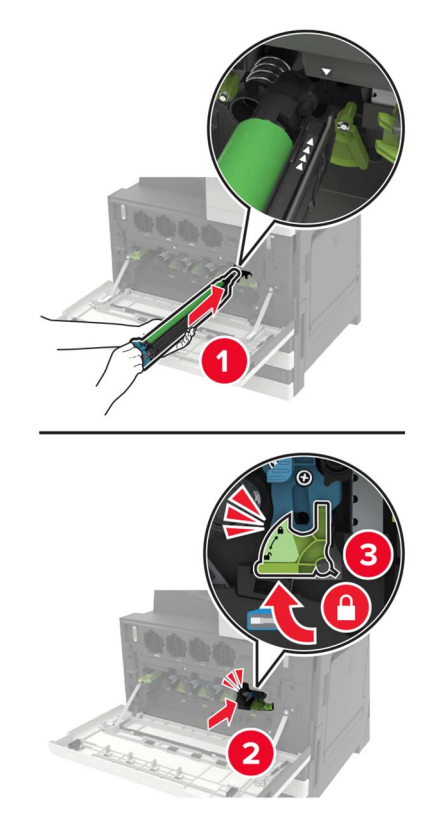

Reinigen Sie mithilfe des Druckkopfwischblatts die Druckkopflinse.

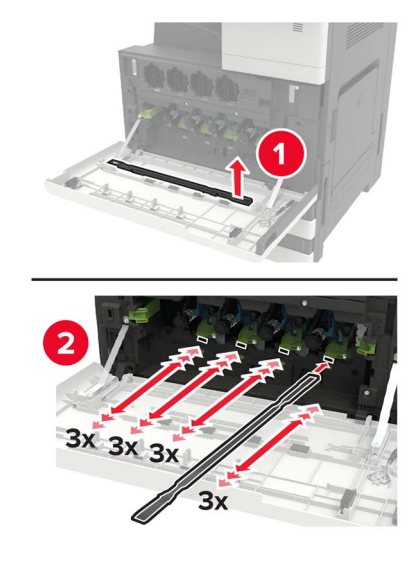

Setzen Sie den Wischer wieder in seine Position.

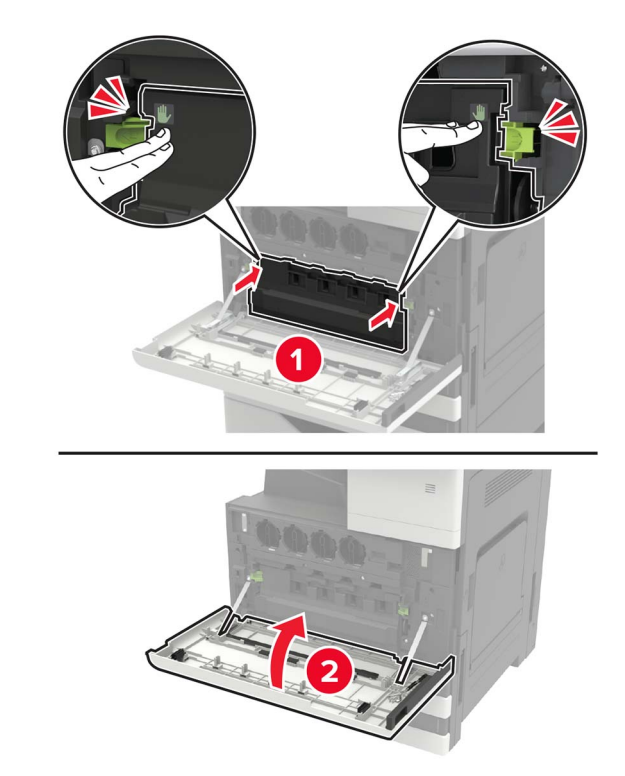

**8** Setzen Sie den Resttonerbehälter ein und schließen Sie die Klappe.

## **Austauschen des Resttonerbehälters**

- Öffnen Sie Klappe A.
- Nehmen Sie den Resttonerbehälter heraus.

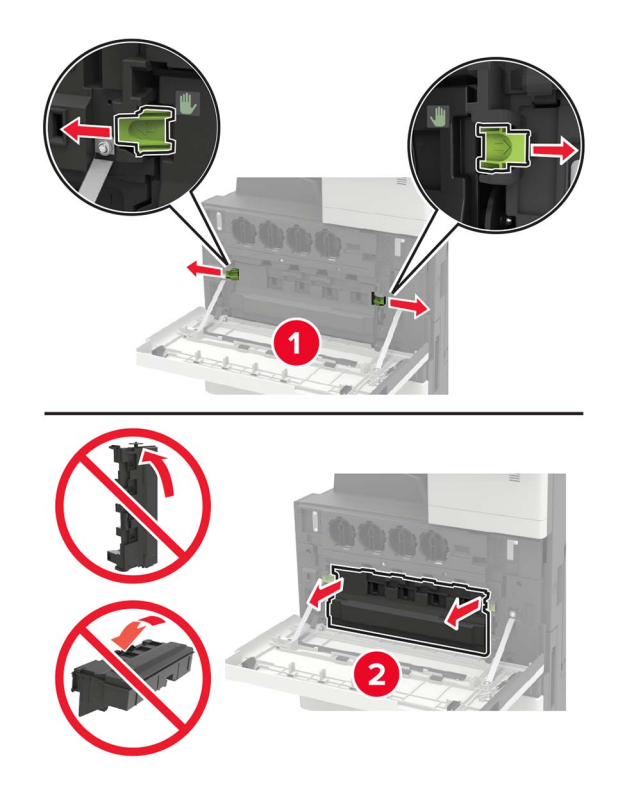

Reinigen Sie mithilfe des Druckkopfwischblatts die Druckkopflinse.

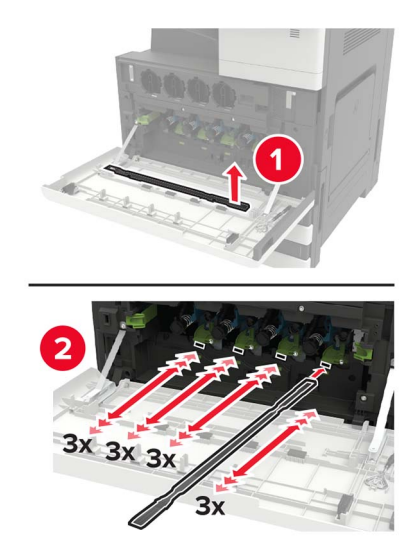

- Setzen Sie den Wischer wieder in seine Position.
- Nehmen Sie den neuen Resttonerbehälter aus der Verpackung.

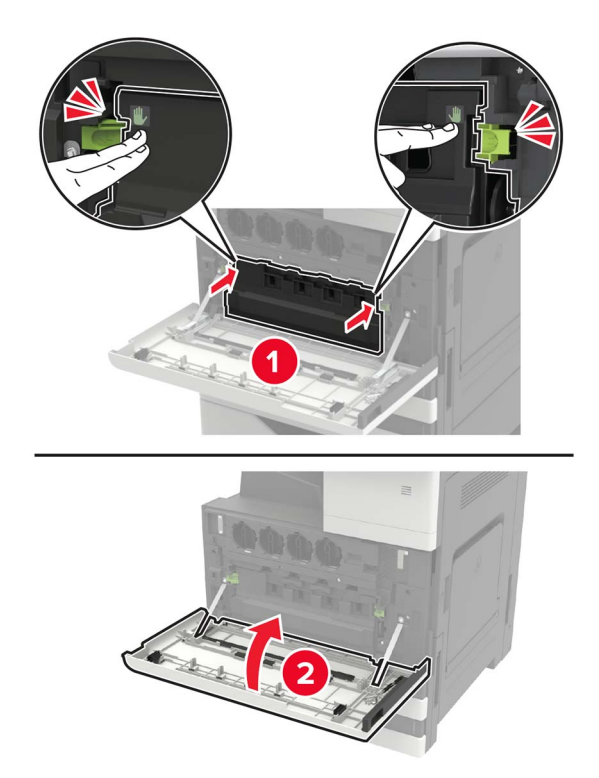

Setzen Sie den neuen Resttonerbehälter ein, und schließen Sie die Klappe.

## **Austauschen der Einzugs-, Transport- und Trennrollen**

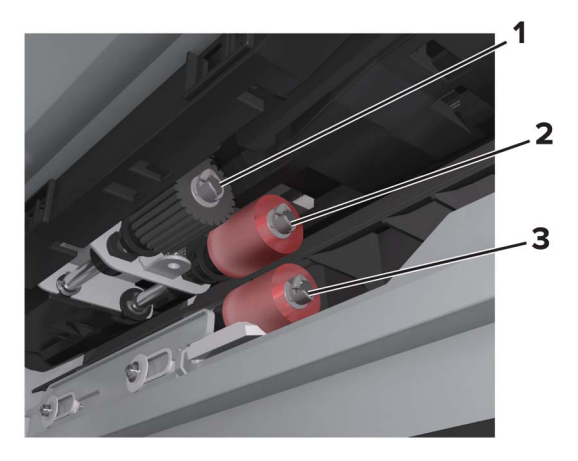

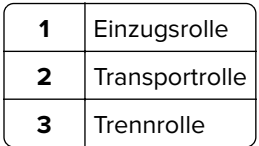

**1** Schalten Sie den Drucker aus.

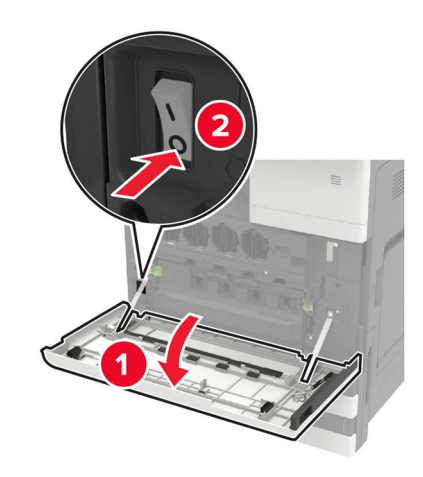

- **2** Entfernen Sie alle Zuführungen.
	- **•** Standardfach

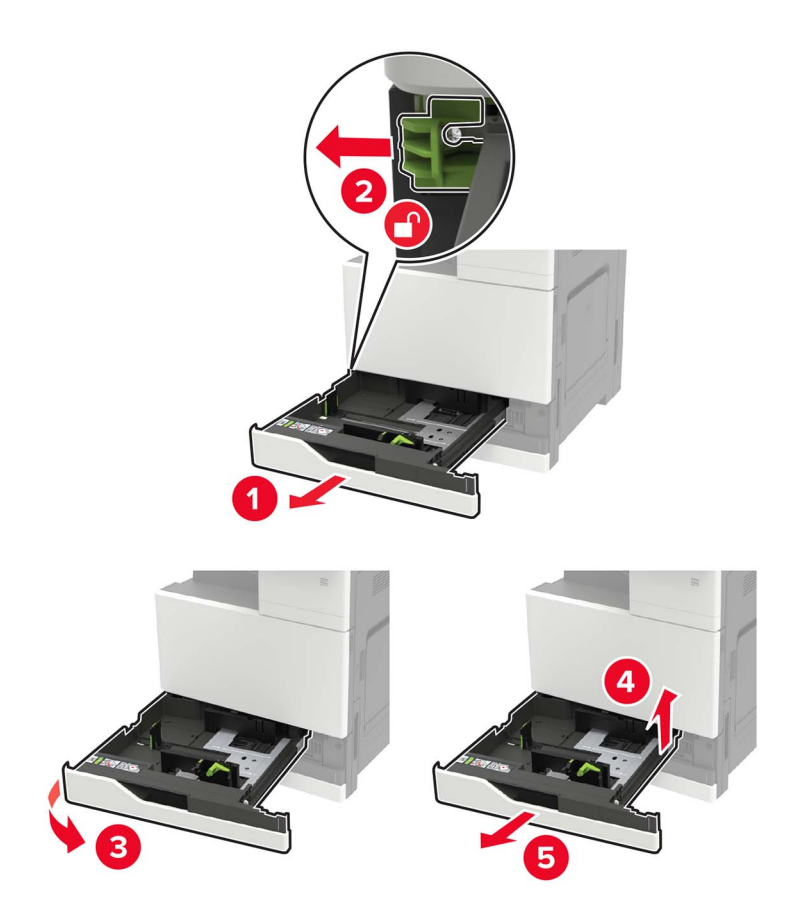

**•** Optionales 2500-Blatt-Fach

#### **Hinweise:**

- **–** Verwenden Sie den Schraubendreher in Klappe A.
- **–** Um das optionale 2x500-Blatt-Fach zu entfernen, befolgen Sie die Schritte zum Entfernen des Standardfachs.

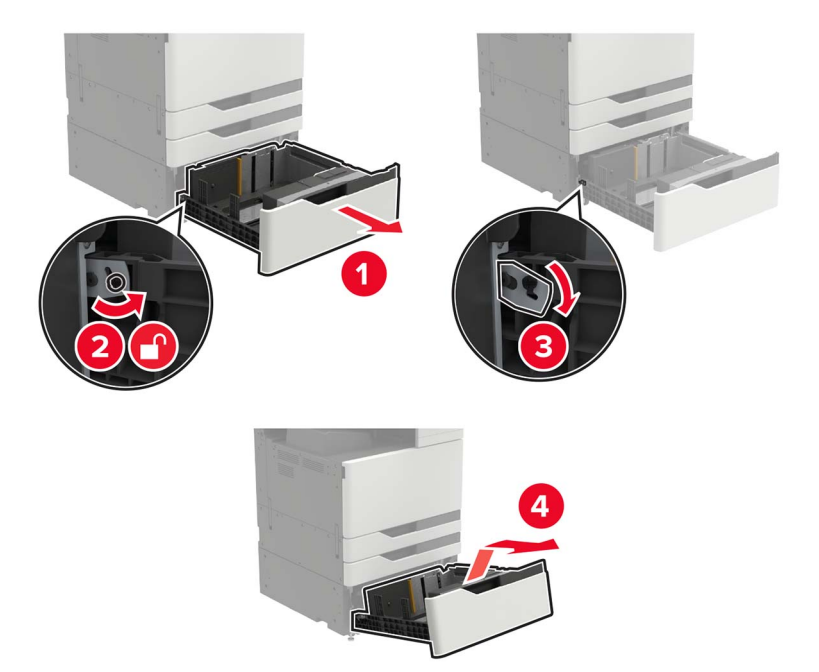

**3** Öffnen Sie Klappe C.

#### **Hinweise:**

- **•** Stellen Sie sicher, dass die Klappe kein am Drucker angeschlossenes Kabel berührt.
- **•** Wenn ein 3000-Blatt-Fach installiert ist, schieben Sie das Fach nach rechts, um die Klappe zu öffnen.

**VORSICHT – HEISSE OBERFLÄCHE:** Das Innere des Druckers kann sehr heiß sein. Vermeiden Sie Verletzungen, indem Sie heiße Komponenten stets abkühlen lassen, bevor Sie ihre Oberfläche berühren.

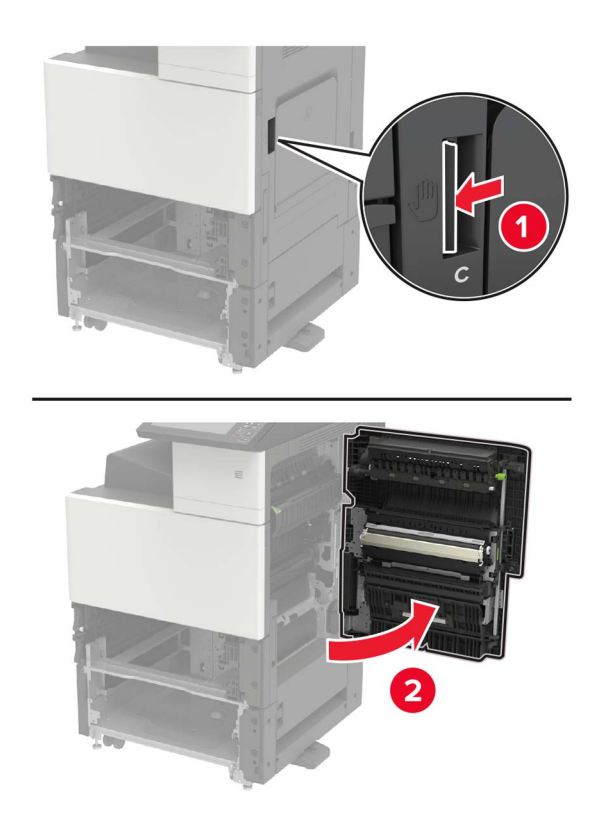

**4** Öffnen Sie Klappe D.

#### **Hinweise:**

- **•** Klappe D ist nur zugänglich, wenn ein optionales 2500- oder 2x500-Blatt-Fach installiert ist.
- **•** Wenn ein 3000-Blatt-Fach installiert ist, schieben Sie das Fach nach rechts, um die Klappe zu öffnen.

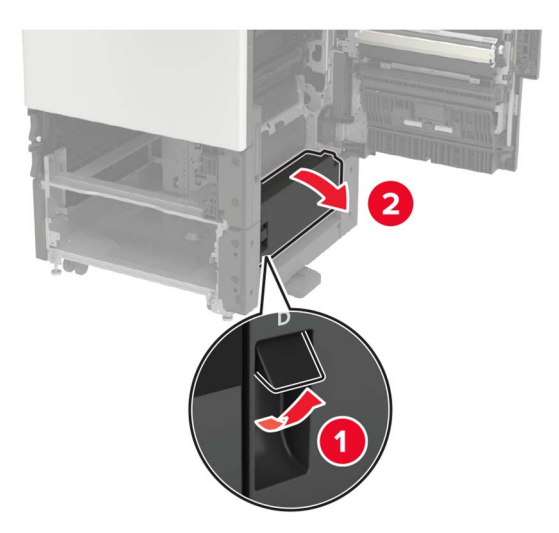

Suchen Sie die Rollen.

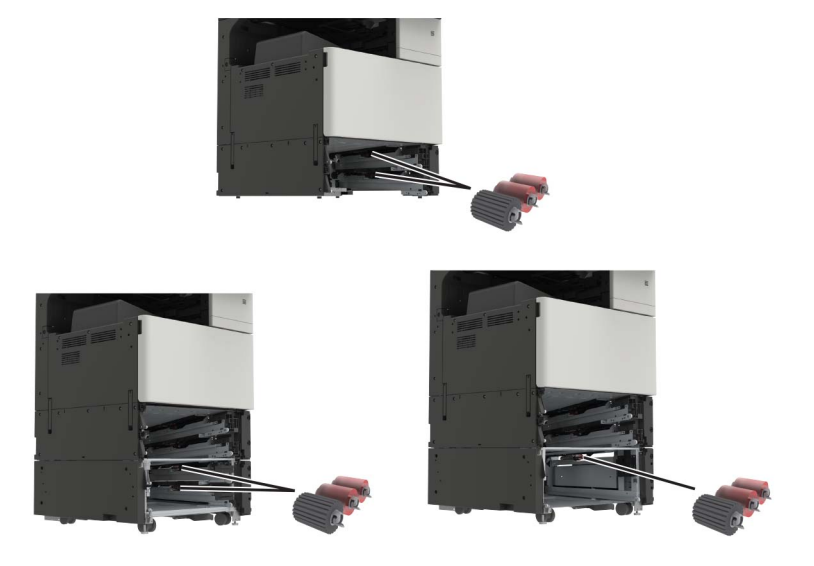

Entfernen Sie die Rollen.

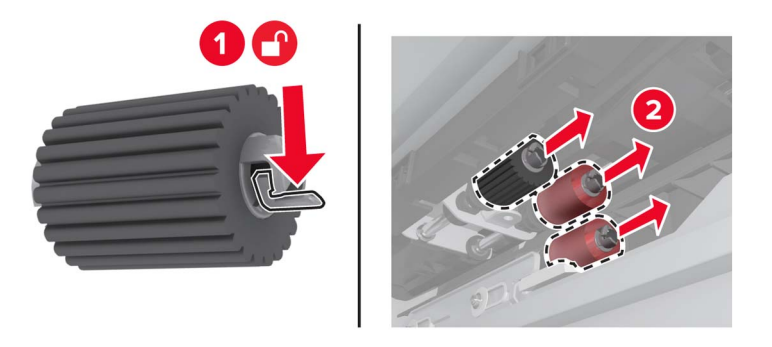

Setzen Sie die neuen Rollen ein, bis sie hörbar einrasten.

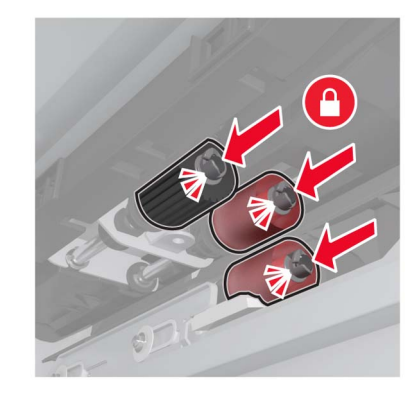

**Hinweis:** Stellen Sie sicher, dass Sie die Rollen richtig einsetzen.

- Schließen Sie die Klappen D und C.
- Setzen Sie die Fächer ein, und schalten Sie dann den Drucker ein.

## **Austauschen des Übertragungsbands**

**1** Schalten Sie den Drucker aus.

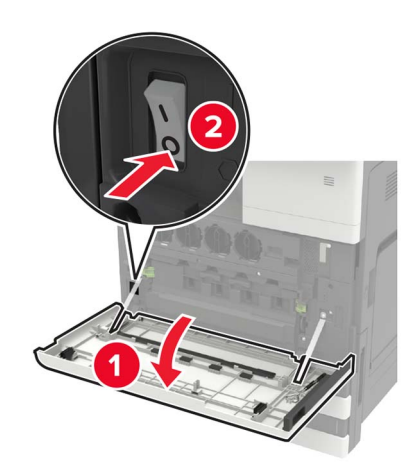

**2** Öffnen Sie Klappe C.

#### **Hinweise:**

- **•** Stellen Sie sicher, dass die Klappe kein am Drucker angeschlossenes Kabel berührt.
- **•** Wenn ein 3000-Blatt-Fach installiert ist, schieben Sie das Fach nach rechts, um die Klappe zu öffnen.

**VORSICHT – HEISSE OBERFLÄCHE:** Das Innere des Druckers kann sehr heiß sein. Vermeiden Sie Verletzungen, indem Sie heiße Komponenten stets abkühlen lassen, bevor Sie ihre Oberfläche berühren.

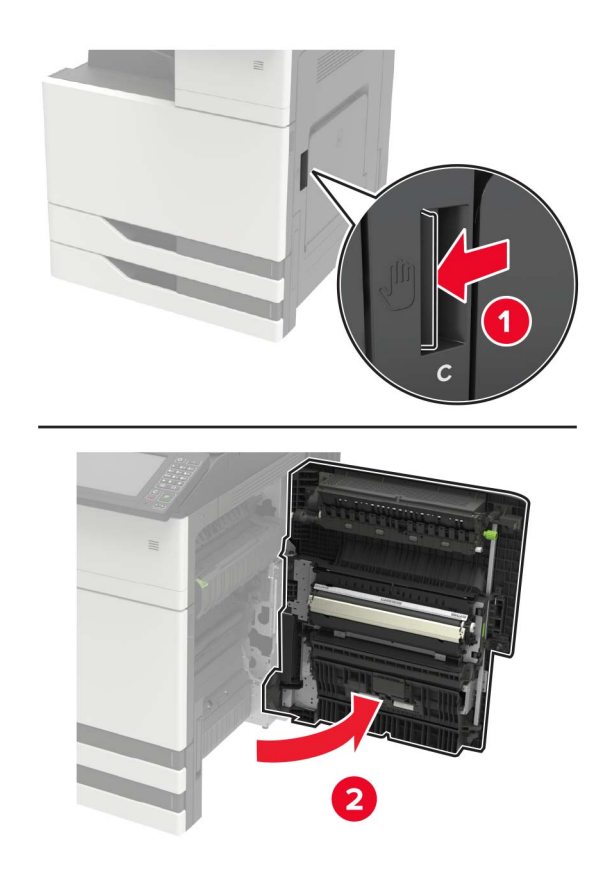

Entfernen Sie den Klappenstopper mithilfe des Schraubendrehers in Klappe A.

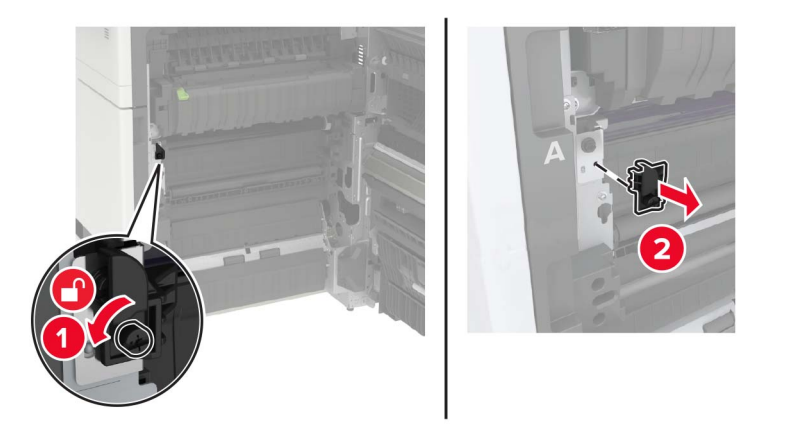

Lösen Sie die Schrauben, die das Übertragungsband sichern.

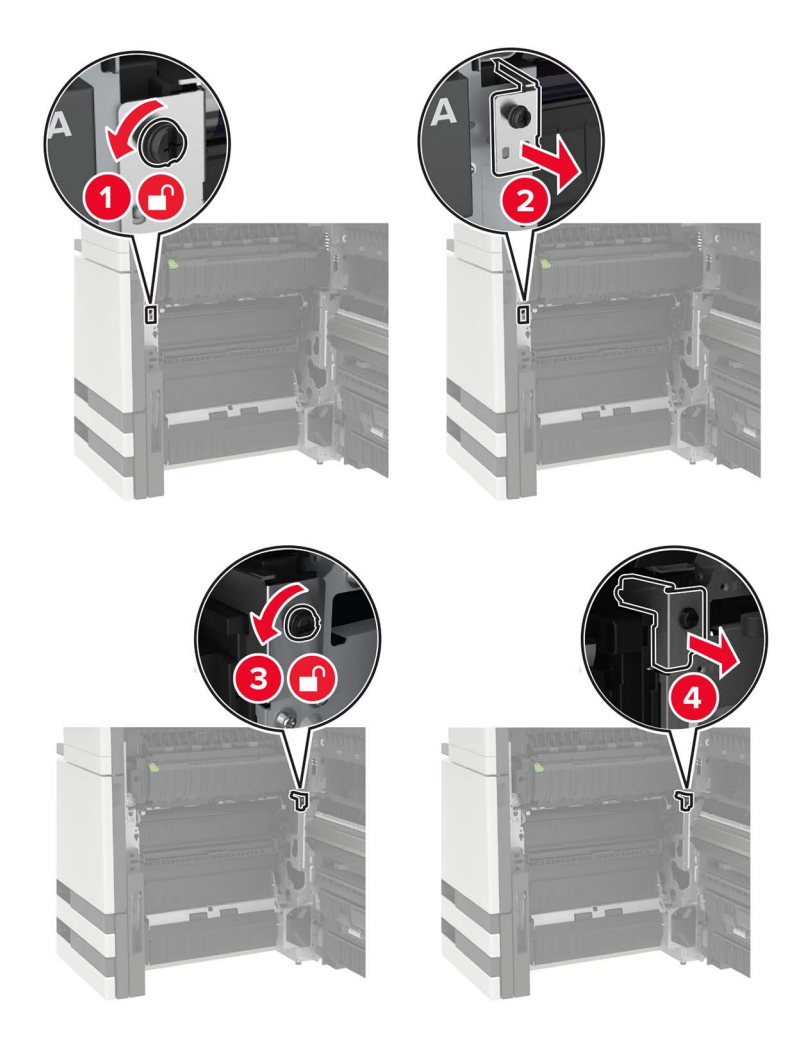

**5** Entfernen Sie die Papierführung.

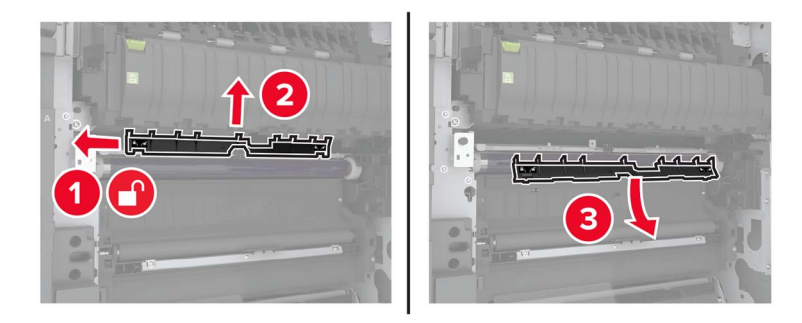

**6** Nehmen Sie das Übertragungsband heraus.

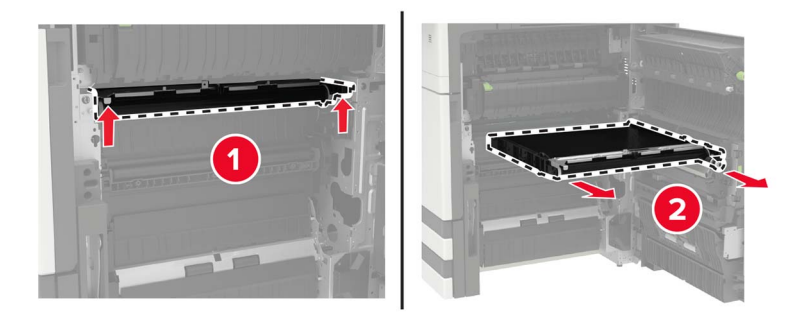

**7** Nehmen Sie das neue Übertragungsband aus der Verpackung.

**Warnung—Mögliche Schäden:** Berühren Sie das Übertragungsband nicht. Dies kann Auswirkungen auf die Qualität zukünftiger Aufträge haben.

**8** Setzen Sie das neue Übertragungsband ein, bis es hörbar einrastet.

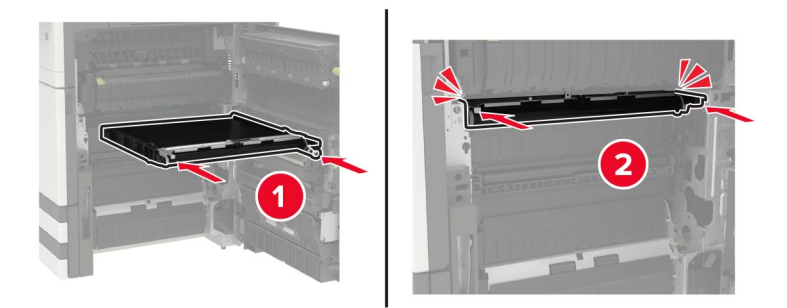

**9** Reinigen Sie mithilfe des Druckkopfwischblatts die Druckkopflinse.

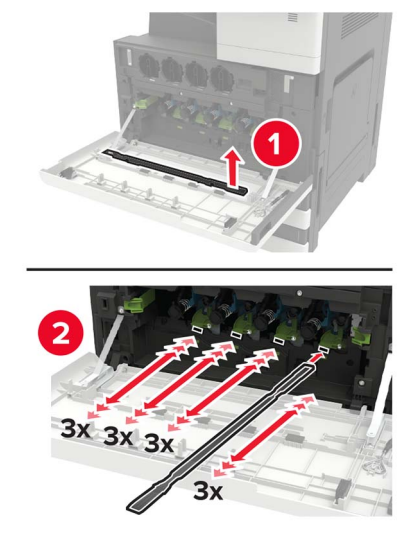

- **10** Setzen Sie die Papierführung ein.
- **11** Sichern Sie das Übertragungsband.
- **12** Bringen Sie den Klappenstopper wieder an.
- **13** Schließen Sie die Klappe, und schalten Sie dann den Drucker ein.

## **Austauschen der Übertragungsrolle**

**1** Öffnen Sie Klappe C.

#### **Hinweise:**

- **•** Stellen Sie sicher, dass die Klappe kein am Drucker angeschlossenes Kabel berührt.
- **•** Wenn ein 3000-Blatt-Fach installiert ist, schieben Sie das Fach nach rechts, um die Klappe zu öffnen.

**VORSICHT – HEISSE OBERFLÄCHE:** Das Innere des Druckers kann sehr heiß sein. Vermeiden Sie Verletzungen, indem Sie heiße Komponenten stets abkühlen lassen, bevor Sie ihre Oberfläche berühren.

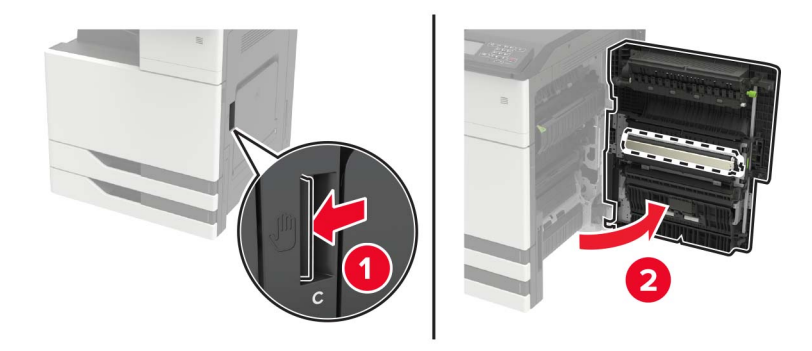

Entfernen Sie die Übertragungsrolle.

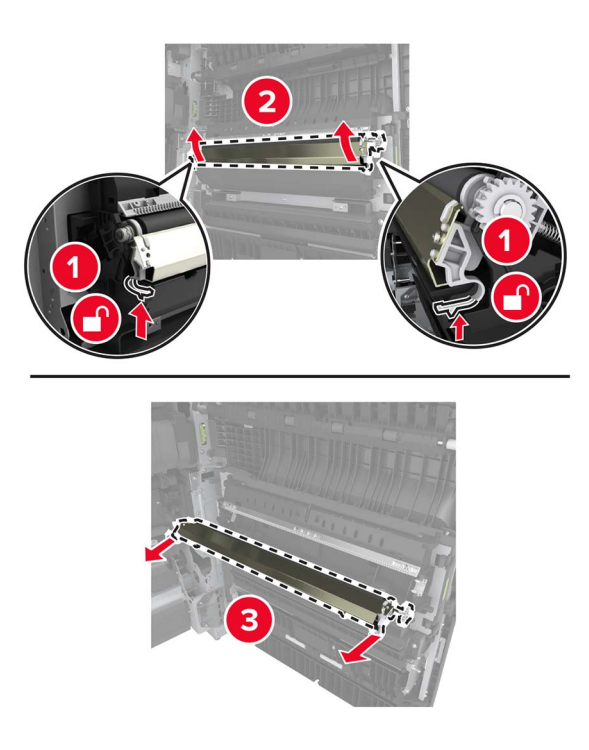

- Nehmen Sie die neue Übertragungsrolle aus der Verpackung.
- Setzen Sie die neue Übertragungsrolle ein, bis sie mit einem Klick einrastet.

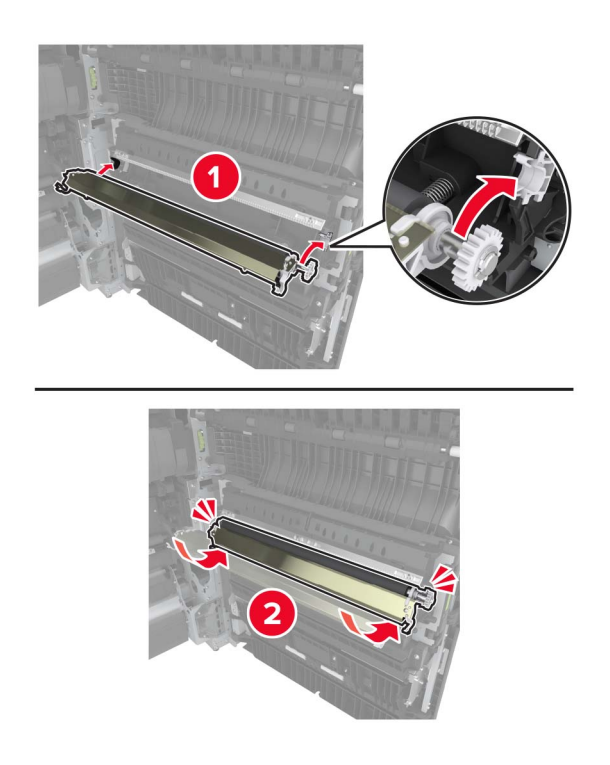

Schließen Sie die Klappe.

## **Austauschen der Heftklammerkassette**

#### **Austauschen der Heftklammerkassette im Heftklammer-Finisher**

**1** Verschieben Sie den Hefter-Finisher.

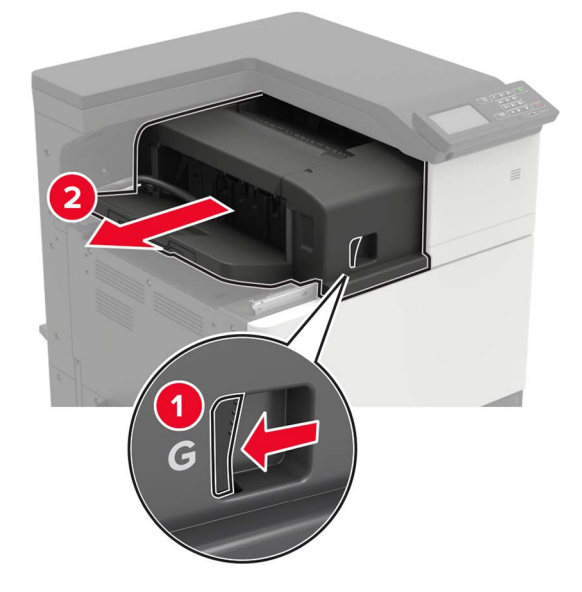

**2** Nehmen Sie die leere Heftklammerkassette heraus.

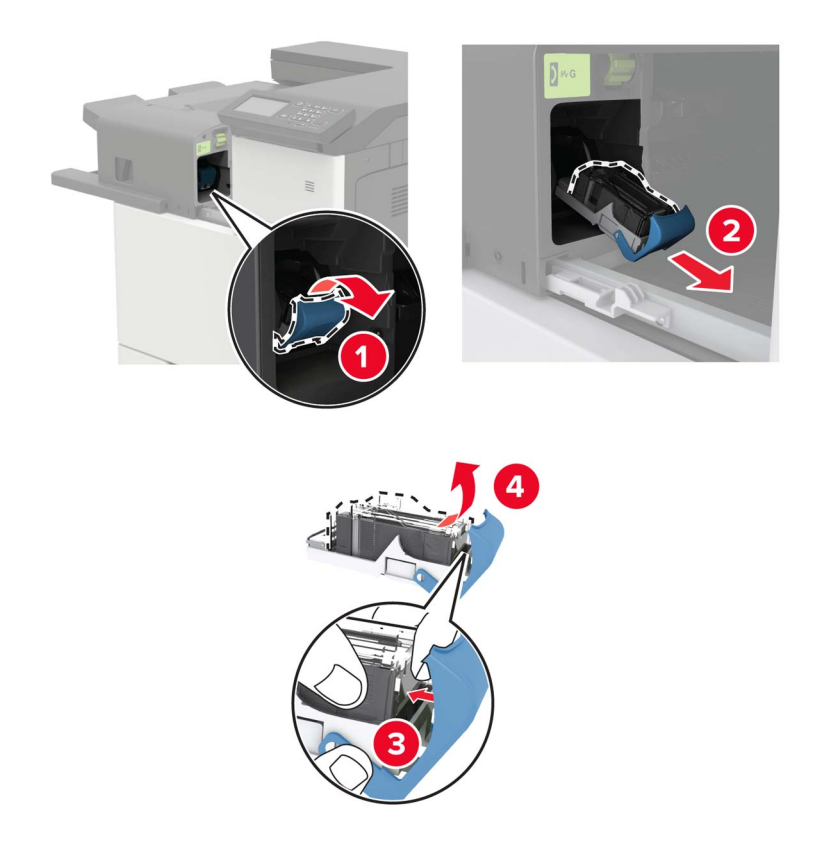

**3** Nehmen Sie die neue Heftklammerkassette aus der Verpackung.

- 
- **4** Setzen Sie die neue Heftklammerkassette so ein, dass sie hörbar einrastet.

**5** Schieben Sie den Finisher zurück in seine Position.

#### **Austauschen der Heftklammerkassette im Heftklammer-/Locher-Finisher**

**1** Öffnen Sie Klappe H.

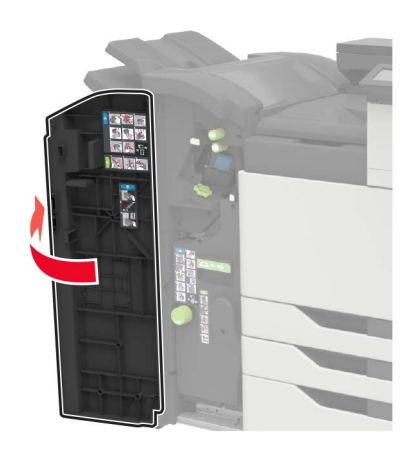

Entfernen Sie die Heftklammerkassette.

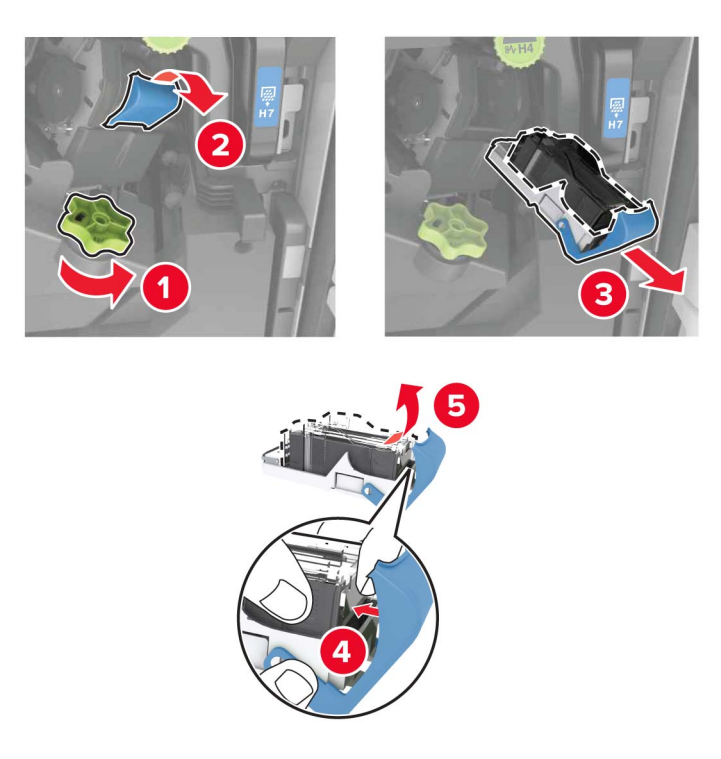

- Nehmen Sie die neue Heftklammerkassette aus der Verpackung.
- Setzen Sie die neue Heftklammerkassette so ein, dass sie hörbar einrastet.

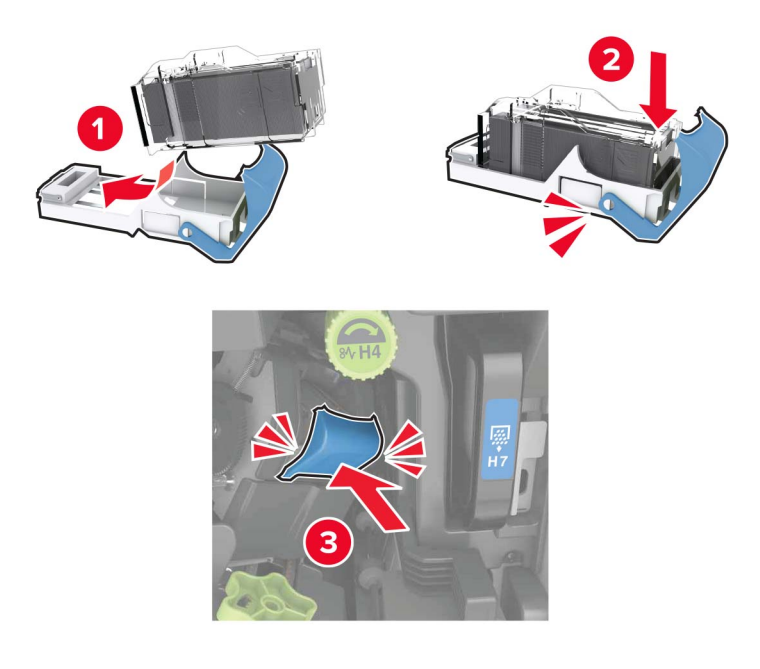

Schließen Sie die Klappe.

### **Austauschen der Heftklammerkassette im Broschüren-Finisher**

**1** Öffnen Sie Klappe H und ziehen Sie die Broschürenherstellung heraus.

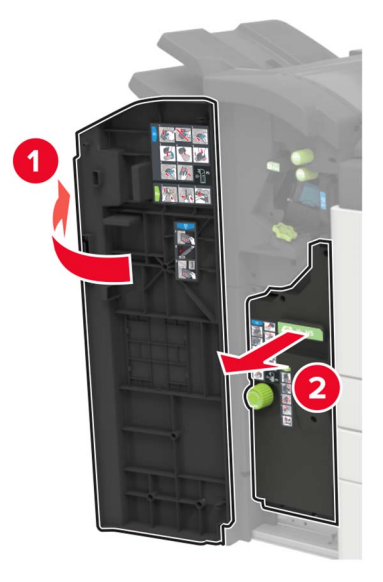

**2** Entfernen Sie die Heftklammerkassette.

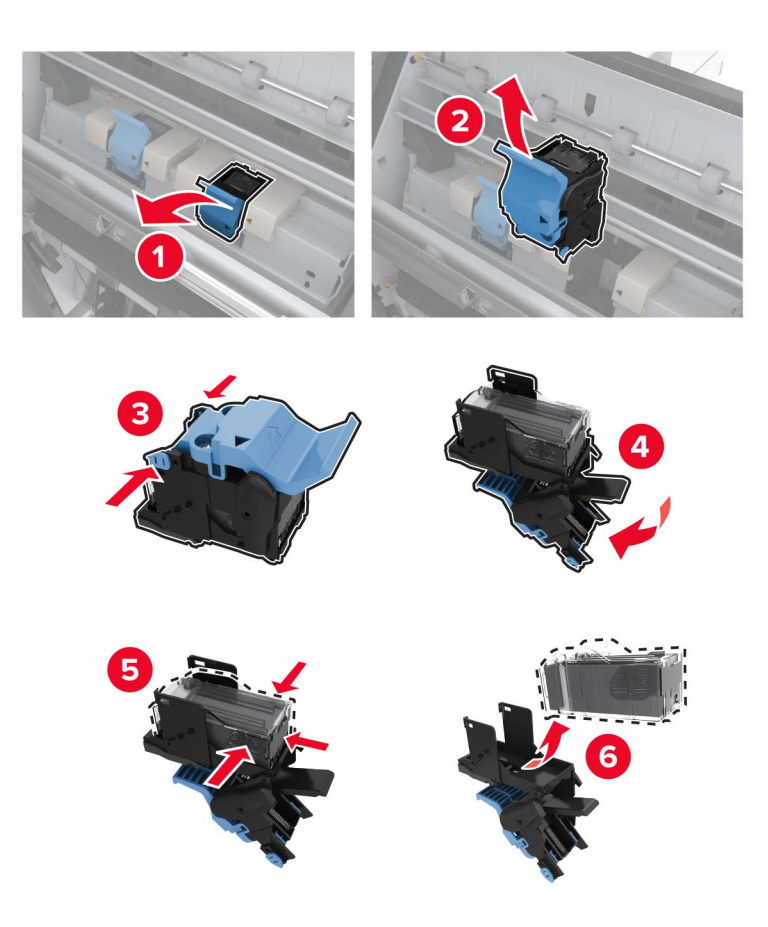

**3** Nehmen Sie die neue Heftklammerkassette aus der Verpackung.

**4** Setzen Sie die neue Heftklammerkassette so ein, dass sie hörbar einrastet.

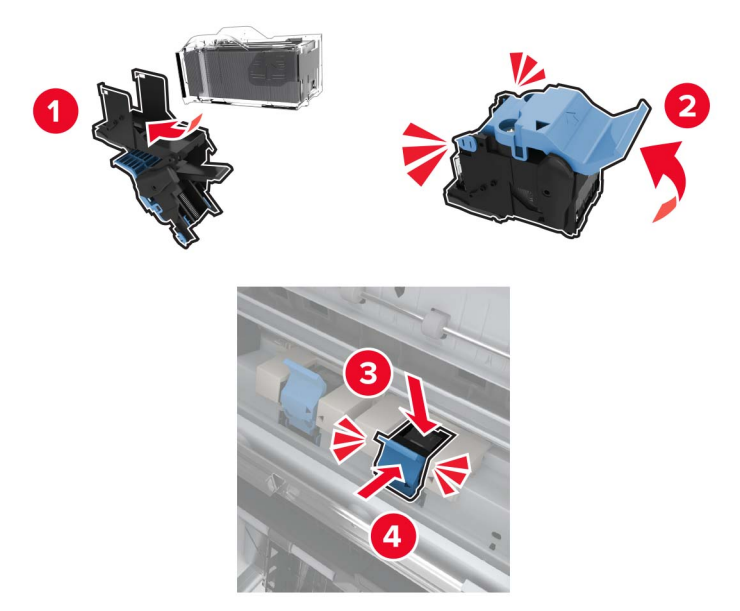

**5** Schieben Sie die Broschürenherstellung wieder ein und schließen Sie die Klappe.

# **Umstellen des Druckers**

### **Umsetzen des Druckers an einen anderen Standort**

**VORSICHT – MÖGLICHE VERLETZUNGSGEFAHR** Wenn der Drucker mehr als 20 kg wiegt, sind zum sicheren Anheben mindestens zwei Personen notwendig.

**VORSICHT – MÖGLICHE VERLETZUNGSGEFAHR** Um das Risiko eines Feuers oder elektrischen Schlags zu vermeiden, verwenden Sie ausschließlich das diesem Produkt beiliegende Netzkabel bzw. ein durch den Hersteller zugelassenes Ersatzkabel.

**VORSICHT – MÖGLICHE VERLETZUNGSGEFAHR** Befolgen Sie vor dem Umsetzen des Druckers diese Anweisungen, um Verletzungen vorzubeugen und Schäden am Drucker zu vermeiden:

- **•** Stellen Sie sicher, dass alle Klappen und Fächer geschlossen sind.
- **•** Schalten Sie den Drucker aus, und ziehen Sie das Netzkabel aus der Steckdose.
- **•** Ziehen Sie alle Kabel vom Drucker ab.
- **•** Wenn der Drucker mit optionalen separaten Standfächern ausgestattet oder mit Ausgabeoptionen verbunden ist, trennen Sie diese vor dem Umsetzen des Druckers.
- **•** Wenn der Drucker über eine Grundplatte mit Rollen verfügt, rollen Sie ihn vorsichtig an den neuen Standort. Seien Sie beim Passieren von Türschwellen oder Rissen im Boden besonders vorsichtig.
- **•** Wenn der Drucker keine Grundplatte mit Rollen hat, aber mit optionalen Fächern oder Ausgabeoptionen ausgestattet ist, entfernen Sie die Ausgabeoptionen, und heben Sie den Drucker aus den Fächern. Versuchen Sie nicht, den Drucker und die Ausgabeoptionen gleichzeitig anzuheben.
- **•** Greifen Sie immer in die seitlichen Griffmulden am Drucker, um diesen anzuheben.
- **•** Wenn Sie zum Umsetzen des Druckers einen Transportwagen verwenden, muss dieser auf seiner Oberfläche die gesamte Standfläche des Druckers tragen können.
- **•** Beim Umsetzen der Hardware-Optionen mit einem Transportwagen muss dessen Oberfläche die Optionen mit ihren gesamten Abmessungen aufnehmen können.
- **•** Achten Sie darauf, dass der Drucker in einer waagerechten Position bleibt.
- **•** Vermeiden Sie heftige Erschütterungen.
- **•** Halten Sie den Drucker beim Absetzen so, dass sich Ihre Finger nicht unter dem Drucker befinden.
- **•** Stellen Sie sicher, dass um den Drucker herum ausreichend Platz vorhanden ist.

**Hinweis:** Die Gewährleistung für den Drucker schließt Schäden aus, die durch unsachgemäßes Umsetzen des Druckers verursacht werden.

## **Transportieren des Druckers**

Anweisungen zum Transport finden Sie unter **<http://support.lexmark.com>**, oder wenden Sie sich an den zuständigen Kundendienst.

# **Sparen von Energie und Papier**

## **Konfigurieren der Stromsparmodus-Einstellungen**

#### **Energiesparmodus**

- **1** Tippen Sie im Startbildschirm auf **Einstellungen** > **Gerät** > **Energiemanagement** > **Zeitsperren** > **Energiesparmodus**.
- **2** Wählen Sie eine Zeitspanne, die der Drucker bis zur Aktivierung des Energiesparmodus warten soll.

#### **Ruhemodus**

- **1** Tippen Sie im Startbildschirm auf **Einstellungen** > **Gerät** > **Energiemanagement** > **Zeitsperren** > **Ruhemodus-Zeitsperre**.
- **2** Wählen Sie eine Zeitspanne, die der Drucker bis zur Aktivierung des Ruhemodus warten soll.

#### **Hinweise:**

- **•** Stellen Sie die Ruhemodus-Zeitsperre unter Ruhemodus-Zeitsperre bei Anschluss auf Ruhemodus.
- **•** Der Embedded Web Server ist deaktiviert, wenn sich der Drucker im Ruhemodus befindet.

### **Anpassen der Anzeigehelligkeit des Druckers**

- **1** Drücken Sie auf dem Startbildschirm auf die Option **Einstellungen** > **Gerät** > **Voreinstellungen** > **Bildschirmhelligkeit**.
- **2** Passen Sie die Einstellung an.

## **Einsparen von Verbrauchsmaterial**

**•** Beidseitiges Bedrucken von Papier.

**Hinweis:** Beidseitiges Drucken ist die Standardeinstellung im Druckertreiber.

- **•** Drucken Sie mehrere Seiten auf einem Blatt Papier.
- **•** Nutzen Sie die Preview-Funktion, um vor dem Drucken zu sehen, wie das Dokument aussieht.
- **•** Drucken Sie zunächst eine Kopie des Dokuments, und prüfen Sie, ob Inhalt und Format korrekt sind.

# **Recycling-Papier**

## **Recycling von Lexmark Produkten**

So geben Sie Produkte zum Recycling an Lexmark zurück:

- **1** Besuchen Sie **[www.lexmark.com/recycle](http://www.lexmark.com/recycle)**.
- **2** Wählen Sie das Gerät, das Sie entsorgen wollen, aus.

**Hinweis:** Druckerverbrauchsmaterialien und Druckerhardware, die nicht vom Lexmark Druckkassetten-Rückführungs- und Entsorgungsprogramm abgedeckt sind, können durch das örtliche Recyclingcenter wiederverwertet werden.

## **Recycling der Verpackung von Lexmark**

Ziel von Lexmark ist es, die Verpackung zu minimieren. Weniger Verpackung bedeutet, dass Lexmark Drucker auf dem effektivsten und umweltfreundlichsten Weg transportiert werden und weniger Verpackung entsorgt werden muss. Dies führt zu einer Reduzierung des Treibhauseffekts, zu größeren Energieeinsparungen und zum Schutz der natürlichen Ressourcen. Lexmark bietet in einigen Ländern oder Regionen auch das Recycling von Verpackungskomponenten an. Für weitere Informationen hierzu rufen Sie **[www.lexmark.com/recycle](http://www.lexmark.com/recycle)** auf und wählen Sie anschließend Ihr Land oder Ihre Region aus. Angaben zu verfügbaren Verpackungsrecycling-Programmen sind in den Informationen zum Produktrecycling enthalten.

Dort, wo Einrichtungen zum Recycling von Wellpappe vorhanden sind, sind die von Lexmark verwendeten Kartons vollständig recycelbar. Unter Umständen sind in Ihrer Region diese Einrichtungen nicht vorhanden.

Dort, wo Einrichtungen zum Recycling von Schaum vorhanden sind, wird Schaum in den von Lexmark verwendeten Verpackungen eingesetzt. Unter Umständen sind in Ihrer Region diese Einrichtungen nicht vorhanden.

Wenn Sie eine Kassette an Lexmark zurückgeben, können Sie erneut die Verpackung verwenden, in der die Kassette geliefert wurde. Lexmark recycelt auch die Verpackung.

# **Beseitigen von Staus**

# **Vermeiden von Papierstaus**

## **Richtiges Einlegen von Papier**

**•** Stellen Sie sicher, dass das Papier flach im Fach liegt und nicht gebogen ist.

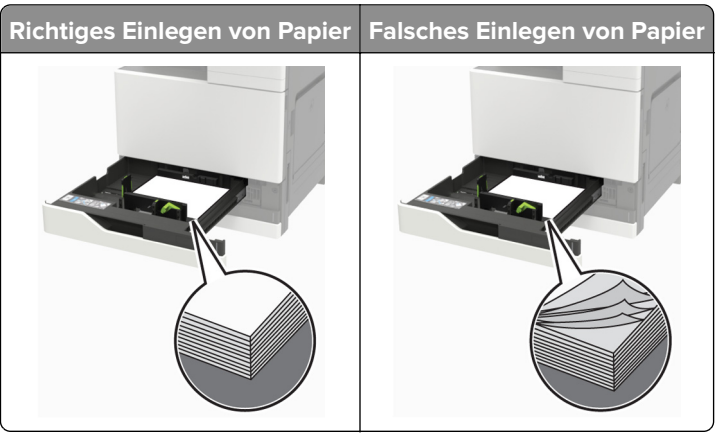

- **•** Legen Sie kein Papier in ein Fach ein oder entfernen Sie welches, während der Drucker einen Druckauftrag ausführt.
- **•** Legen Sie nicht zu viel Papier ein. Stellen Sie sicher, dass die Stapelhöhe die Markierung für die maximale Füllhöhe nicht überschreitet.
- **•** Schieben Sie das Papier nicht in das Fach. Legen Sie das Papier wie in der Abbildung gezeigt ein.

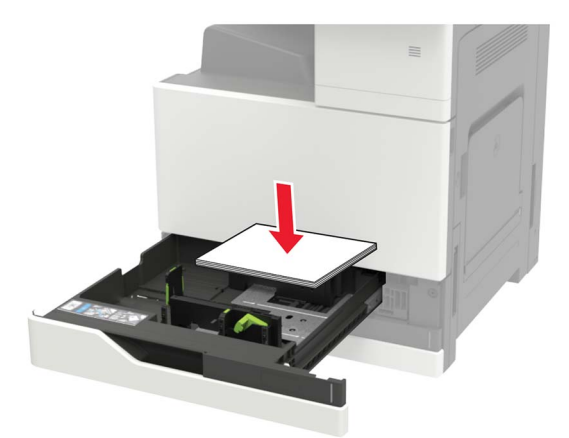

- **•** Stellen Sie sicher, dass die Papierführungen richtig positioniert sind und nicht fest am Papier oder den Briefumschlägen anliegen.
- **•** Schieben Sie das Fach fest in den Drucker ein, nachdem Sie Papier eingelegt haben.

### **Verwenden von empfohlenem Papier**

- **•** Verwenden Sie nur empfohlenes Papier bzw. empfohlene Spezialdruckmedien.
- **•** Legen Sie kein Papier ein, das Knitterspuren oder Falten aufweist bzw. feucht oder gewellt ist.

**•** Biegen Sie das Papier vor dem Einlegen in beide Richtungen, fächern Sie es auf, und gleichen Sie die Kanten an.

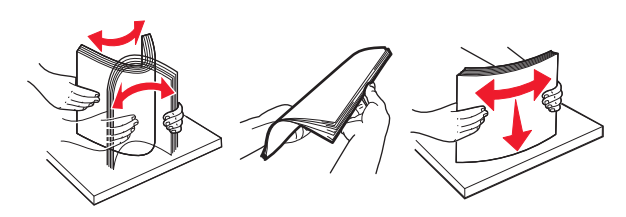

- **•** Verwenden Sie kein Papier, das manuell zugeschnitten wurde.
- **•** Legen Sie keine unterschiedlichen Papierformate, -gewichte oder -sorten in ein Fach ein.
- **•** Stellen Sie sicher, dass Papierformat und -sorte auf dem Computer oder Druckerbedienfeld richtig eingestellt wurden.
- **•** Lagern Sie das Papier entsprechend den Empfehlungen des Herstellers.

## **Erkennen von Papierstaubereichen**

**Hinweis:** Wenn "Nach Stau weiter" auf "Ein" oder "Auto" gesetzt ist, druckt der Drucker gestaute Seiten neu.

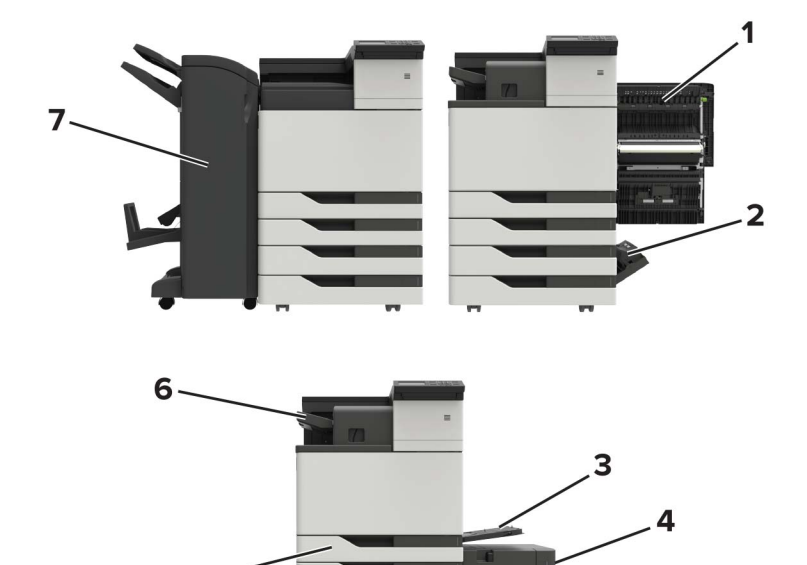

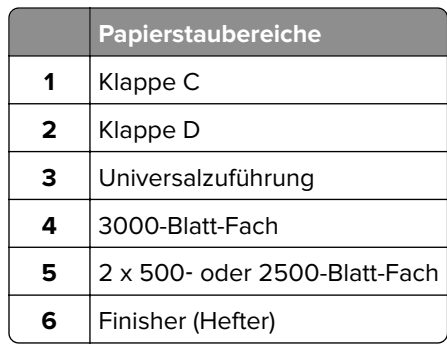

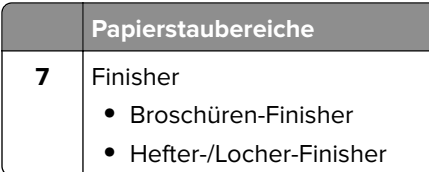

# **Papierstau in der Universalzuführung**

- **1** Entnehmen Sie das Papier aus der Universalzuführung.
- **2** Entfernen Sie das gestaute Papier.

**Hinweis:** Stellen Sie sicher, dass alle Papierteile entfernt werden.

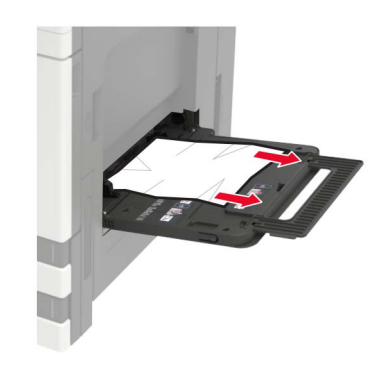

**3** Öffnen Sie Klappe C und entfernen Sie sämtliche Papierteile.

**VORSICHT – HEISSE OBERFLÄCHE:** Das Innere des Druckers kann sehr heiß sein. Vermeiden Sie Verletzungen, indem Sie heiße Komponenten stets abkühlen lassen, bevor Sie ihre Oberfläche berühren.

#### **Hinweise:**

- **•** Stellen Sie sicher, dass die Klappe kein am Drucker angeschlossenes Kabel berührt.
- **•** Wenn ein 3000-Blatt-Fach installiert ist, schieben Sie das Fach nach rechts, um die Klappe zu öffnen.
- **4** Schließen Sie die Klappe.
- **5** Biegen Sie das Papier vor dem Einlegen in beide Richtungen, fächern Sie es auf, und gleichen Sie die Kanten an.

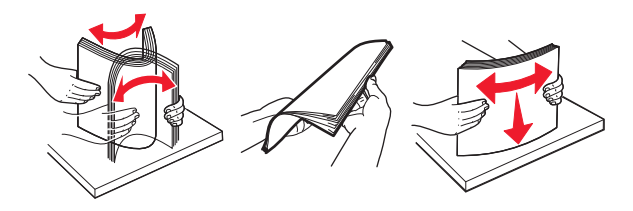

**6** Erneutes Einlegen von Papier.

# **Papierstau in Klappe C**

**1** Öffnen Sie Klappe C.

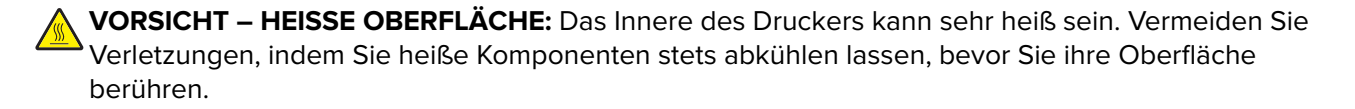

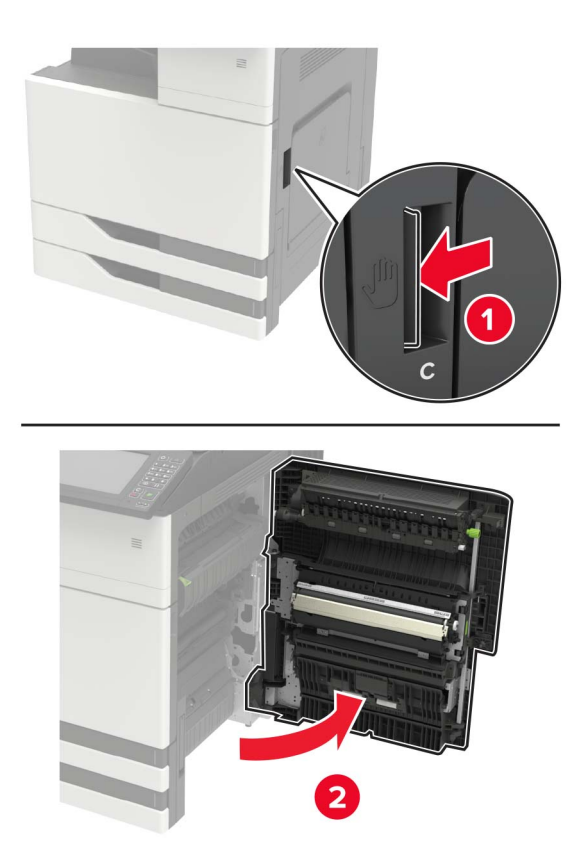

#### **Hinweise:**

- **•** Stellen Sie sicher, dass die Klappe kein am Drucker angeschlossenes Kabel berührt.
- **•** Wenn ein 3000-Blatt-Fach installiert ist, schieben Sie das Fach nach rechts, um die Klappe zu öffnen.
- **2** Entfernen Sie das gestaute Papier aus einem der folgenden Bereiche.

**Hinweis:** Stellen Sie sicher, dass alle Papierteile entfernt werden.

**•** Fixierbereich

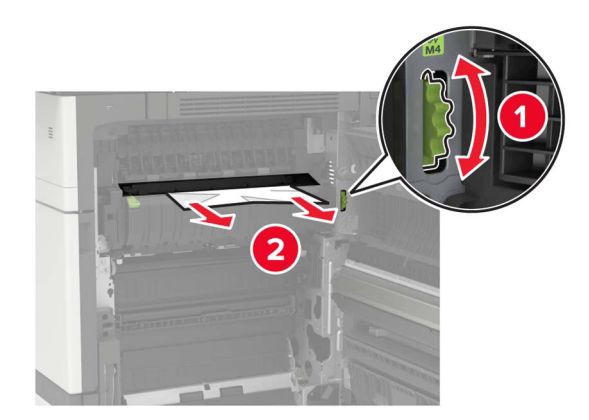

**•** Unter dem Fixierbereich

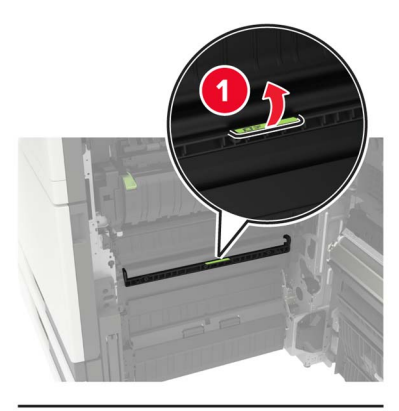

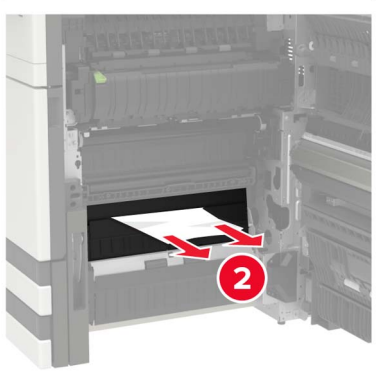

**•** Duplexbereich

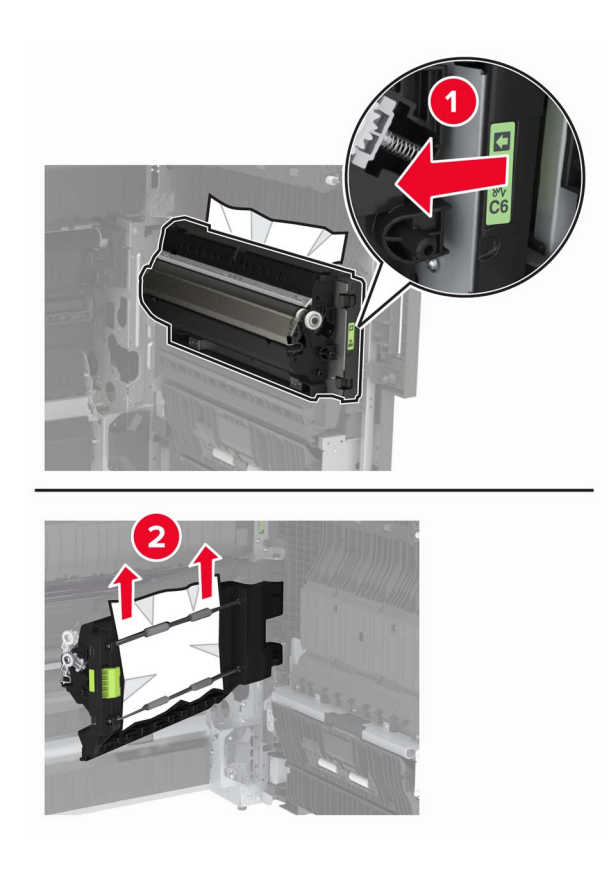

**•** Über dem Duplexbereich

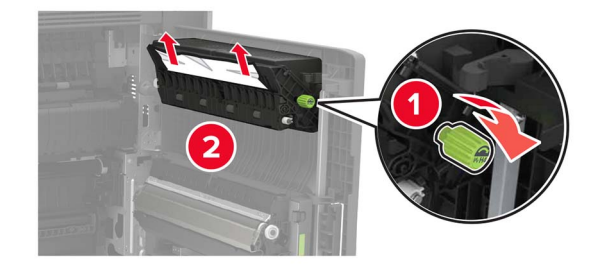

**3** Öffnen Sie die Standardfächer und entfernen Sie das gestaute Papier. **Hinweis:** Stellen Sie sicher, dass alle Papierteile entfernt werden.

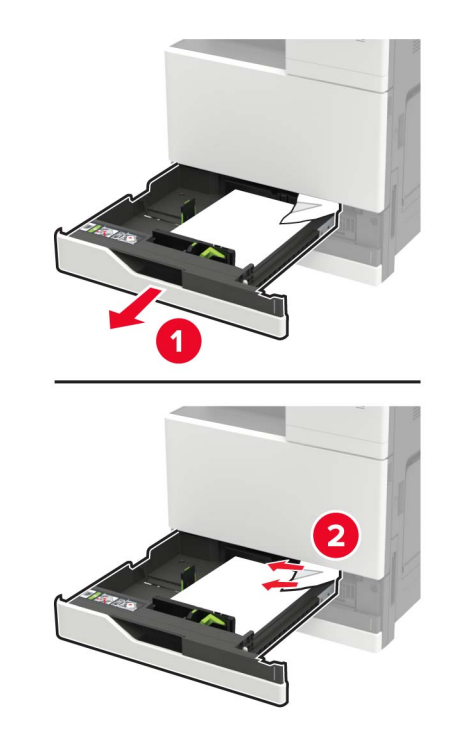

**4** Schließen Sie die Fächer und anschließend die Klappe.

# **Papierstau in Klappe D**

**1** Öffnen Sie Klappe D und entfernen Sie dann das gestaute Papier.

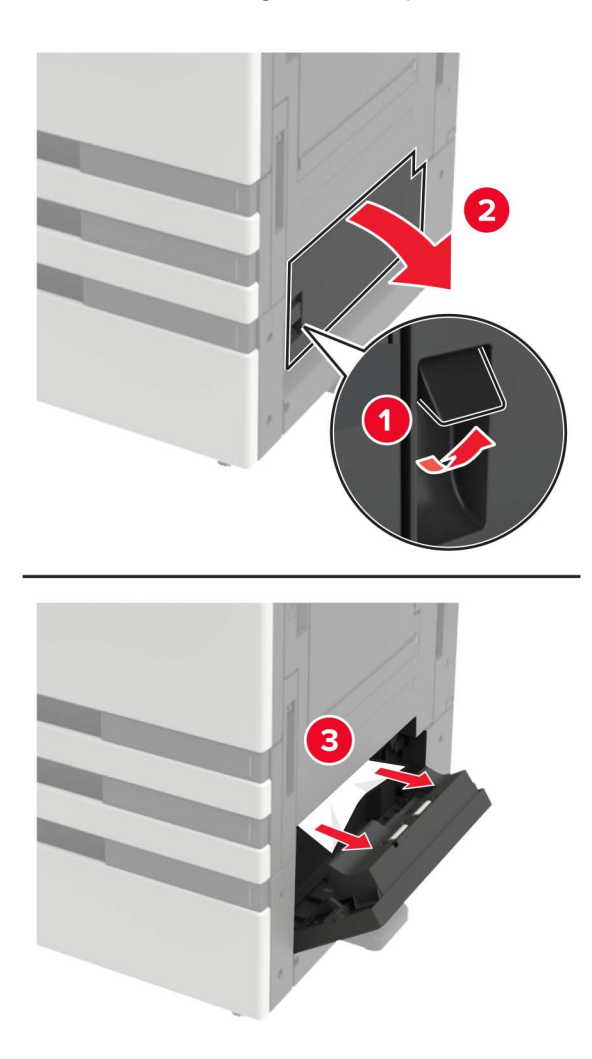

#### **Hinweise:**

- **•** Wenn ein 3000-Blatt-Fach installiert ist, schieben Sie das Fach nach rechts, um die Klappe zu öffnen.
- **•** Öffnen Sie Klappe C um sicherzustellen, dass alle Papierteile entfernt wurden, und schließen Sie dann die Klappe.
- **2** Öffnen Sie das optionale Fach und entfernen Sie dann das gestaute Papier.

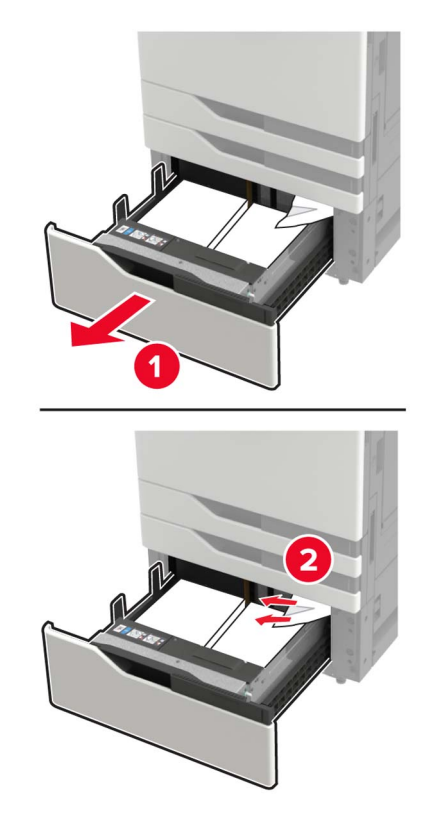

**3** Schließen Sie das Fach und anschließend die Klappe.

# **Papierstau im 3000-Blatt-Fach**

**1** Schieben Sie die 3000-Blatt-Zuführung heraus.

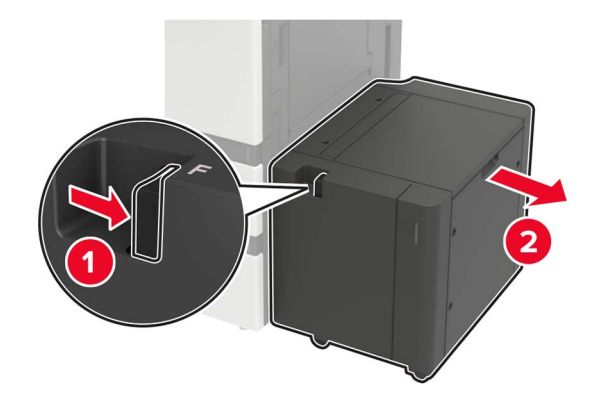

**2** Entfernen Sie das gestaute Papier.

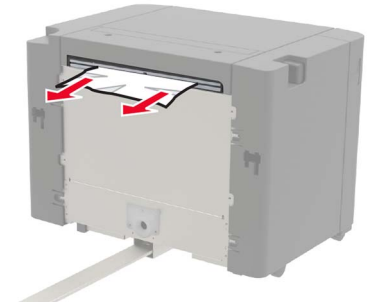

**3** Öffnen Sie Klappe F und entfernen Sie das gestaute Papier. **Hinweis:** Stellen Sie sicher, dass alle Papierteile entfernt werden.

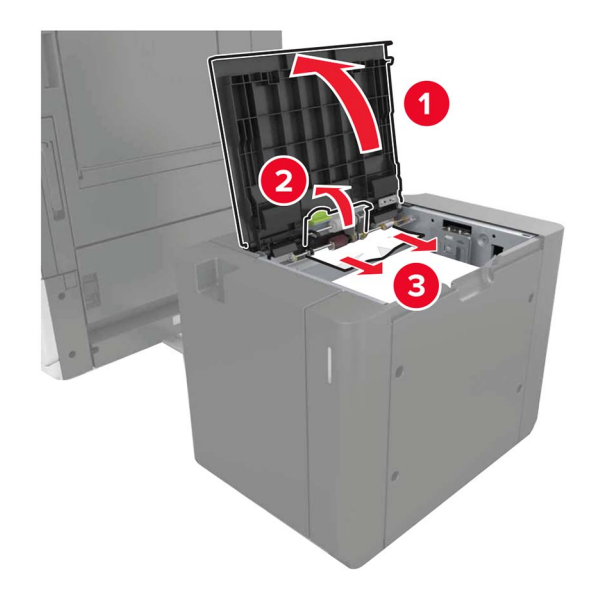

**4** Schließen Sie Klappe, und schieben Sie das Fach wieder zurück.

# **Papierstau im Broschüren-Finisher**

**1** Öffnen Sie Klappe G und entfernen Sie das gestaute Papier.

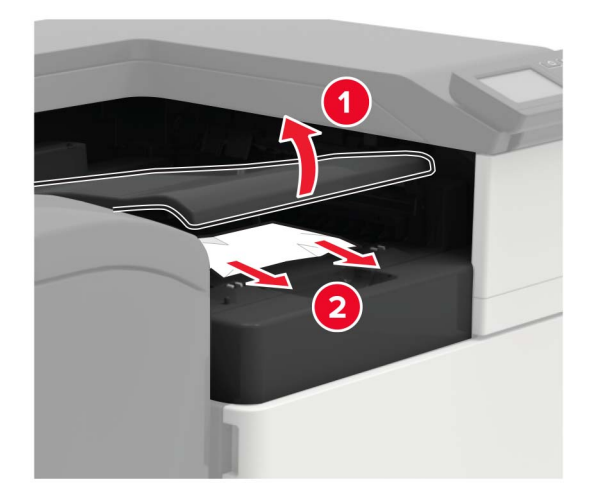

Klappe J öffnen.

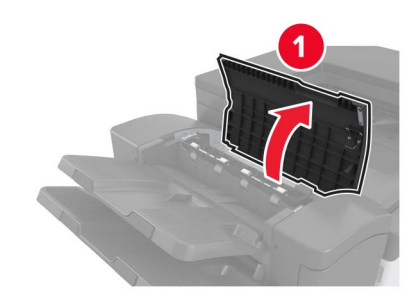

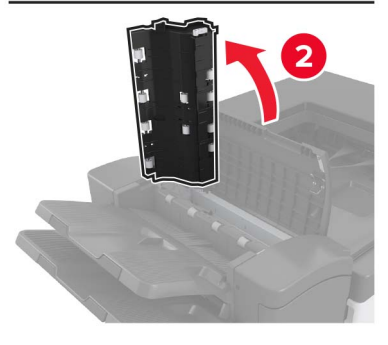

Öffnen Sie Klappe H.

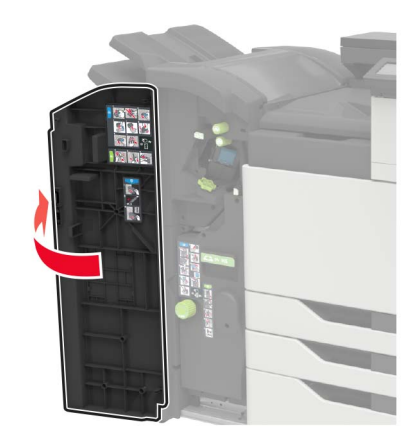

- **4** Entfernen Sie das gestaute Papier aus einem der folgenden Bereiche. **Hinweis:** Stellen Sie sicher, dass alle Papierteile entfernt werden.
	- **•** Klappe J

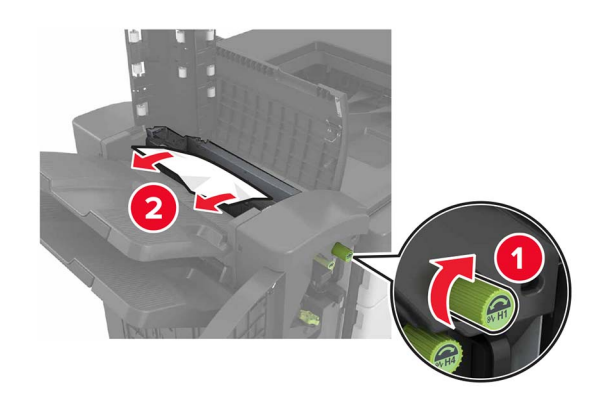

**•** Bereiche H1 und H2

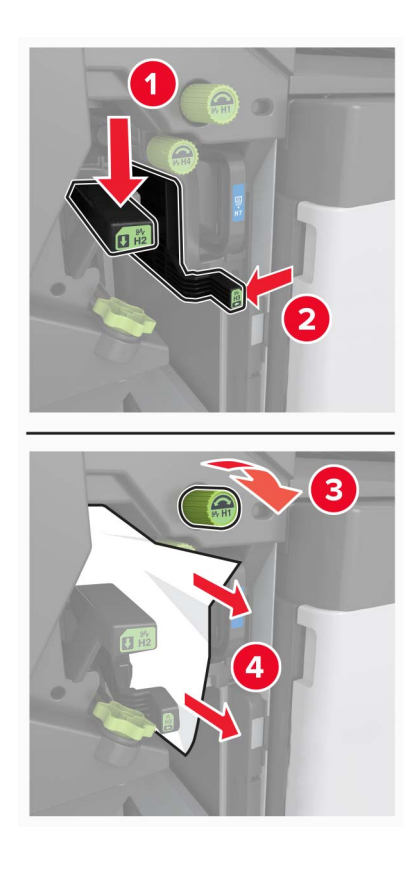

**•** Bereich H6

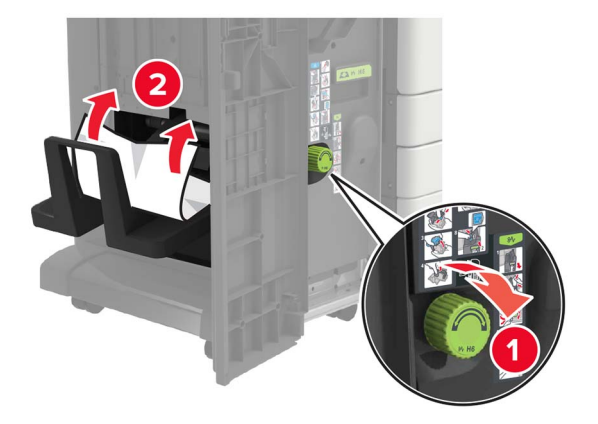

**5** Ziehen Sie die Broschürenherstellung heraus.

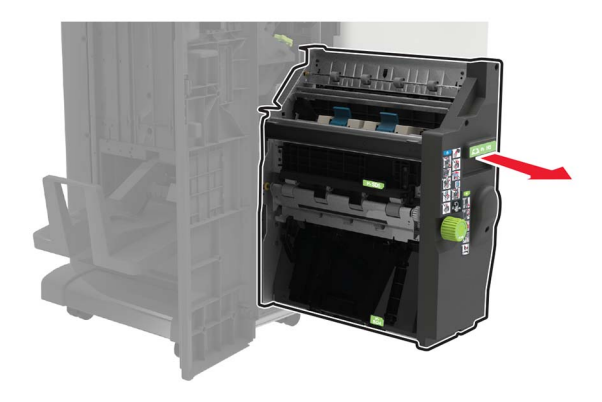

- **6** Entfernen Sie das gestaute Papier aus einem der folgenden Bereiche. **Hinweis:** Stellen Sie sicher, dass alle Papierteile entfernt werden.
	- **•** Bereich H8

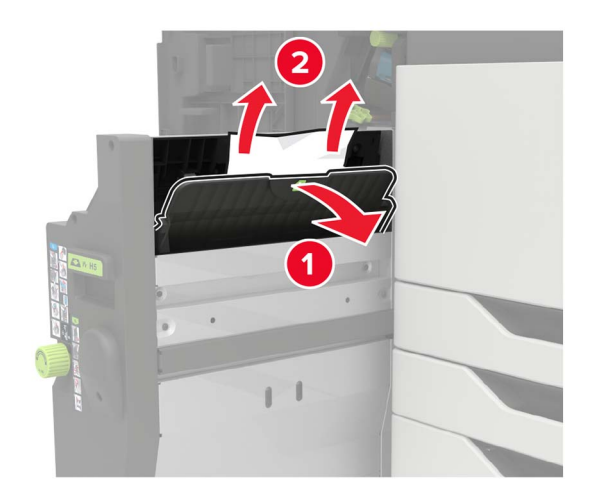

**•** Bereich H9

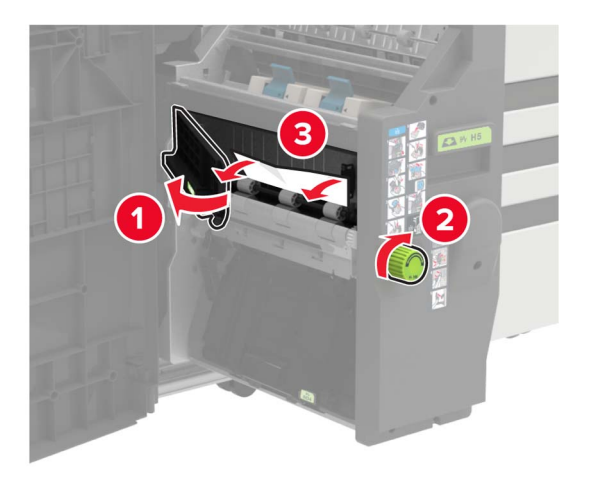

**•** Bereich H10

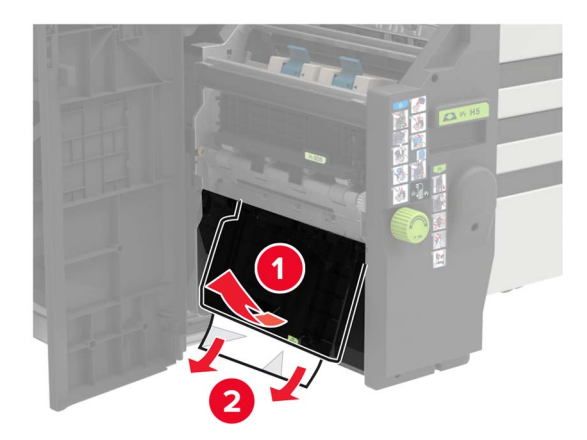

- **7** Schieben Sie die Broschürenherstellung wieder hinein.
- **8** Schließen Sie die Klappen H und J.

# **Papierstau im Heftklammer-Finisher**

- **1** Nehmen Sie das Papier aus der Hefter-Finisher-Ablage heraus.
- **2** Verschieben Sie den Hefter-Finisher, und entfernen Sie das gestaute Papier.

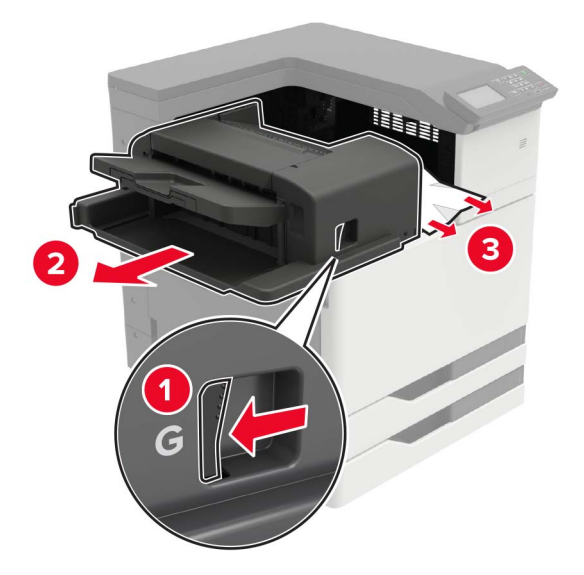

Drehen Sie bei Bedarf das Spinnrad G1 nach unten, um gestautes Papier in die Finisher-Ablage zu leiten, und entfernen Sie dann das gestaute Papier.

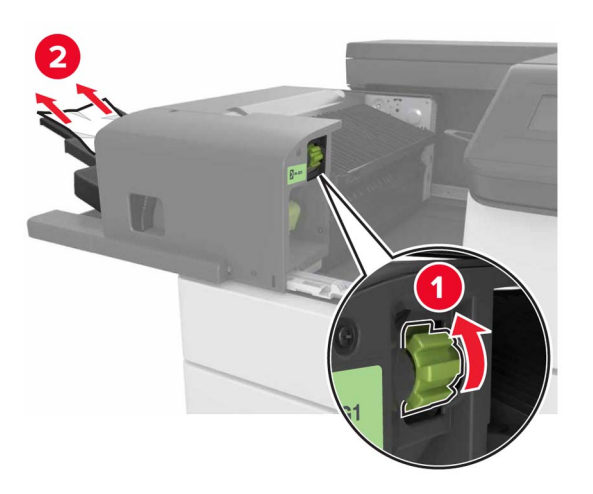

**3** Schieben Sie den Finisher zurück in seine Position.
## **Heftklammerstau im Hefter-Finisher**

**1** Verschieben Sie den Hefter-Finisher.

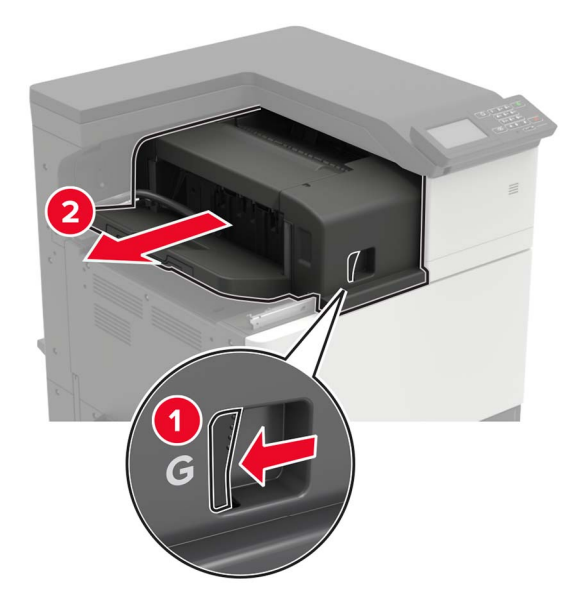

**2** Nehmen Sie die Halterung der Heftklammerkassette heraus.

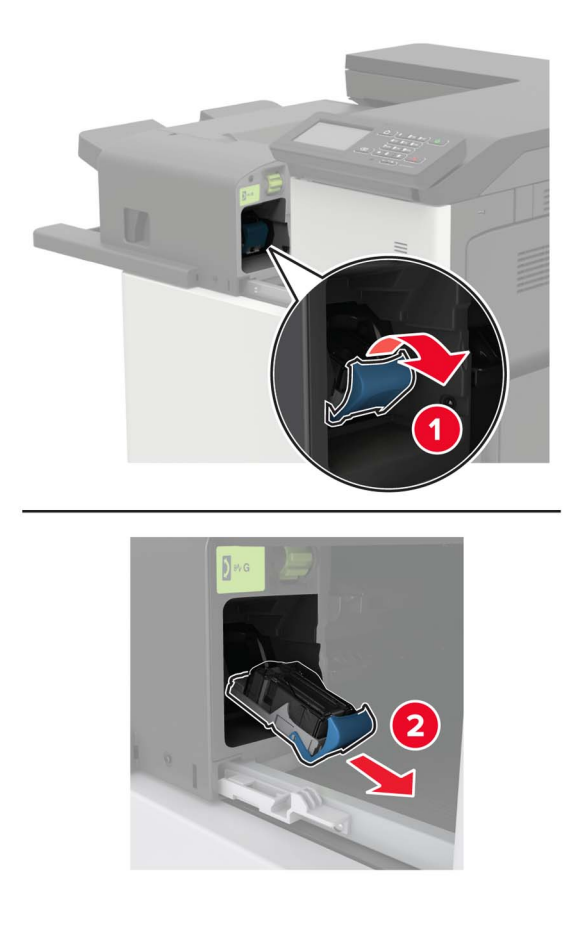

Entfernen Sie die losen Heftklammern.

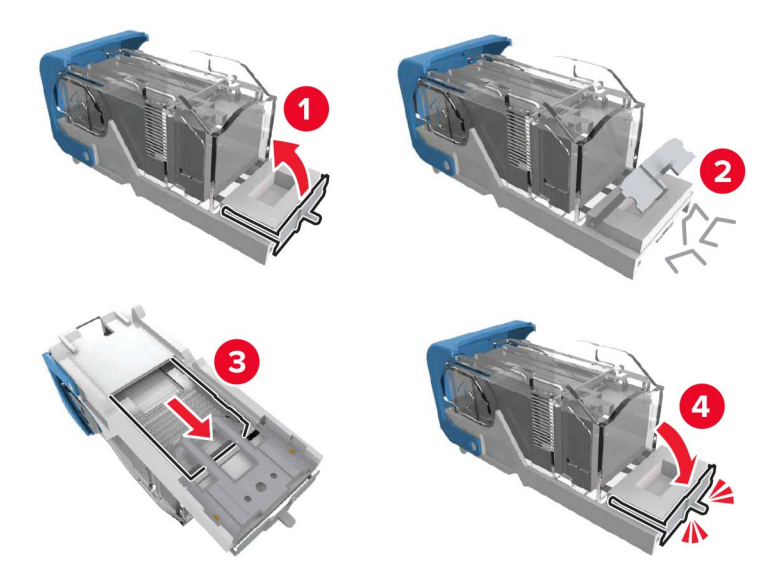

Einsetzen der Halterung der Heftklammerkassette, bis sie hörbar einrastet.

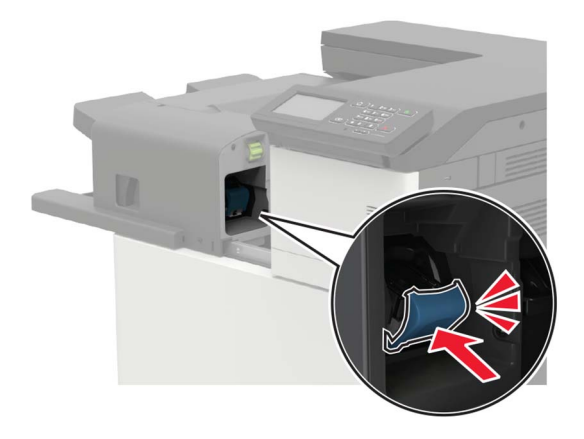

Schieben Sie den Finisher zurück in seine Position.

## **Heftklammerstau im Heftklammer-/Locher-Finisher**

**1** Öffnen Sie Klappe H.

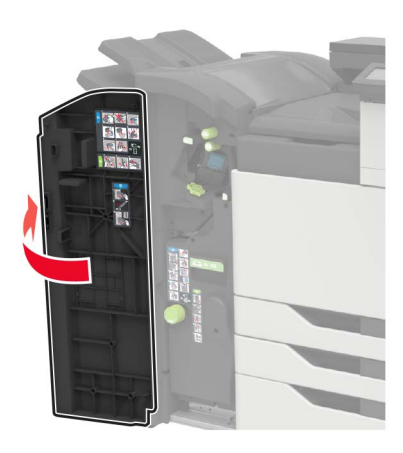

**2** Nehmen Sie die Halterung der Heftklammerkassette heraus.

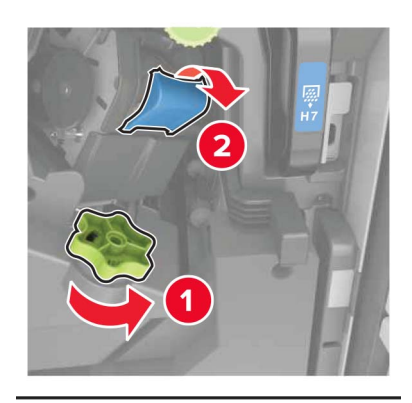

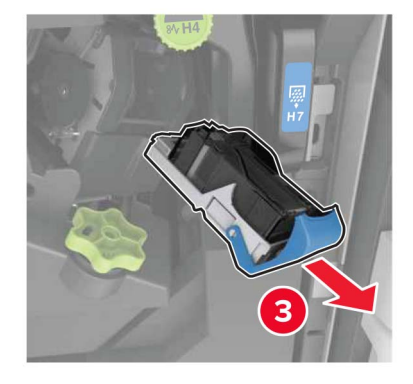

Entfernen Sie die losen Heftklammern.

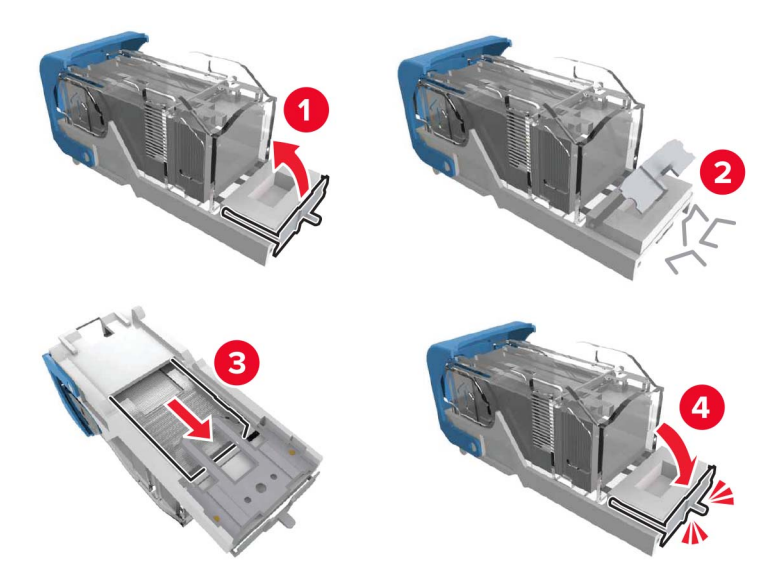

Einsetzen der Halterung der Heftklammerkassette, bis sie hörbar einrastet.

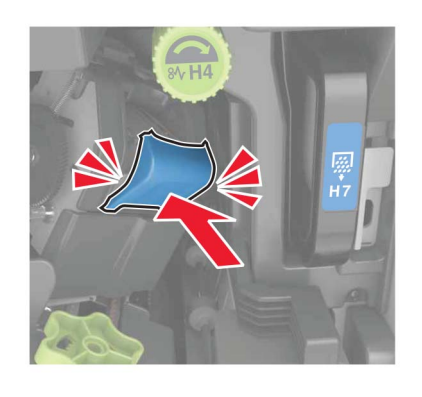

Schließen Sie die Klappe.

## **Heftklammerstau im Broschüren-Finisher**

**1** Öffnen Sie Klappe H und ziehen Sie die Broschürenherstellung heraus.

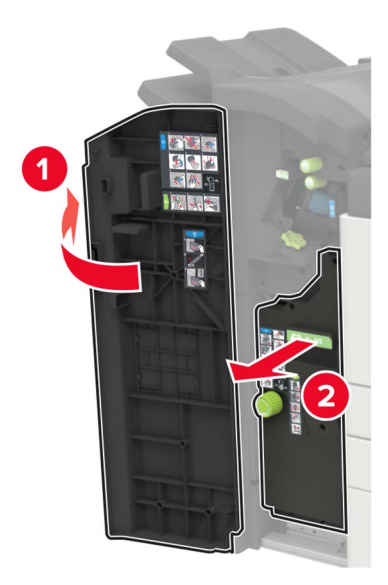

**2** Nehmen Sie die Halterung der Heftklammerkassette heraus.

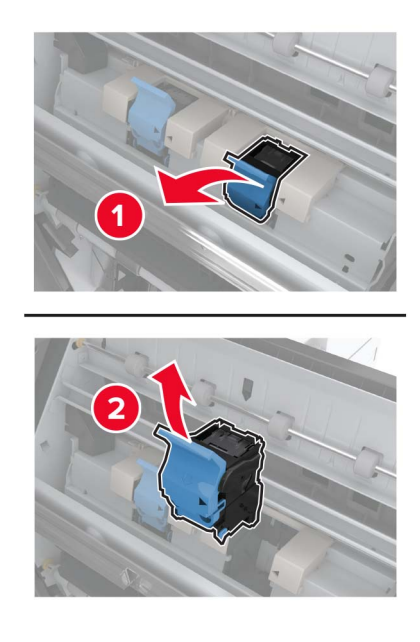

Entfernen Sie die losen Heftklammern.

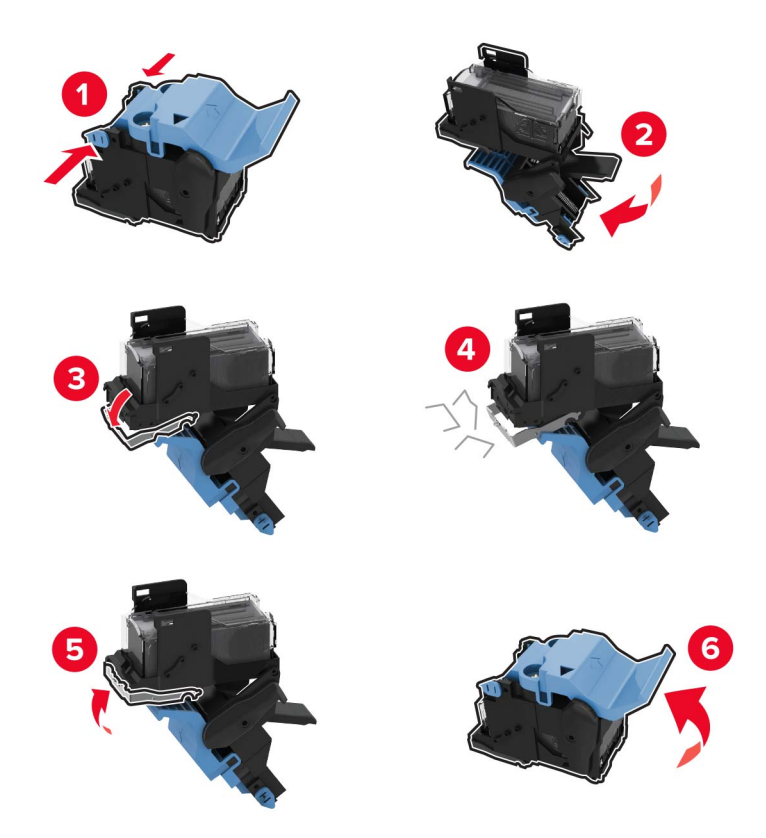

Einsetzen der Halterung der Heftklammerkassette, bis sie hörbar einrastet.

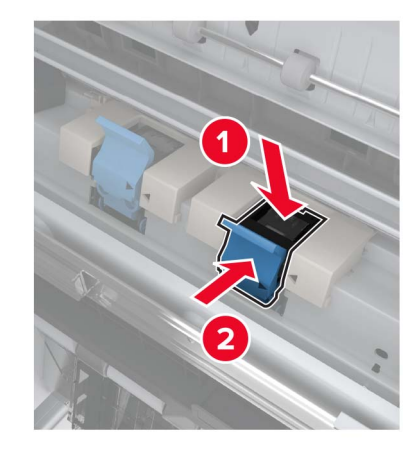

Schieben Sie die Broschürenherstellung wieder ein und schließen Sie die Klappe.

# **Fehlerbehebung**

# **Probleme mit der Netzwerkverbindung**

## **Embedded Web Server kann nicht geöffnet werden**

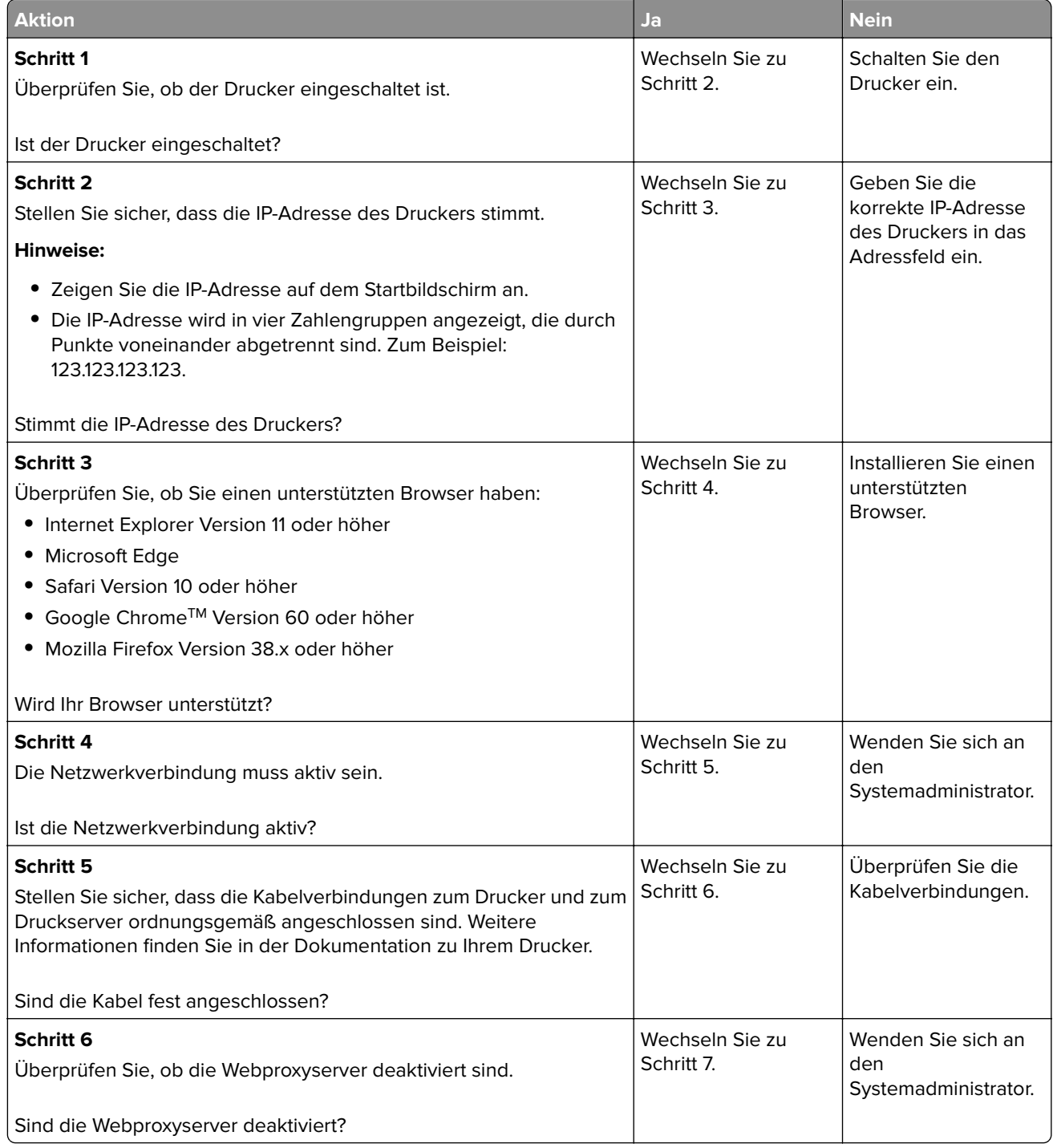

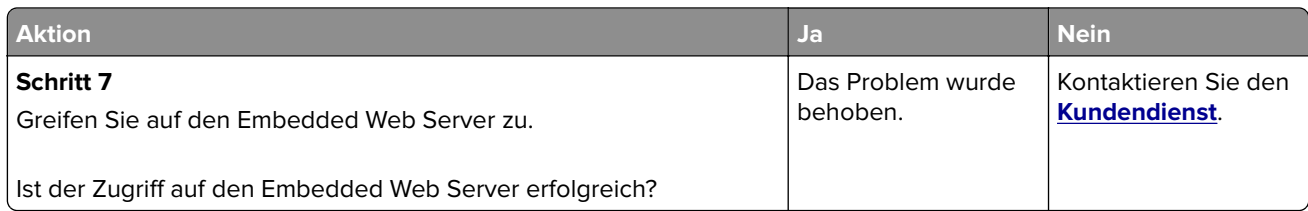

### **Flash-Laufwerk kann nicht gelesen werden**

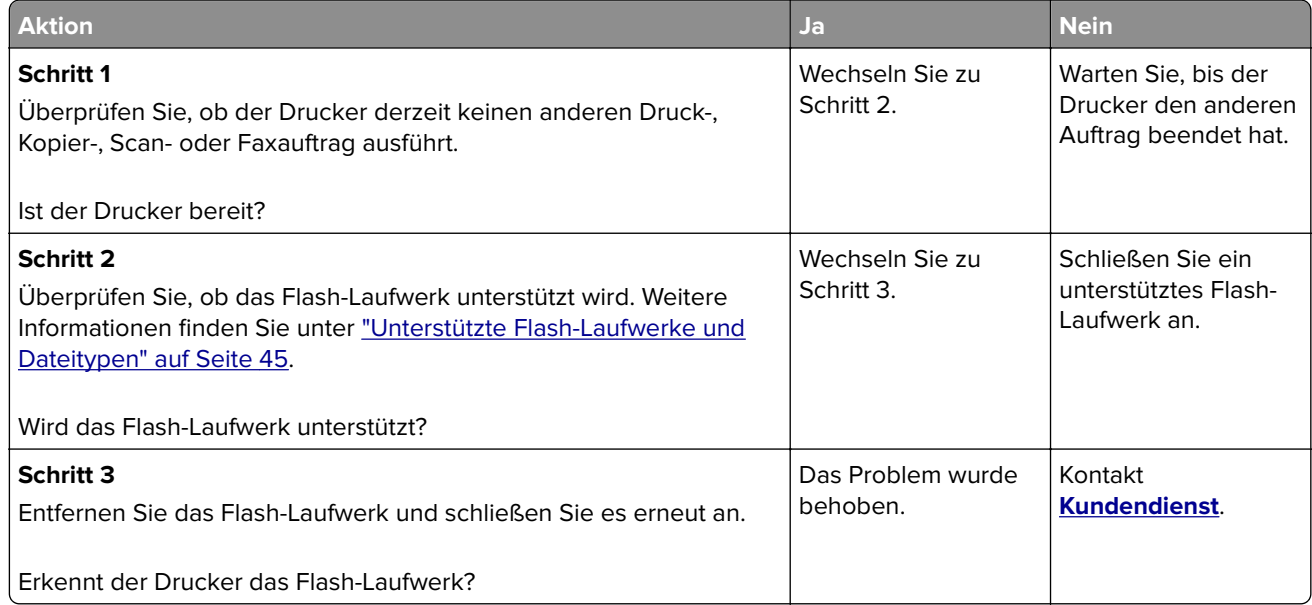

### **Aktivieren des USB-Anschlusses**

Berühren Sie auf dem Startbildschirm die Option **Einstellungen** > **Netzwerk/Anschlüsse** > **USB** > **USB-Anschluss aktivieren**.

### **Überprüfen der Druckerverbindung**

- **1** Berühren Sie auf dem Startbildschirm die Option **Einstellungen** > **Berichte** > **Netzwerk** > **Netzwerk-Konfigurationsseite**.
- **2** Überprüfen Sie im ersten Abschnitt der Netzwerk-Konfigurationsseite, ob als Status "Verbunden" angegeben ist.

Wenn der Status "Nicht verbunden" lautet, ist möglicherweise der LAN-Drop nicht aktiv oder das Netzwerkkabel nicht eingesteckt oder fehlerhaft. Wenden Sie sich an den Administrator, um das Problem zu beheben.

### **900.xy-Fehler**

Schalten Sie den Drucker aus, warten Sie etwa 10 Sekunden lang und schalten Sie den Drucker dann wieder ein.

# **Hardwareoptionen, Probleme**

### **Interne Option wird nicht erkannt**

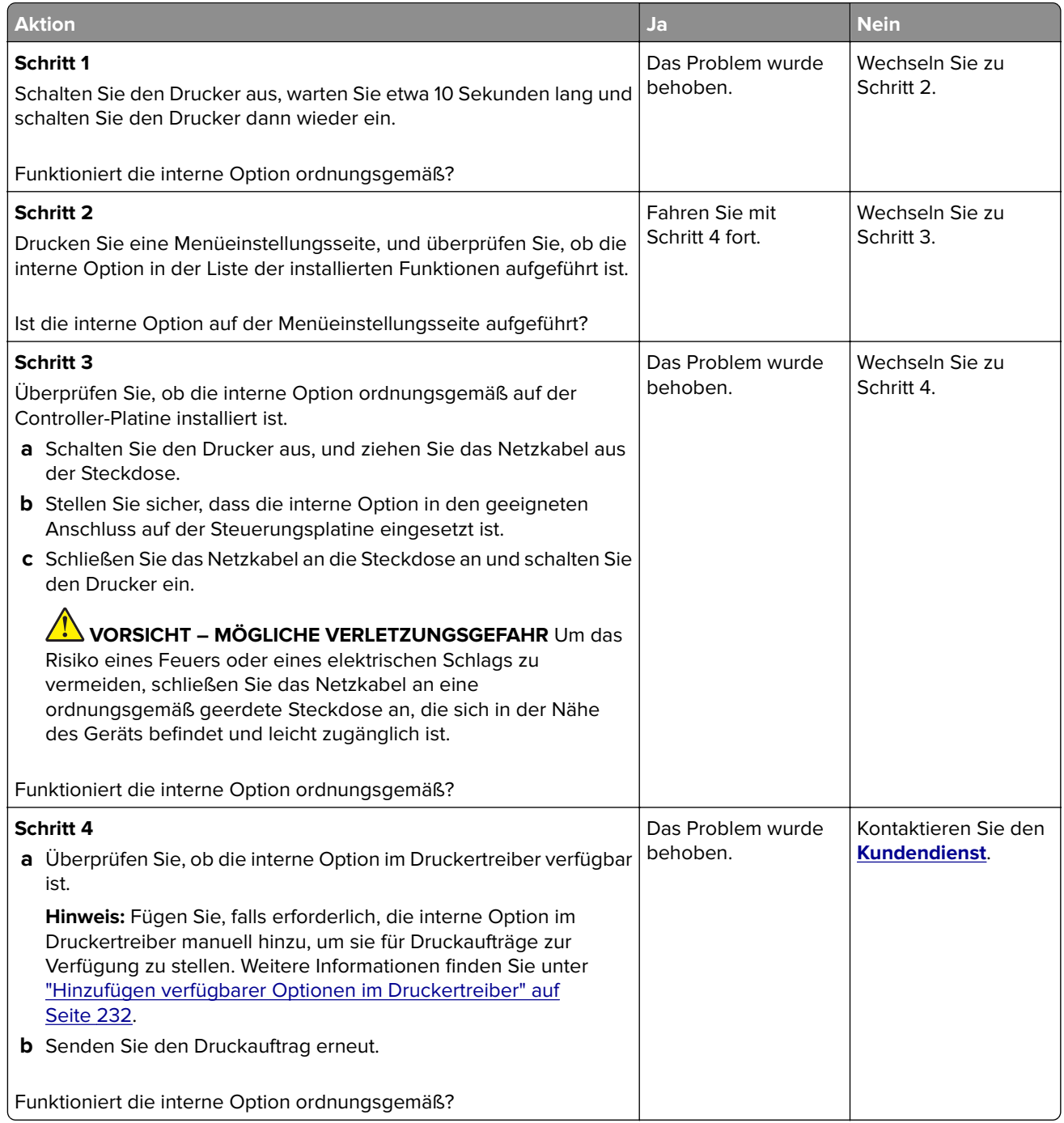

### **Beschädigter Flash-Speicher gefunden**

Probieren Sie eine oder mehrere der folgenden Methoden:

- **•** Tauschen Sie den beschädigten Flash-Speicher aus.
- **•** Wählen Sie auf dem Bedienfeld des Druckers die Option **Fortfahren** aus, um die Meldung zu löschen und den Druckvorgang fortzusetzen.
- **•** Brechen Sie den aktuellen Druckauftrag ab.

### **Nicht genügend freier Flash-Speicher für Ressourcen**

Probieren Sie eine oder mehrere der folgenden Methoden:

- **•** Wählen Sie auf dem Bedienfeld des Druckers **Fortfahren** aus, um die Meldung zu löschen und den Druckvorgang fortzusetzen.
- **•** Löschen Sie Schriftarten, Makros und andere Daten, die im Flash-Speicher abgelegt sind.
- **•** Installieren Sie einen größeren Flash-Speicher.

**Hinweis:** Geladene Schriftarten und Makros, die nicht zuvor in den Flash-Speicher geschrieben wurden, werden gelöscht.

### **Unformatierter Flash-Speicher gefunden**

Probieren Sie eine oder mehrere der folgenden Methoden:

- **•** Wählen Sie auf dem Bedienfeld **Fortfahren** aus, um die Defragmentierung anzuhalten und den Druckvorgang fortzusetzen.
- **•** Formatieren Sie den Flash-Speicher.

**Hinweis:** Wenn die Fehlermeldung weiterhin angezeigt wird, kann es sein, dass der Flash-Speicher beschädigt ist und ausgetauscht werden muss.

## **Probleme mit Zubehör**

### **Nicht von Lexmark stammendes Verbrauchsmaterial**

Der Drucker hat festgestellt, dass Verbrauchsmaterialien oder Teile verwendet werden, die nicht von Lexmark stammen.

Ihr Lexmark Drucker funktioniert dann am besten, wenn Originalverbrauchsmaterialien und Originalteile von Lexmark verwendet werden. Die Verwendung von Verbrauchsmaterialien oder Teilen von Drittanbietern könnte die Leistung, Zuverlässigkeit oder Lebensdauer des Druckers und seiner Bildkomponenten beeinträchtigen.

Sämtliche Lebensdauerindikatoren sind darauf ausgerichtet, dass Verbrauchsmaterialien und Teile von Lexmark verwendet werden. Werden Verbrauchsmaterialien oder Teile von Drittanbietern verwendet, kann dies zu unvorhersehbaren Ergebnissen führen. Werden Bildkomponenten länger als vorgesehen verwendet, können der Lexmark Drucker oder entsprechende Komponenten dadurch beschädigt werden. **Warnung—Mögliche Schäden:** Die Verwendung von Verbrauchsmaterialien oder Teilen von Drittanbietern kann sich auf die Garantie auswirken. Schäden, die durch die Verwendung von Verbrauchsmaterial oder Teilen von Drittanbietern entstanden sind, werden u. U. nicht durch die Garantie abgedeckt.

Wenn Sie diese Risiken einzeln und insgesamt akzeptieren und mit der Verwendung von Verbrauchsmaterial oder Teilen, bei dem bzw. bei denen es sich nicht um das Original handelt, für den Drucker fortfahren möchten, drücken Sie auf dem Bedienfeld gleichzeitig die Tasten **X** und **#** und halten Sie sie 15 Sekunden lang gedrückt.

Wenn Sie diese Risiken nicht akzeptieren möchten, nehmen Sie Verbrauchsmaterialien oder Teile eines Drittanbieters aus dem Drucker heraus und legen bzw. setzen Sie Originalverbrauchsmaterialien oder Originalteile von Lexmark ein. Weitere Informationen finden Sie unter ["Verwenden von Originalzubehör und](#page-103-0) [-verbrauchsmaterialien von Lexmark" auf Seite 104.](#page-103-0)

Falls der Drucker nicht druckt, nachdem Sie gleichzeitig die Tasten **X** und **#** drücken und 15 Sekunden lang gedrückt halten, setzen Sie den Verbrauchsmaterialzähler zurück.

**1** Navigieren Sie im Bedienfeld zu:

#### **Einstellungen** > **Gerät** > **Wartung** > **Konfigurationsmenü** > **Verbrauchsmaterial und Zähler**

- **2** Wählen Sie den Teil bzw. das Verbrauchsmaterial aus, den bzw. das Sie zurücksetzen möchten, und wählen Sie dann **Start**.
- **3** Lesen Sie die Warnmeldung und wählen Sie dann **Fortfahren**.
- **4** Drücken Sie gleichzeitig **X** und **#** und halten Sie sie für 15 Sekunden gedrückt, um die Meldung zu löschen.

**Hinweis:** Wenn Sie die Verbrauchsmaterialzähler nicht zurücksetzen können, dann geben Sie den Artikel beim Händler zurück.

## **Probleme mit der Papierzufuhr**

#### **Umschlägen kleben beim Drucken aneinander**

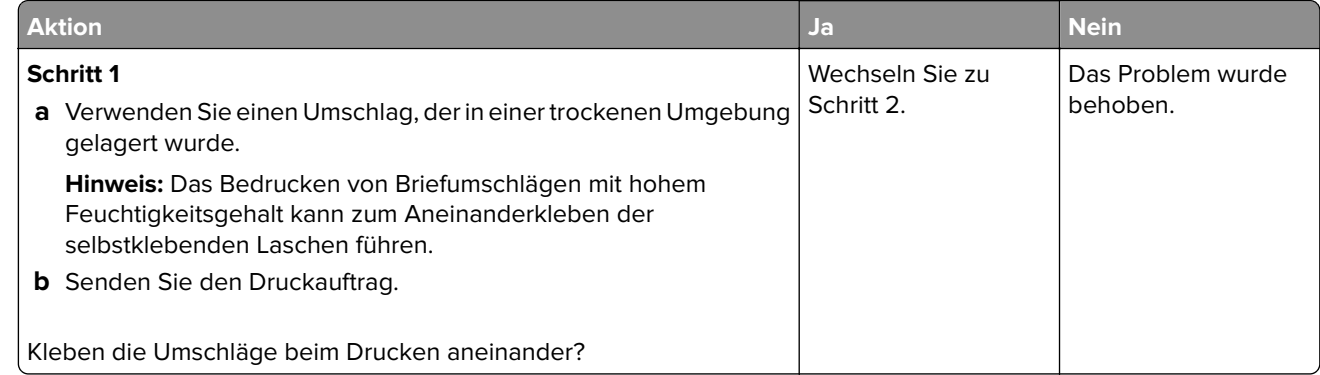

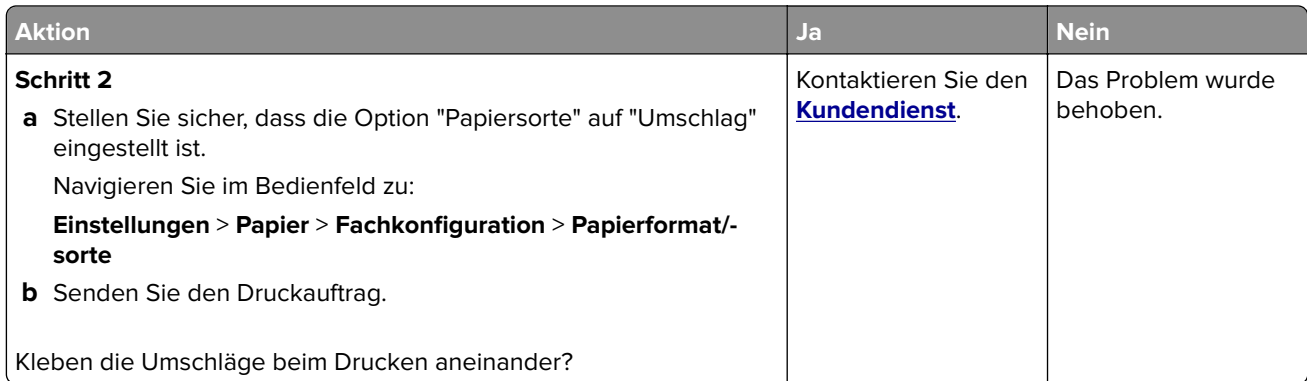

### **Sortiertes Drucken funktioniert nicht**

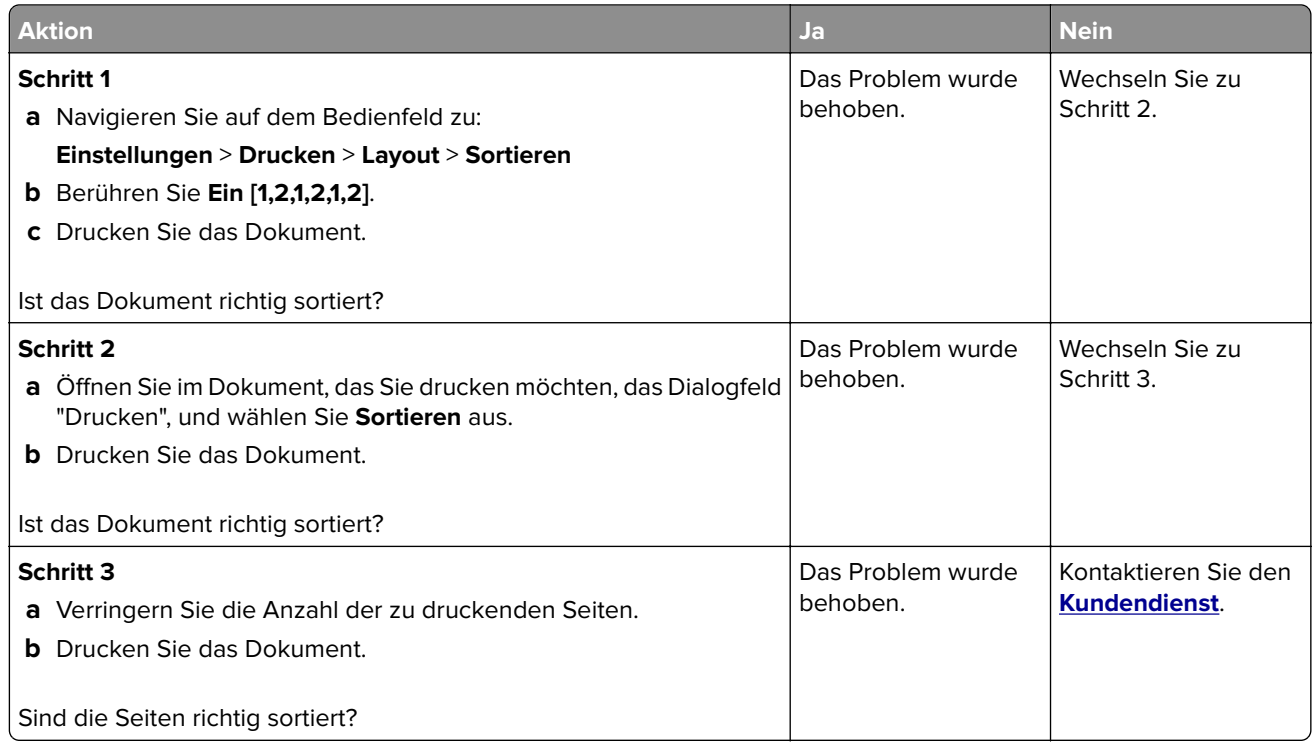

## **Die Fachverbindung funktioniert nicht**

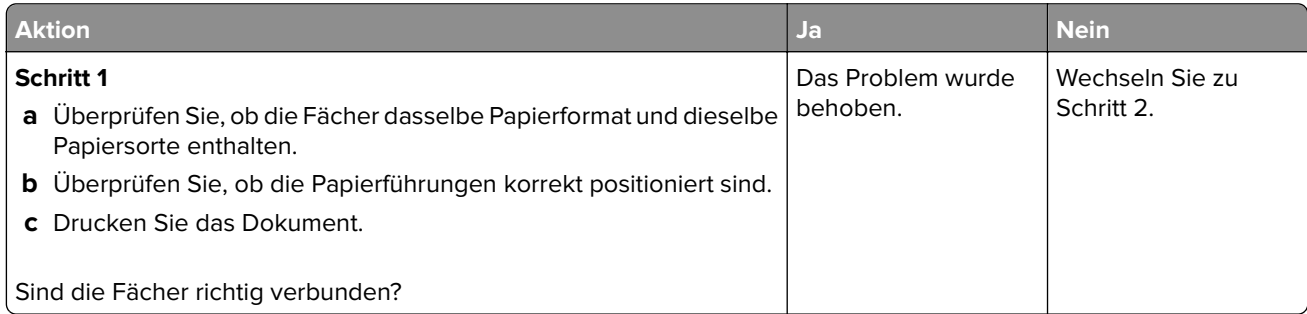

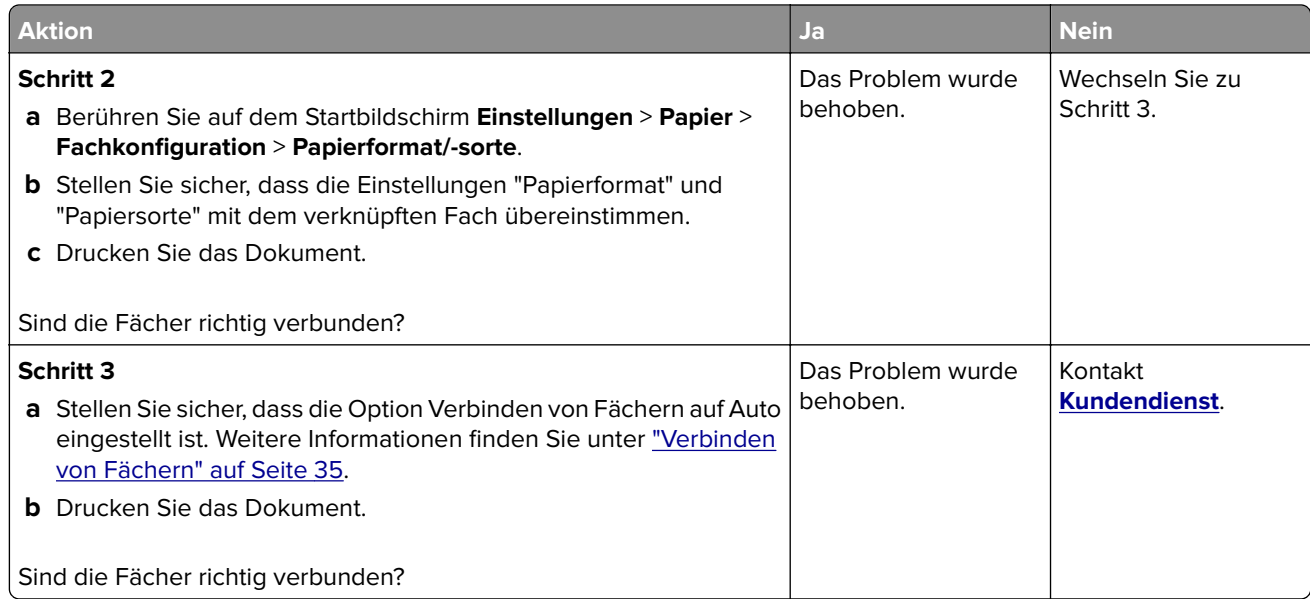

### **Verbindung von Fach überprüfen**

Probieren Sie eine oder mehrere der folgenden Methoden:

- **•** Schalten Sie den Drucker aus, warten Sie etwa 10 Sekunden, und schalten Sie ihn wieder ein. Wenn der Fehler ein zweites Mal auftritt, dann:
	- **1** Schalten Sie den Drucker aus.
	- **2** Ziehen Sie das Netzkabel aus der Steckdose.
	- **3** Entfernen Sie das angezeigte Papierfach.
	- **4** Schieben Sie das Fach in den Drucker.
	- **5** Schließen Sie das Netzteil an der Steckdose an.

**VORSICHT – MÖGLICHE VERLETZUNGSGEFAHR** Um Feuer- und Stromschlaggefahr zu vermeiden, schließen Sie das Netzkabel direkt an eine ordnungsgemäß geerdete Steckdose an, die sich in der Nähe des Geräts befindet und leicht zugänglich ist.

**6** Schalten Sie den Drucker ein.

Wenn der Fehler erneut auftritt, dann:

- **1** Schalten Sie den Drucker aus.
- **2** Ziehen Sie das Netzkabel aus der Steckdose.
- **3** Entfernen Sie das angezeigte Papierfach.
- **4** Kontaktaufnahme mit dem Kundendienst
- **•** Wählen Sie auf dem Bedienfeld **Fortfahren** aus, um die Meldung zu löschen und den Druckvorgang fortzusetzen.

## **Es kommt häufig zu Papierstaus.**

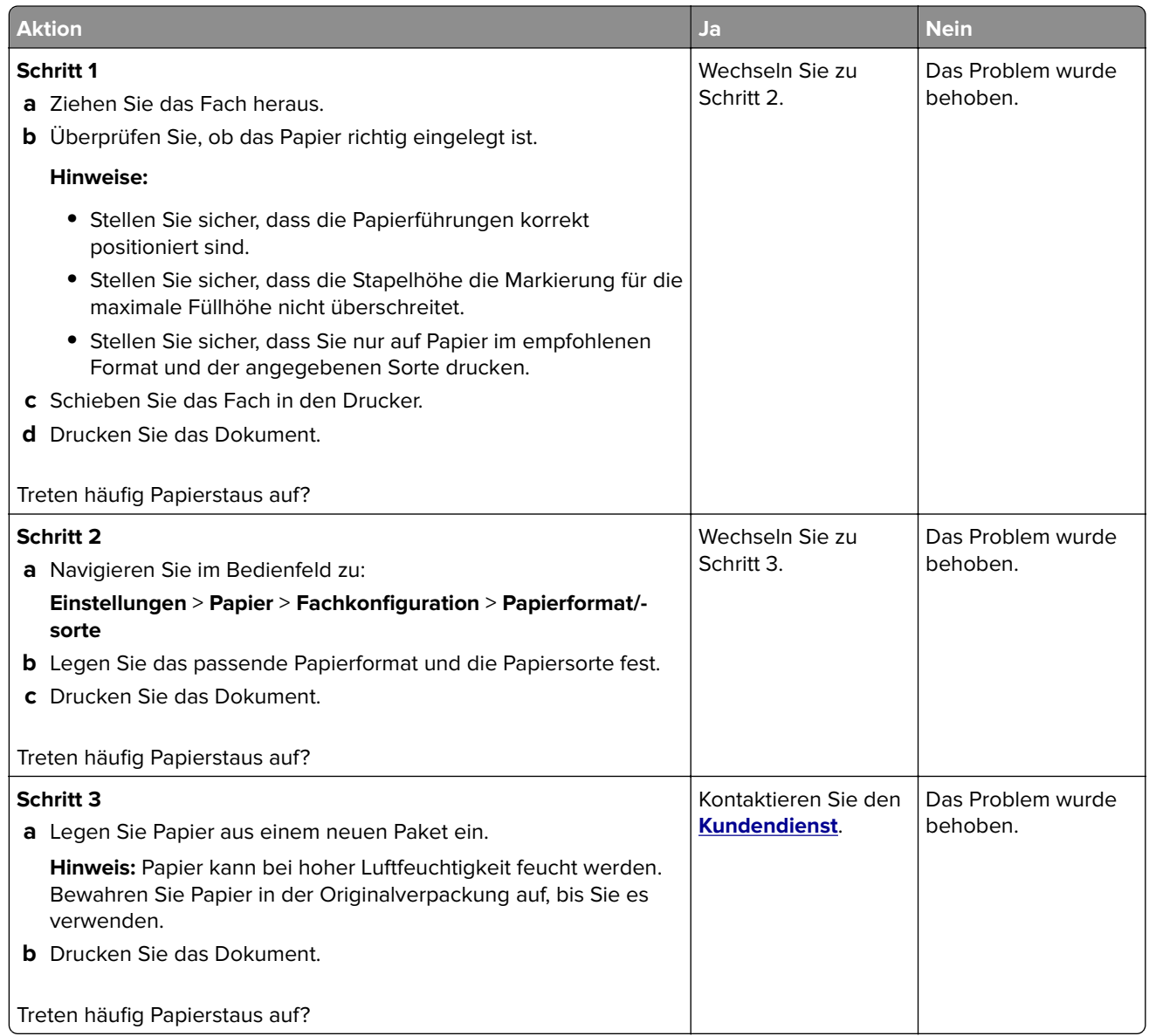

## **Gestaute Seiten werden nicht neu gedruckt**

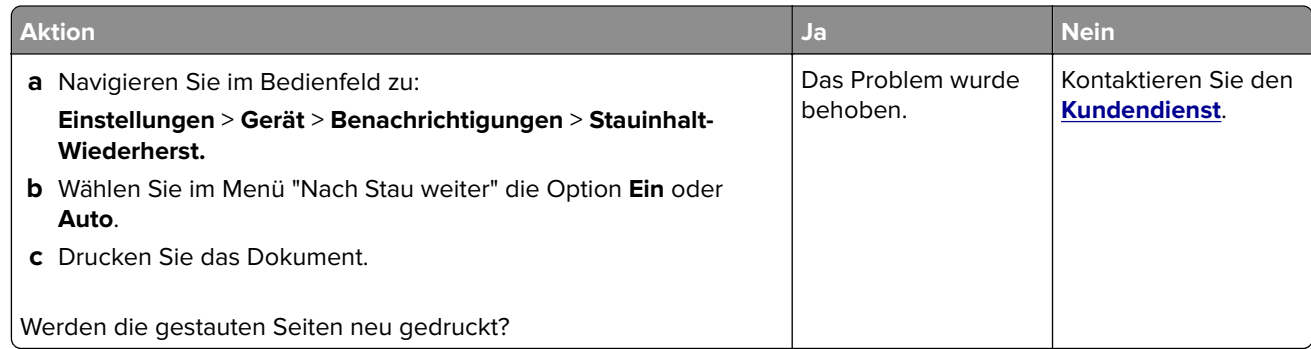

# **Druckerprobleme**

### **Vertrauliche und andere angehaltene Dokumente werden nicht gedruckt**

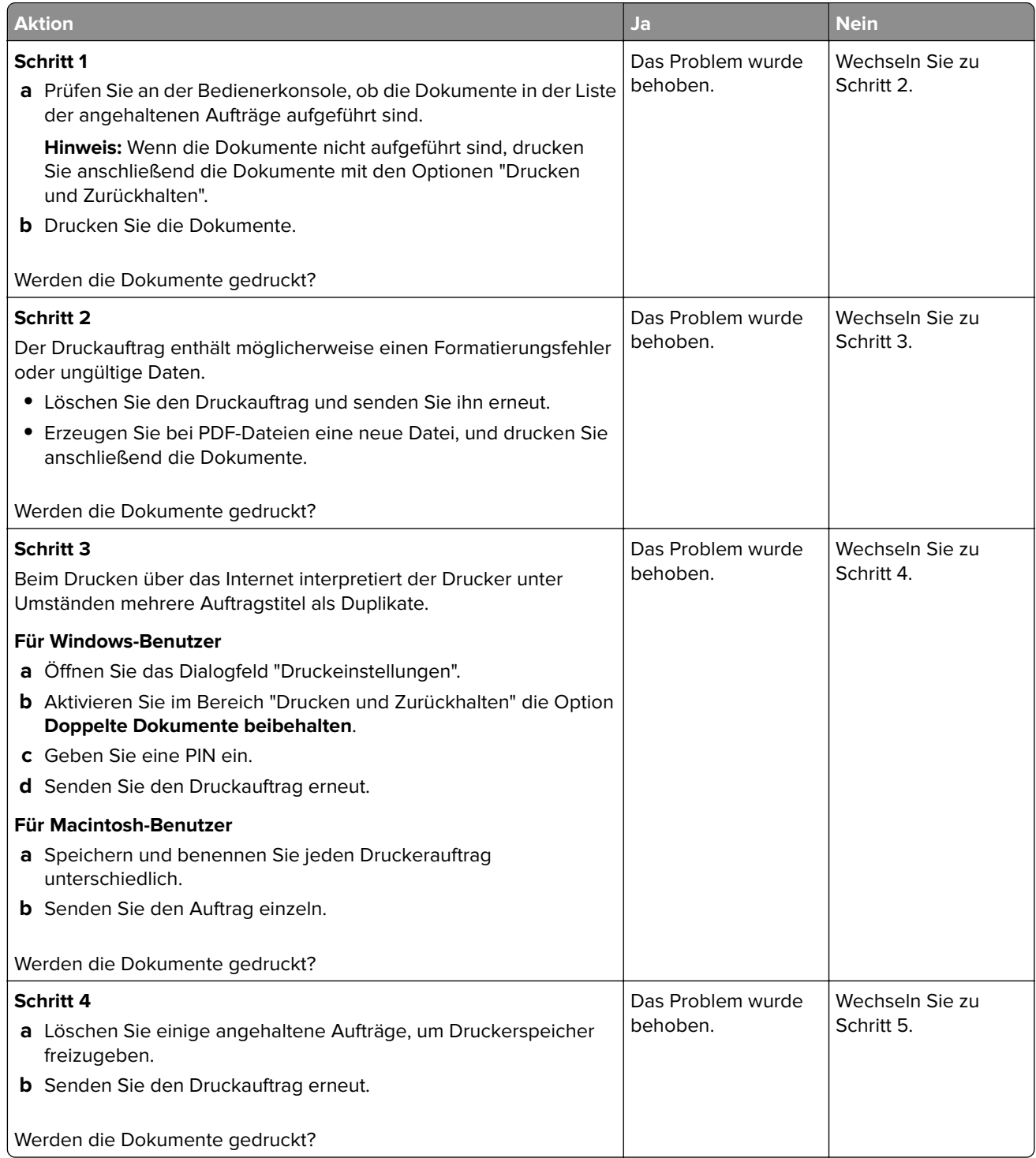

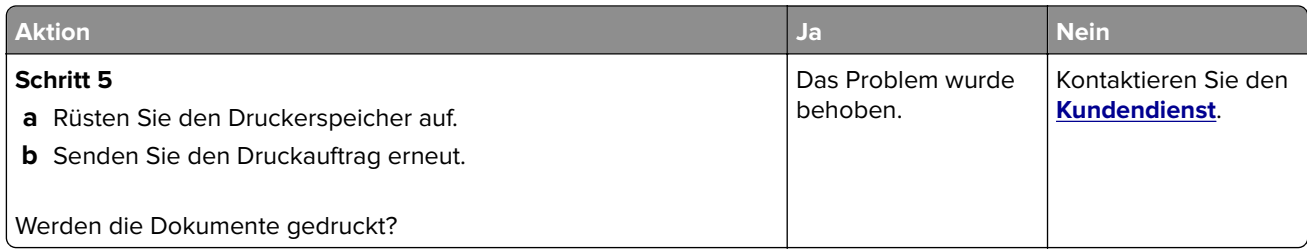

## **Langsames Drucken**

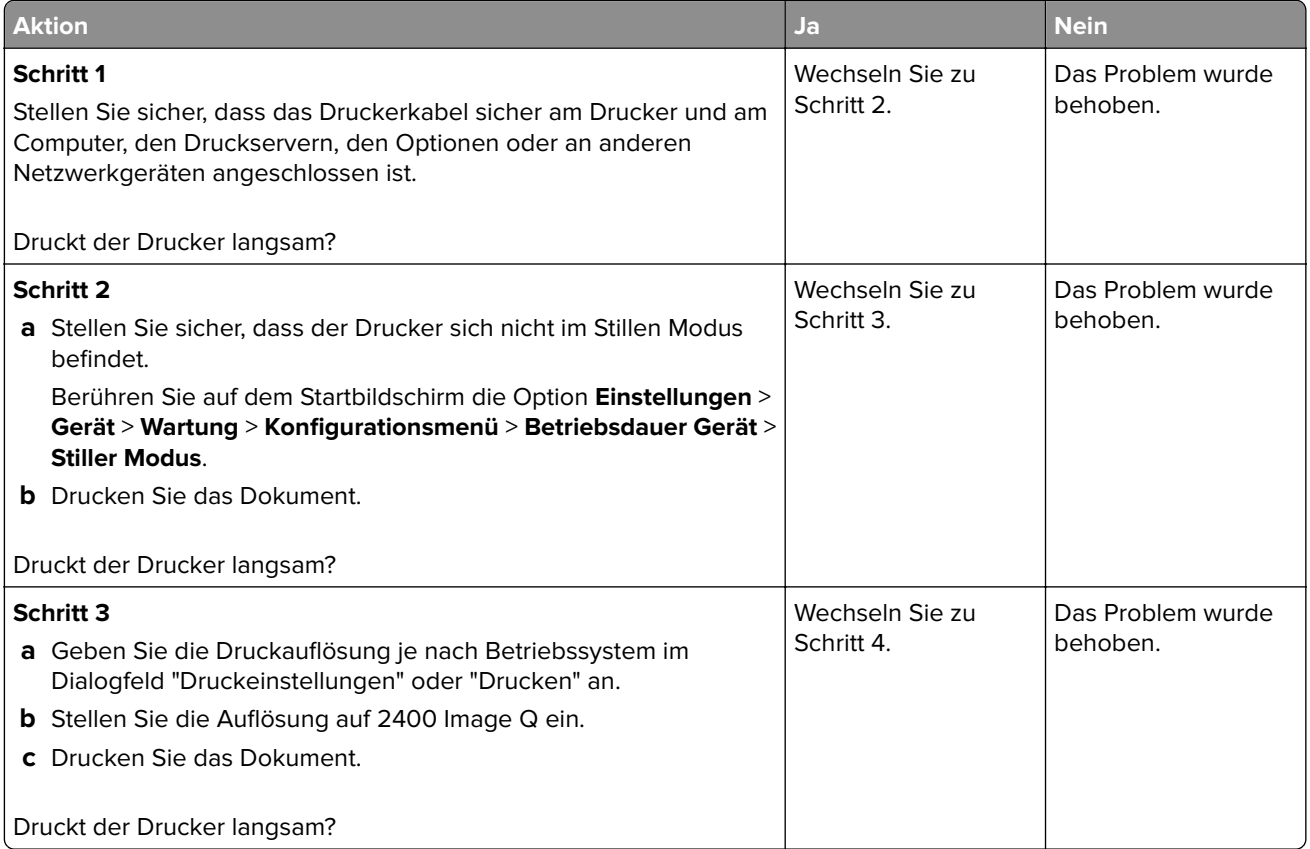

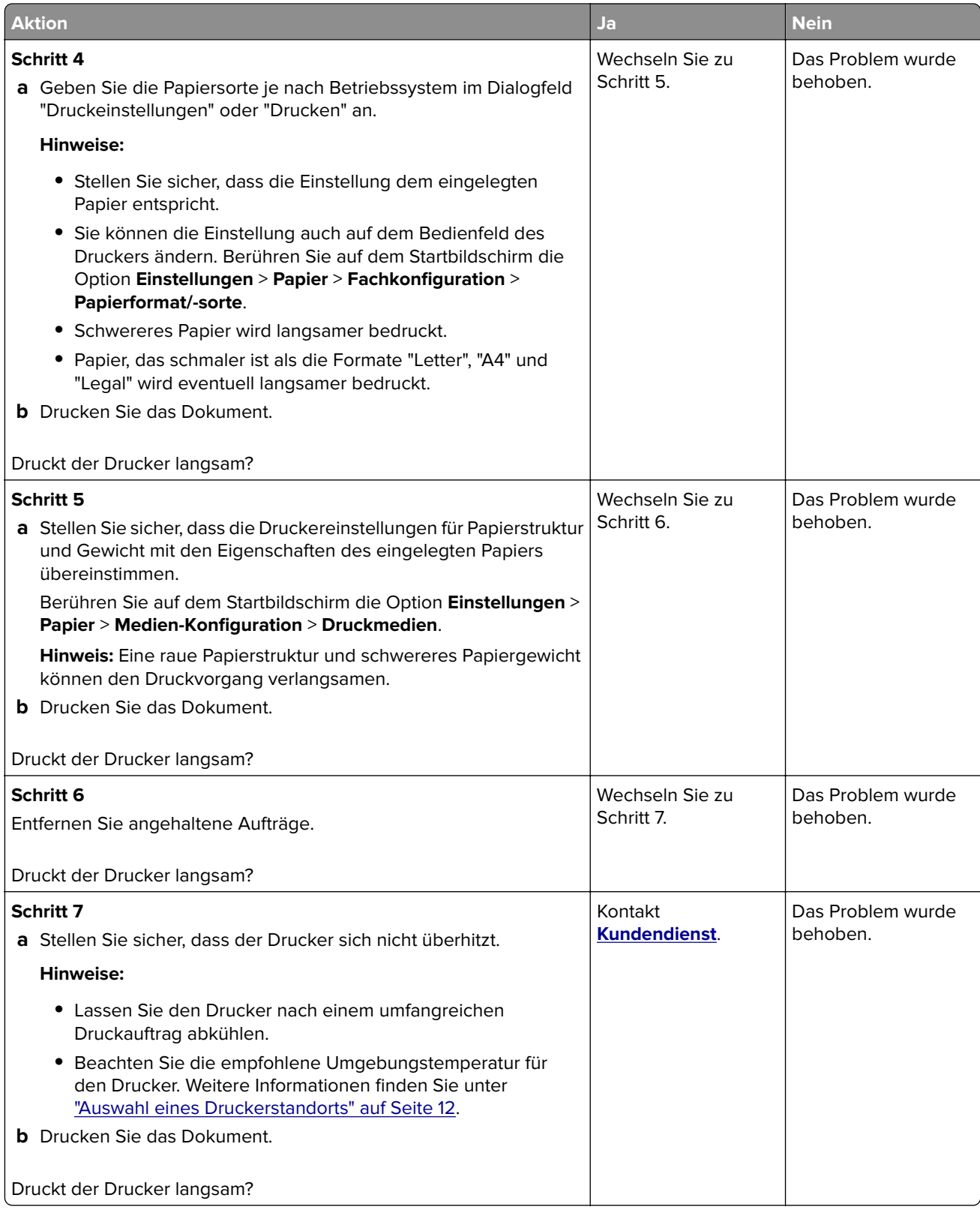

## **Druckaufträge werden nicht gedruckt**

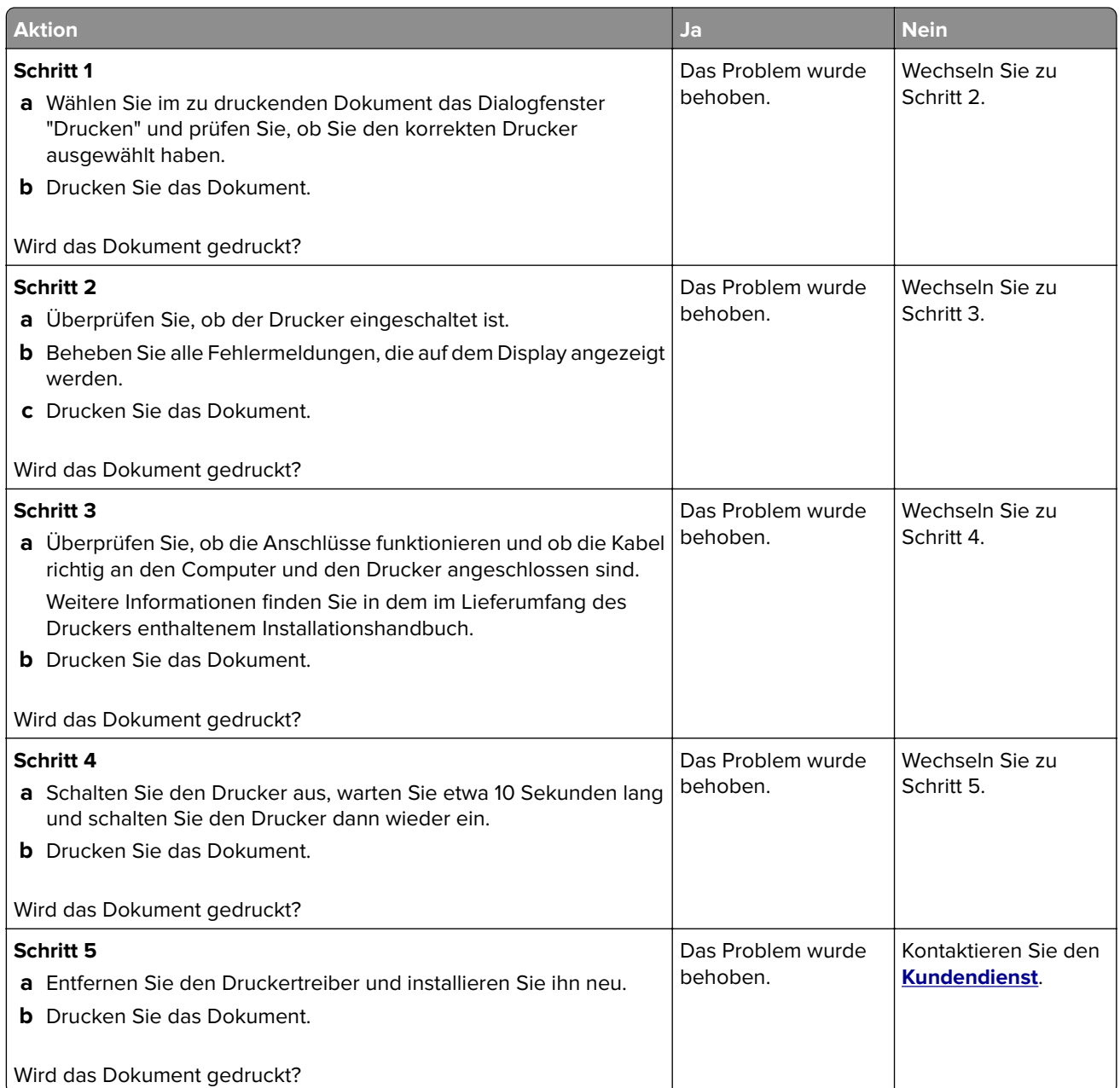

### **Druckqualität ist schlecht**

#### **Leere oder weiße Seiten**

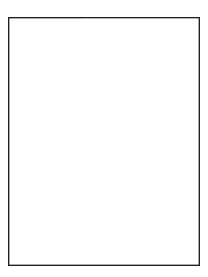

**Hinweis:** Drucken Sie die Seiten für Druckqualitätstests aus, bevor Sie das Problem beheben. Gehen Sie vom Startbildschirm zu **Einstellungen** > **Fehlersuche** > **Seiten für Druckqualitätstests ausdrucken**.

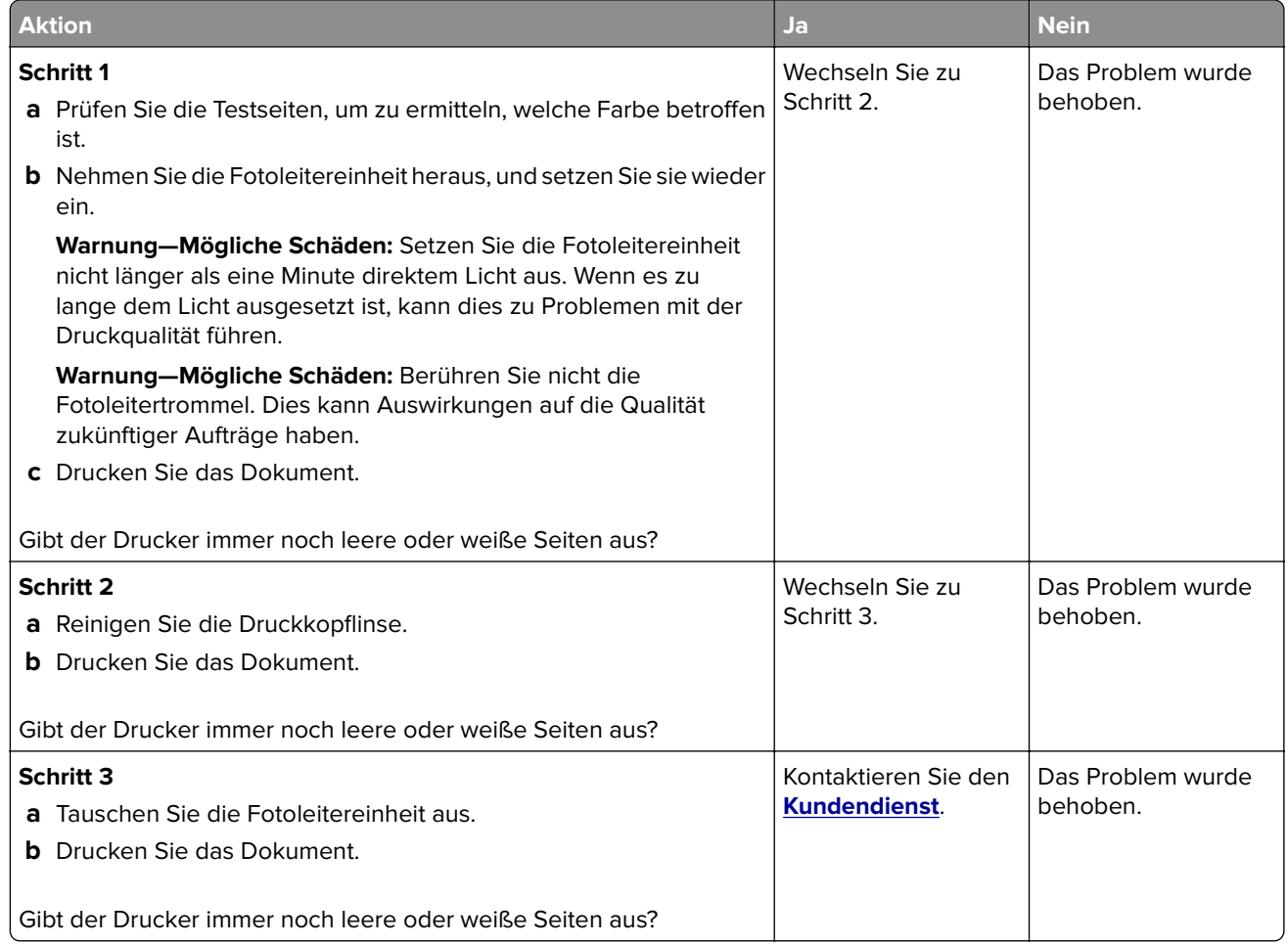

### **Zu dunkler Druck**

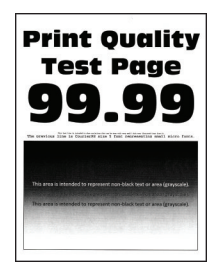

**Hinweis:** Drucken Sie die Seiten für Druckqualitätstests aus, bevor Sie das Problem beheben. Gehen Sie an der Bedienerkonsole zu **Einstellungen** > **Fehlersuche** > **Seiten für Druckqualitätstests ausdrucken**.

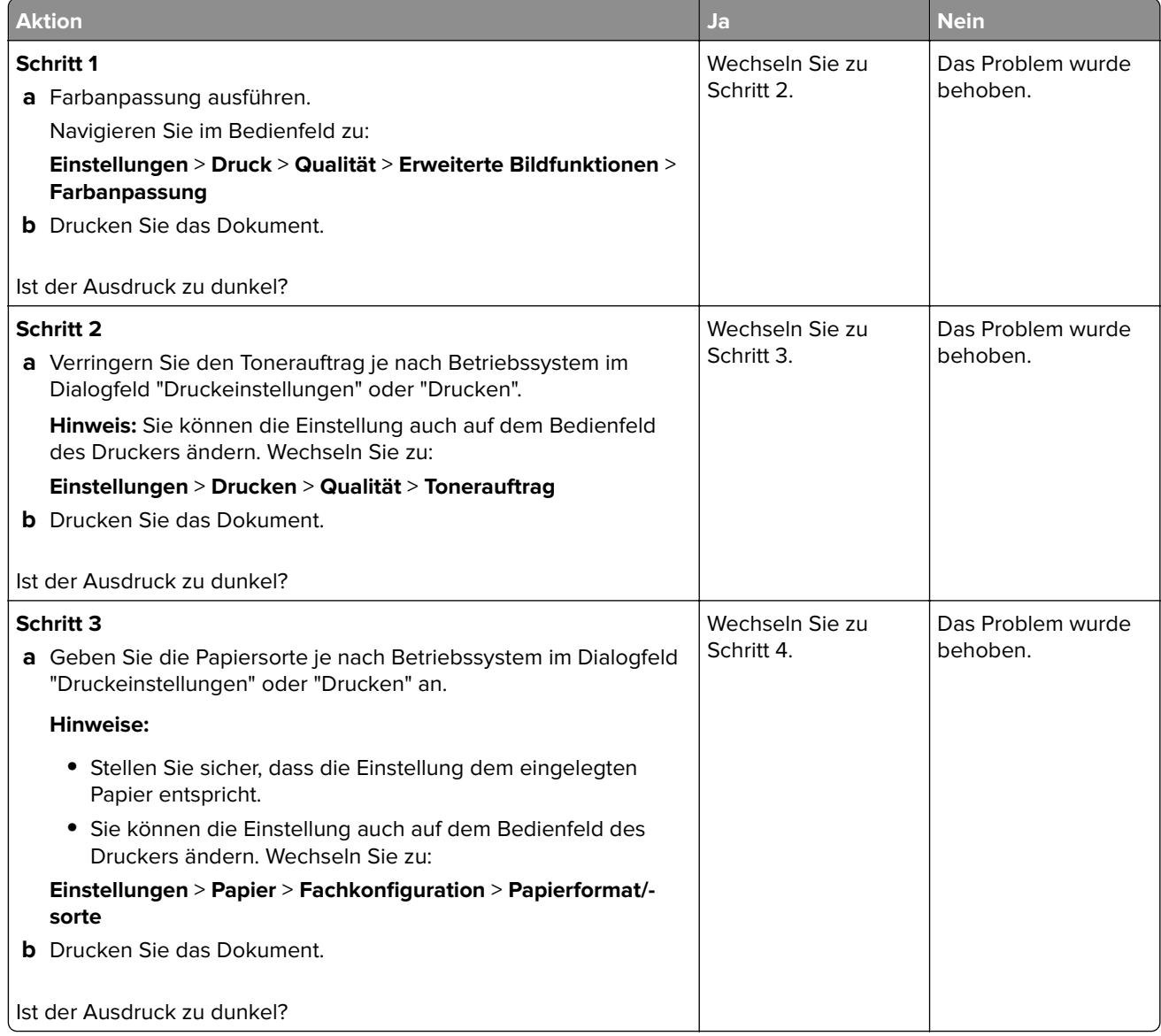

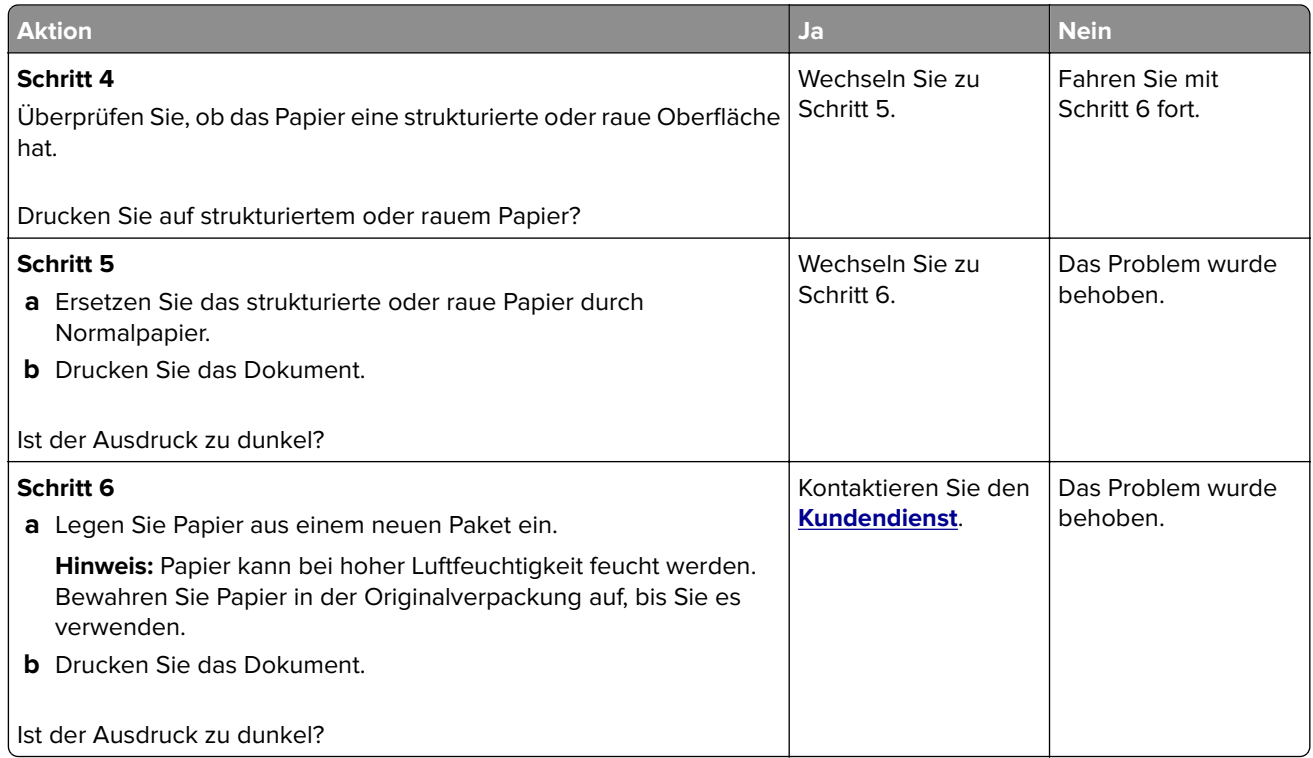

### **Geisterbilder**

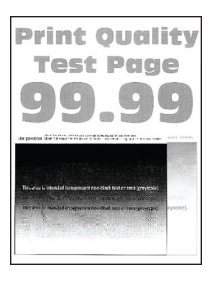

**Hinweis:** Drucken Sie die Seiten für Druckqualitätstests aus, bevor Sie das Problem beheben. Gehen Sie an der Bedienerkonsole zu **Einstellungen** > **Fehlersuche** > **Seiten für Druckqualitätstests ausdrucken**.

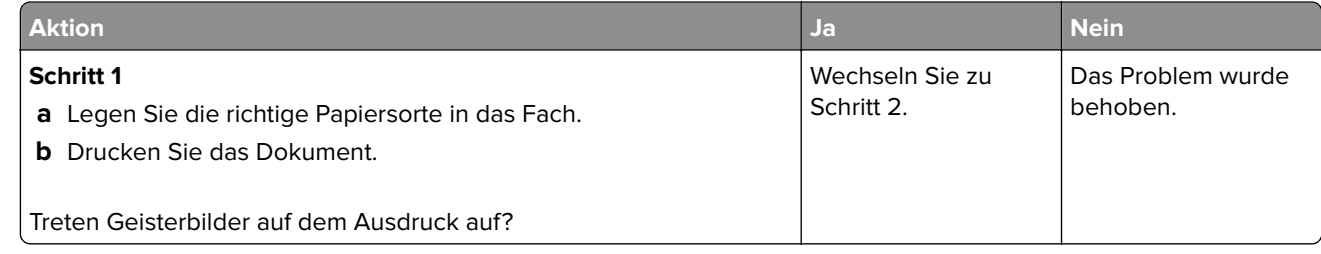

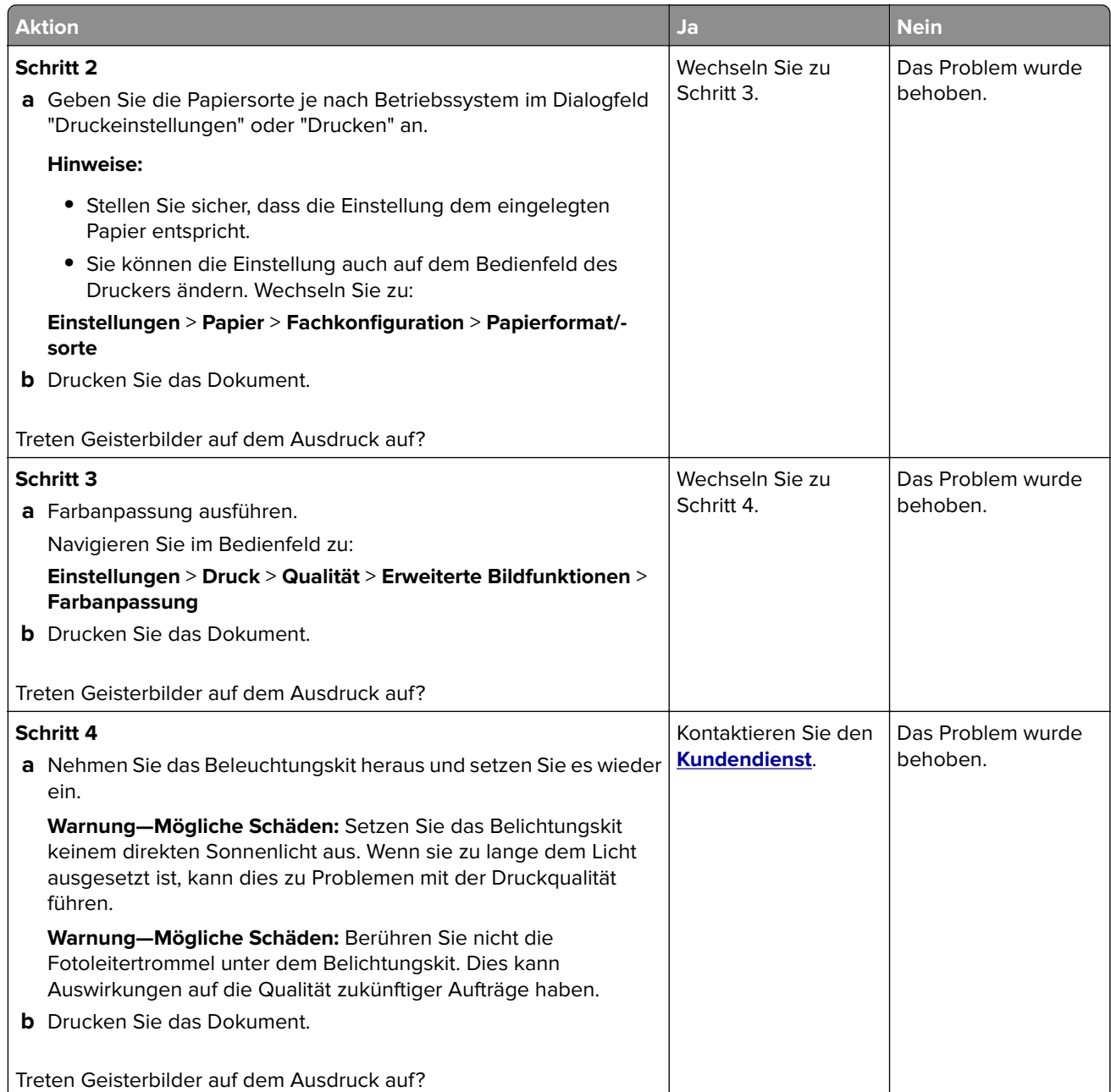

### **Grauer oder farbiger Hintergrund**

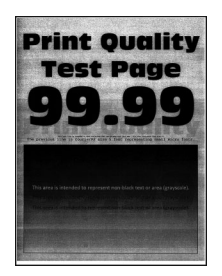

**Hinweis:** Drucken Sie die Seiten für Druckqualitätstests aus, bevor Sie das Problem beheben. Gehen Sie an der Bedienerkonsole zu **Einstellungen** > **Fehlersuche** > **Seiten für Druckqualitätstests ausdrucken**.

Drücken Sie bei Druckermodellen ohne Touchscreen <sup>OK</sup>, um durch die Einstellungen zu navigieren.

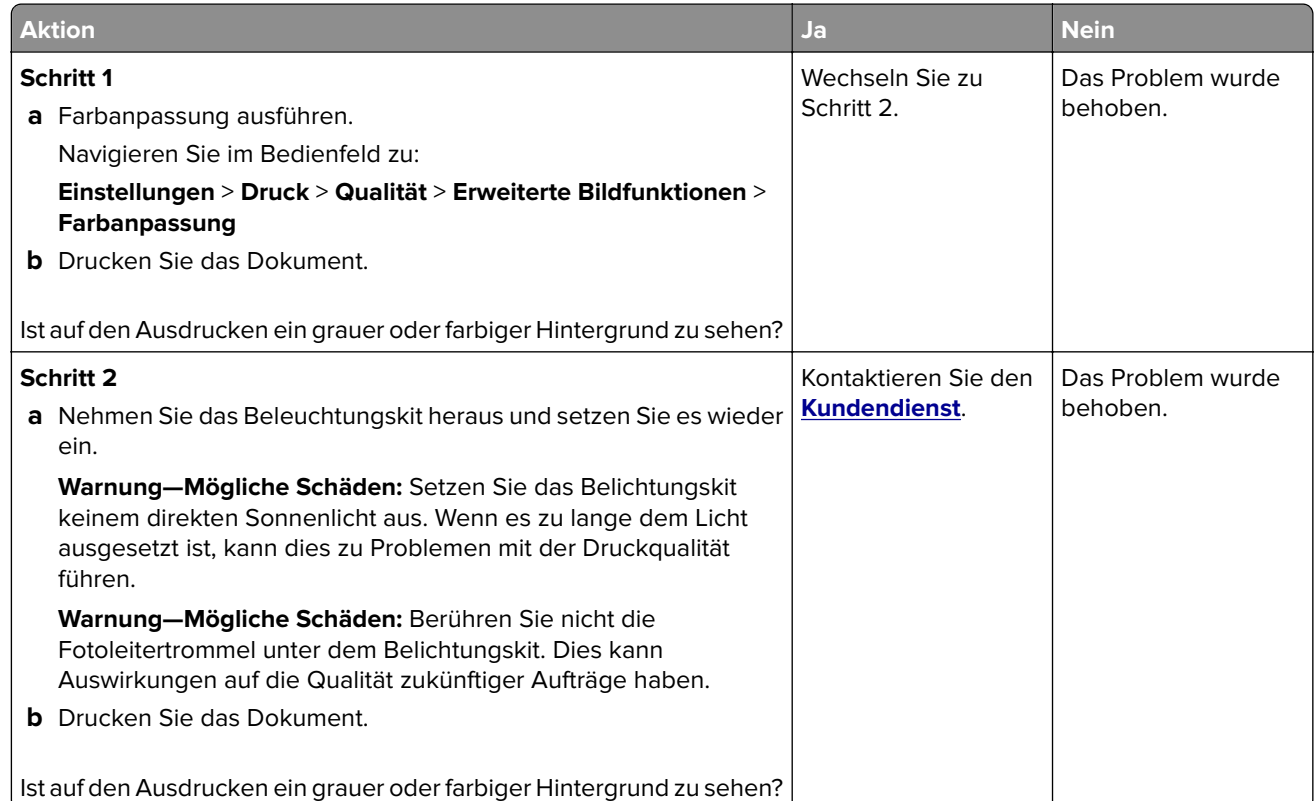

#### **Falsche Ränder**

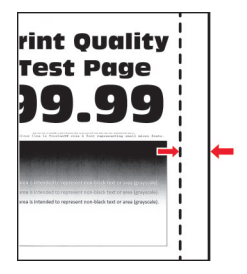

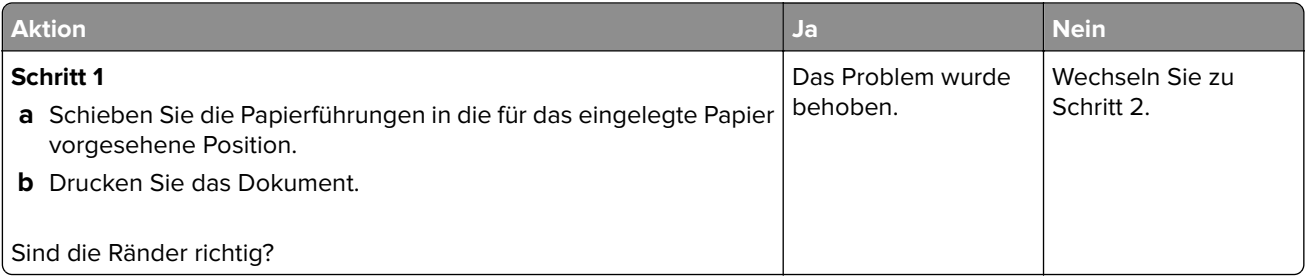

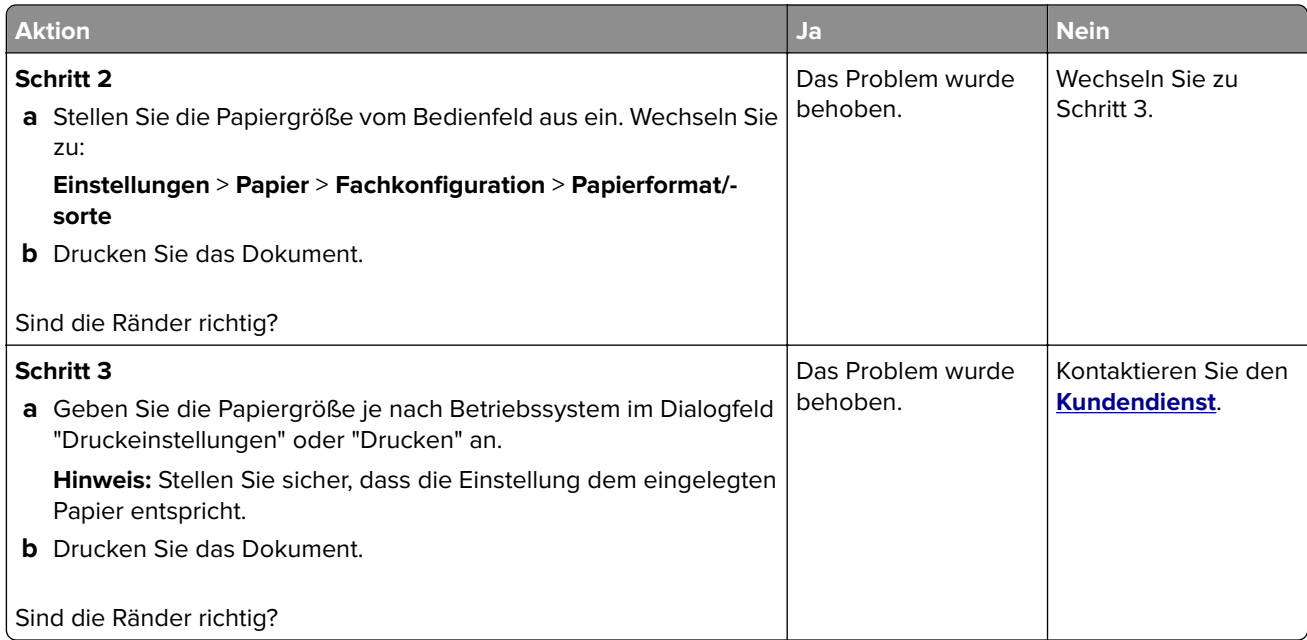

#### **Zu heller Druck**

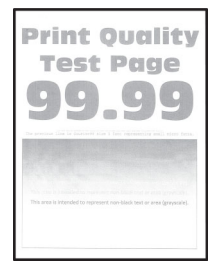

**Hinweis:** Drucken Sie die Seiten für Druckqualitätstests aus, bevor Sie das Problem beheben. Gehen Sie an der Bedienerkonsole zu **Einstellungen** > **Fehlersuche** > **Seiten für Druckqualitätstests ausdrucken**.

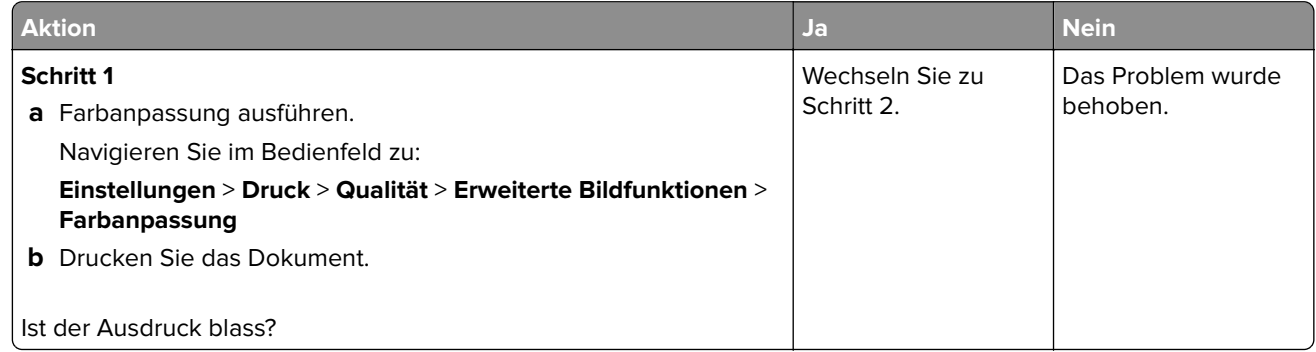

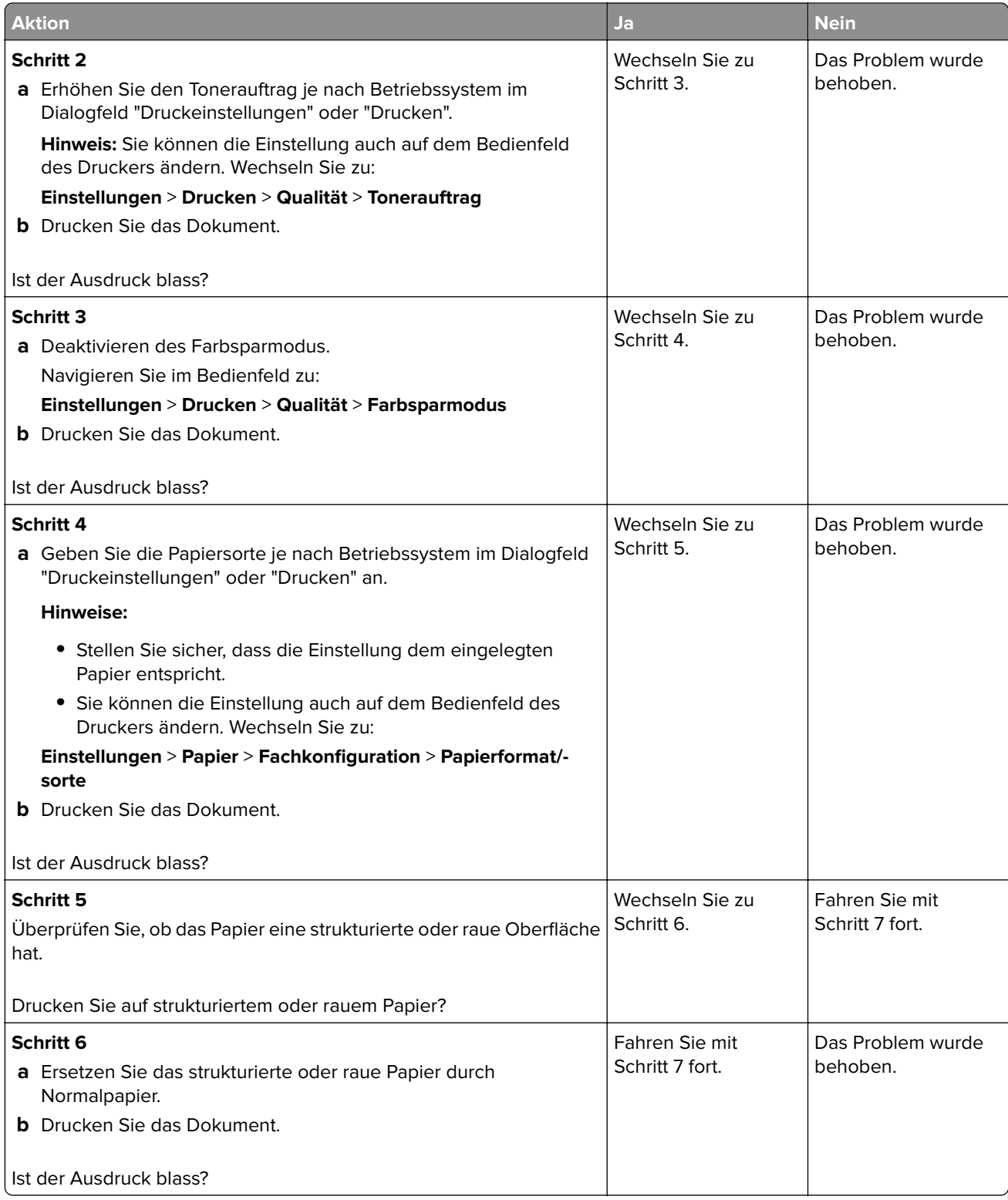

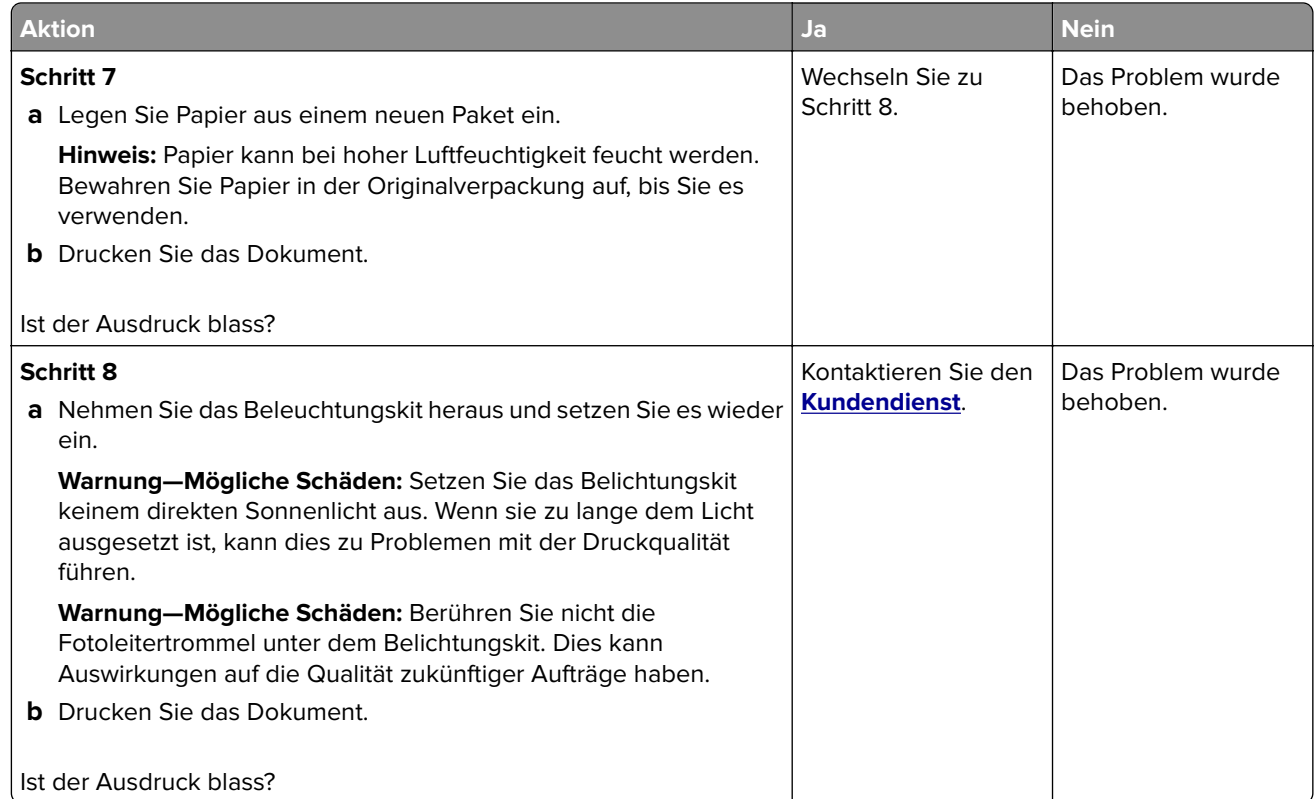

#### **Fehlende Farben**

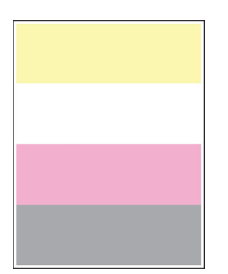

**Hinweis:** Drucken Sie die Seiten für Druckqualitätstests aus, bevor Sie das Problem beheben. Gehen Sie an der Bedienerkonsole zu **Einstellungen** > **Fehlersuche** > **Seiten für Druckqualitätstests ausdrucken**.

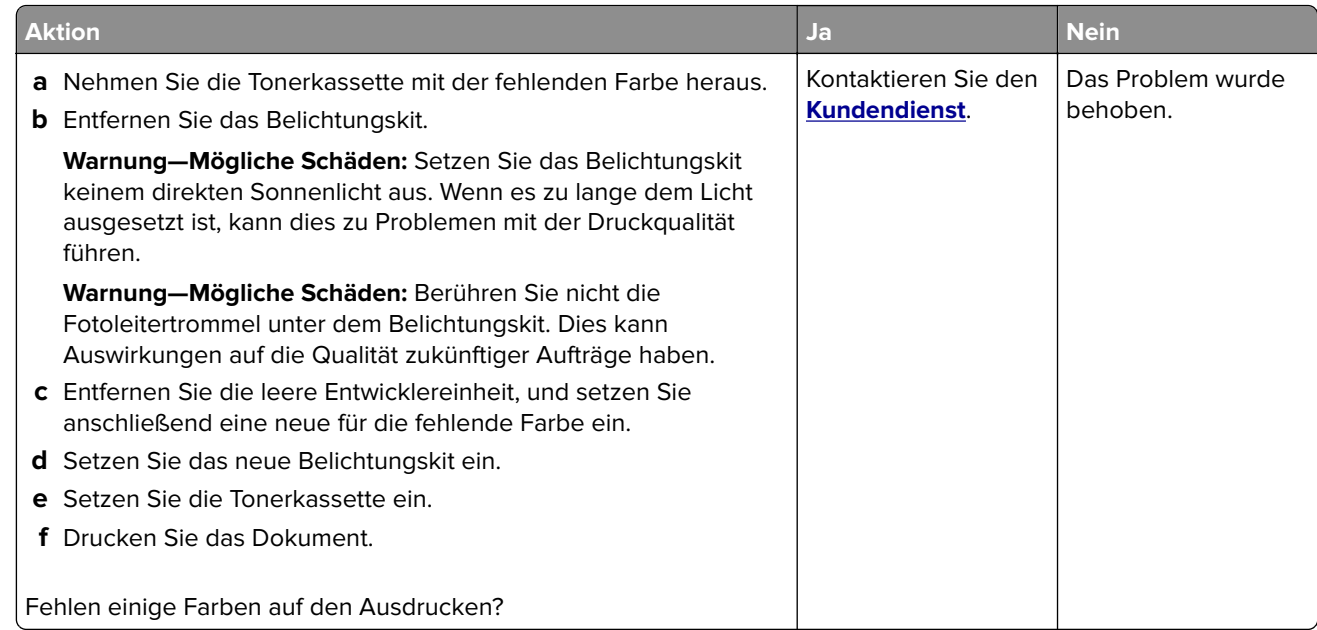

#### **Fleckige Drucke und Punkte**

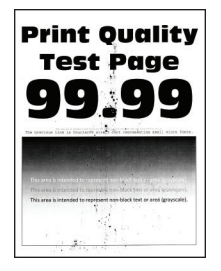

**Hinweis:** Drucken Sie die Seiten für Druckqualitätstests aus, bevor Sie das Problem beheben. Gehen Sie an der Bedienerkonsole zu **Einstellungen** > **Fehlersuche** > **Seiten für Druckqualitätstests ausdrucken**.

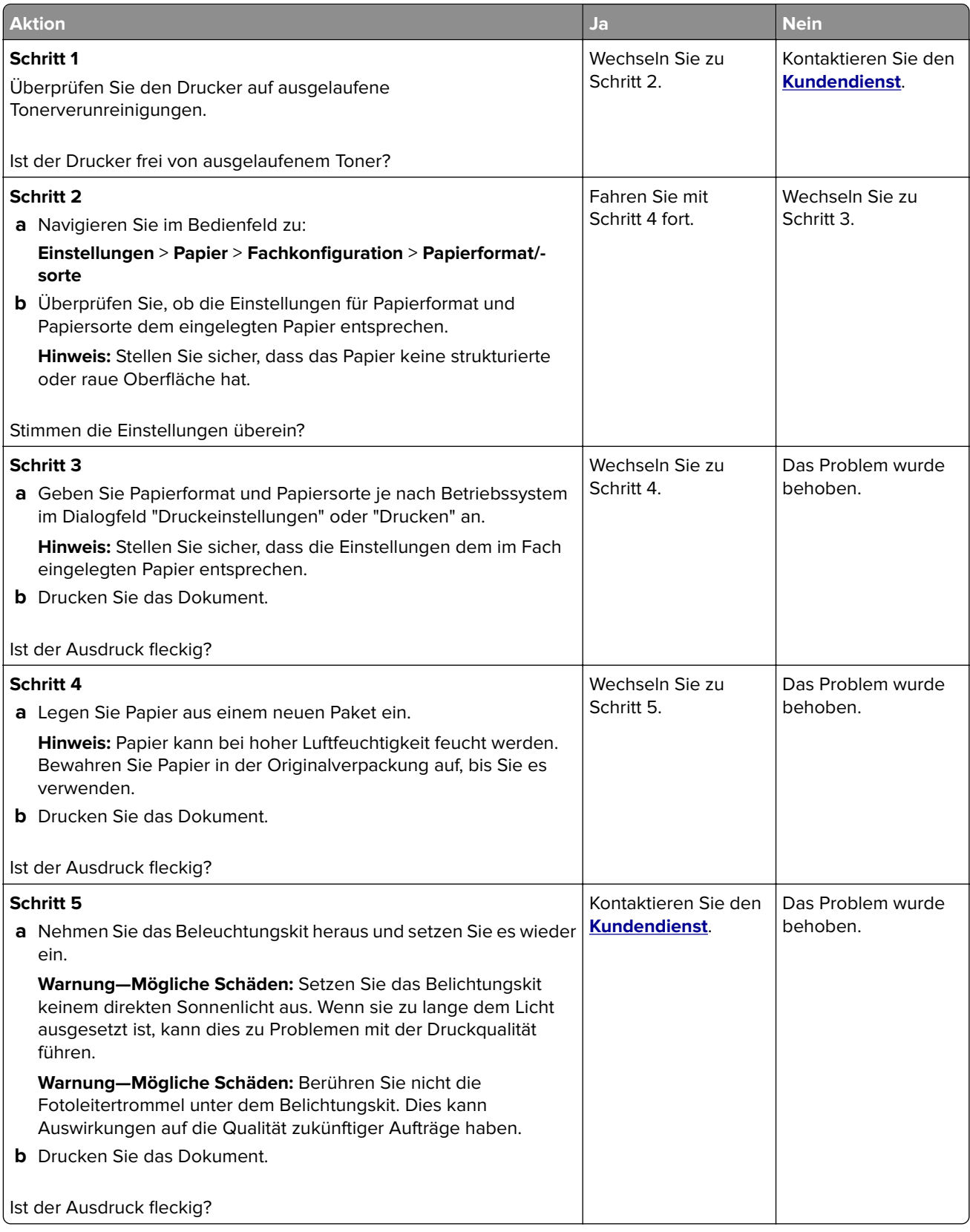

### **Papier wellt sich**

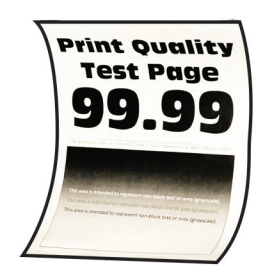

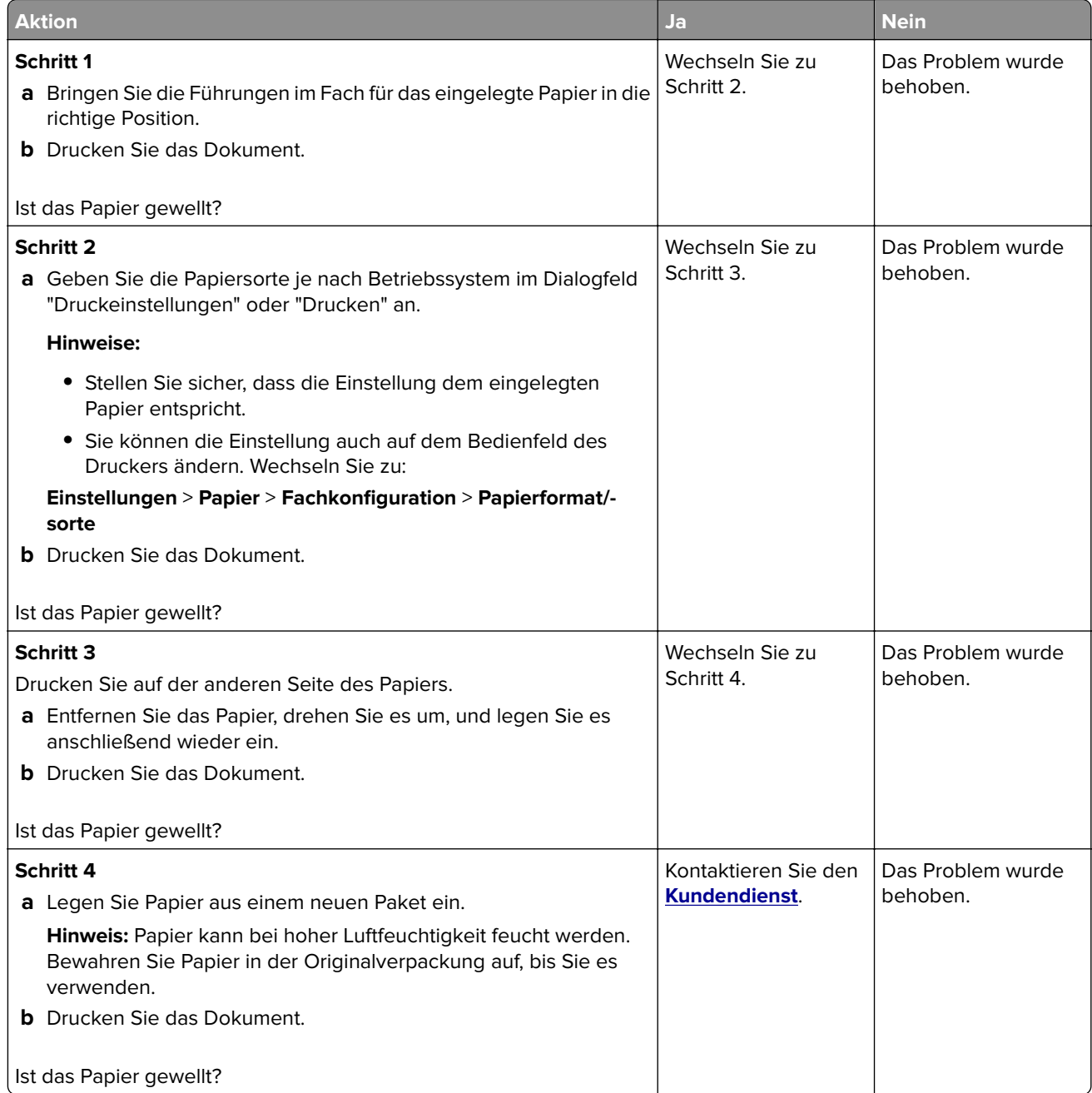

#### **Schiefer oder verzerrter Ausdruck**

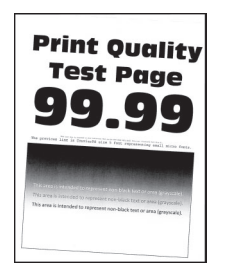

**Hinweis:** Drucken Sie die Seiten für Druckqualitätstests aus, bevor Sie das Problem beheben. Gehen Sie an der Bedienerkonsole zu **Einstellungen** > **Fehlersuche** > **Seiten für Druckqualitätstests ausdrucken**.

Drücken Sie bei Druckermodellen ohne Touchscreen <sup>OK</sup>, um durch die Einstellungen zu navigieren.

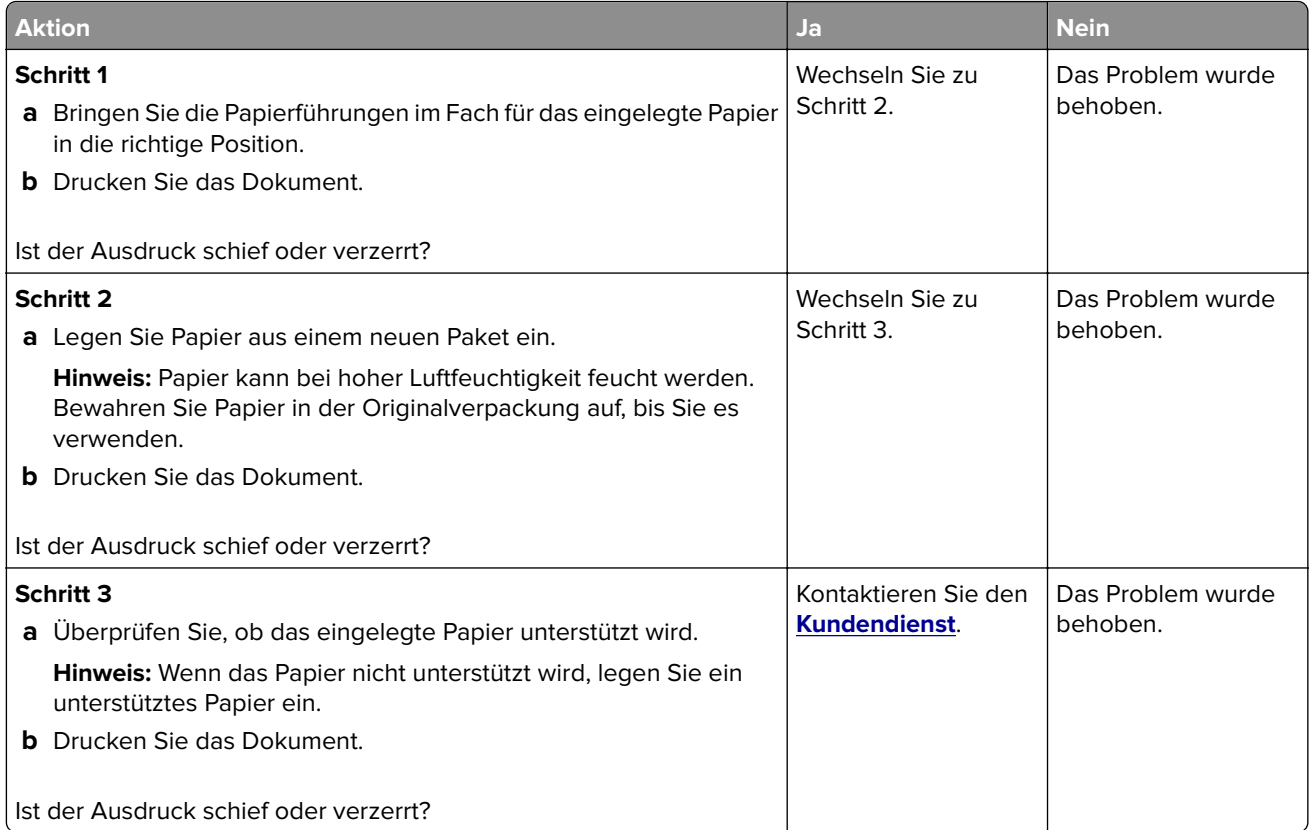

#### **Vollflächige Farb- oder schwarze Bilder**

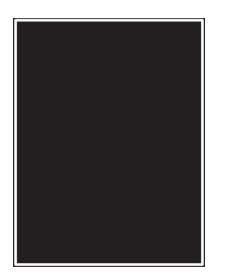

**Hinweis:** Drucken Sie die Seiten für Druckqualitätstests aus, bevor Sie das Problem beheben. Gehen Sie an der Bedienerkonsole zu **Einstellungen** > **Fehlersuche** > **Seiten für Druckqualitätstests ausdrucken**.

Drücken Sie bei Druckermodellen ohne Touchscreen <sup>OK</sup>, um durch die Einstellungen zu navigieren.

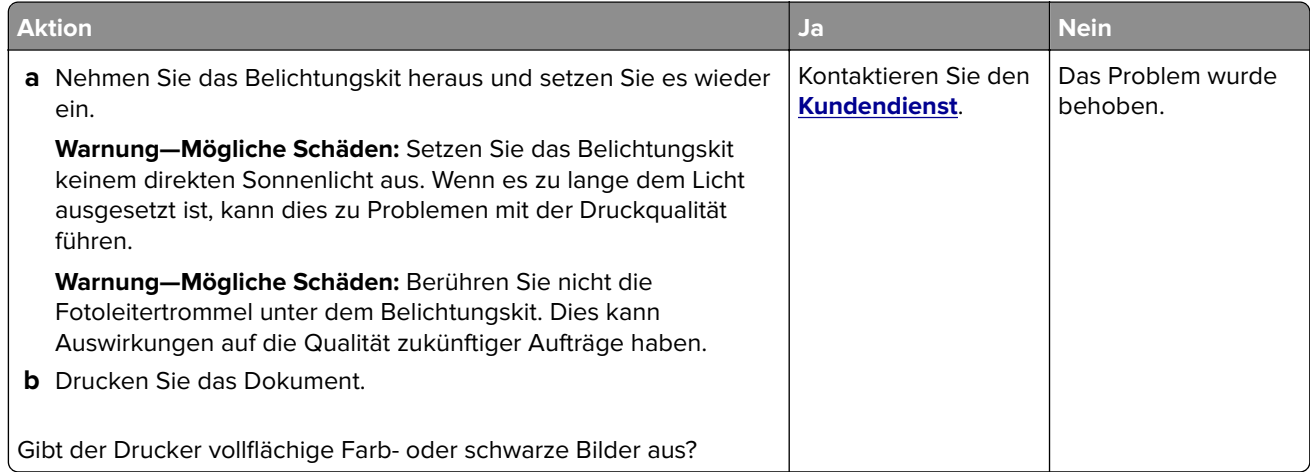

#### **Abgeschnittene Texte oder Bilder**

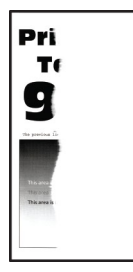

**Hinweis:** Drucken Sie die Seiten für Druckqualitätstests aus, bevor Sie das Problem beheben. Gehen Sie an der Bedienerkonsole zu **Einstellungen** > **Fehlersuche** > **Seiten für Druckqualitätstests ausdrucken**.

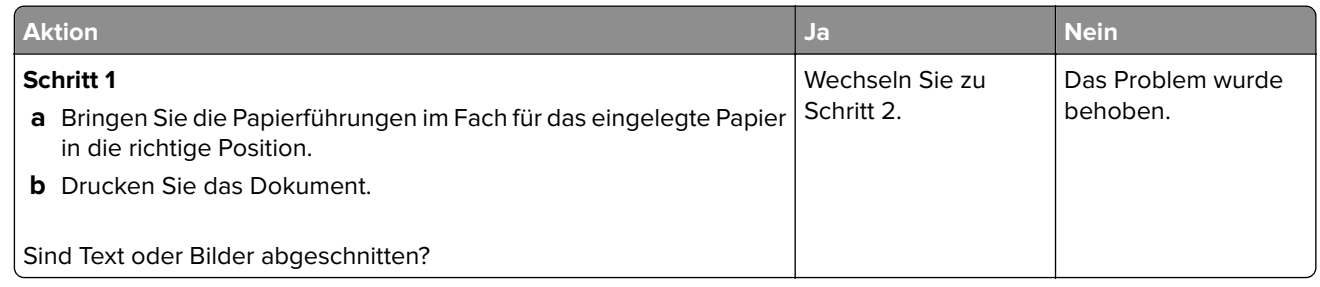

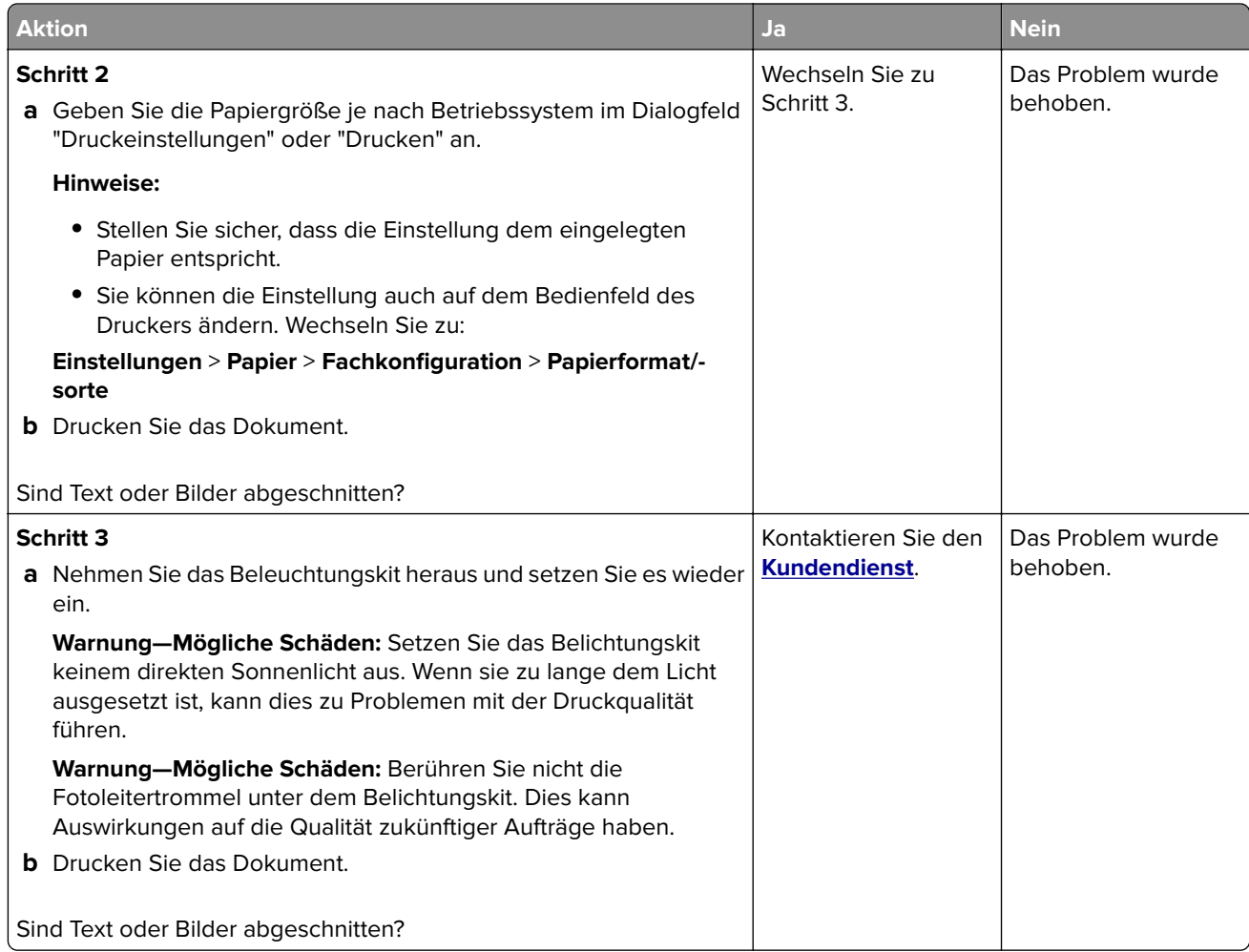

#### **Toner lässt sich leicht abwischen**

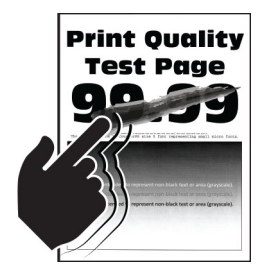

**Hinweis:** Drucken Sie die Seiten für Druckqualitätstests aus, bevor Sie das Problem beheben. Gehen Sie an der Bedienerkonsole zu **Einstellungen** > **Fehlersuche** > **Seiten für Druckqualitätstests ausdrucken**.

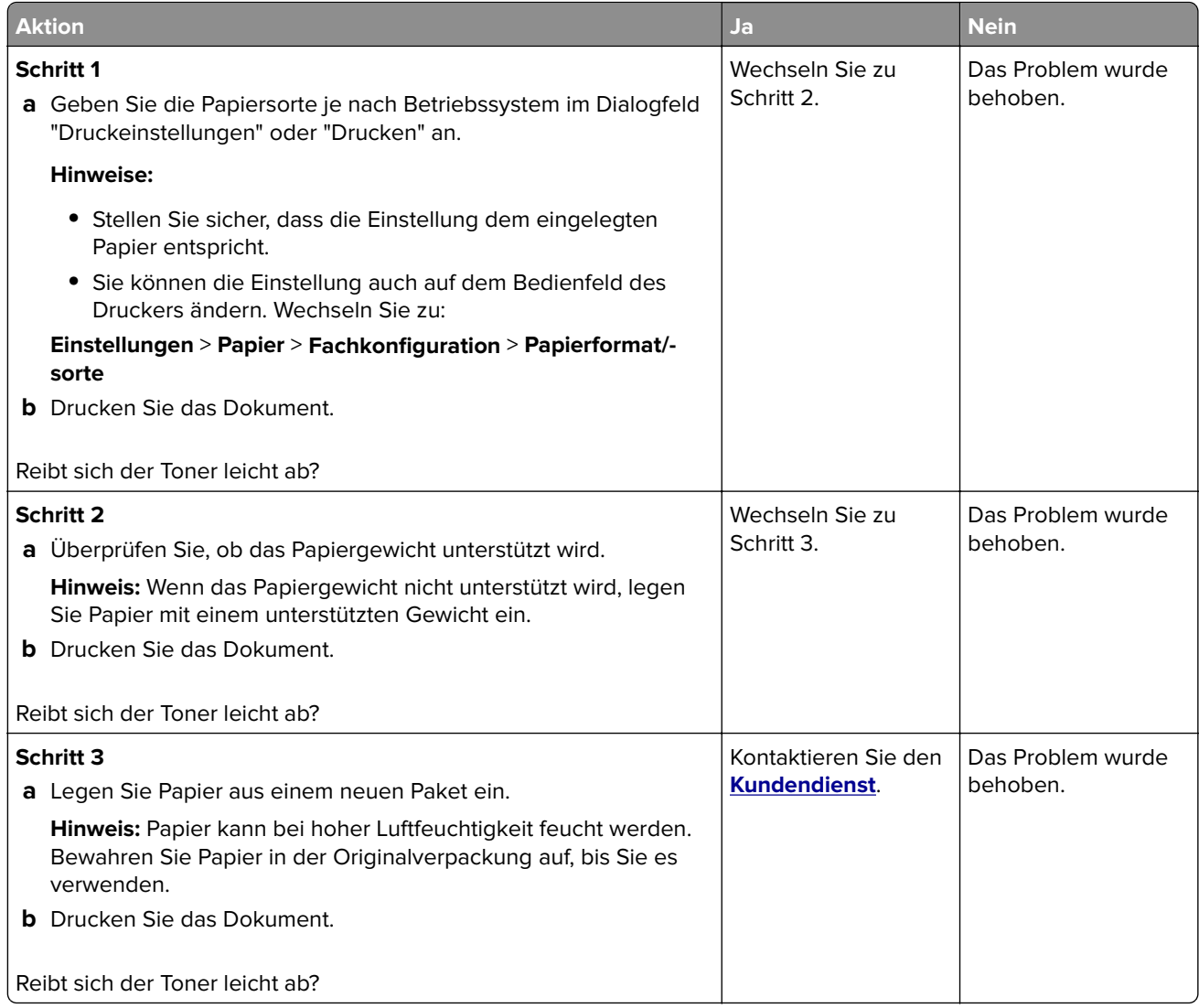

### **Ungleichmäßiger Deckungsgrad**

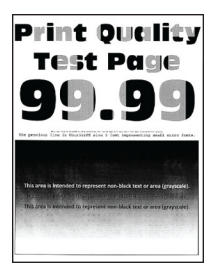

**Hinweis:** Drucken Sie die Seiten für Druckqualitätstests aus, bevor Sie das Problem beheben. Gehen Sie an der Bedienerkonsole zu **Einstellungen** > **Fehlersuche** > **Seiten für Druckqualitätstests ausdrucken**.

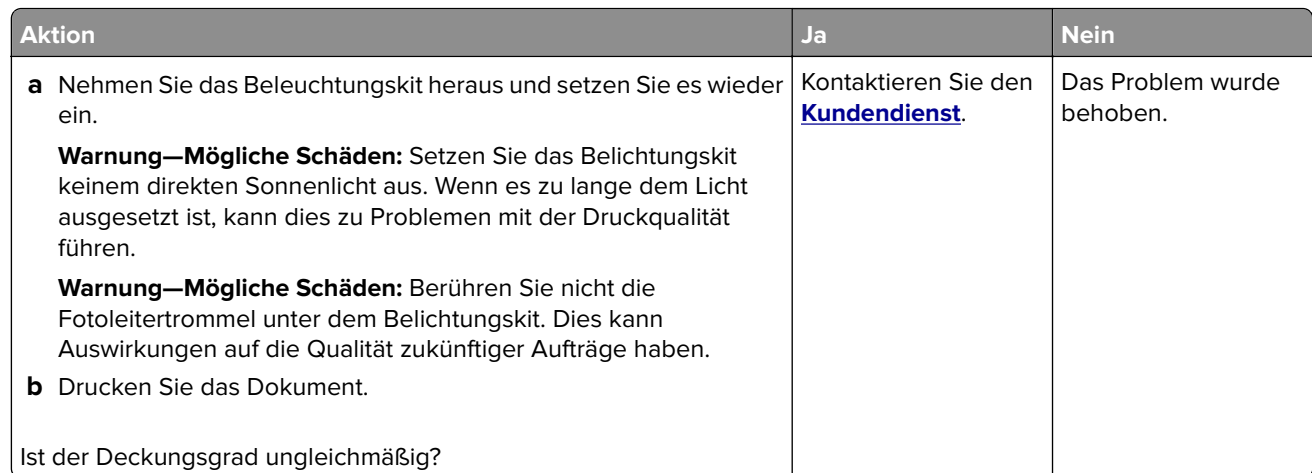

#### **Horizontale dunkle Linien**

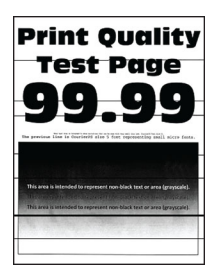

#### **Hinweise:**

**•** Drucken Sie die Seiten für Druckqualitätstests aus, bevor Sie das Problem beheben. Gehen Sie an der Bedienerkonsole zu **Einstellungen** > **Fehlersuche** > **Seiten für Druckqualitätstests ausdrucken**.

Drücken Sie bei Druckermodellen ohne Touchscreen <sup>OK</sup>, um durch die Einstellungen zu navigieren.

• Wenn horizontale, dunkle Striche auf dem Ausdruck zu sehen sind, lesen Sie das Thema "Sich wiederholende Fehler".

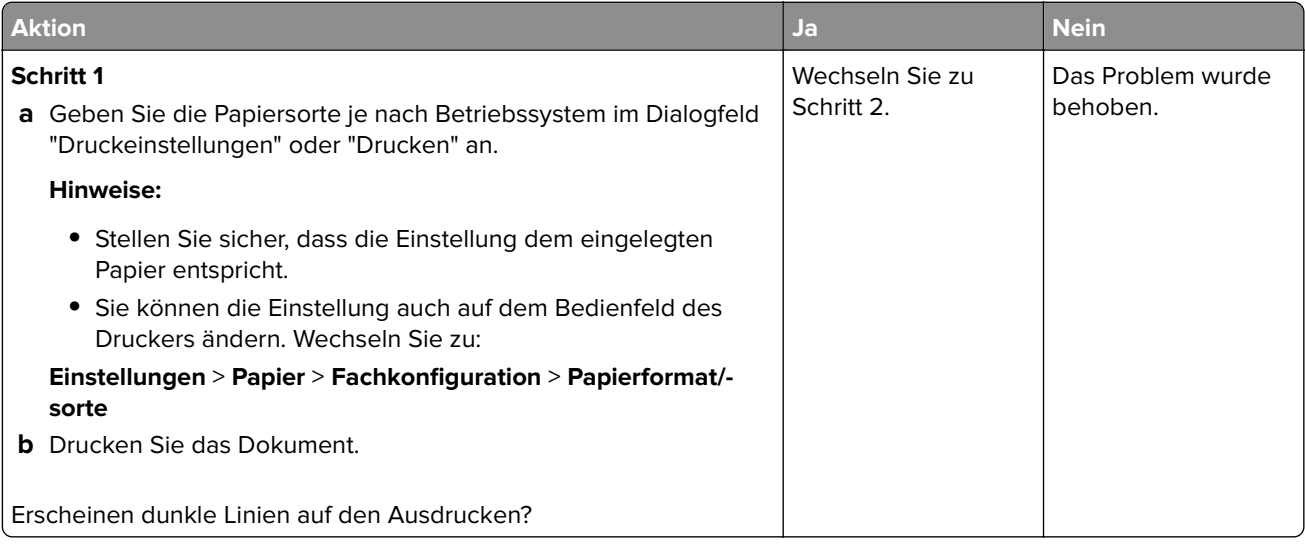

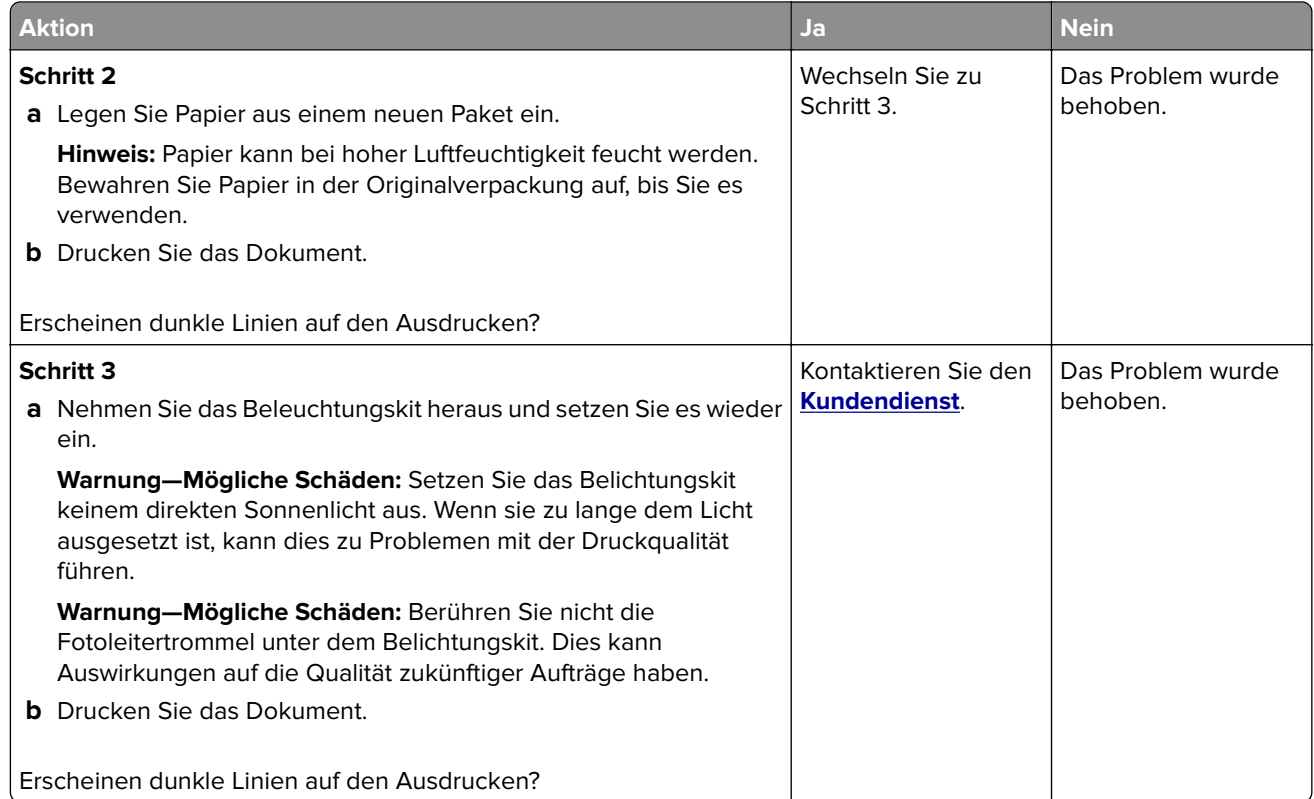

#### **Horizontale weiße Linien**

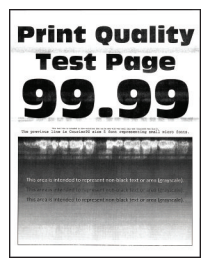

#### **Hinweise:**

**•** Drucken Sie die Seiten für Druckqualitätstests aus, bevor Sie das Problem beheben. Gehen Sie an der Bedienerkonsole zu **Einstellungen** > **Fehlersuche** > **Seiten für Druckqualitätstests ausdrucken**.

Drücken Sie bei Druckermodellen ohne Touchscreen <sup>OK</sup>, um durch die Einstellungen zu navigieren.

• Wenn horizontale weiße Linien auf Ihren Ausdruck zu sehen sind, lesen Sie das Thema "Sich wiederholende Fehler".

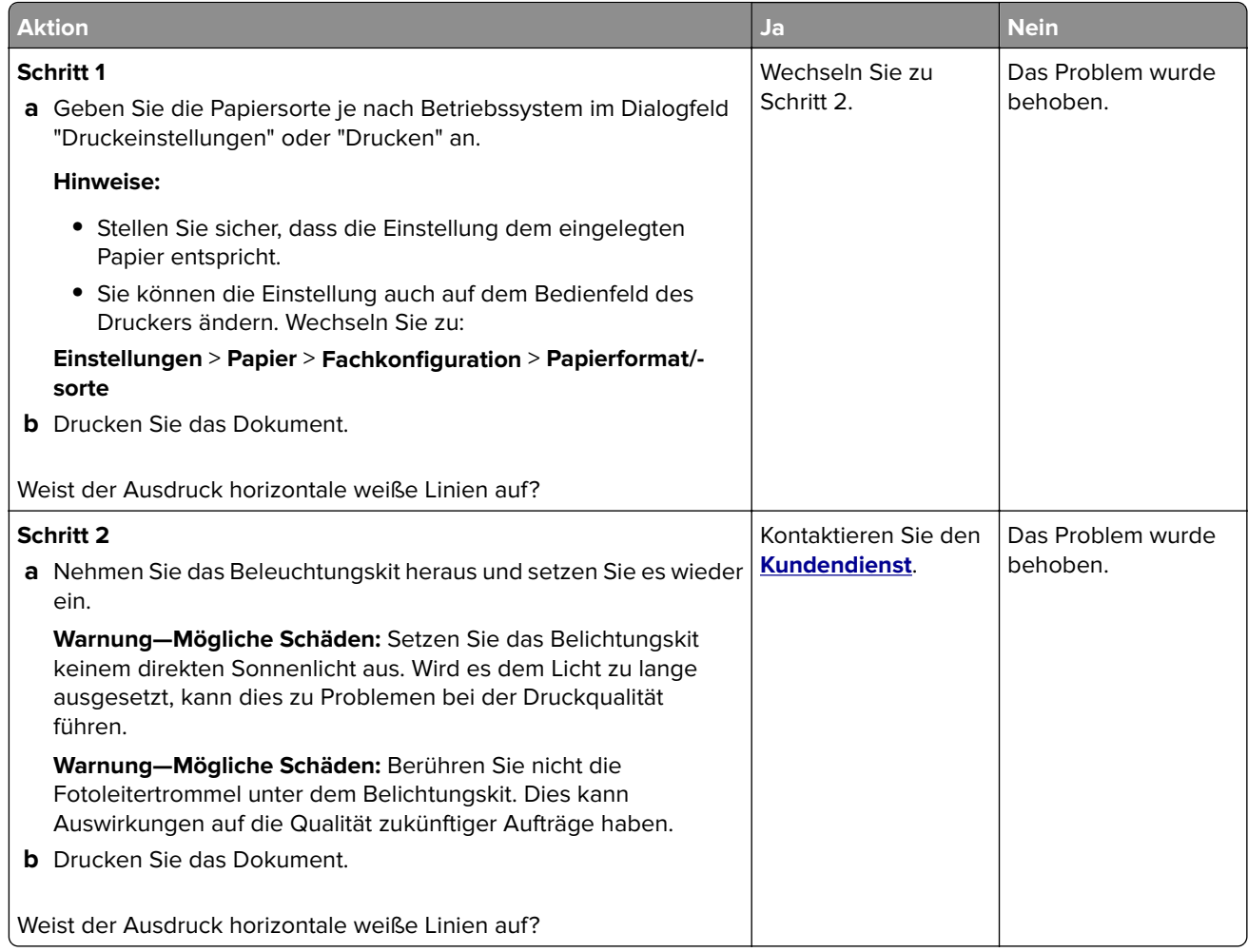

#### **Vertikale weiße Linien**

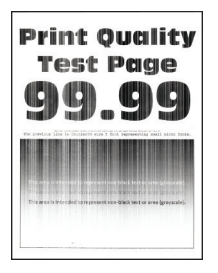

**Hinweis:** Drucken Sie die Seiten für Druckqualitätstests aus, bevor Sie das Problem beheben. Gehen Sie an der Bedienerkonsole zu **Einstellungen** > **Fehlersuche** > **Seiten für Druckqualitätstests ausdrucken**.
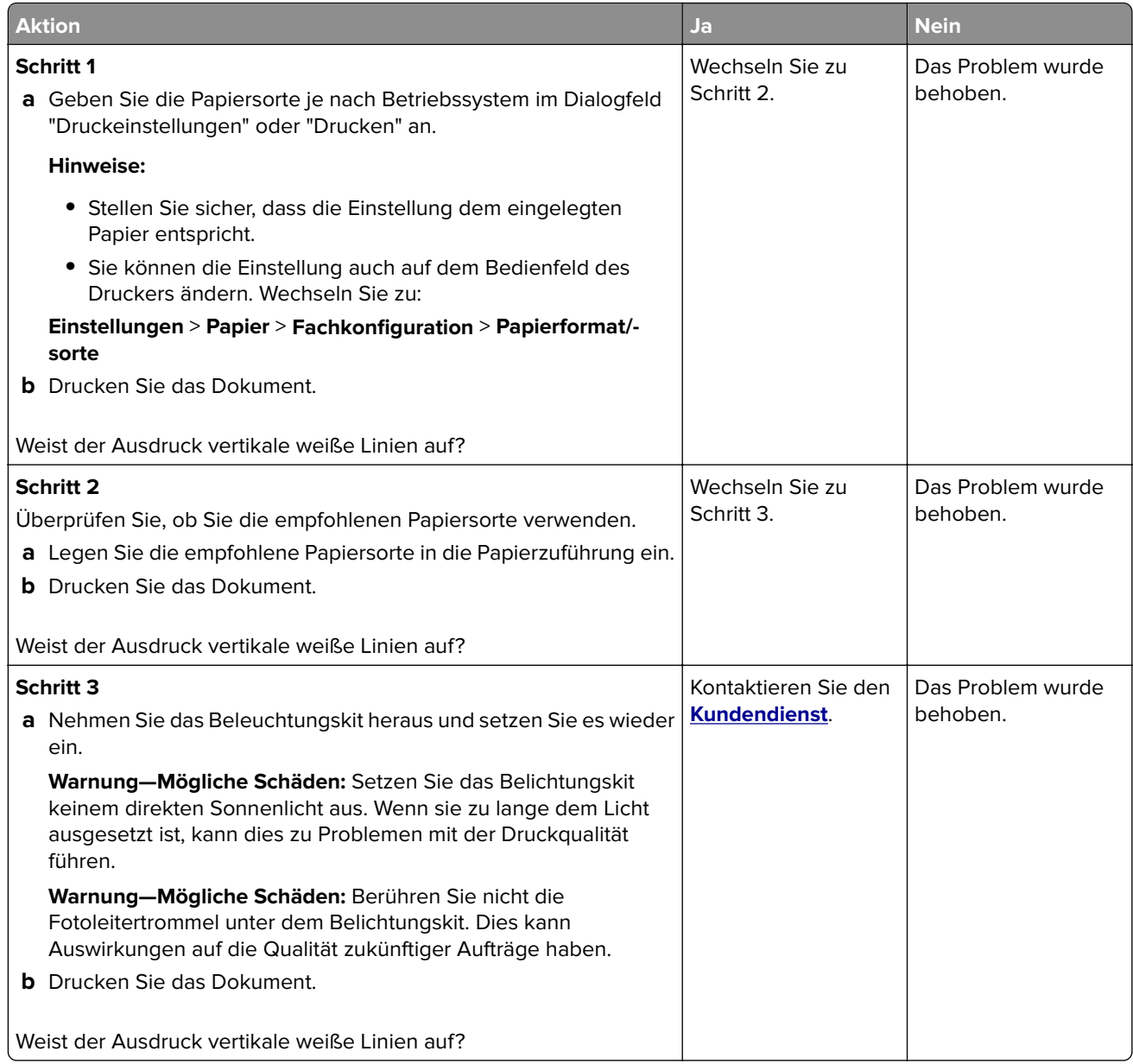

#### **Sich wiederholende Fehler**

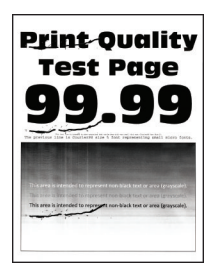

**Hinweis:** Drucken Sie die Seiten für Druckqualitätstests aus, bevor Sie das Problem beheben. Gehen Sie an der Bedienerkonsole zu **Einstellungen** > **Fehlersuche** > **Seiten für Druckqualitätstests ausdrucken**.

Drücken Sie bei Druckermodellen ohne Touchscreen <sup>OK</sup>, um durch die Einstellungen zu navigieren.

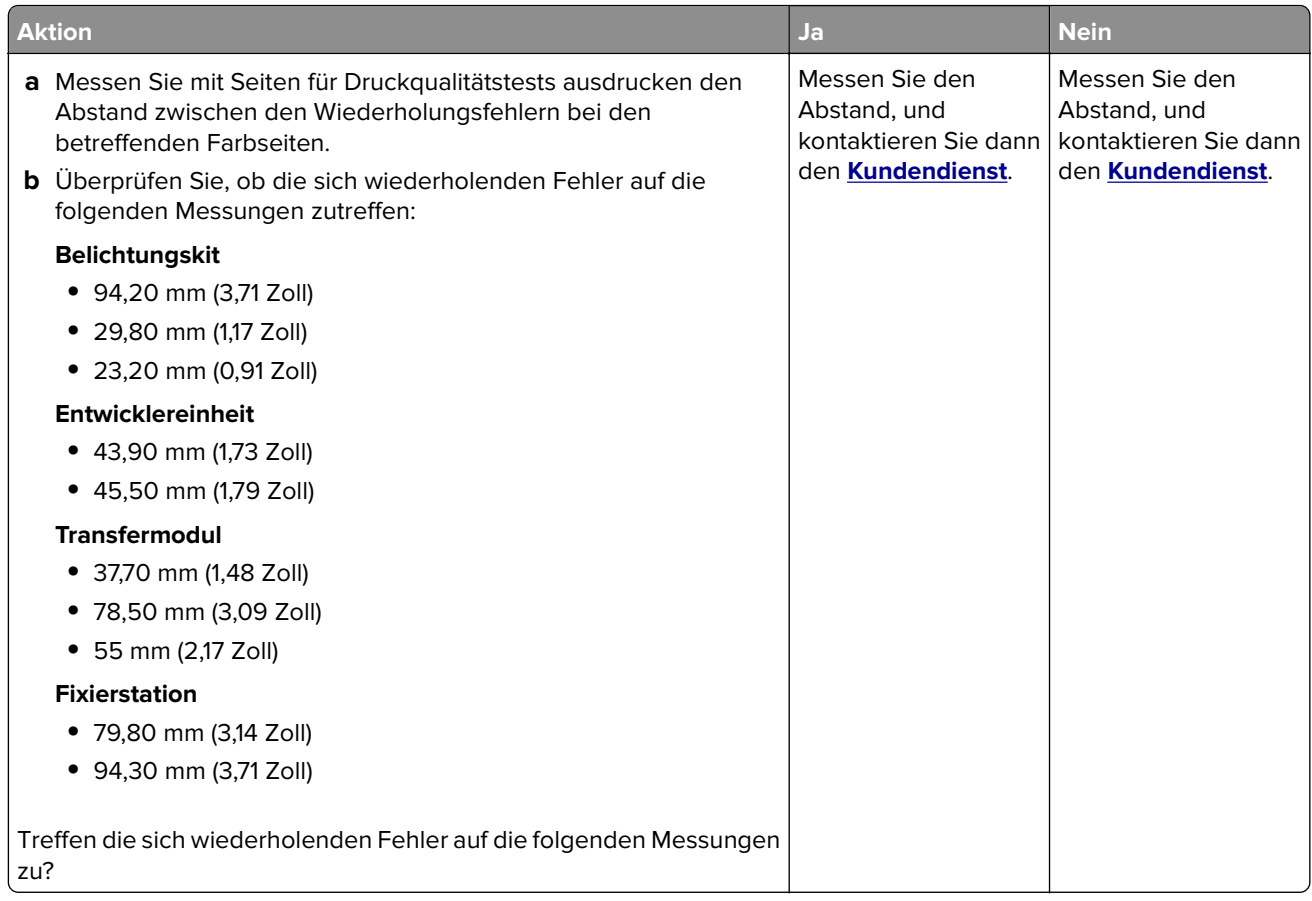

## **Der Drucker reagiert nicht**

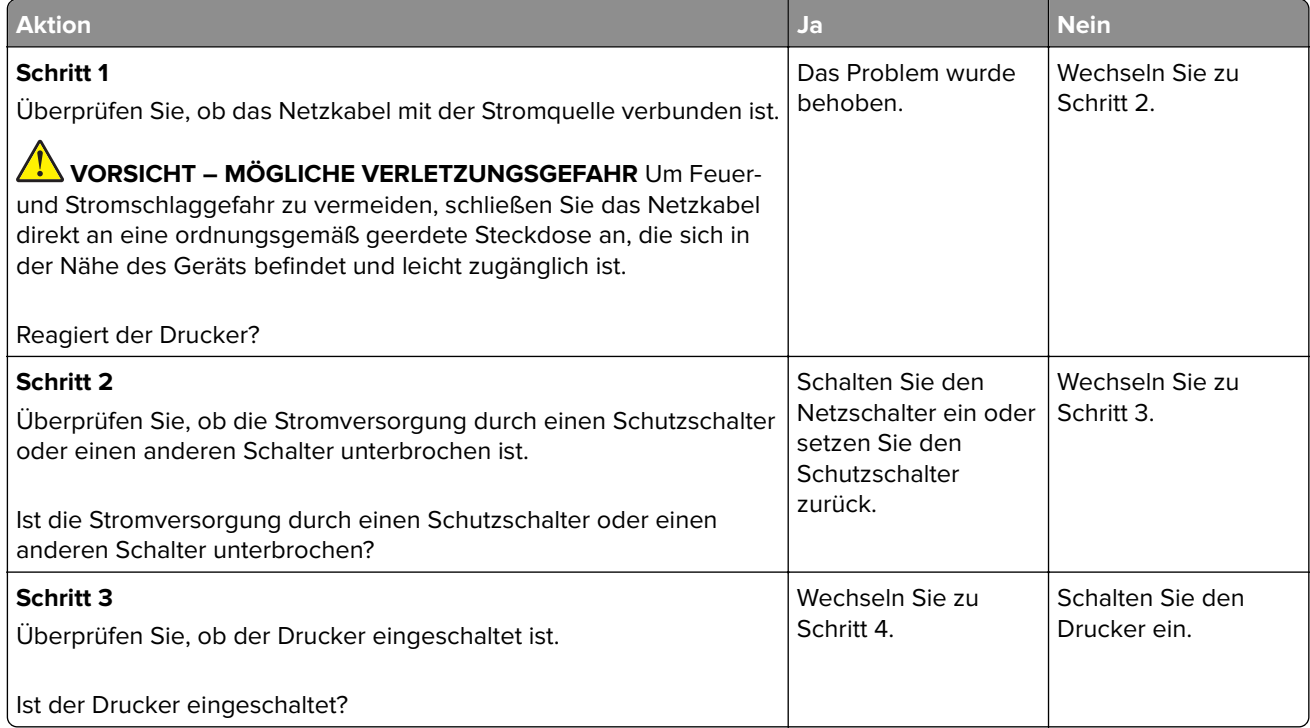

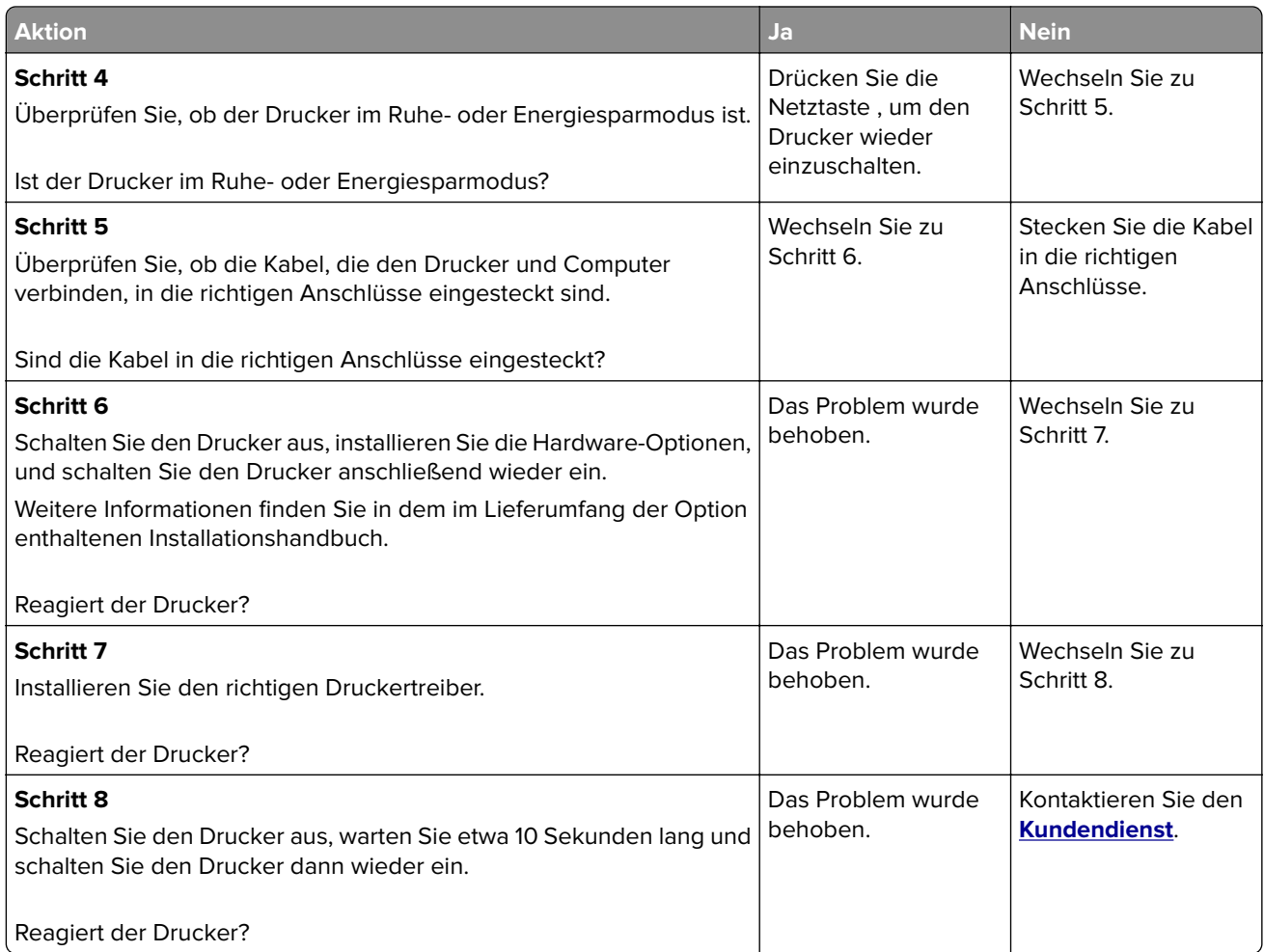

## **Auftrag wird aus dem falschen Fach oder auf falschem Papier gedruckt**

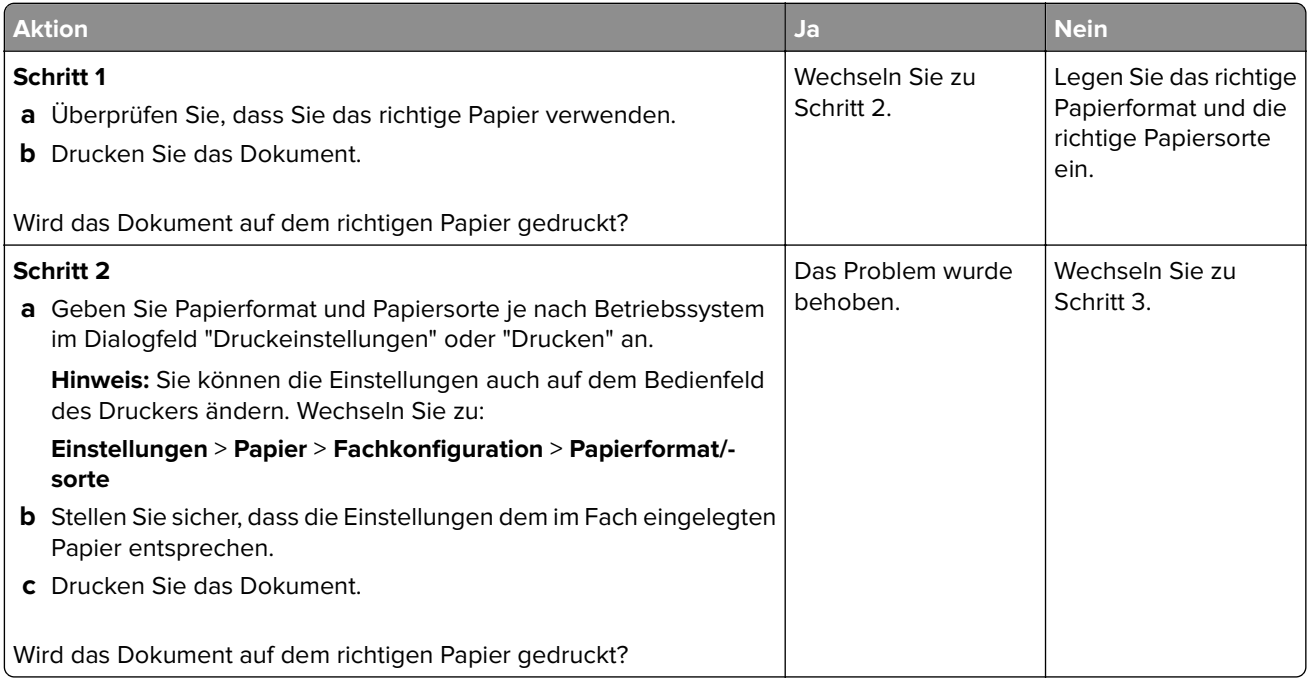

<span id="page-183-0"></span>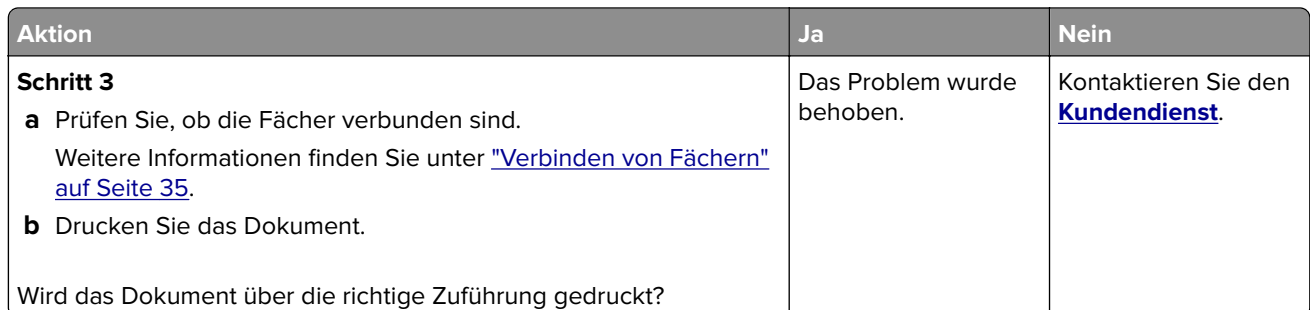

## **Probleme mit der Farbqualität**

#### **Anpassen des Tonerauftrags**

- **1** Berühren Sie auf dem Startbildschirm die Option **Einstellungen** > **Drucken** > **Qualität**.
- **2** Passen Sie den Tonerauftrag an.
- **3** Wenden Sie die Änderungen an.

## **Ändern der Farben im Ausdruck**

- **1** Berühren Sie auf dem Startbildschirm die Option **Einstellungen** > **Drucken** > **Qualität** > **Erweiterte Bildfunktionen** > **Farbanpassung**.
- **2** Wählen Sie im Menü Farbanpassung die Option **Manuell** > **Farbanpassung Inhalt** aus.
- **3** Wählen Sie die entsprechenden Farbumwandlungseinstellung.

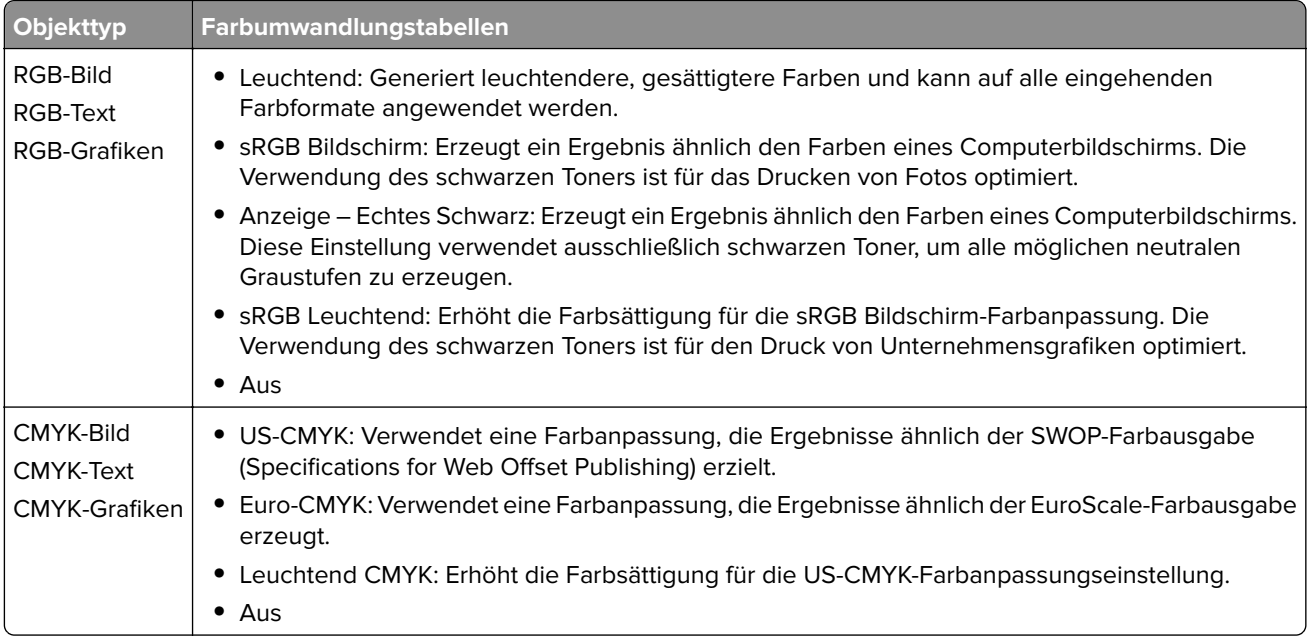

### **Häufig gestellte Fragen (FAQ) zum Farbdruck**

#### **Was ist die RGB-Farbdarstellung?**

Die RGB-Farbdarstellung ist eine Methode, bei der Farben anhand der Intensität von rotem, grünem und blauem Licht beschrieben werden, das zur Erzeugung einer bestimmten Farbe verwendet wird. Rotes, grünes und blaues Licht kann in unterschiedlicher Intensität überlagert werden, um ein breites Spektrum an Farben zu erzeugen, die in der Natur vorkommen. Computerbildschirme, Scanner und Digitalkameras nutzen diese Methode zum Anzeigen von Farben.

#### **Was ist die CMYK-Farbdarstellung?**

Die CMYK-Farbdarstellung ist eine Methode, bei der Farben anhand des Anteils an Cyan, Magenta, Gelb und Schwarz beschrieben werden, der zur Wiedergabe einer bestimmten Farbe verwendet wird. Tinten oder Toner in Cyan, Magenta, Gelb und Schwarz können in unterschiedlichen Mengen gedruckt werden, um ein breites Spektrum an Farben darzustellen, die in der Natur vorkommen. Druckmaschinen, Tintenstrahldrucker sowie Farblaserdrucker erzeugen auf diese Weise Farben.

#### **Wie werden die Farben in einem zu druckenden Dokument angegeben?**

Softwareprogramme werden verwendet, um die Dokumentfarbe über RGB- bzw. CMYK-Farbkombinationen anzugeben und sie zu verändern. Weitere Informationen finden Sie in der Hilfe des Softwareprogramms.

#### **Woher weiß der Drucker, welche Farbe er drucken soll?**

Wenn Sie ein Dokument drucken, werden Informationen zum Typ und zur Farbe der einzelnen Objekte an den Drucker gesendet und durch Farbumwandlungstabellen geleitet. Die Farbe wird dann in die entsprechende Menge von Cyan-, Magenta-, Gelb- und Schwarz-Toner umgesetzt, die zur Erzeugung der gewünschten Farbe notwendig ist. Die jeweilige Anwendung der Farbumwandlungstabellen wird von den Objektinformationen bestimmt. So kann beispielsweise eine bestimmte Farbumwandlungstabelle auf Texte angewendet werden, während eine andere Farbumwandlungstabelle auf Fotos angewendet wird.

#### **Was versteht man unter der manuellen Farbanpassung?**

Ist die manuelle Farbanpassung aktiviert, verwendet der Drucker die benutzerdefinierten Farbumwandlungstabellen zur Objektverarbeitung. Manuelle Farbkorrektureinstellungen hängen von dem zu druckenden Objekttyp (Text, Grafiken oder Bilder) ab. Sie sind auch je nach der Farbspezifikation des Objekts im Softwareprogramm (RGB- oder CMYK-Kombinationen) spezifisch. Wie man eine andere Farbumwandlungstabelle manuell anwendet, finden Sie unter "Ändern der Farben im Ausdruck" auf Seite [184](#page-183-0).

Wenn im Softwareprogramm Farben nicht mit RGB- bzw. CMYK-Kombinationen angegeben werden, ist die Aktivierung der manuellen Farbanpassung nicht empfehlenswert. Sie ist auch dann nicht zu empfehlen, wenn die Farbanpassung durch das Softwareprogramm bzw. das Betriebssystem gesteuert wird. Bei den meisten Dokumenten wird die bevorzugte Farbe erzeugt, wenn die "Automatische Farbanpassung" ausgewählt ist.

#### **Wie erhalte ich eine bestimmte Farbe (z. B. eine Farbe in einem Unternehmens-Logo)?**

Über das Druckermenü "Qualität" kann aus neun verschiedenen Farbmustervorlagen ausgewählt werden. Diese Vorlagen sind ebenfalls über die Farbmusterseite des Embedded Web Servers zugänglich. Die Auswahl einer Vorlage erzeugt mehrseitige Ausdrucke, die aus hunderten von Farbfeldern bestehen. Jedes Feld enthält eine CMYK- bzw. RGB-Kombination, je nach ausgewählter Tabelle. Die Farbe der einzelnen Felder wird durch das Durchleiten der auf dem Feld angegebenen CMYK- bzw. RGB-Kombination durch die ausgewählte Farbumwandlungstabelle erzeugt.

<span id="page-185-0"></span>Sie können auf den Farbmustervorlagen das Feld identifizieren, dessen Farbe der gewünschten Farbe am ehesten entspricht. Die auf dem Feld angegebene Farbkombination kann dann zum Ändern der Objektfarbe in einem Softwareprogramm verwendet werden. Weitere Informationen finden Sie in der Hilfe des Softwareprogramms. Unter Umständen ist eine manuelle Farbanpassung zur Verwendung der ausgewählten Farbumwandlungstabelle für bestimmte Objekte erforderlich.

Die Auswahl der Farbmustervorlage für ein bestimmtes Farbübereinstimmungsproblem hängt von folgenden Faktoren ab:

- **•** der verwendeten Einstellung für die Farbanpassung ("Auto", "Aus" oder "Manuell")
- **•** dem zu druckenden Objekttyp (Text, Grafiken oder Bilder)
- **•** der Farbspezifikation des Objekts im Softwareprogramm (RGB- oder CMYK-Kombinationen)

Wenn im Softwareprogramm Farben nicht mit RGB- bzw. CMYK-Kombinationen angegeben werden, ist die Aktivierung der manuellen Farbanpassung nicht empfehlenswert. Einige Softwareprogramme passen die im Softwareprogramm angegebenen RGB- bzw. CMYK-Kombinationen mittels Farbverwaltung an. In diesen Fällen entspricht die gedruckte Farbe unter Umständen nicht exakt der Farbe auf den Farbmusterseiten.

### **Ausdruck erscheint verfärbt**

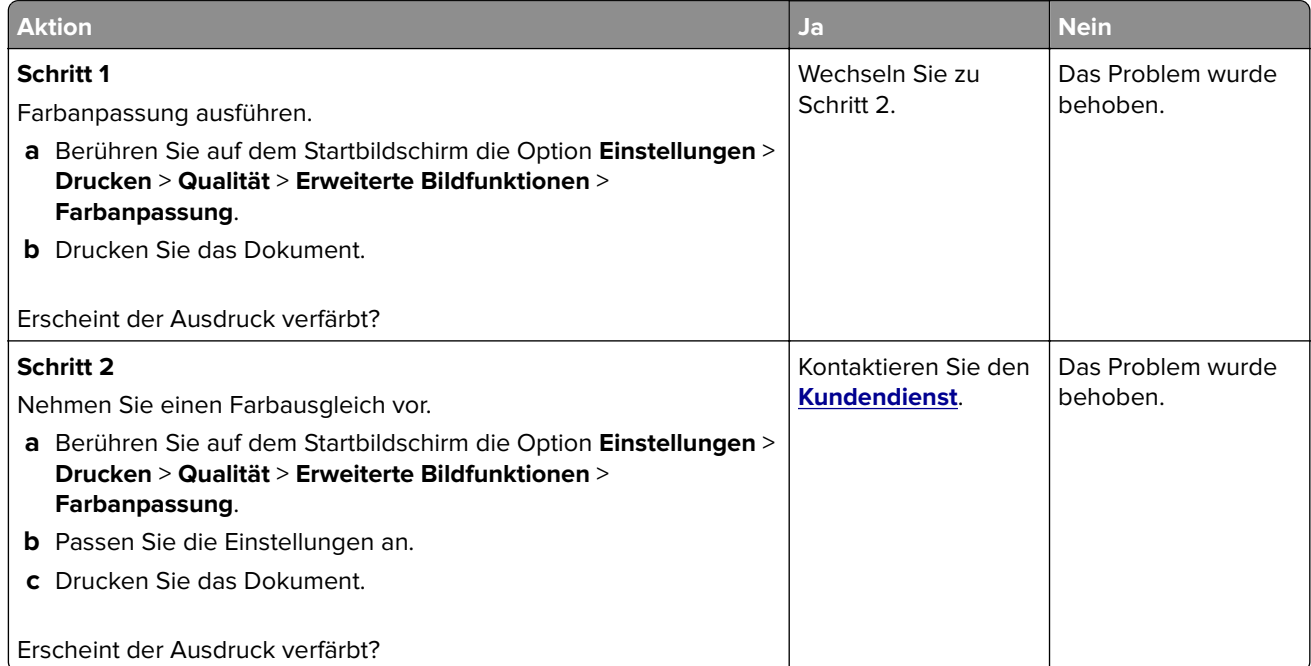

## **Kontaktaufnahme mit dem Kundendienst**

Bevor Sie Kontakt mit dem Kundendienst aufnehmen, vergewissern Sie sich, dass Sie die folgenden Informationen vorliegen haben:

- **•** Druckerproblem
- **•** Fehlermeldung
- **•** Druckermodell und Seriennummer

Gehen Sie zu **<http://support.lexmark.com>** für Support per E-Mail oder Chat, oder suchen Sie in der Bibliothek mit Handbüchern, Support-Dokumentation, Treibern und weiteren Downloads nach einer Lösung.

Ein technischer Kundendienst über Telefon ist ebenfalls verfügbar. In den U.S.A. oder Kanada erreichen Sie den Kundendienst unter der Telefonnummer 1-800-539-6275. In anderen Ländern oder Regionen gehen Sie zu **<http://support.lexmark.com>**.

# **Aktualisieren und Migrieren**

## **Hardware**

### **Verfügbare interne Optionen**

- **•** Speicherkarte
	- **–** DDR3 DIMM
	- **–** Flash-Speicher
		- **•** Schriftarten
	- **–** Anwendungskarten
		- **•** Formate und Barcode
		- **•** VORSCHREIBEN
		- **•** IPDS
- **•** Lexmark Internal Solutions Port (ISP)
	- **–** MarkNet N8370 WLAN-Druckserver
	- **–** IEEE 1284-B parallele Schnittstellenkarte
	- **–** RS-232C serielle Schnittstellenkarte

#### **Installieren einer Speicherkarte**

**VORSICHT – STROMSCHLAGGEFAHR:** Wenn Sie nach der Einrichtung des Druckers auf die Steuerungsplatine zugreifen oder optionale Hardware oder Speichermedien installieren möchten, schalten Sie zunächst den Drucker aus, und ziehen Sie das Netzkabel aus der Steckdose, um das Risiko eines elektrischen Schlags zu vermeiden. Wenn andere Geräte an den Drucker angeschlossen sind, schalten Sie diese auch aus, und ziehen Sie alle Kabel vom Drucker ab.

**1** Schalten Sie den Drucker aus.

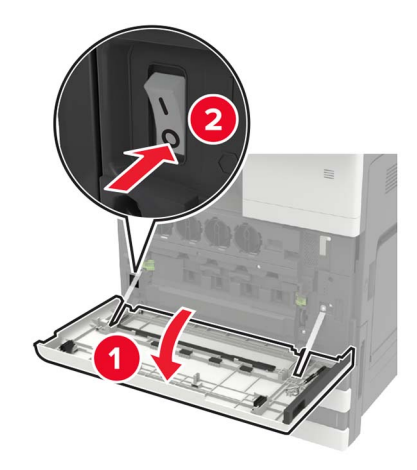

**2** Ziehen Sie das Netzkabel aus der Steckdose.

**3** Entfernen Sie mit dem Schraubendreher in Klappe A die Anschlussabdeckung von der Rückseite des Druckers.

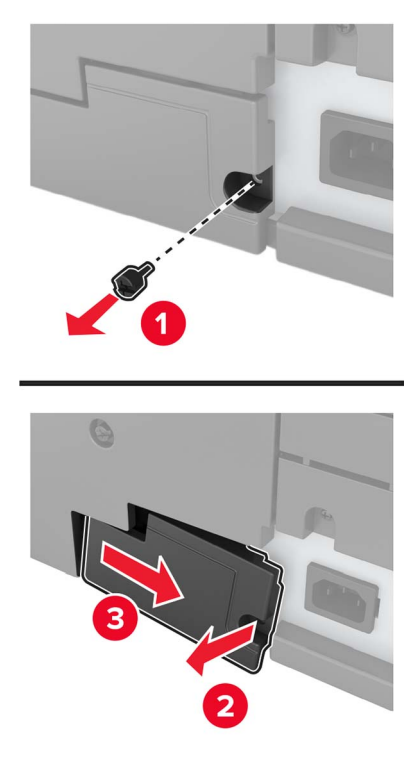

**4** Wenn der Drucker über eine Filterabdeckung verfügt, entfernen Sie diese.

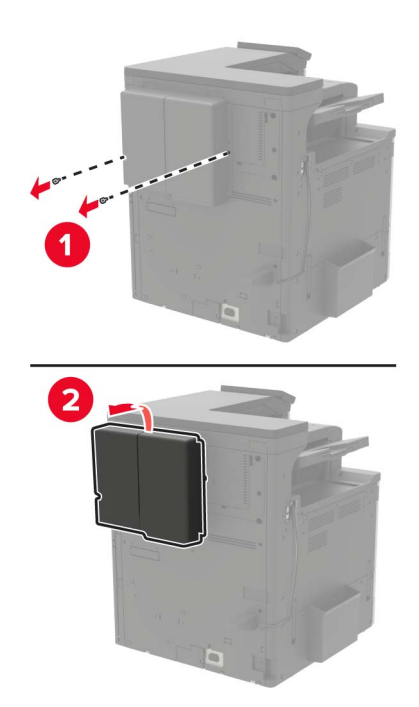

**5** Entfernen Sie die Controller-Platinenabdeckung.

**Warnung—Mögliche Schäden:** Die elektrischen Komponenten der Steuerungsplatine können leicht durch statische Entladung beschädigt werden. Berühren Sie einen Metallgegenstand am Drucker, bevor Sie Komponenten oder Anschlüsse auf der Controller-Platine berühren.

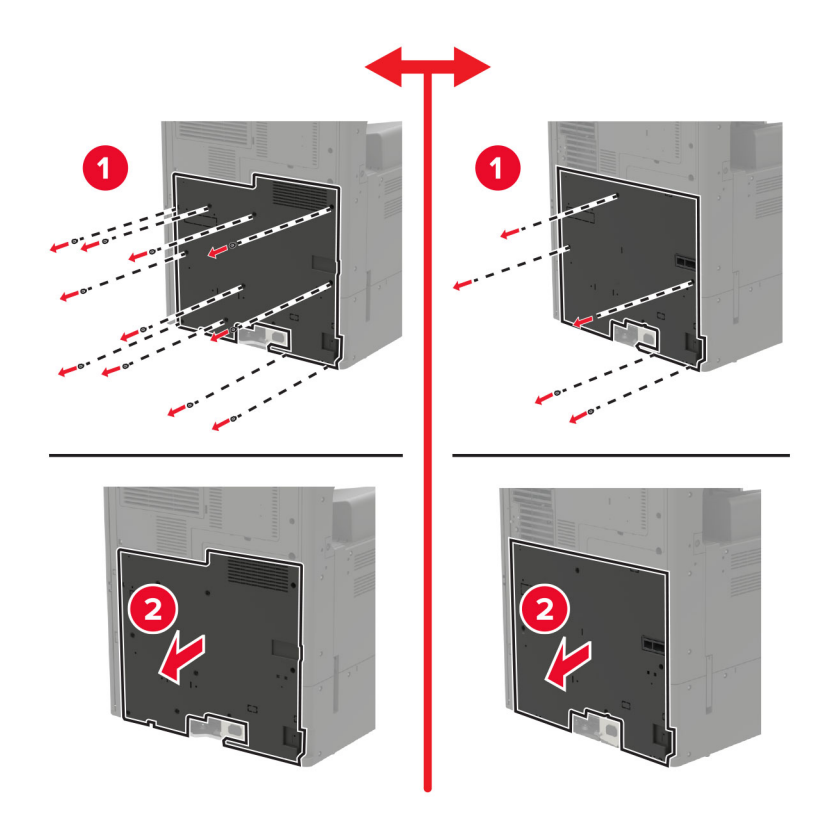

**6** Entfernen Sie die Controller-Platinenabdeckung.

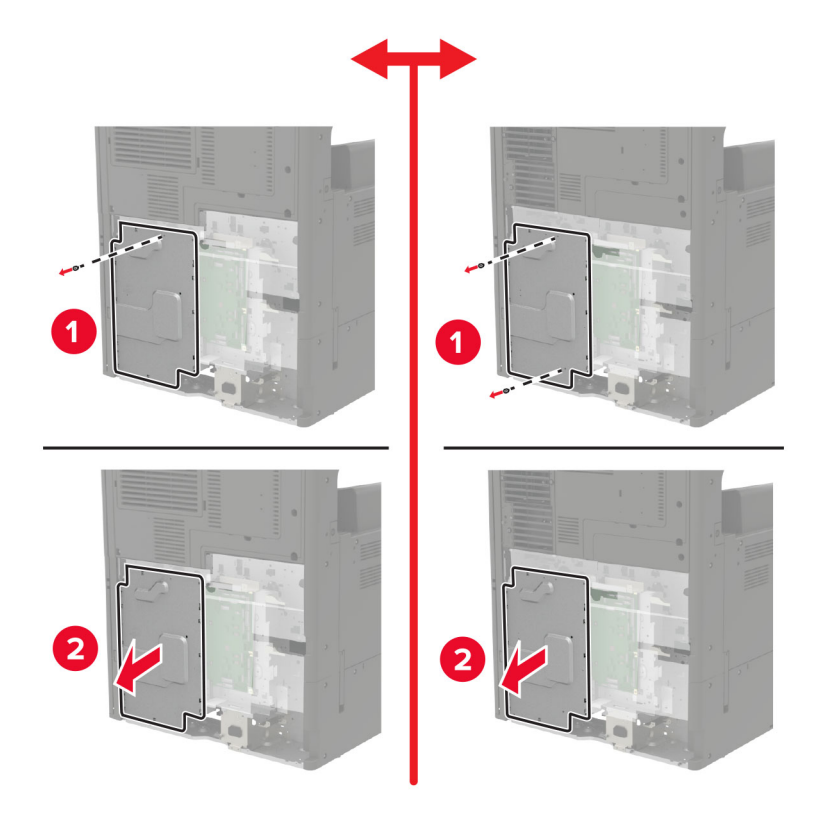

**7** Nehmen Sie die Speicherkarte aus der Verpackung.

**Warnung—Mögliche Schäden:** Vermeiden Sie jede Berührung mit den Kontakten an der Kante der Karte.

**8** Setzen Sie die Speicherkarte so ein, dass sie hörbar einrastet.

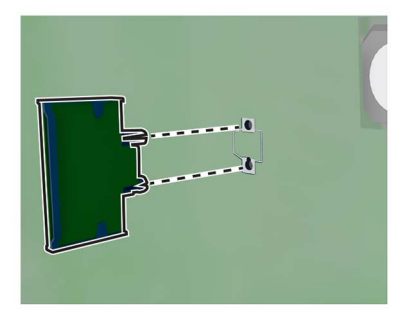

- **9** Bringen Sie die Abdeckungen an.
- **10** Bringen Sie die Anschlussabdeckung an.
- **11** Wenn Sie eine Filterabdeckung entfernt haben, bringen Sie diese an.
- **12** Schließen Sie das Netzkabel an die Steckdose an und schalten Sie den Drucker ein.
	- **VORSICHT MÖGLICHE VERLETZUNGSGEFAHR** Um das Risiko eines Feuers oder eines elektrischen Schlags zu vermeiden, schließen Sie das Netzkabel an eine ordnungsgemäß geerdete Steckdose an, die sich in der Nähe des Geräts befindet und leicht zugänglich ist.

### **Installieren einer Festplatte**

**VORSICHT – STROMSCHLAGGEFAHR:** Wenn Sie nach der Einrichtung des Druckers auf die Steuerungsplatine zugreifen oder optionale Hardware oder Speichermedien installieren möchten, schalten Sie zunächst den Drucker aus, und ziehen Sie das Netzkabel aus der Steckdose, um das Risiko eines elektrischen Schlags zu vermeiden. Wenn andere Geräte an den Drucker angeschlossen sind, schalten Sie diese auch aus, und ziehen Sie alle Kabel vom Drucker ab.

**1** Schalten Sie den Drucker aus.

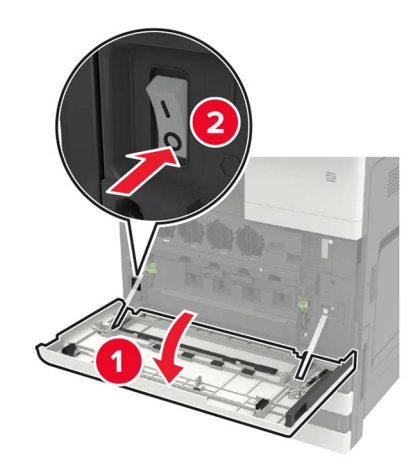

- **2** Ziehen Sie das Netzkabel aus der Steckdose.
- **3** Entfernen Sie mit dem Schraubendreher in Klappe A die Anschlussabdeckung von der Rückseite des Druckers.

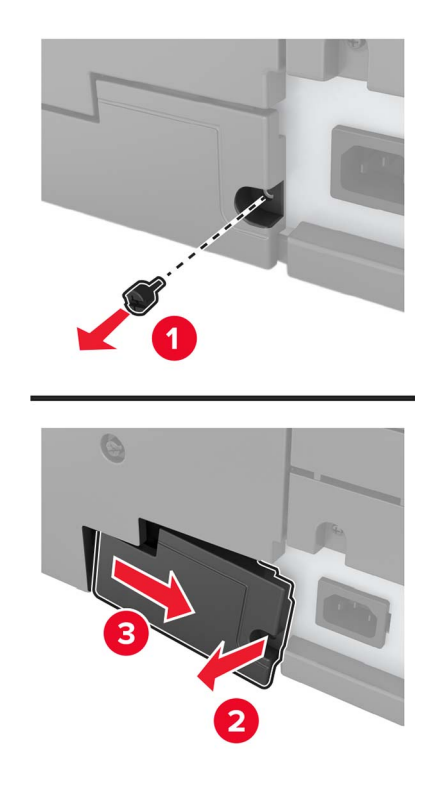

**4** Wenn der Drucker über eine Filterabdeckung verfügt, entfernen Sie diese.

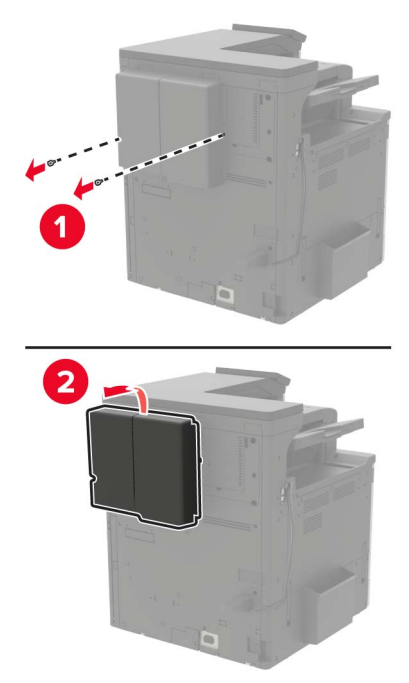

**5** Entfernen Sie die Controller-Platinenabdeckung.

**Warnung—Mögliche Schäden:** Die elektrischen Komponenten der Steuerungsplatine können leicht durch statische Entladung beschädigt werden. Berühren Sie einen Metallgegenstand am Drucker, bevor Sie Komponenten oder Anschlüsse auf der Controller-Platine berühren.

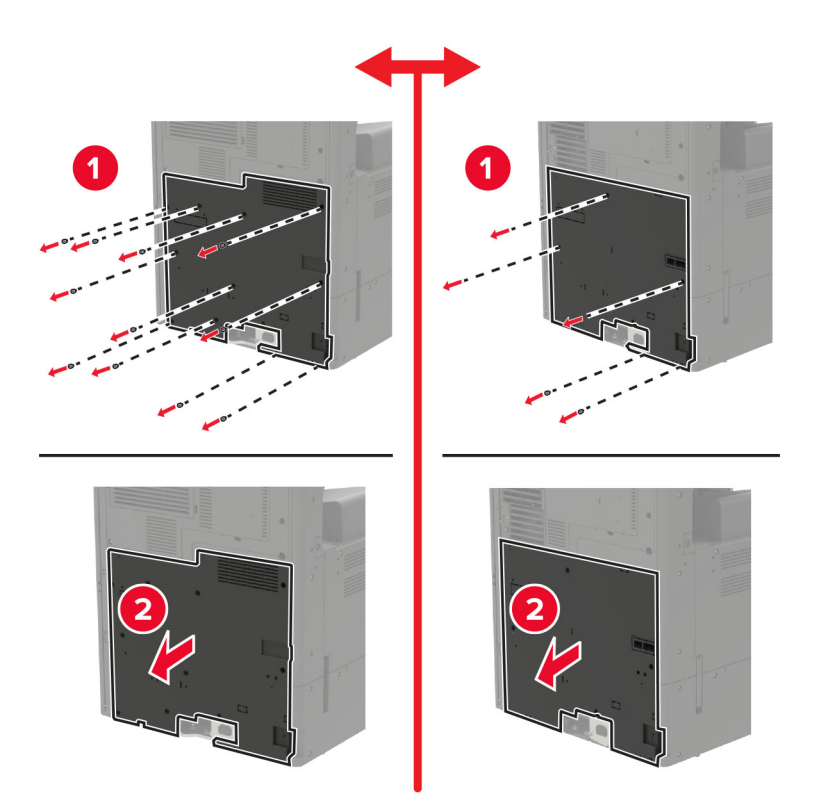

Entfernen Sie die Controller-Platinenabdeckung.

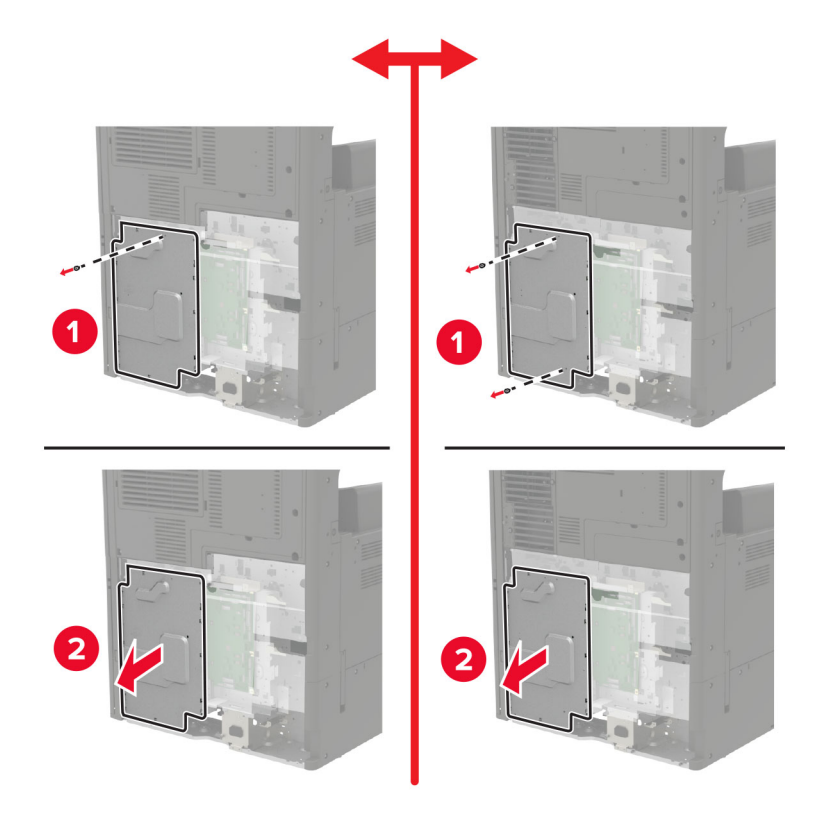

Nehmen Sie die Druckerfestplatte aus der Verpackung.

**8** Befestigen Sie die Festplatte und schließen Sie das Festplattenkabel an die Steuerungsplatine an.

- 
- **9** Bringen Sie die Abdeckungen an.
- **10** Bringen Sie die Anschlussabdeckung an.
- **11** Wenn Sie eine Filterabdeckung entfernt haben, bringen Sie diese an.
- **12** Schließen Sie das Netzkabel an die Steckdose an und schalten Sie den Drucker ein.

**VORSICHT – MÖGLICHE VERLETZUNGSGEFAHR** Um das Risiko eines Feuers oder eines elektrischen Schlags zu vermeiden, schließen Sie das Netzkabel an eine ordnungsgemäß geerdete Steckdose an, die sich in der Nähe des Geräts befindet und leicht zugänglich ist.

### **Installieren von Optionskarten**

**VORSICHT – STROMSCHLAGGEFAHR:** Wenn Sie nach der Einrichtung des Druckers auf die Steuerungsplatine zugreifen oder optionale Hardware oder Speichermedien installieren möchten, schalten Sie zunächst den Drucker aus, und ziehen Sie das Netzkabel aus der Steckdose, um das Risiko eines elektrischen Schlags zu vermeiden. Wenn andere Geräte an den Drucker angeschlossen sind, schalten Sie diese auch aus, und ziehen Sie alle Kabel vom Drucker ab.

**1** Schalten Sie den Drucker aus.

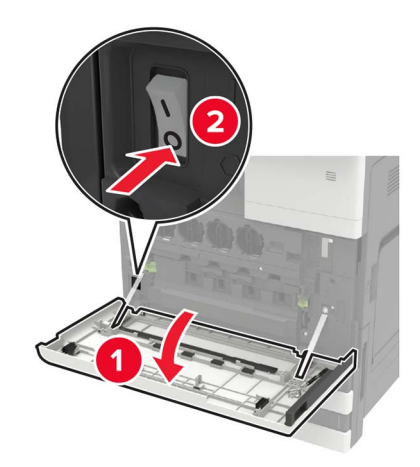

- **2** Ziehen Sie das Netzkabel aus der Steckdose.
- **3** Entfernen Sie mit dem Schraubendreher in Klappe A die Anschlussabdeckung von der Rückseite des Druckers.

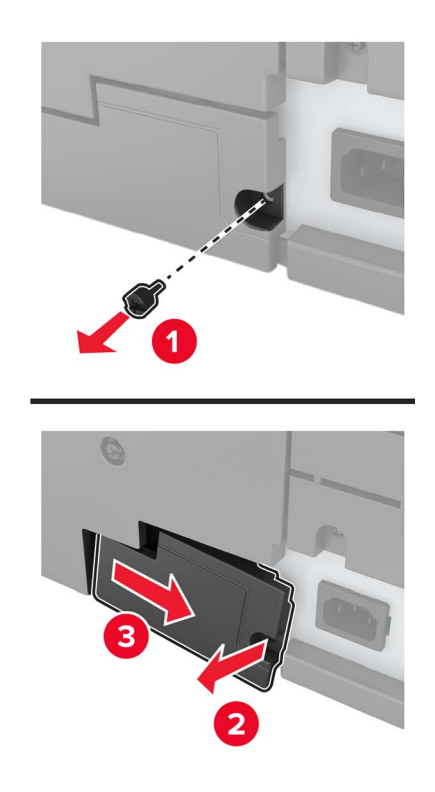

**4** Wenn der Drucker über eine Filterabdeckung verfügt, entfernen Sie diese.

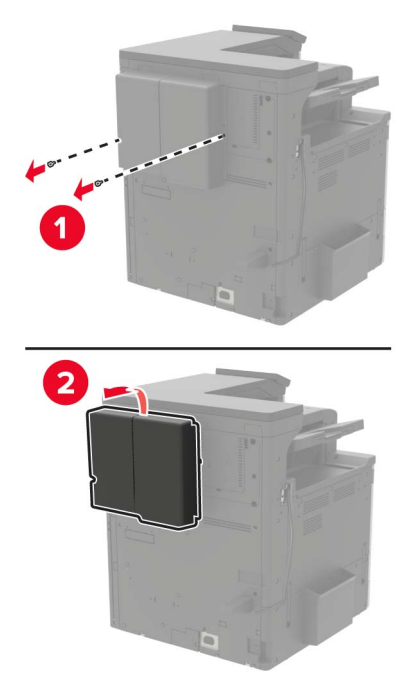

**5** Entfernen Sie die Controller-Platinenabdeckung.

**Warnung—Mögliche Schäden:** Die elektrischen Komponenten der Steuerungsplatine können leicht durch statische Entladung beschädigt werden. Berühren Sie einen Metallgegenstand am Drucker, bevor Sie Komponenten oder Anschlüsse auf der Controller-Platine berühren.

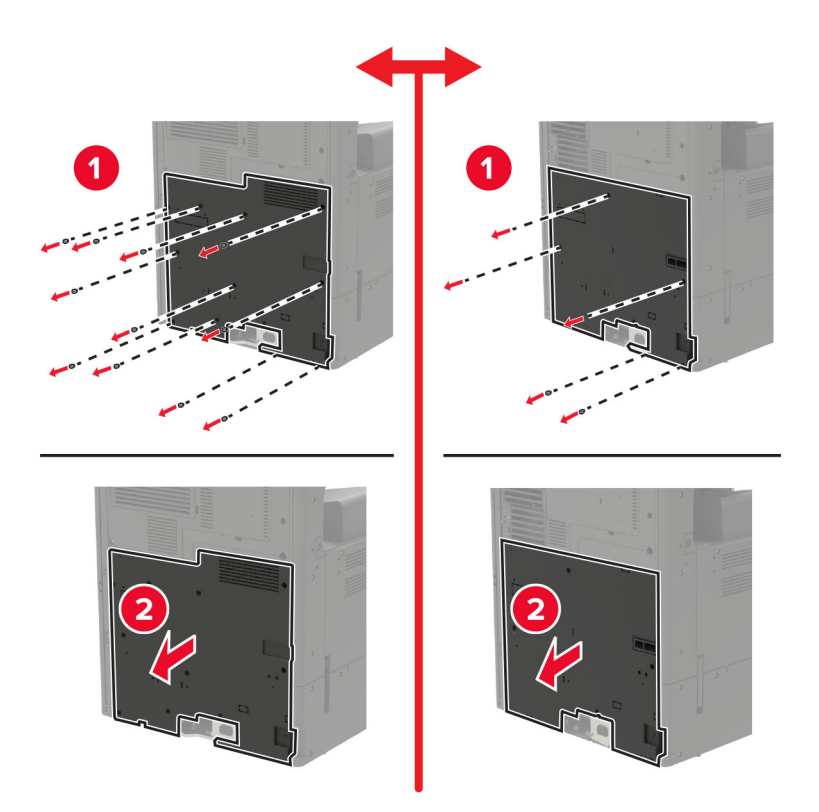

**6** Entfernen Sie die Controller-Platinenabdeckung.

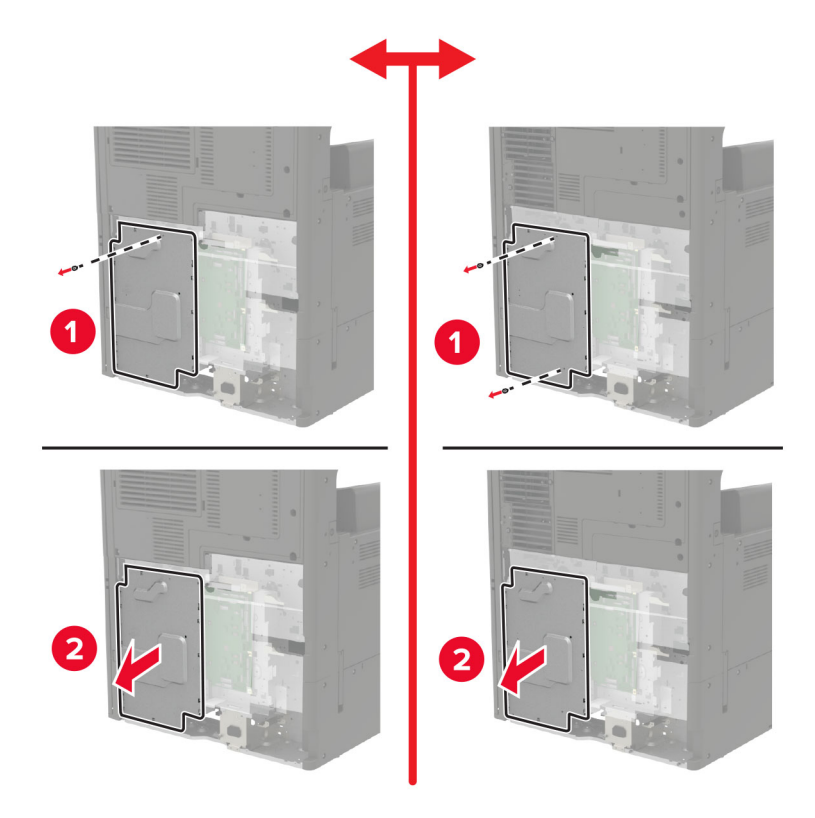

**7** Nehmen Sie die Optionskarte aus der Verpackung.

**Warnung—Mögliche Schäden:** Vermeiden Sie jede Berührung mit den Kontakten an der Kante der Karte.

**8** Schieben Sie die Karte ein.

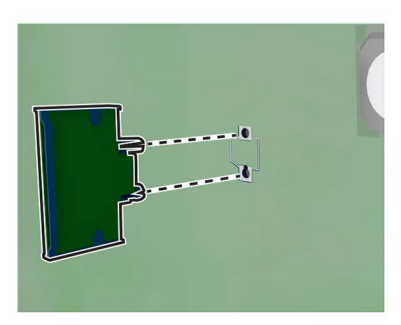

**Hinweis:** Der Steckverbinder auf der Karte muss über die gesamte Länge bündig an der Controller-Platine anliegen.

**Warnung—Mögliche Schäden:** Wird die Karte nicht ordnungsgemäß installiert, kann dies u. U. zu Beschädigungen der Karte und der Controller-Platine führen.

- **9** Bringen Sie die Abdeckungen an.
- **10** Bringen Sie die Anschlussabdeckung an.
- **11** Wenn Sie eine Filterabdeckung entfernt haben, bringen Sie diese an.
- **12** Schließen Sie das Netzkabel an die Steckdose an und schalten Sie den Drucker ein.

**VORSICHT – MÖGLICHE VERLETZUNGSGEFAHR** Um das Risiko eines Feuers oder eines elektrischen Schlags zu vermeiden, schließen Sie das Netzkabel an eine ordnungsgemäß geerdete Steckdose an, die sich in der Nähe des Geräts befindet und leicht zugänglich ist.

#### **Installlieren eines WLAN-Druckservers**

**VORSICHT – STROMSCHLAGGEFAHR:** Wenn Sie nach der Einrichtung des Druckers auf die Steuerungsplatine zugreifen oder optionale Hardware oder Speichermedien installieren möchten, schalten Sie zunächst den Drucker aus, und ziehen Sie das Netzkabel aus der Steckdose, um das Risiko eines elektrischen Schlags zu vermeiden. Wenn andere Geräte an den Drucker angeschlossen sind, schalten Sie diese auch aus, und ziehen Sie alle Kabel vom Drucker ab.

**1** Schalten Sie den Drucker aus.

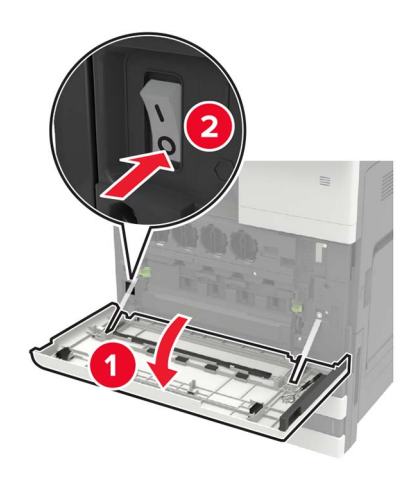

- **2** Ziehen Sie das Netzkabel aus der Steckdose.
- **3** Entfernen Sie die Abdeckung der Steuerungsplatine mit dem Schraubendreher, der sich in Klappe A befindet.

**Warnung—Mögliche Schäden:** Die elektrischen Komponenten der Steuerungsplatine können leicht durch statische Entladung beschädigt werden. Berühren Sie einen Metallgegenstand am Drucker, bevor Sie Komponenten oder Anschlüsse auf der Controller-Platine berühren.

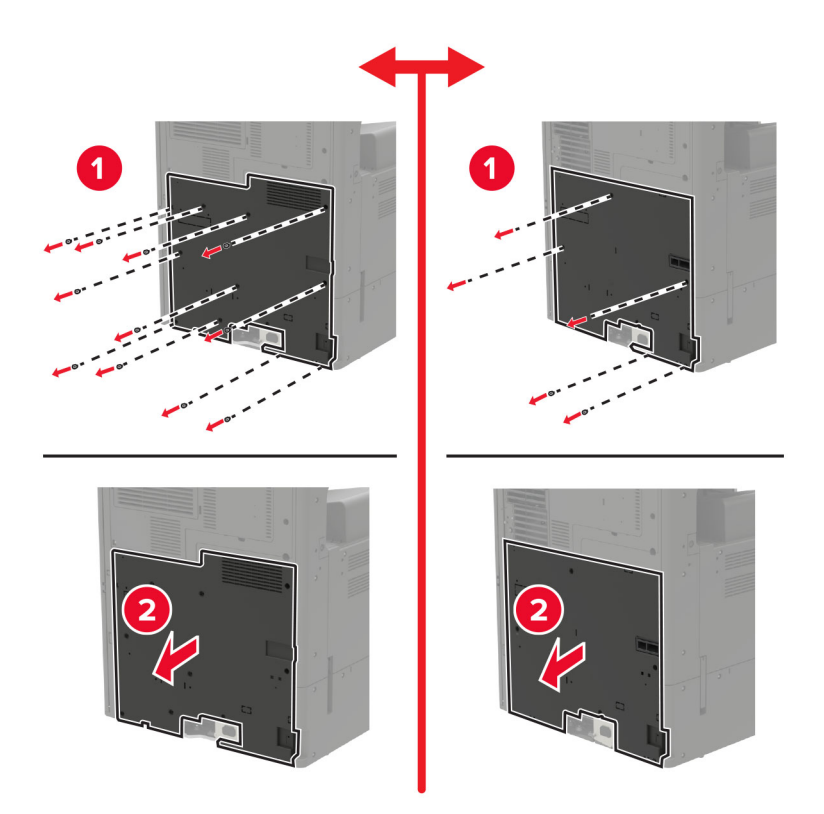

**4** Entfernen Sie die Controller-Platinenabdeckung.

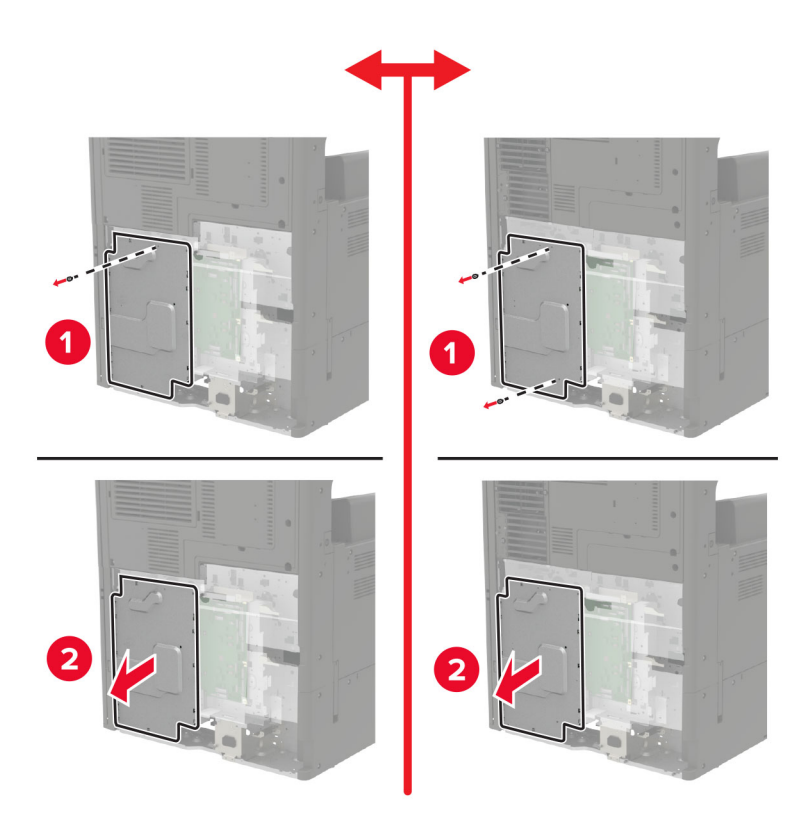

**5** Öffnen Sie die Anschluss-Zugriffsklappe.

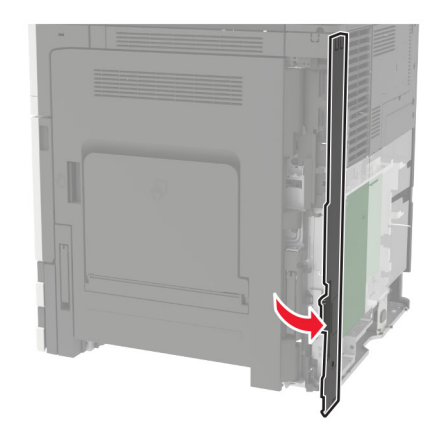

**6** Entfernen Sie die Abdeckung des optionalen Steckplatzes.

**Hinweis:** Lösen Sie die Schraube mit einem Kreuzschlitzschraubenzieher. Heben Sie die Abdeckung an, und ziehen Sie sie vollständig heraus.

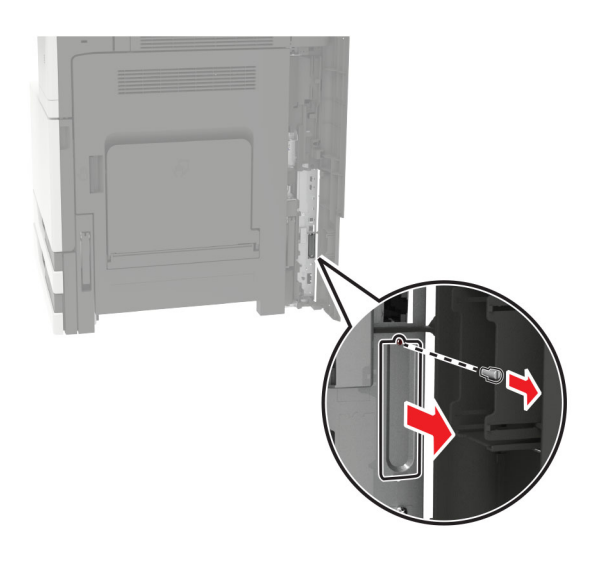

**7** Nehmen Sie den WLAN-Druckserver aus der Verpackung, und führen Sie ihn durch den optionalen Steckplatz.

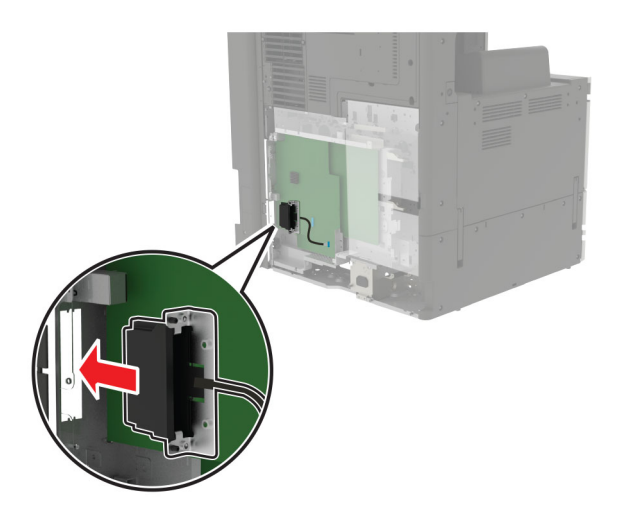

**8** Bringen Sie die Rändelschrauben an.

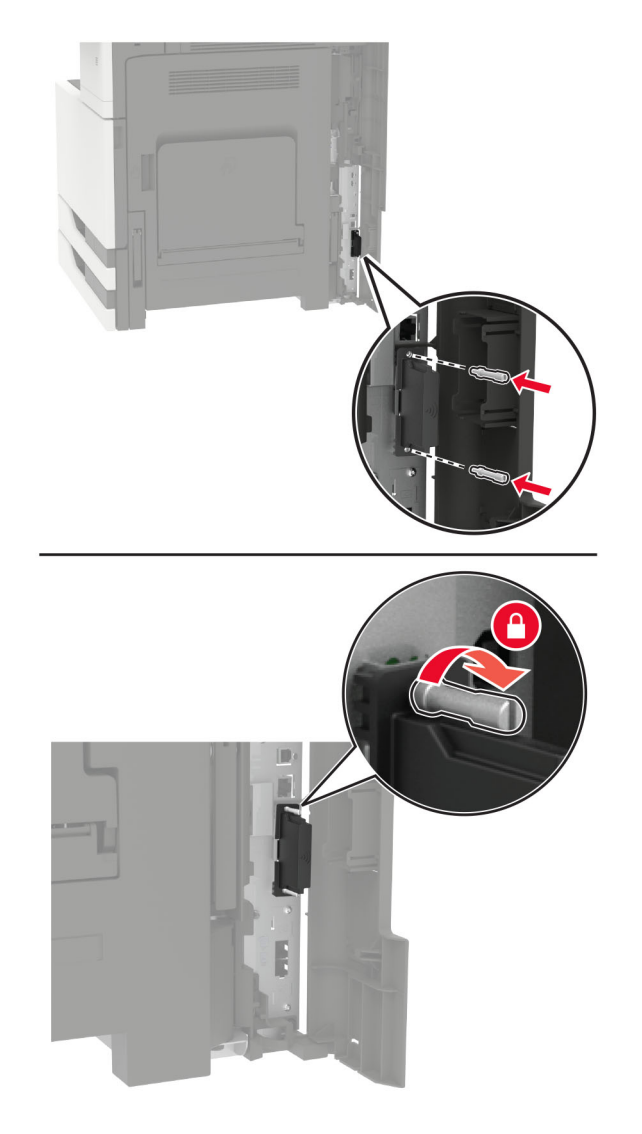

**9** Verbinden Sie den WLAN-Druckserver mit der Steuerungsplatine.

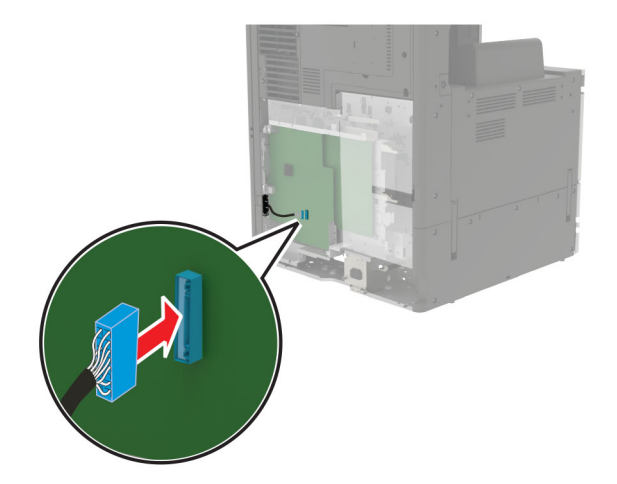

- **10** Bringen Sie die Abdeckungen wieder an.
- **11** Schließen Sie das Netzkabel an die Steckdose an und schalten Sie den Drucker ein.

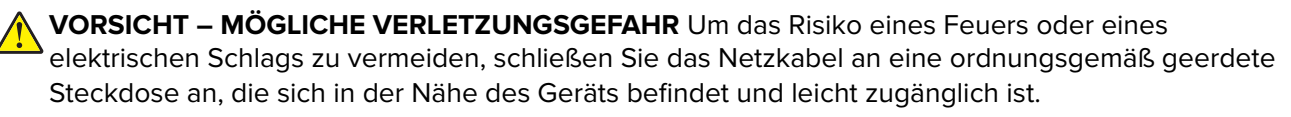

#### **Einsetzen des 2 x 500**‑ **oder 2500**‑**Blatt-Fachs**

**VORSICHT – STROMSCHLAGGEFAHR:** Wenn Sie nach der Einrichtung des Druckers auf die Steuerungsplatine zugreifen oder optionale Hardware oder Speichermedien installieren möchten, schalten Sie zunächst den Drucker aus, und ziehen Sie das Netzkabel aus der Steckdose, um das Risiko eines elektrischen Schlags zu vermeiden. Wenn andere Geräte an den Drucker angeschlossen sind, schalten Sie diese auch aus, und ziehen Sie alle Kabel vom Drucker ab.

**VORSICHT – KIPPGEFAHR:** Wenn Sie mehrere Zuführungsoptionen am Drucker oder MFP angebracht haben, sollten Sie aus Stabilitätsgründen eine Standbasis mit Rollen, ein Möbelstück oder Sonstiges verwenden, um Verletzungsrisiken zu vermeiden. Weitere Informationen zu unterstützten Konfigurationen finden Sie unter **[www.lexmark.com/multifunctionprinters](http://www.lexmark.com/multifunctionprinters)**.

**1** Schalten Sie den Drucker aus.

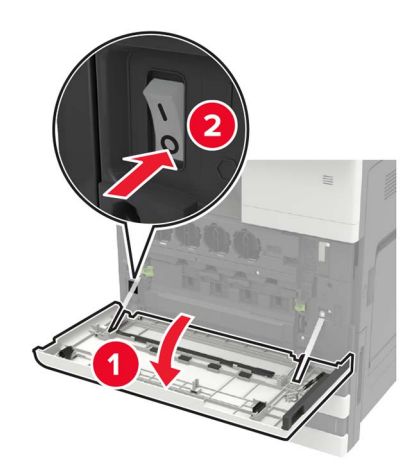

- **2** Entfernen Sie das Netzkabel von der Steckdose und anschließend vom Drucker.
- **3** Nehmen Sie das Fach aus der Verpackung und entfernen Sie das gesamte Verpackungsmaterial.
- **4** Bringen Sie den Stützfuß an dem Fach an, und entfernen Sie die Klebefolie.

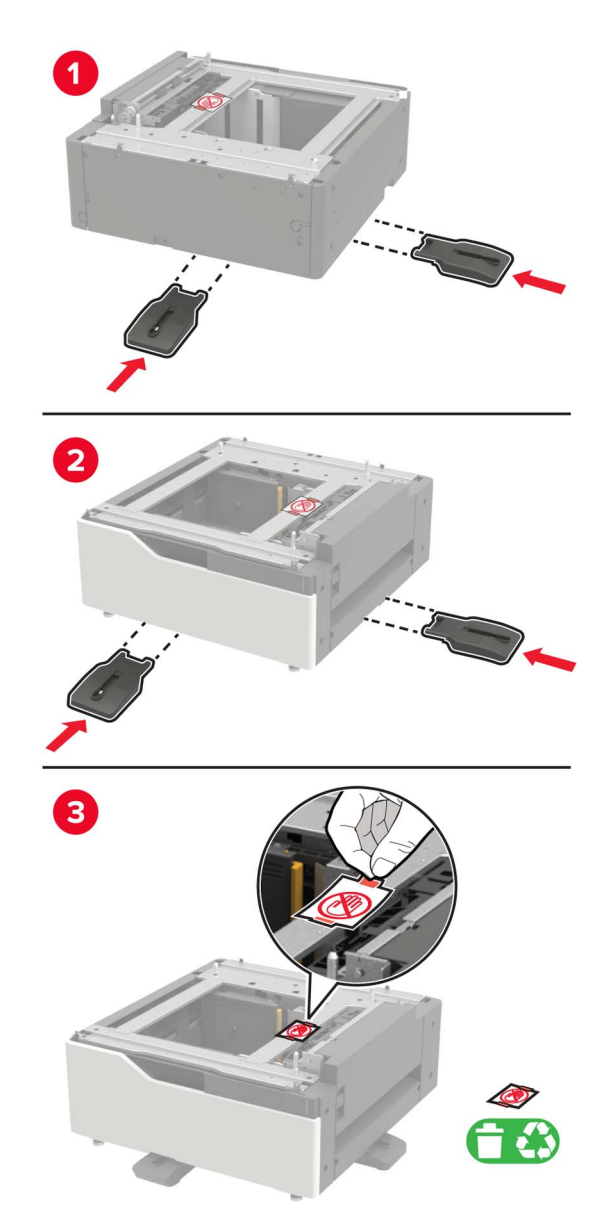

**5** Richten Sie mithilfe der Seitengriffe den Drucker am Fach aus, und senken Sie den Drucker ab.

**VORSICHT – MÖGLICHE VERLETZUNGSGEFAHR** Wenn der Drucker mehr als 20 kg wiegt, sind zum sicheren Anheben mindestens zwei Personen notwendig.

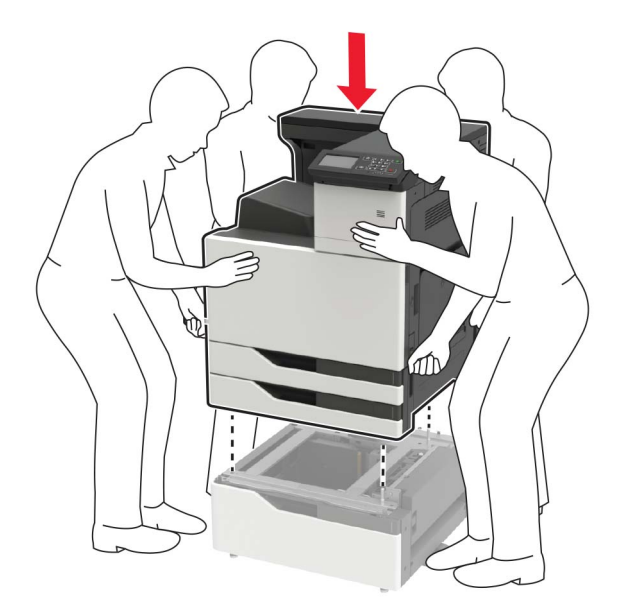

**6** Entfernen Sie mit dem Schraubendreher in Klappe A die Anschlussabdeckung von der Rückseite des Druckers.

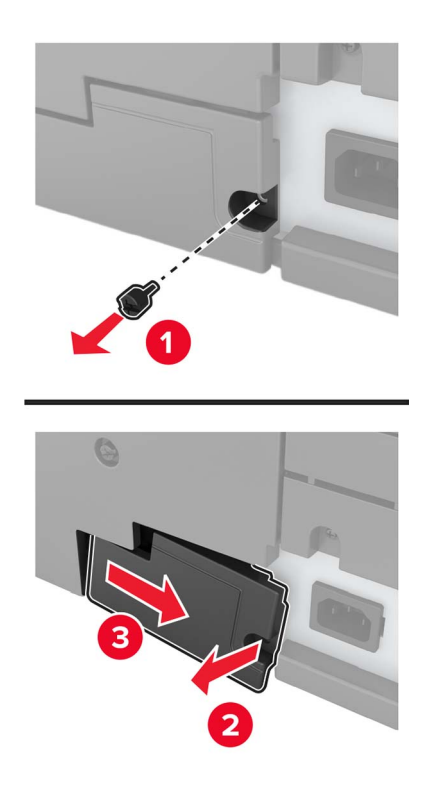

Schließen Sie den Fach-Steckverbinder an den Drucker an.

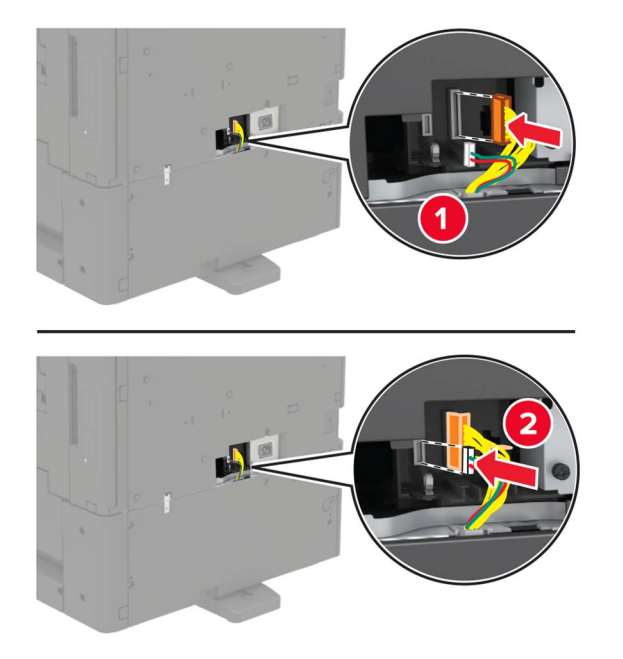

Öffnen Sie die Fächer 2 und 3.

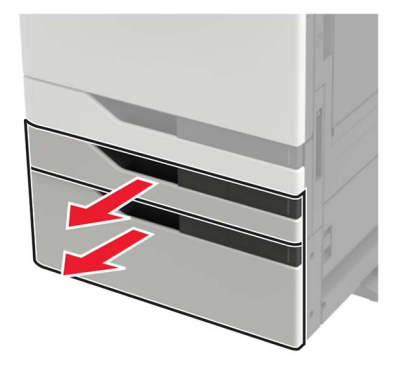

- **9** Sichern Sie das Fach mithilfe der Befestigungsklammern und der Metallhalterung am Drucker.
	- **•** Vorne

**•** Rückseite

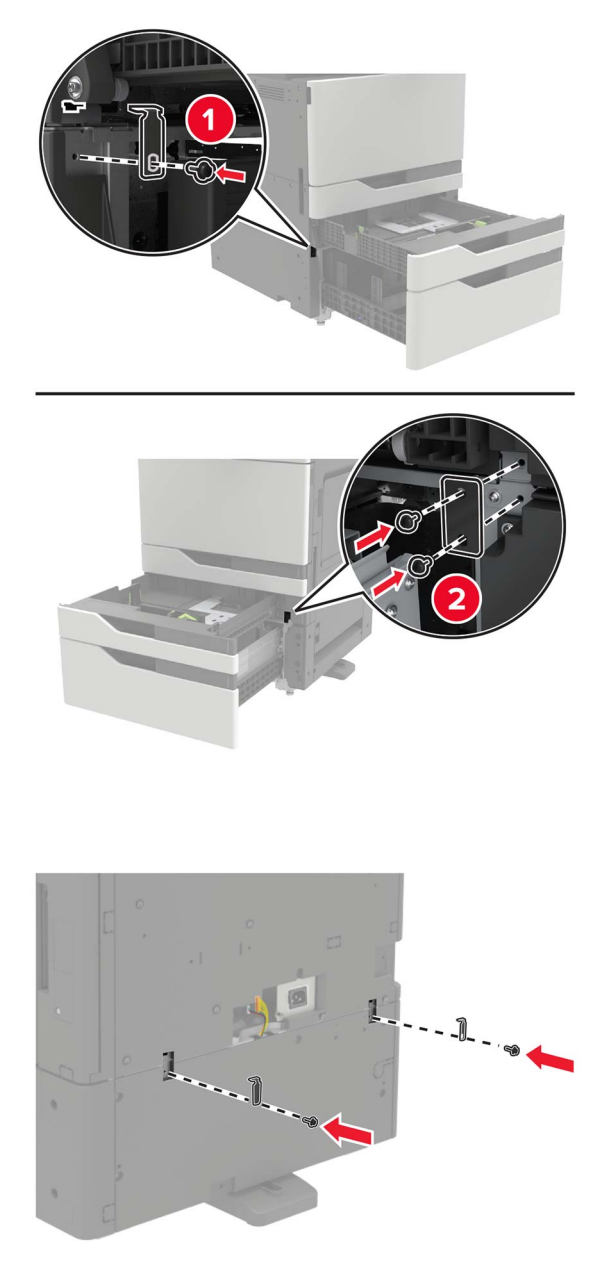

- **10** Schließen Sie die Fächer, und bringen Sie die Steckerabdeckung an.
- **11** Schließen Sie das Netzkabel an den Drucker und dann an eine Steckdose an.

**VORSICHT – MÖGLICHE VERLETZUNGSGEFAHR** Um das Risiko eines Feuers oder eines elektrischen Schlags zu vermeiden, schließen Sie das Netzkabel an eine ordnungsgemäß geerdete Steckdose an, die sich in der Nähe des Geräts befindet und leicht zugänglich ist.

**12** Schalten Sie den Drucker ein.

Fügen Sie das Fach im Druckertreiber hinzu, um es für Druckaufträge zur Verfügung zu stellen. Weitere Informationen finden Sie unter ["Hinzufügen verfügbarer Optionen im Druckertreiber" auf Seite 232](#page-231-0).

Bei der Installation von Hardwareoptionen befolgen Sie diese Reihenfolge der Installation.

- **•** 2 x 500‑ oder 2500-Blatt-Fach
- **•** Drucker
- **•** Finisher (Hefter)

## **Einsetzen der 3000-Blatt-Zuführung**

**Hinweis:** Das 3000-Blatt-Fach wird nur unterstützt, wenn das optionale 2 x 500- oder 2500-Blatt-Fach eingesetzt ist.

**VORSICHT – STROMSCHLAGGEFAHR:** Wenn Sie nach der Einrichtung des Druckers auf die Steuerungsplatine zugreifen oder optionale Hardware oder Speichermedien installieren möchten, schalten Sie zunächst den Drucker aus, und ziehen Sie das Netzkabel aus der Steckdose, um das Risiko eines elektrischen Schlags zu vermeiden. Wenn andere Geräte an den Drucker angeschlossen sind, schalten Sie diese auch aus, und ziehen Sie alle Kabel vom Drucker ab.

**VORSICHT – KIPPGEFAHR:** Wenn Sie mehrere Zuführungsoptionen am Drucker oder MFP angebracht haben, sollten Sie aus Stabilitätsgründen eine Standbasis mit Rollen, ein Möbelstück oder Sonstiges verwenden, um Verletzungsrisiken zu vermeiden. Weitere Informationen zu unterstützten Konfigurationen finden Sie unter **[www.lexmark.com/multifunctionprinters](http://www.lexmark.com/multifunctionprinters)**.

**1** Schalten Sie den Drucker aus.

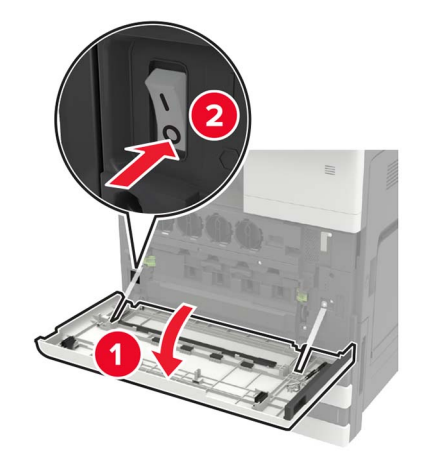

- **2** Entfernen Sie das Netzkabel von der Steckdose und anschließend vom Drucker.
- **3** Packen Sie das Papierfach aus.

**4** Trennen Sie mit dem Schraubendreher in Klappe A das Kabel für das 2 x 500- oder 2500-Blatt-Fach von der Rückseite des Druckers.

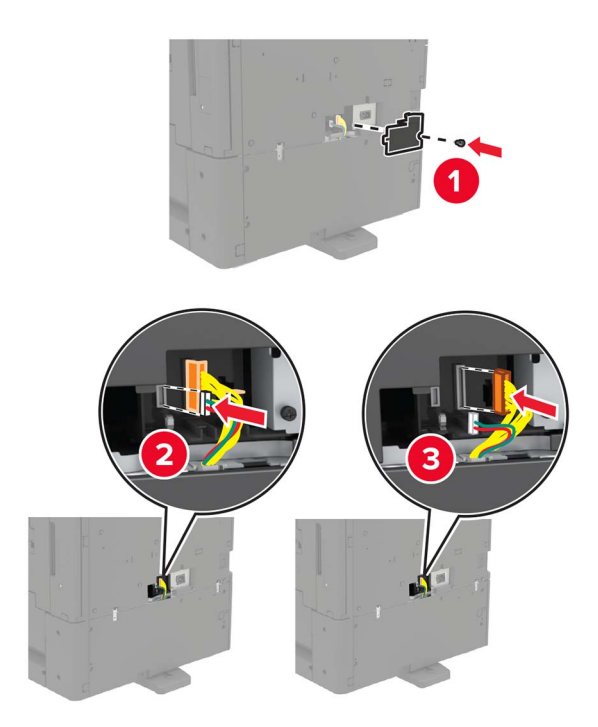

**5** Öffnen Sie die Fächer 2 und 3.

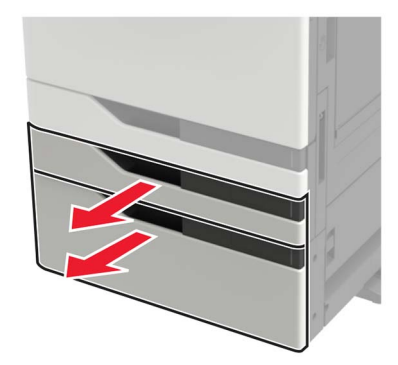

- **6** Entfernen Sie die Metallhalterungen und die Befestigungsklammer, die das 2 x 500- oder 2500-Blatt-Fach am Drucker sichert.
	- **•** Vorne

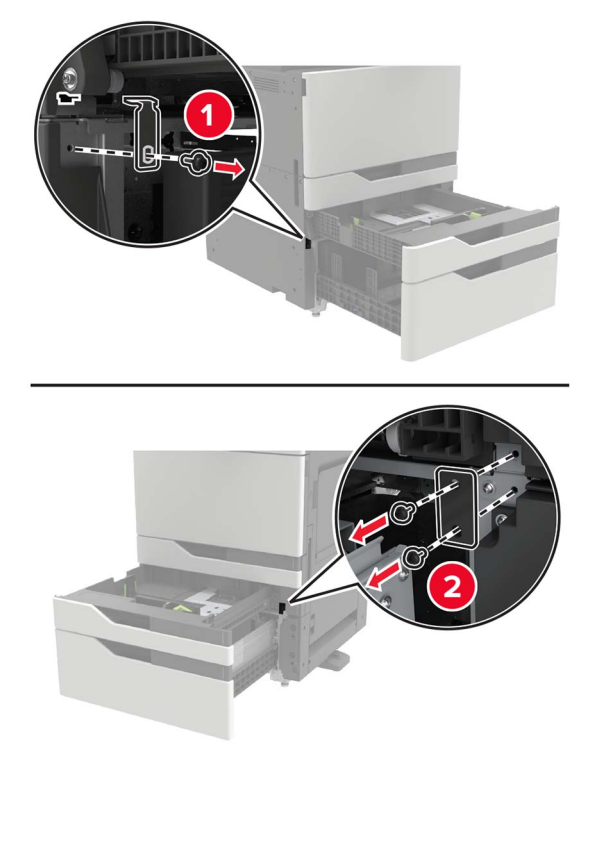

**•** Rückseite

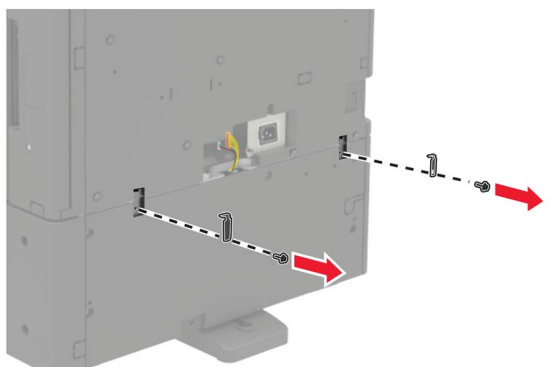

- **7** Schließen Sie die Fächer.
- **8** Entfernen Sie mithilfe der Seitengriffe den Drucker vom 2 x 500- oder 2500-Blatt-Fach.

**VORSICHT – MÖGLICHE VERLETZUNGSGEFAHR** Wenn der Drucker mehr als 20 kg wiegt, sind zum sicheren Anheben mindestens zwei Personen notwendig.

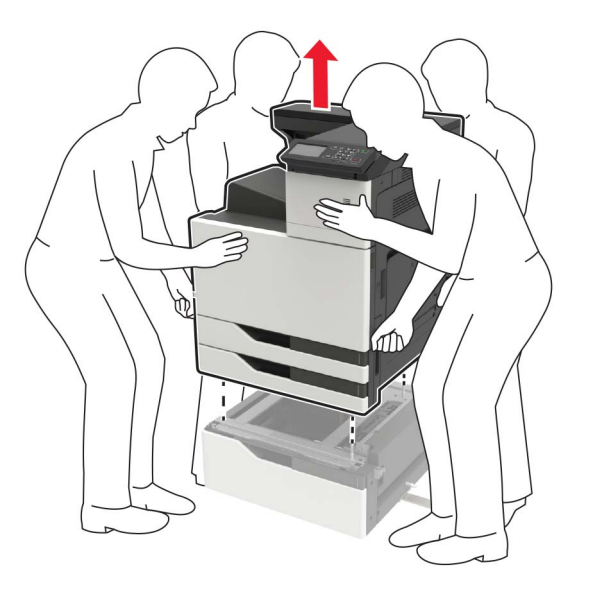

**9** Entfernen Sie die Stützfüße vom Fach.

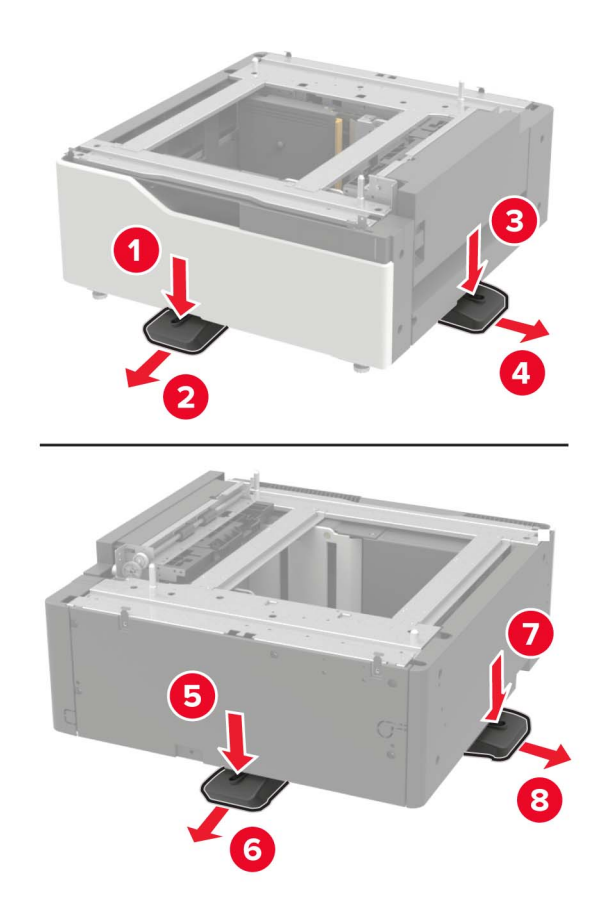

Entfernen Sie die Klebefolien.

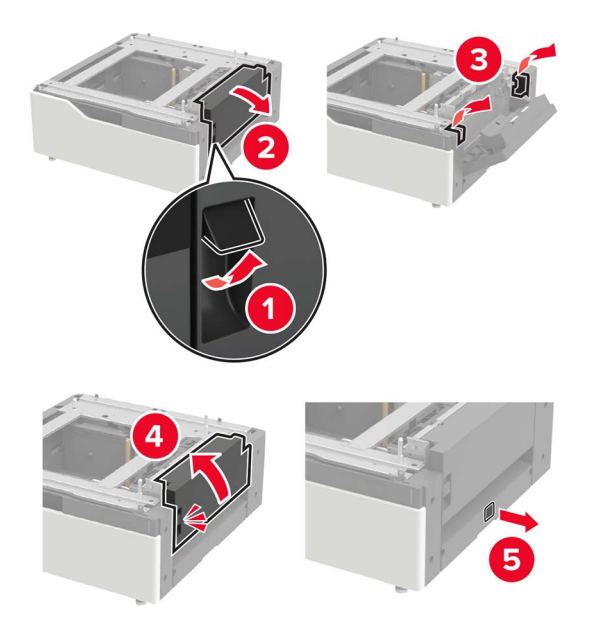

Öffnen Sie das Fach, und entfernen Sie dann die Halterung und Führungsschienen.

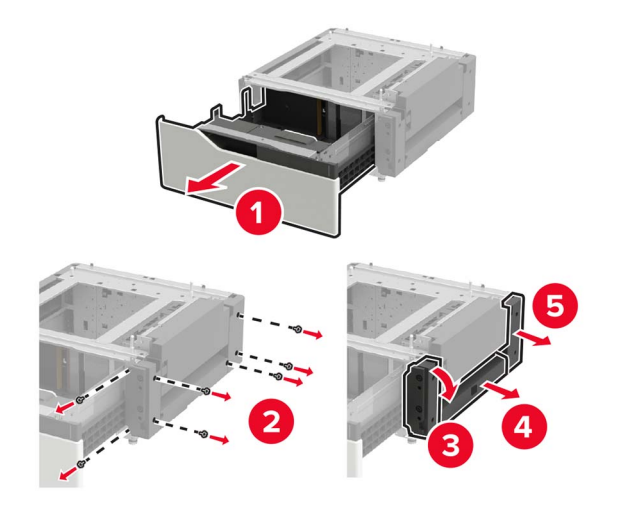

- 
- Befestigen Sie die seitlichen Halterungen am Fach, und setzen Sie dnn die Führungsplatte in die Schiene ein.

Befestigen Sie die Schiene und anschließend die Halterung und die Führungsschienenabdeckungen.

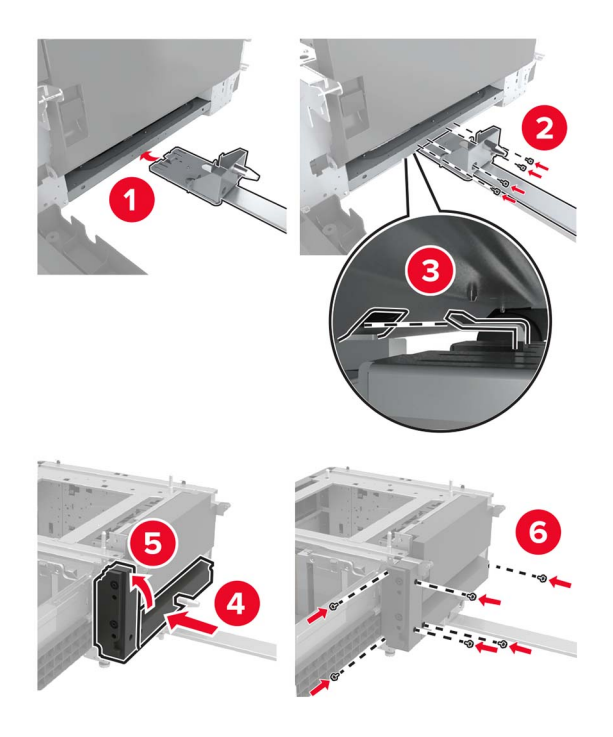

Schließen Sie das Fach.

Richten Sie mithilfe der Seitengriffe den Drucker am Fach aus, und senken Sie den Drucker ab.

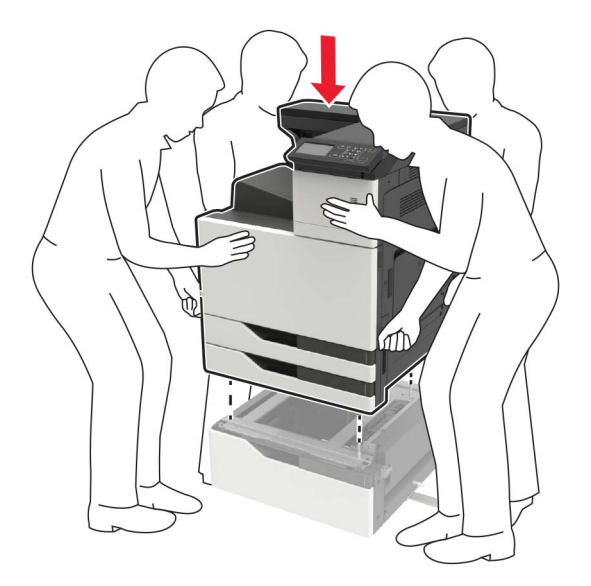

Richten Sie das 3000-Blatt-Fach am Drucker aus, und bringen Sie den Montagepfosten an.

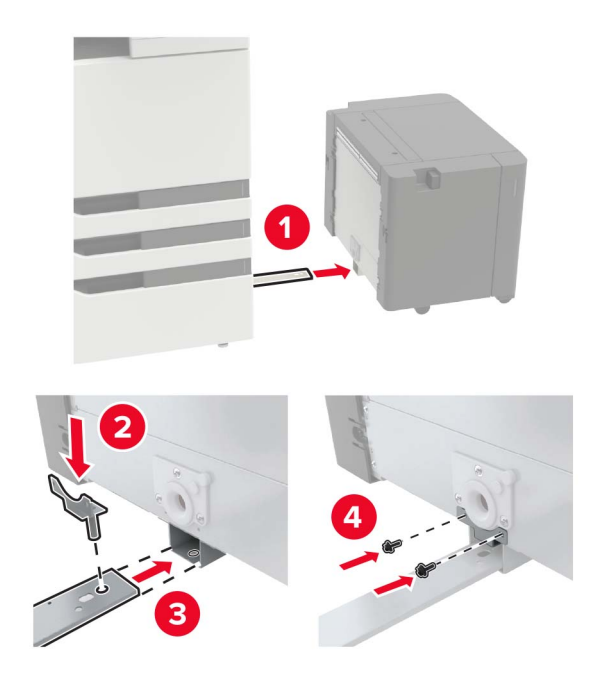

**17** Befestigen Sie das Fachkabel mit der Klammer.

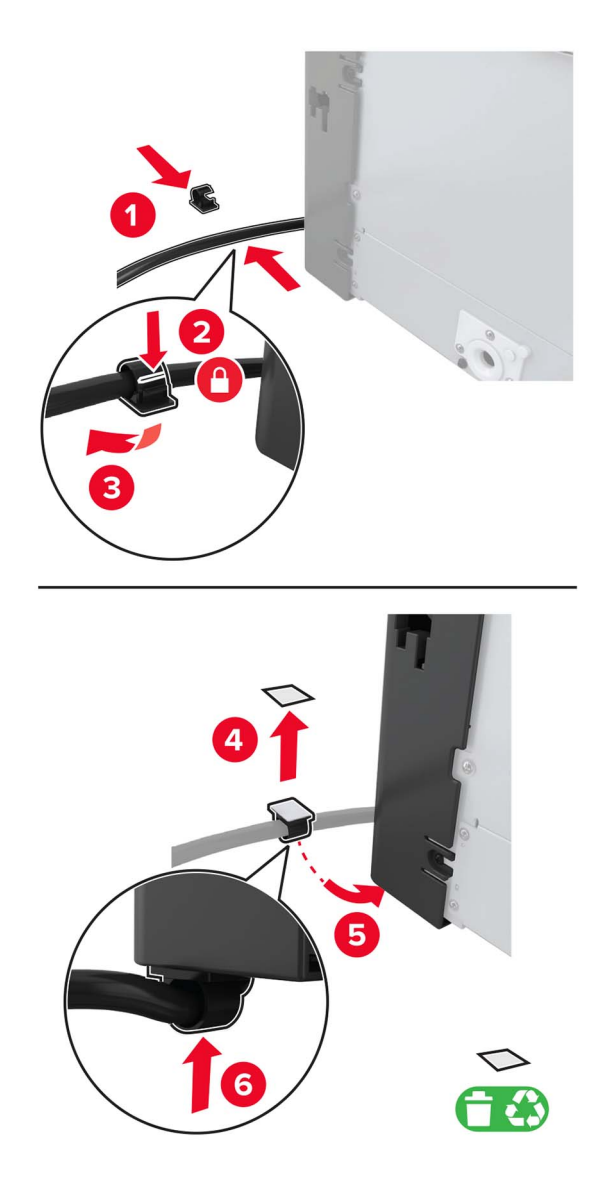

Schließen Sie das Fachkabel an den Drucker an.

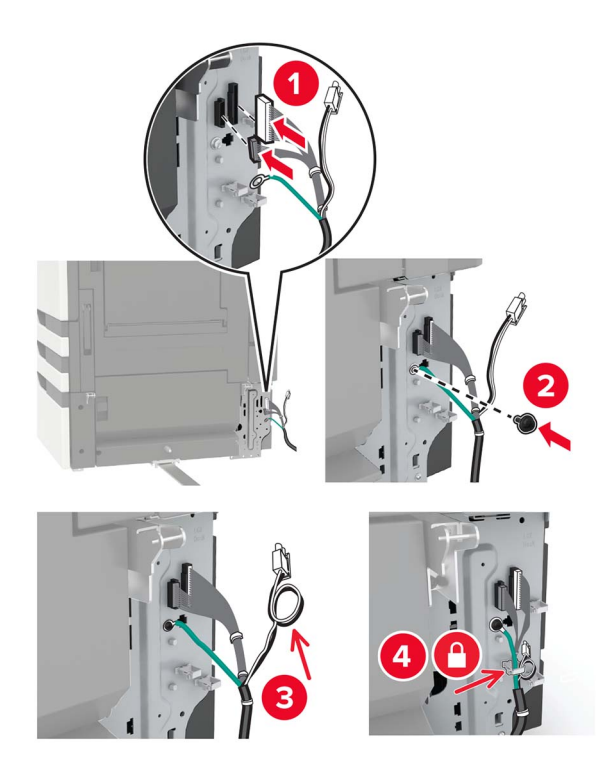

Bringen Sie die Fachkabelabdeckung wieder an.

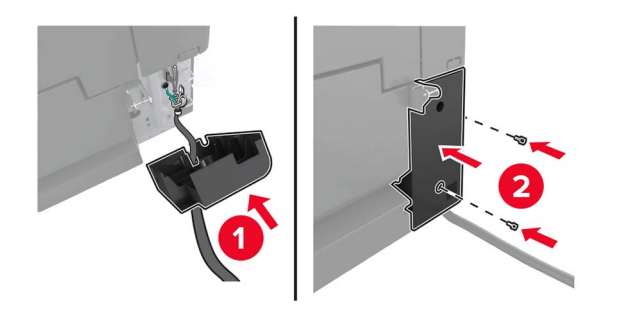
Schieben Sie das Fach zurück, bis es einrastet.

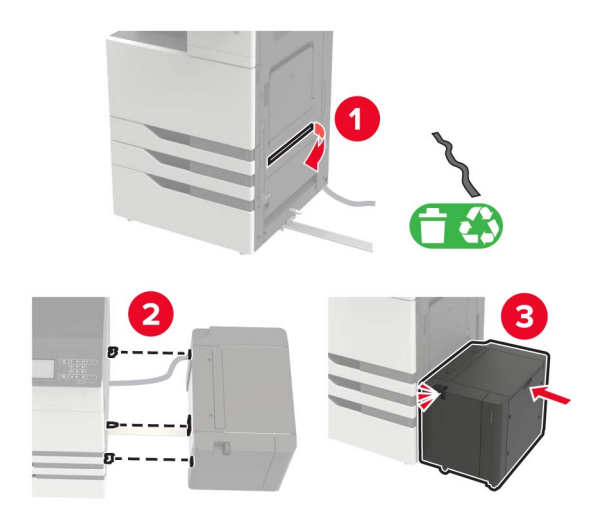

Bringen Sie die Stützfüße am Drucker an.

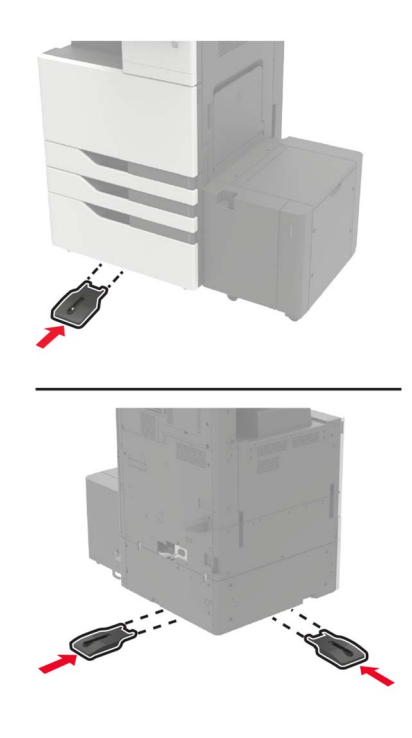

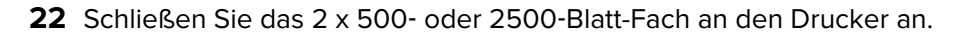

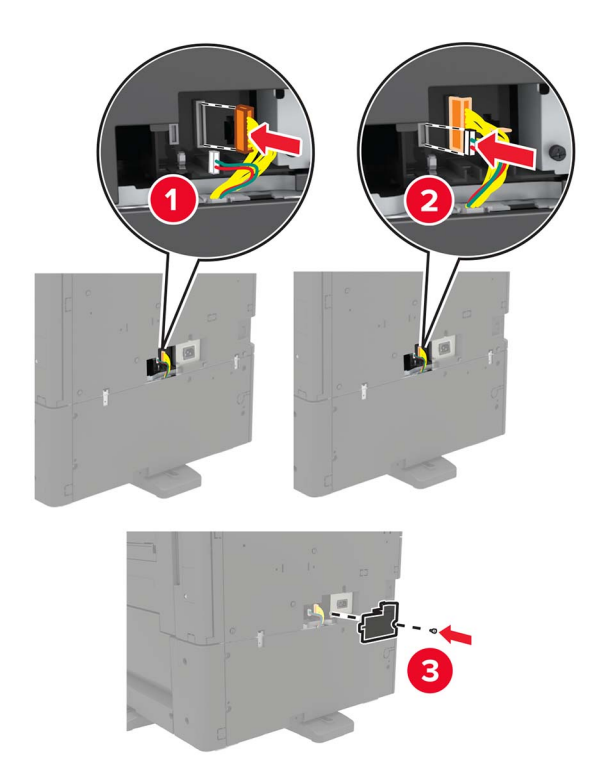

- **23** Öffnen Sie die Fächer 2 und 3, und sichern Sie das 2 x 500- oder 2500-Blatt-Fach mit den Befestigungsklammern und der Metallhalterung.
	- **•** Vorne

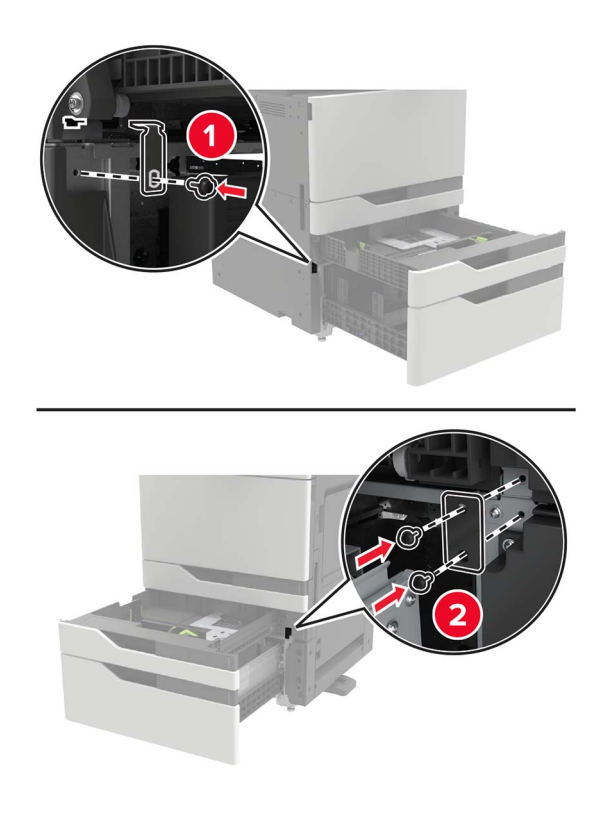

**•** Rückseite

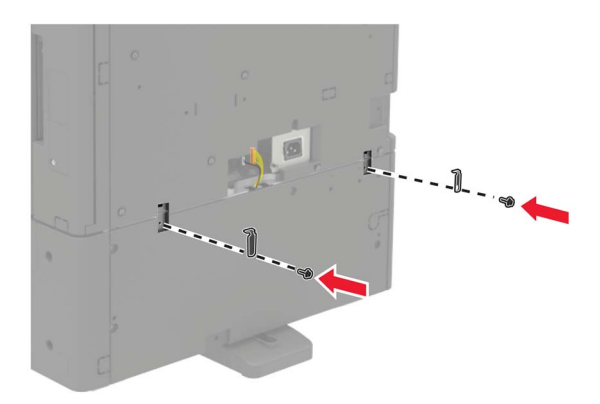

- **24** Schließen Sie die Fächer.
- **25** Schließen Sie das Netzkabel an den Drucker und dann an eine Steckdose an.

**VORSICHT – MÖGLICHE VERLETZUNGSGEFAHR** Um das Risiko eines Feuers oder eines elektrischen Schlags zu vermeiden, schließen Sie das Netzkabel an eine ordnungsgemäß geerdete Steckdose an, die sich in der Nähe des Geräts befindet und leicht zugänglich ist.

**26** Schalten Sie den Drucker ein.

Fügen Sie das Fach im Druckertreiber hinzu, um es für Druckaufträge zur Verfügung zu stellen. Weitere Informationen finden Sie unter ["Hinzufügen verfügbarer Optionen im Druckertreiber" auf Seite 232](#page-231-0).

Bei der Installation von Hardwareoptionen befolgen Sie diese Reihenfolge der Installation.

- **•** 3000-Blatt-Fach
- **•** Drucker
- **•** Finisher (Hefter)

## <span id="page-219-0"></span>**Setzen Sie den Hefter-Finisher ein**

**VORSICHT – KIPPGEFAHR:** Wenn Sie mehrere Zuführungsoptionen am Drucker oder MFP angebracht haben, sollten Sie aus Stabilitätsgründen einen Rollunterschrank, ein Möbelstück oder Sonstiges verwenden, um Verletzungsrisiken zu vermeiden. Weitere Informationen zu unterstützten Konfigurationen finden Sie unter **[www.lexmark.com/multifunctionprinters](http://www.lexmark.com/multifunctionprinters)**.

**1** Schalten Sie den Drucker aus.

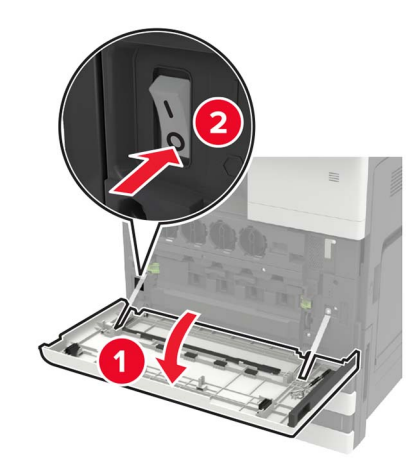

- **2** Entfernen Sie das Netzkabel von der Steckdose und anschließend vom Drucker.
- **3** Nehmen Sie den Hefter-Finisher aus der Verpackung.

Hinweis: Entfernen Sie das Etikett, aber bewahren Sie die Schraube im [Schritt 11](#page-223-0) auf.

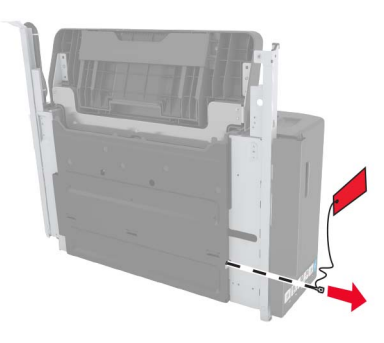

**4** Entfernen Sie die Standardablage.

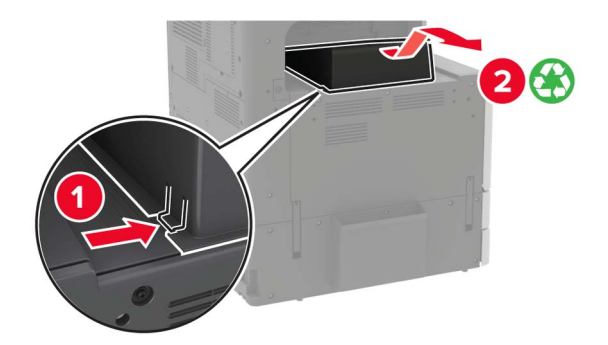

**5** Entfernen Sie die Klebefolie, und entfernen Sie dann den Papierballen.

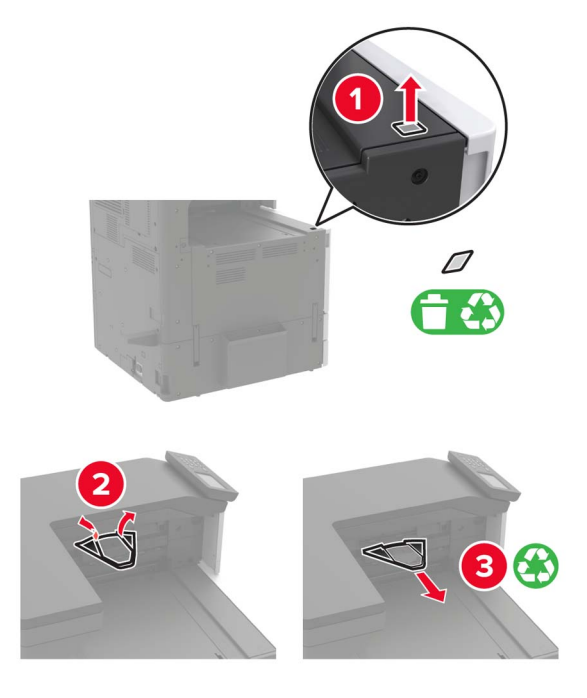

**6** Entfernen Sie den Papierführungssensorabdeckungen mithilfe des Schraubendrehers in Klappe A und die Führungsschienenabdeckungen.

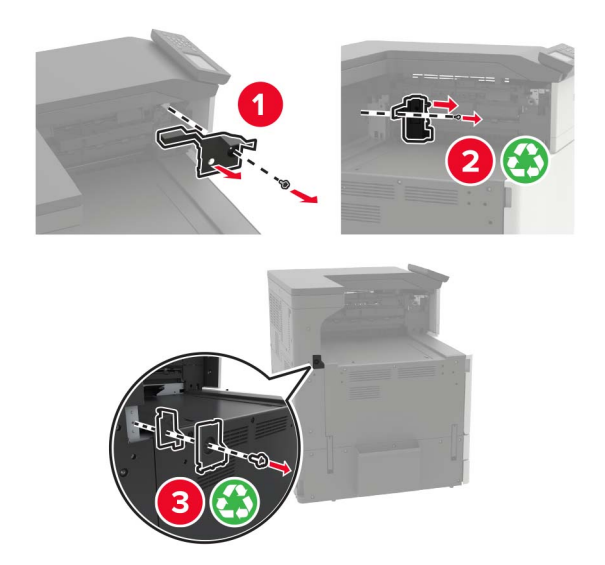

Entfernen Sie die Papierführungen.

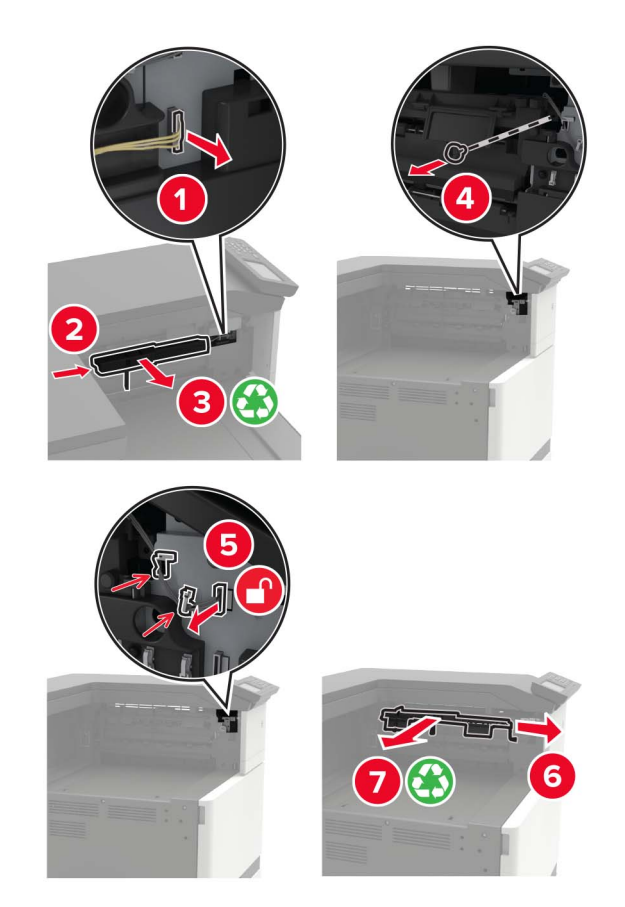

Bringen Sie die Sensorabdeckung an.

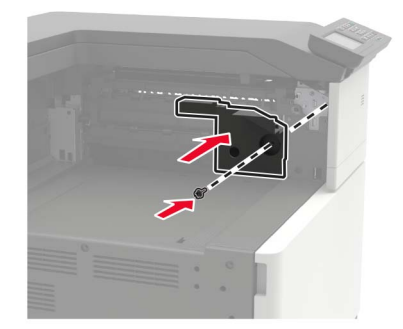

**9** Setzen Sie den Finisher ein.

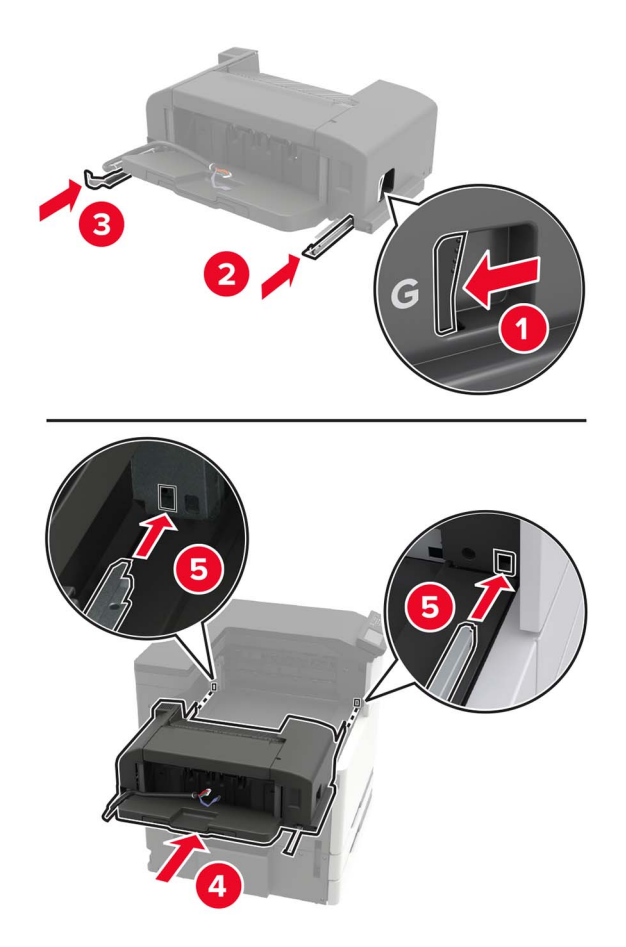

**10** Sichern Sie den Finisher am Drucker.

**Hinweis:** Verwenden Sie die im Lieferumfang Ihres Finishers enthaltene Schraube.

<span id="page-223-0"></span>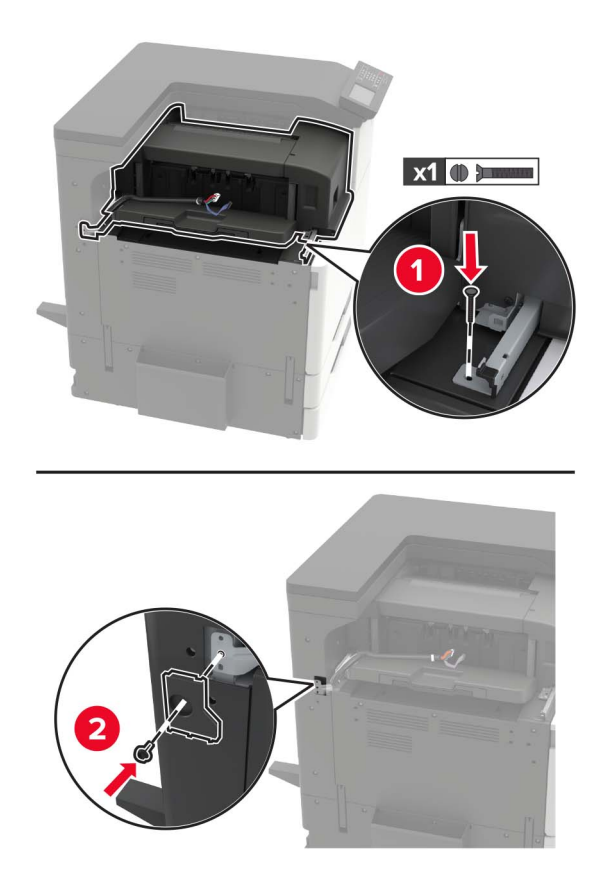

**11** Bringen Sie die Abdeckung der Führungsschiene des Finishers an.

**Hinweis:** Verwenden Sie die im Lieferumfang Ihres Finishers enthaltenen Schrauben.

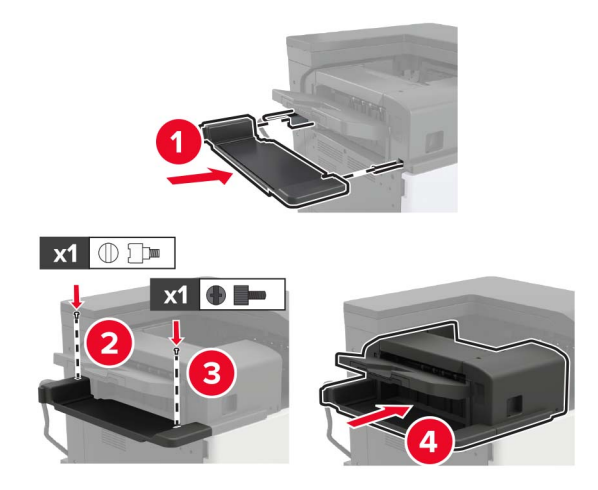

**12** Entfernen Sie die Filterabdeckung.

**Hinweis:** Dieser Schritt kann nur bei bestimmten Druckermodellen angewendet werden.

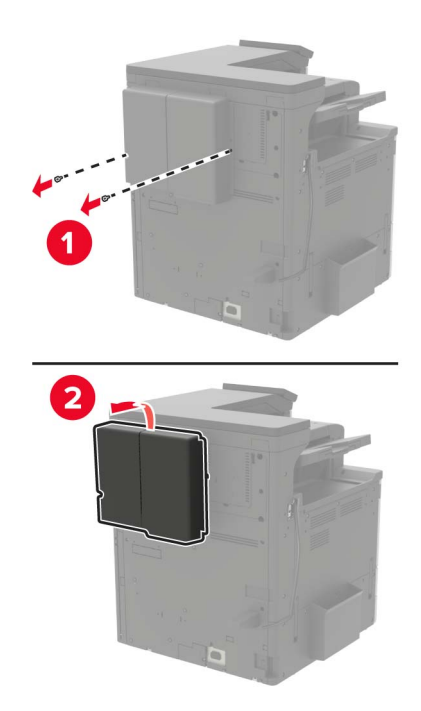

**13** Schließen Sie das Finisher-Kabel an den Drucker an.

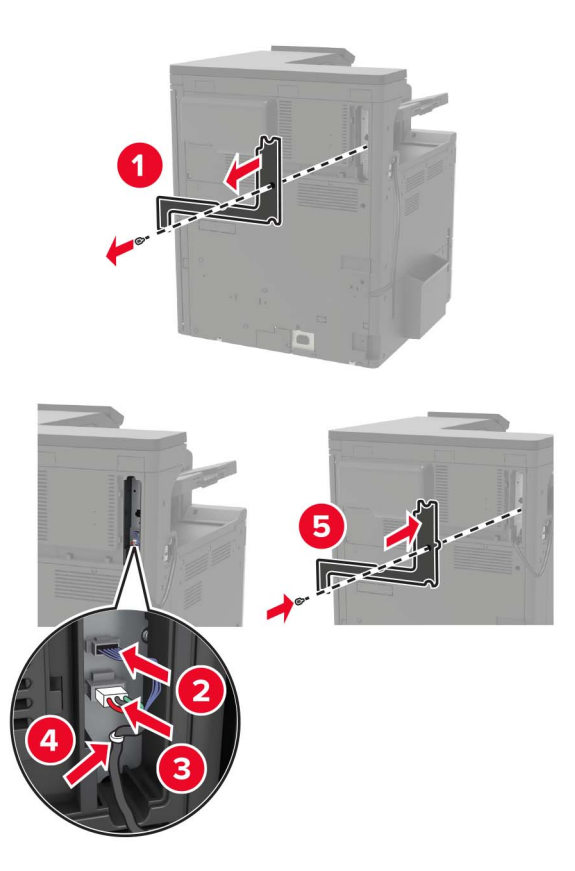

**14** Bringen Sie die Filterabdeckung wieder an.

**Hinweis:** Dieser Schritt kann nur bei bestimmten Druckermodellen angewendet werden.

<span id="page-225-0"></span>**15** Schließen Sie das Netzkabel an den Drucker und dann an eine Steckdose an.

**VORSICHT – MÖGLICHE VERLETZUNGSGEFAHR** Um Feuer- und Stromschlaggefahr zu vermeiden, schließen Sie das Netzkabel direkt an eine ordnungsgemäß geerdete Steckdose an, die sich in der Nähe des Geräts befindet und leicht zugänglich ist.

**VORSICHT – MÖGLICHE VERLETZUNGSGEFAHR** Verwenden Sie das Produkt nicht mit Verlängerungskabeln, Mehrfachsteckdosen, Mehrfachverlängerungen oder Geräten für unterbrechungsfreie Stromversorgung. Die Belastbarkeit solcher Zubehörteile kann durch Laserdrucker schnell überschritten werden, was zu Brandgefahr, Beschädigung von Eigentum oder einer eingeschränkten Druckerleistung führen kann.

**16** Schalten Sie den Drucker ein.

Fügen Sie den Finisher im Druckertreiber hinzu, um ihn für Druckaufträge zur Verfügung zu stellen. Weitere Informationen finden Sie unter ["Hinzufügen verfügbarer Optionen im Druckertreiber" auf Seite 232](#page-231-0).

## **Einsetzen des Hefter-/Locher- oder Broschüren-Finishers**

**VORSICHT – KIPPGEFAHR:** Wenn Sie mehrere Zuführungsoptionen am Drucker oder MFP angebracht haben, sollten Sie aus Stabilitätsgründen einen Rollunterschrank, ein Möbelstück oder Sonstiges verwenden, um Verletzungsrisiken zu vermeiden. Weitere Informationen zu unterstützten Konfigurationen finden Sie unter **[www.lexmark.com/multifunctionprinters](http://www.lexmark.com/multifunctionprinters)**.

**1** Schalten Sie den Drucker aus.

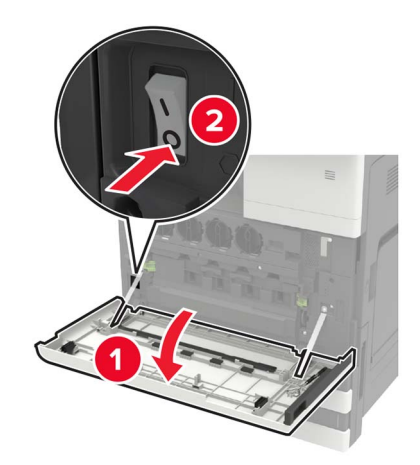

- **2** Entfernen Sie das Netzkabel von der Steckdose und anschließend vom Drucker.
- **3** Entfernen Sie den Dokumentationenhalter von der Seite oder Rückseite des Druckers.

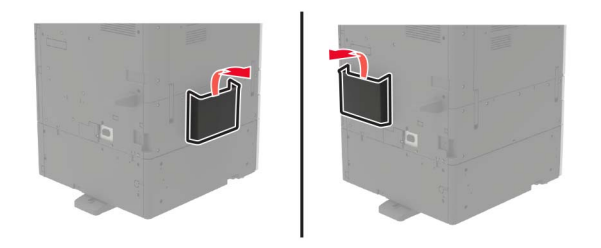

**4** Packen Sie den Hefter-/Locher- oder Broschüren-Finisher aus.

**5** Nehmen Sie die Standardablage heraus, und entfernen Sie den Papierballen.

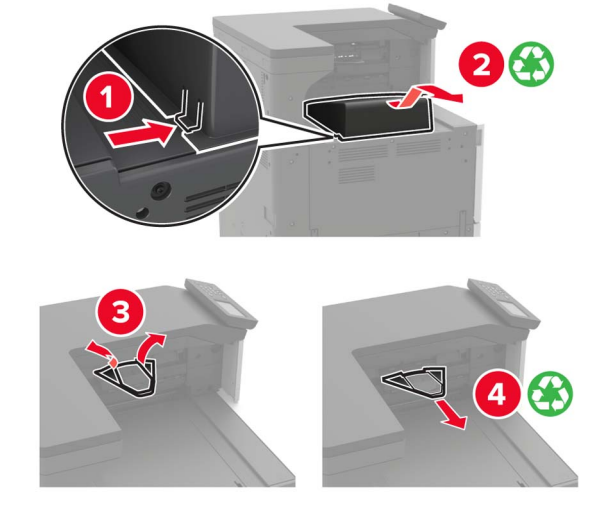

**6** Entfernen Sie die Papierführungen mithilfe des Schraubendrehers in Klappe A.

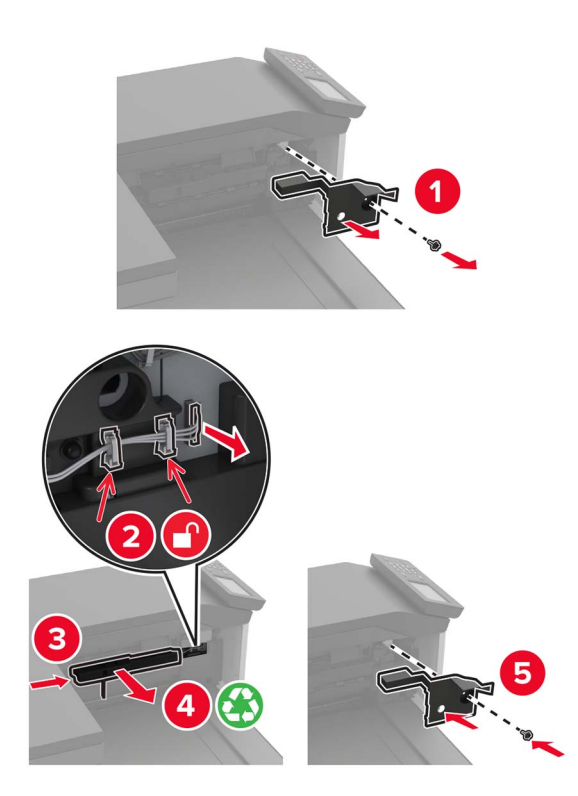

**7** Setzen Sie den Papiertransport ein.

**Hinweis:** Verwenden Sie die im Lieferumfang Ihres Finishers enthaltenen Schrauben.

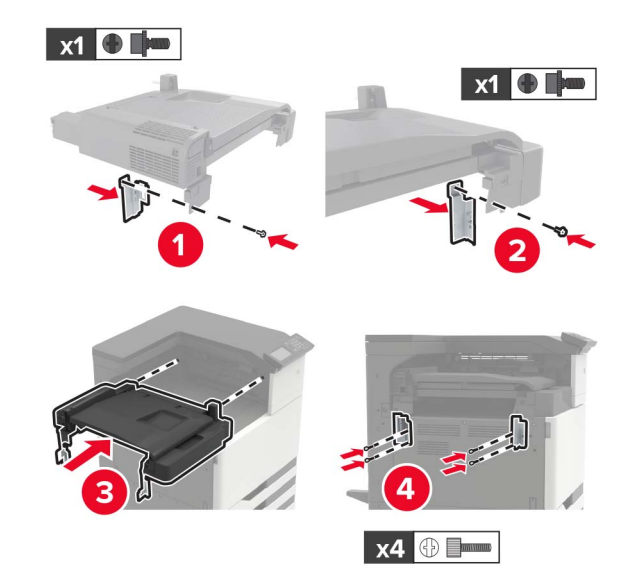

**8** Bringen Sie den Finisher an den Drucker an.

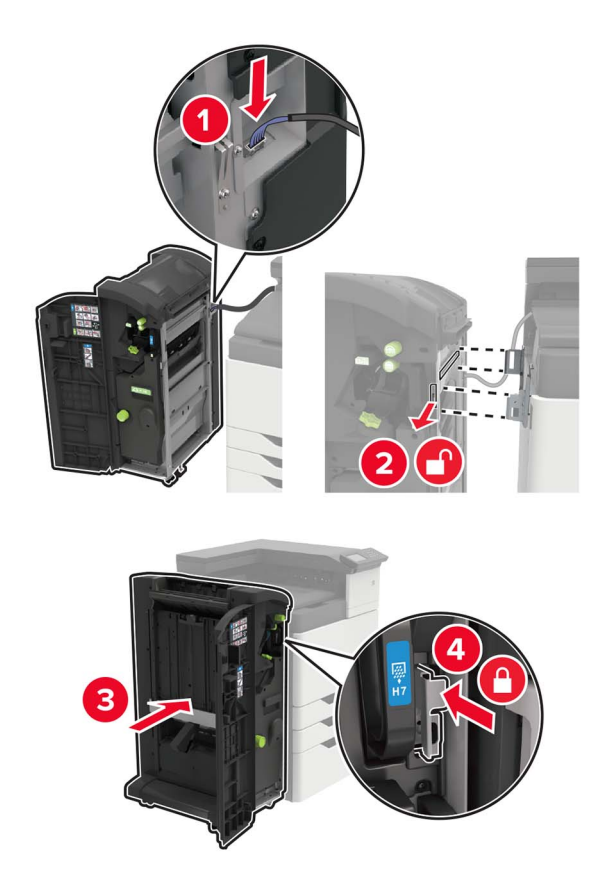

**9** Setzen Sie die Heftklammerkassette so in den Finisher ein, dass sie hörbar einrastet.

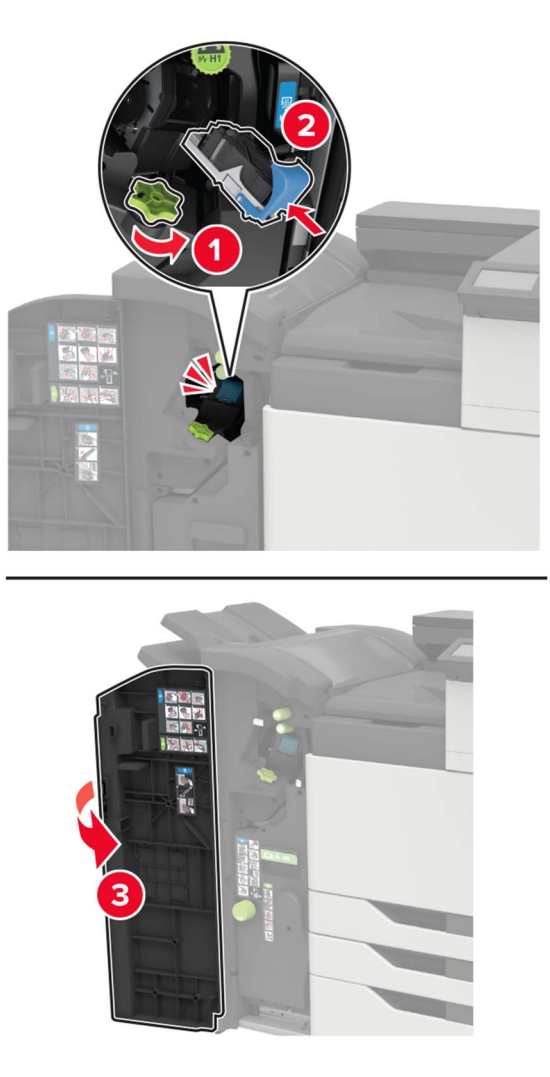

**10** Entfernen Sie die Filterabdeckung.

**Hinweis:** Dieser Schritt kann nur bei bestimmten Druckermodellen angewendet werden.

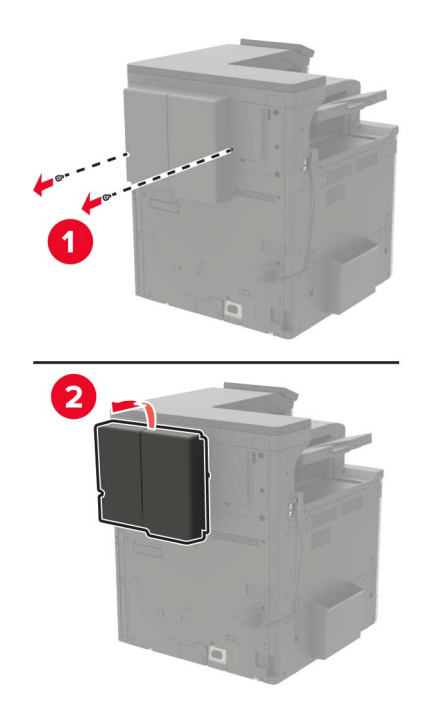

**11** Schließen Sie das Finisher-Kabel an den Drucker an.

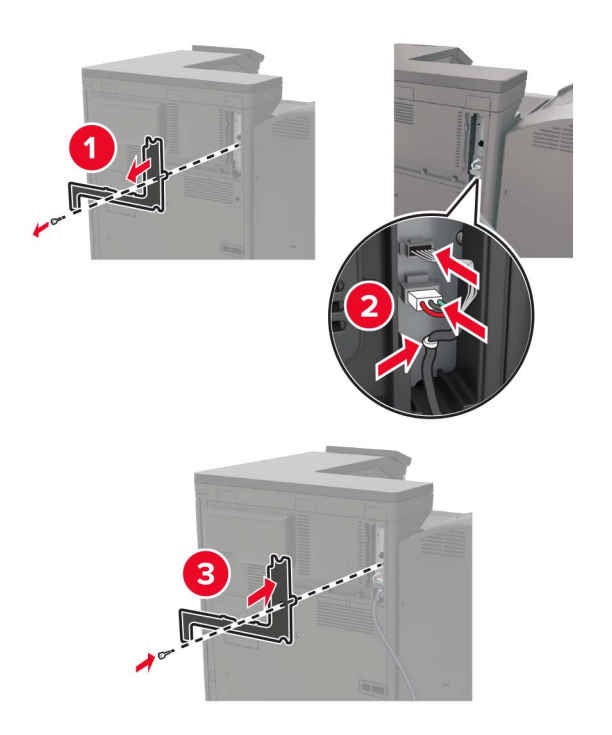

**12** Bringen Sie die Filterabdeckung wieder an.

**Hinweis:** Dieser Schritt kann nur bei bestimmten Druckermodellen angewendet werden.

#### **13** Sichern Sie das Kabel.

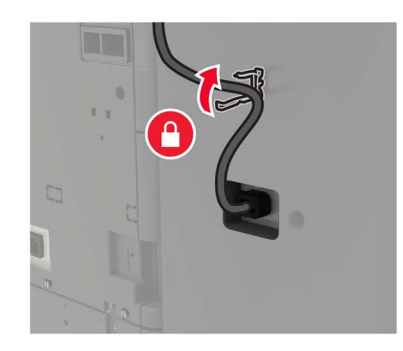

**14** Setzen Sie die Ablagen wieder ein.

#### **Hinweise:**

- **•** Verwenden Sie die im Lieferumfang Ihres Finishers enthaltenen Schrauben.
- **•** Vermeiden Sie beim Anbringen von Ablage 2 das Bewegen der Halterung.
- **•** Ablage 3 wird nur im Broschüren-Finisher unterstützt.

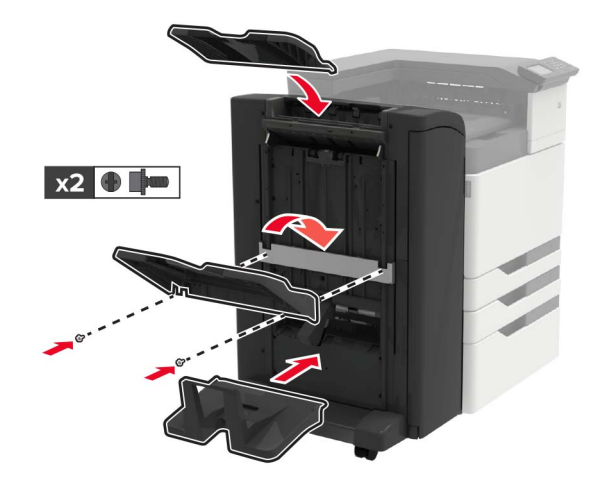

**15** Bringen Sie den Dokumentationenhalter und dann die Klammer an.

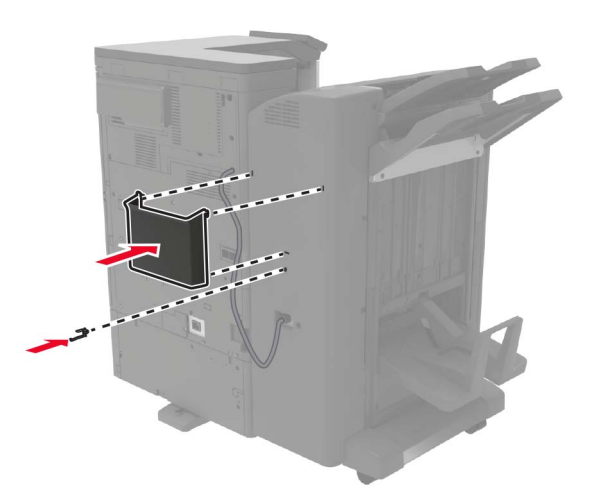

<span id="page-231-0"></span>**16** Schließen Sie das Netzkabel an den Drucker und dann an eine Steckdose an.

**VORSICHT – MÖGLICHE VERLETZUNGSGEFAHR** Um Feuer- und Stromschlaggefahr zu vermeiden, schließen Sie das Netzkabel direkt an eine ordnungsgemäß geerdete Steckdose an, die sich in der Nähe des Geräts befindet und leicht zugänglich ist.

**VORSICHT – MÖGLICHE VERLETZUNGSGEFAHR** Verwenden Sie das Produkt nicht mit Verlängerungskabeln, Mehrfachsteckdosen, Mehrfachverlängerungen oder Geräten für unterbrechungsfreie Stromversorgung. Die Belastbarkeit solcher Zubehörteile kann durch Laserdrucker schnell überschritten werden, was zu Brandgefahr, Beschädigung von Eigentum oder einer eingeschränkten Druckerleistung führen kann.

**17** Schalten Sie den Drucker ein.

Fügen Sie den Finisher im Druckertreiber hinzu, um ihn für Druckaufträge zur Verfügung zu stellen. Weitere Informationen finden Sie unter "Hinzufügen verfügbarer Optionen im Druckertreiber" auf Seite 232.

## **Software**

## **Installation der Druckersoftware**

- **1** Beziehen Sie eine Kopie des Softwareinstallationspakets.
	- **•** Von der im Lieferumfang des Druckers enthaltenen Software-CD.
	- **•** Gehen Sie zu **<http://support.lexmark.com>**, und wählen Sie dann Ihren Drucker und Ihr Betriebssystem aus.
- **2** Führen Sie das Installationsprogramm aus, und folgen Sie den Anweisungen auf dem Computerbildschirm.
- **3** Fügen Sie den Drucker für Macintosh-Benutzer hinzu.

**Hinweis:** Rufen Sie die IP-Adresse des Druckers vom Startbildschirm ab.

## **Hinzufügen verfügbarer Optionen im Druckertreiber**

#### **Für Windows-Benutzer**

- **1** Öffnen Sie den Druckerordner.
- **2** Wählen Sie den Drucker, den Sie aktualisieren möchten aus, und gehen Sie wie folgt vor:
	- **•** Wählen Sie unter Windows 7 oder höher **Druckereigenschaften** aus.
	- **•** Wählen Sie unter früheren Versionen **Eigenschaften** aus.
- **3** Navigieren Sie zu der Registerkarte "Konfiguration", und wählen Sie dann **Jetzt aktualisieren Drucker fragen**.
- **4** Wenden Sie die Änderungen an.

#### **Für Macintosh-Benutzer**

- **1** Navigieren Sie über die Systemeinstellungen im Apple-Menü zu Ihrem Drucker, und wählen Sie **Optionen und Verbrauchsmaterialien**.
- **2** Navigieren Sie zur Liste der Hardware-Optionen, und fügen Sie dann alle installierten Optionen hinzu.

<span id="page-232-0"></span>**3** Wenden Sie die Änderungen an.

## **Firmware**

## **Exportieren oder Importieren einer Konfigurationsdatei**

Sie können die Konfigurationseinstellungen Ihres Druckers in eine Textdatei exportieren, die dann importiert werden können, um die Einstellungen auf andere Drucker anzuwenden.

**1** Öffnen Sie einen Webbrowser, und geben Sie die IP-Adresse des Druckers in das Adressfeld ein.

#### **Hinweise:**

- **•** Zeigen Sie die IP-Adresse des Druckers auf dem Startbildschirm des Druckers an. Die IP-Adresse wird in vier Zahlengruppen angezeigt, die durch Punkte voneinander abgetrennt sind. Zum Beispiel: 123.123.123.123.
- **•** Wenn Sie einen Proxyserver verwenden, deaktivieren Sie ihn vorübergehend, um die Webseite ordnungsgemäß zu laden.
- **2** Klicken Sie im Embedded Web Server auf **Konfiguration exportieren** oder **Konfiguration importieren**.
- **3** Befolgen Sie dann die Anweisungen auf dem Bildschirm.
- **4** Wenn der Drucker Anwendungen unterstützt, gehen Sie wie folgt vor:
	- **a** Klicken Sie auf **Apps** > und wählen Sie die Anwendung > **Konfigurieren**.
	- **b** Klicken Sie auf **Exportieren** oder **Importieren**.

## **Firmware-Aktualisierung**

Einige Anwendungen erfordern eine Mindestversion der Gerät-Firmware, um ordnungsgemäß zu funktionieren.

Weitere Informationen über das Aktualisieren der Geräte-Firmware erhalten Sie von Ihrem Lexmark Händler.

**1** Öffnen Sie einen Webbrowser, und geben Sie die IP-Adresse des Druckers in das Adressfeld ein.

#### **Hinweise:**

- **•** Zeigen Sie die IP-Adresse des Druckers auf dem Startbildschirm des Druckers an. Die IP-Adresse wird in vier Zahlengruppen angezeigt, die durch Punkte voneinander getrennt sind. Beispiel: 123.123.123.123.
- **•** Wenn Sie einen Proxy verwenden, deaktivieren Sie ihn vorübergehend, um die Webseite ordnungsgemäß zu laden.
- **2** Klicken Sie auf **Einstellungen** > **Gerät** > **Firmware aktualisieren**.
- **3** Navigieren Sie zur Flash-Datei.
- **4** Klicken Sie auf **Hochladen**.

# **Hinweise**

## **Produktinformationen**

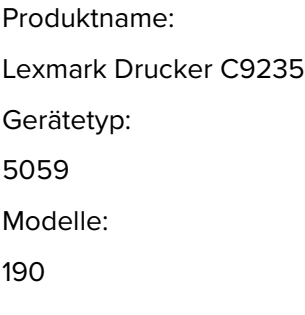

## **Hinweis zur Ausgabe**

Mai 2020

**Der folgende Abschnitt gilt nicht für Länder, in denen diese Bestimmungen mit dem dort geltenden Recht unvereinbar sind:** LEXMARK INTERNATIONAL, INC., STELLT DIESE VERÖFFENTLICHUNG OHNE MANGELGEWÄHR ZUR VERFÜGUNG UND ÜBERNIMMT KEINERLEI GARANTIE, WEDER AUSDRÜCKLICH NOCH STILLSCHWEIGEND, EINSCHLIESSLICH, JEDOCH NICHT BESCHRÄNKT AUF, DER GESETZLICHEN GARANTIE FÜR MARKTGÄNGIGKEIT EINES PRODUKTS ODER SEINER EIGNUNG FÜR EINEN BESTIMMTEN ZWECK. In einigen Staaten ist der Ausschluss von ausdrücklichen oder stillschweigenden Garantien bei bestimmten Rechtsgeschäften nicht zulässig. Deshalb besitzt diese Aussage für Sie möglicherweise keine Gültigkeit.

Diese Publikation kann technische Ungenauigkeiten oder typografische Fehler enthalten. Die hierin enthaltenen Informationen werden regelmäßig geändert; diese Änderungen werden in höheren Versionen aufgenommen. Verbesserungen oder Änderungen an den beschriebenen Produkten oder Programmen können jederzeit vorgenommen werden.

Die in dieser Softwaredokumentation enthaltenen Verweise auf Produkte, Programme und Dienstleistungen besagen nicht, dass der Hersteller beabsichtigt, diese in allen Ländern zugänglich zu machen, in denen diese Softwaredokumentation angeboten wird. Kein Verweis auf ein Produkt, Programm oder einen Dienst besagt oder impliziert, dass nur dieses Produkt, Programm oder dieser Dienst verwendet werden darf. Sämtliche Produkte, Programme oder Dienste mit denselben Funktionen, die nicht gegen vorhandenen Beschränkungen bezüglich geistigen Eigentums verstoßen, können stattdessen verwendet werden. Bei Verwendung anderer Produkte, Programme und Dienstleistungen als den ausdrücklich vom Hersteller empfohlenen ist der Benutzer für die Beurteilung und Prüfung der Funktionsfähigkeit selbst zuständig.

Technischen Support von Lexmark erhalten Sie unter **<http://support.lexmark.com>**.

Informationen zur Lexmark Datenschutzrichtlinie für die Verwendung dieses Produkts finden Sie unter **[www.lexmark.com/privacy](http://www.lexmark.com/privacy)**.

Unter **[www.lexmark.com](http://www.lexmark.com)** erhalten Sie Informationen zu Zubehör und Downloads.

**© 2017 Lexmark International, Inc.**

**Alle Rechte vorbehalten.**

## <span id="page-234-0"></span>**Marken**

Lexmark und das Lexmark Logo sind Marken oder eingetragene Marken von Lexmark International, Inc. in den Vereinigten Staaten und/oder anderen Ländern.

Google Cloud Print, Google Chrome, Android und Google Play sind Marken von Google LLC.

Macintosh, App Store, Safari, and AirPrint are trademarks of Apple Inc., registered in the U.S. and other countries. Use of the Works with Apple badge means that an accessory has been designed to work specifically with the technology identified in the badge and has been certified by the developer to meet Apple performance standards.

Das Warenzeichen von Mopria® ist ein eingetragenes und/oder nicht eingetragenes Warenzeichen der Mopria Alliance, Inc. in den USA und anderen Ländern. Unbefugte Verwendung ist strengstens verboten.

PCL® ist eine eingetragene Marke der Hewlett-Packard Company. PCL ist die Bezeichnung der Hewlett-Packard Company für einen Satz von in den Druckerprodukten enthaltenen Druckerbefehlen (Sprache) und Funktionen. Dieser Drucker wurde im Hinblick auf Kompatibilität mit der PCL-Sprache entwickelt. Der Drucker erkennt also in verschiedenen Anwendungsprogrammen verwendete PCL-Befehle und emuliert die den Befehlen entsprechenden Funktionen.

PostScript ist eine eingetragene Marke von Adobe Systems Incorporated in den Vereinigten Staaten und/oder anderen Ländern.

Wi-Fi® und Wi-Fi Direct® sind eingetragene Marken von Wi-Fi Alliance®.

Alle anderen Marken sind das Eigentum ihrer jeweiligen Inhaber.

## **Lizenzhinweise**

Alle Lizenzhinweise zu diesem Produkt finden Sie im CD:\NOTICES-Verzeichnis der Installationssoftware-CD.

## **Hinweis zum GS-Zeichen**

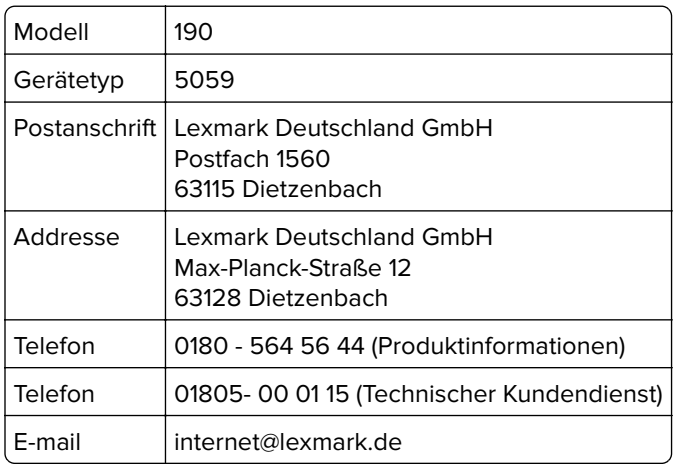

## **Geräuschemissionspegel**

Die folgenden Messungen wurden gemäß ISO 7779 durchgeführt und gemäß ISO 9296 berichtet.

**Hinweis:** Einige Modi gelten u.U. nicht für Ihr Produkt.

<span id="page-235-0"></span>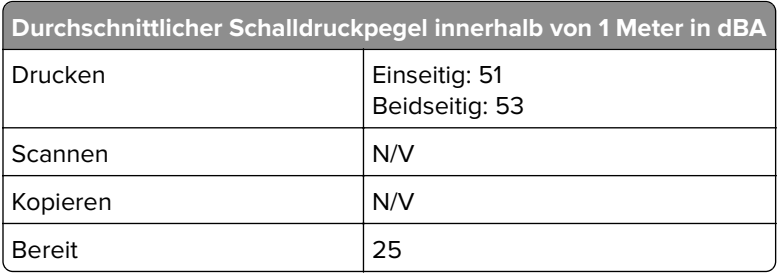

Änderung der Werte vorbehalten. Unter **[www.lexmark.com](http://www.lexmark.com)** erhalten Sie die aktuellen Werte.

## **WEEE-Richtlinie (Waste from Electrical and Electronic Equipment = Elektronikschrott-Verordnung)**

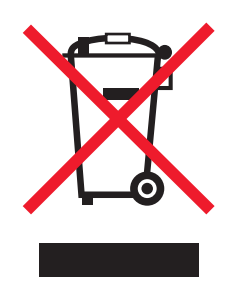

Das WEEE-Logo kennzeichnet bestimmte Recycling-Programme und Recycling-Vorgänge für elektronische Produkte in Ländern der Europäischen Union. Wir fördern das Recycling unserer Produkte.

Bei Fragen zu Recycling-Möglichkeiten finden Sie auf der Lexmark Website unter **[www.lexmark.com](http://www.lexmark.com)** die Telefonnummer Ihres örtlichen Vertriebsbüros.

## **Entsorgung des Produkts**

Entsorgen Sie den Drucker und die Verbrauchsmaterialien nicht wie normalen Haushaltsmüll. Wenden Sie sich an die örtlichen Behörden, um Informationen zu Entsorgung und Recycling zu erhalten.

# **Rückgabe von Lexmark Kassetten zur Wiederverwendung oder zum**

## **Recycling**

Mit dem Lexmark Druckpatronen-Rückführungsprogramm können Sie gebrauchte Kassetten kostenlos an Lexmark zur Wiederverwendung oder Wiederverwertung zurückgeben. Alle leeren, an Lexmark zurückgegebenen Kassetten werden entweder wieder verwendet oder für das Recycling zerlegt. Die Verpackungen zur Rückgabe der Kassetten werden ebenfalls recycelt.

Um Lexmark Kassetten zur Wiederverwendung oder zum Recycling zurückzugeben, gehen Sie wie folgt vor:

- **1** Besuchen Sie **[www.lexmark.com/recycle](http://www.lexmark.com/recycle)**.
- **2** Wählen Sie das Gerät, das Sie entsorgen wollen, aus.

## <span id="page-236-0"></span>**Hinweis zur statischen Empfindlichkeit**

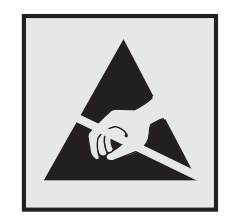

Mit diesem Symbol sind Teile gekennzeichnet, die gegen statische Aufladungen empfindlich sind. Berühren Sie die Bereiche um diese Symbole erst, nachdem Sie einen Metallgegenstand in einem entfernten Bereich zu dem Symbol berührt haben.

Zur Vermeidung von Schäden durch elektrostatische Entladung bei der Durchführung von Wartungsarbeiten, wie zum Beispiel das Entfernen von Papierstaus oder die Ersetzung von Verbrauchsmaterial, berühren Sie den freiliegenden Metallrahmen des Druckers bevor Sie auf den Innenbereich des Druckers zugreifen oder ihn berühren, selbst wenn das Symbol nicht angezeigt wird.

## **ENERGY STAR**

Alle Lexmark-Produkte mit dem ENERGY STAR®-Symbol auf dem Produkt oder einem Startbildschirm sind zertifiziert, die Environmental Protection Agency (EPA) ENERGY STAR-Anforderungen ab dem Herstellungsdatum zu erfüllen.

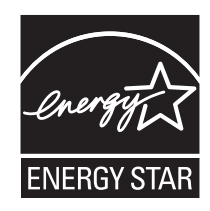

## **Temperaturinformationen**

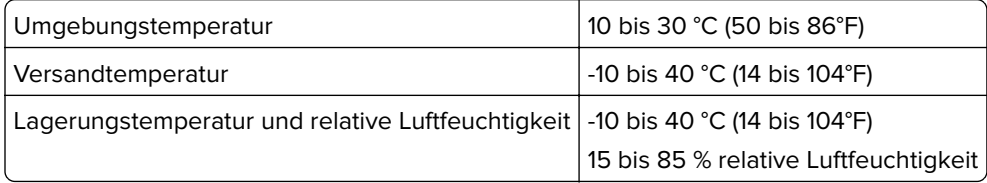

### **Laser-Hinweis**

Der Drucker wurde in den USA zertifiziert und entspricht den Anforderungen der Vorschriften DHHS 21 CFR Kapitel I für Laserprodukte der Klasse I (1), andernorts ist er als Laserprodukt der Klasse I zertifiziert, das den Anforderungen von IEC 60825-1 entspricht: 2014.

Laserprodukte der Klasse I werden nicht als gefährlich betrachtet. Das Lasersystem und der Drucker sind so konstruiert, dass unter normalen Betriebsbedingungen, bei der Wartung durch den Benutzer oder bei den vorgeschriebenen Wartungsbedingungen Menschen keiner Laserstrahlung ausgesetzt sind, die die Werte für Klasse I überschreitet. Der Drucker verfügt über eine Druckkopfeinheit, die nicht gewartet werden kann und mit einem Laser mit den folgenden Spezifikationen ausgestattet ist.

<span id="page-237-0"></span>Klasse IIIb (3b) AlGaAs Nennausgangsleistung (Milliwatt): 25 Wellenlänge (Nanometer): 770-800, 775-800

## **Laser-Hinweisaufkleber**

Der folgende Laser-Hinweisaufkleber ist am Drucker angebracht:

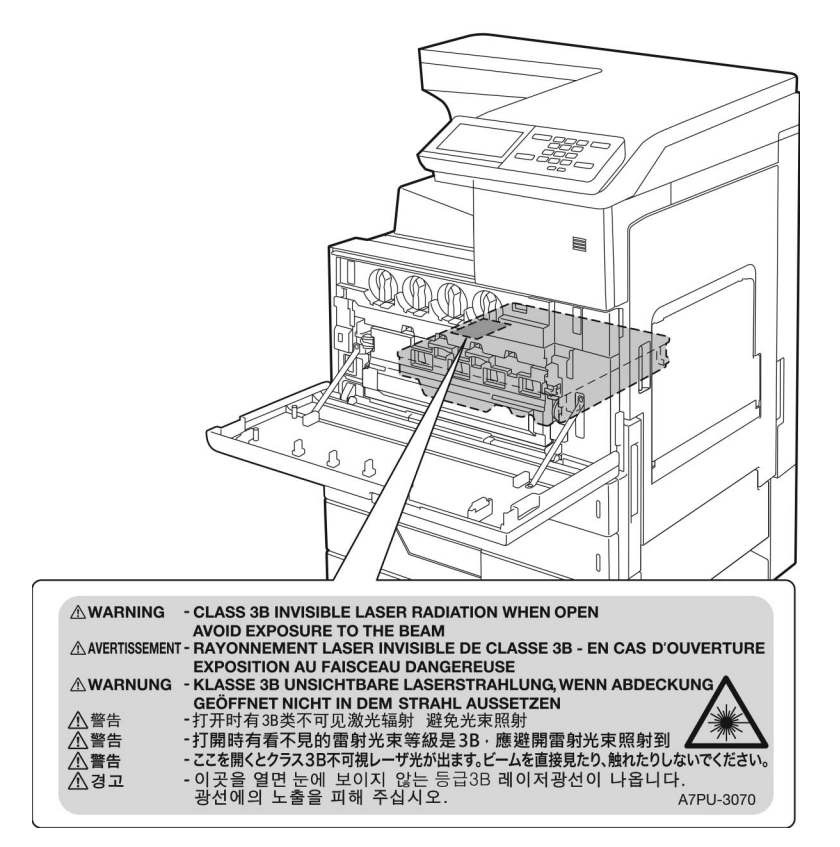

Das Gerät ist nicht für die Benutzung im unmittelbaren Gesichtsfeld am Bildschirmarbeitsplatz vorgesehen. Um störende Reflexionen am Bildschirmarbeitsplatz zu vermeiden, darf dieses Produkt nicht im unmittelbaren Gesichtsfeld platziert werden.

## **Energieverbrauch**

#### **Stromverbrauch des Produkts**

In der folgenden Tabelle wird der Energieverbrauch des Produkts aufgezeigt.

**Hinweis:** Einige Modi gelten u.U. nicht für Ihr Produkt.

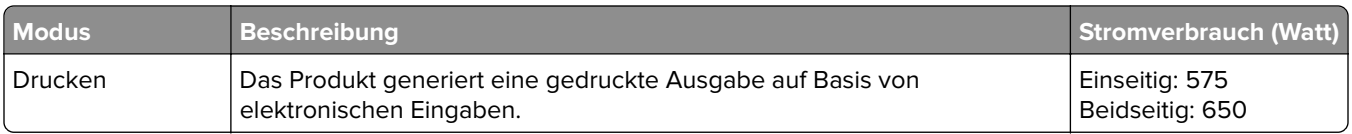

<span id="page-238-0"></span>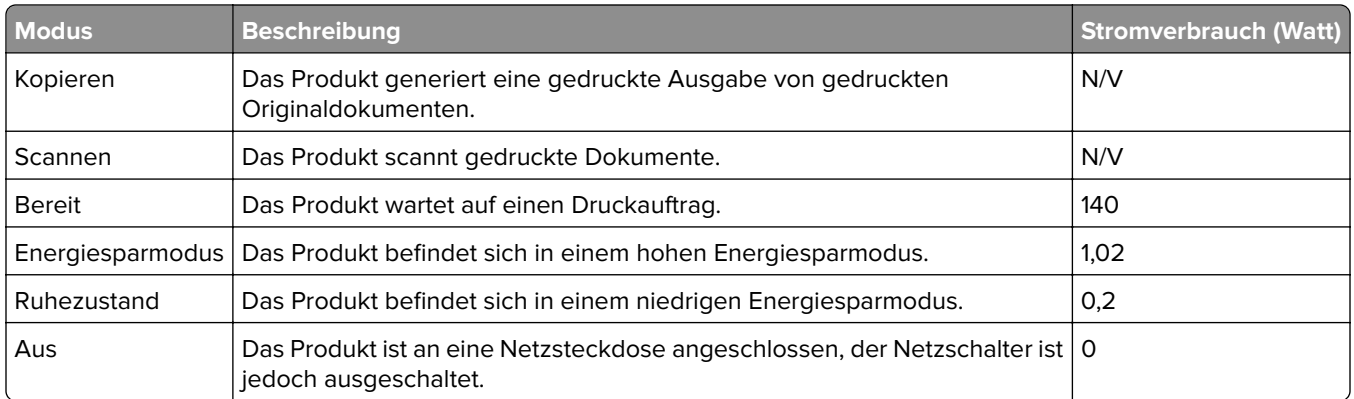

Der in der vorhergehenden Tabelle aufgelistete Stromverbrauch stellt durchschnittliche Zeitmessungen dar. Die spontane Leistungsaufnahme kann wesentlich höher liegen als der Durchschnitt.

Änderung der Werte vorbehalten. Unter **[www.lexmark.com](http://www.lexmark.com)** erhalten Sie die aktuellen Werte.

#### **Energiesparmodus**

Dieses Produkt verfügt über einen Energiesparmodus, der als Energiesparmodus bezeichnet wird. Im Energiesparmodus wird Energie gespart, indem der Energieverbrauch bei längerer Inaktivität reduziert wird. Der Energiesparmodus wird automatisch aktiviert, wenn das Produkt über einen festgelegten Zeitraum, der auch als Zeitlimit für den Energiesparmodus bezeichnet wird, nicht verwendet wurde.

Werksseitig ist das Zeitlimit für den Energiesparmodus des Produkts wie folgt festgelegt (in Minuten): 15

Über die Konfigurationsmenüs kann das Zeitlimit für den Energiesparmodus auf einen Wert zwischen 1 Minute und 120 Minuten eingestellt werden. Wenn die Druckgeschwindigkeit bei 30 Seiten pro Minute oder weniger liegt, können Sie das Zeitlimit auf nur 60 Minuten festlegen. Wenn das Zeitlimit für den Energiesparmodus auf einen niedrigen Wert eingestellt wird, verringert sich zwar der Energieverbrauch, während die Reaktionszeit des Produkts jedoch verlängert werden kann. Bei einem hohen Wert für das Zeitlimit ist die Reaktionszeit zwar kurz, gleichzeitig wird jedoch mehr Energie verbraucht.

#### **Ruhemodus**

Dieses Produkt verfügt über einen Betriebsmodus mit sehr niedrigem Stromverbrauch, der Ruhemodus genannt wird. Im Ruhemodus werden alle anderen Systeme und Geräte sicher ausgeschaltet.

Die Ruhemodus kann über eine der folgenden Methoden aktiviert werden:

- **•** Verwenden der Zeitsperre für Ruhezustand
- **•** Verwenden von "Energiemodi planen"

Werksvorgabe der Zeitsperre für Ruhezustand für dieses Produkt in allen Ländern oder Regionen. 3 Tage

Die Zeit, die der Drucker wartet, nachdem ein Auftrag gedruckt wurde und bevor er in den Ruhemodus wechselt, kann auf einen Zeitraum zwischen einer Stunde und einem Monat eingestellt werden.

#### **Ausgeschaltet**

Wenn dieser Drucker auch im ausgeschalteten Zustand eine geringe Menge Strom verbraucht, müssen Sie den Netzstecker aus der Netzsteckdose ziehen, um den Energieverbrauch vollständig zu unterbinden.

#### **Gesamter Energieverbrauch**

Manchmal ist es sinnvoll, den gesamten Energieverbrauch des Produkts abzuschätzen. Da die Energieverbrauchswerte in der Einheit Watt angegeben werden, muss der Energieverbrauch mit der Zeit multipliziert werden, die das Produkt in den einzelnen Modi verbringt. Auf diese Weise kann der gesamte Energieverbrauch berechnet werden. Beim gesamten Energieverbrauch des Druckers handelt es sich um die Summe der Energieverbrauchswerte für die einzelnen Modi.

## **Übereinstimmung mit den Richtlinien der Europäischen Gemeinschaft (EG)**

Dieses Produkt erfüllt die Schutzanforderungen der EG-Richtlinien 2014/30/EU, 2014/35/EU und 2011/65/EU des EG-Rates zur Annäherung und Harmonisierung der Gesetze der Mitgliedsstaaten hinsichtlich der elektromagnetischen Verträglichkeit, der Sicherheit von elektrischen Komponenten, die für den Einsatz in bestimmten Spannungsbereichen ausgelegt sind, sowie zu Einschränkungen beim Einsatz bestimmter gefährlicher Substanzen in elektrischen und elektronischen Geräten.

Der Hersteller dieses Produkts ist: Lexmark International, Inc., 740 West New Circle Road, Lexington, KY, 40550 USA. Der bevollmächtigte Vertreter ist: Lexmark International Technology Hungária Kft., 8 Lechner Ödön fasor, Millennium Tower III, 1095 Budapest, UNGARN. Eine Konformitätserklärung hinsichtlich der Anforderungen der Richtlinien wird vom bevollmächtigten Vertreter zur Verfügung gestellt oder kann unter **[www.lexmark.com /en\\_us/über/Regulatory-compliance/european-union-declaration-of-conformity.html](http://www.lexmark.com/en_us/about/regulatory-compliance/european-union-declaration-of-conformity.html)** abgerufen werden.

Dieses Produkt erfüllt die Grenzwerte nach EN 55022 und EN55032 für Geräte der Klasse A und die Sicherheitsanforderungen nach EN 60950-1 oder EN 62368-1.

## **Hinweis zu Störungen des Radio- und Fernsehempfangs**

#### **Warnung**

Dieses Produkt erfüllt die Grenzwerte der Emissionsanforderungen der Normen EN55022 und EN55032 für Geräte der Klasse A und die Immunitätsanforderungen der Norm EN55024. Dieses Produkt darf nicht in Wohngebieten verwendet werden.

Dies ist ein Gerät der Klasse A. In Wohngebieten kann dieses Gerät Störungen des Radio- und Fernsehempfangs verursachen. Der Benutzer muss in diesem Fall geeignete Maßnahmen ergreifen.

# **Index**

#### **Ziffern**

2500-Blatt-Fach laden [30](#page-29-0) 3000-Blatt-Fach laden [32](#page-31-0) 900.xy-Fehler [152](#page-151-0)

## **A**

Abbrechen eines Druckauftrags mithilfe des Computers [47](#page-46-0) über das Druckerbedienfeld [47](#page-46-0) AirPrint Verwenden [43](#page-42-0) Aktivieren des Vergrößerungsmodus [24](#page-23-0) Aktivieren von Wi-Fi Direct [97](#page-96-0) Android-Gerät Drucken über [42](#page-41-0) Angehaltene Aufträge [45](#page-44-0) unter Macintosh drucken [46](#page-45-0) unter Windows drucken [46](#page-45-0) Anpassen der Standardlautstärke Kopfhörer [25](#page-24-0) Lautsprecher [25](#page-24-0) Anschließen des Druckers mit einem drahtlosen Netzwerk [96](#page-95-0) Anschließen eines Mobilgeräts Mit dem WLAN eines Druckers [97](#page-96-0) Anschließen von Kabeln [15](#page-14-0) Anschlusseinstellungen des **Druckers** Ändern [98](#page-97-0) Anzeigehelligkeit des Druckers anpassen [129](#page-128-0) Anzeigenanpassung Verwendung des [20](#page-19-0) auf dem Bildschirm mit Gesten navigieren [25](#page-24-0) auf dem Bildschirm navigieren mit Gesten [25](#page-24-0) Aufheben der Verbindungen von Fächern [35](#page-34-0) Ausdruck erscheint verfärbt [186](#page-185-0) Ausführen einer Diashow [20](#page-19-0)

Austauschen der Einzugs-, Zufuhr-, Transport- und Trennrollen [114](#page-113-0) Austauschen der Heftklammerkassette im Broschüren-Finisher [127](#page-126-0) Austauschen der Heftklammerkassette im Heftklammer-/Locher-Finisher [125](#page-124-0) Austauschen der Heftklammerkassette im Heftklammer-Finisher [124](#page-123-0) Austauschen der Übertragungsrolle [122](#page-121-0) Austauschen des Resttonerbehälters [113](#page-112-0) Austauschen einer Fotoleitereinheit [109](#page-108-0) Austauschen einer Tonerkassette [106](#page-105-0) Austauschen von Teilen Einzugsrolle [114](#page-113-0) Transportrolle [114](#page-113-0) Trennauflage [114](#page-113-0) Übertragungsband [119](#page-118-0) Übertragungsrolle [122](#page-121-0) Austauschen von Verbrauchsmaterial Heftklammerkassette [124](#page-123-0)[, 125](#page-124-0), [127](#page-126-0) Resttonerbehälter [113](#page-112-0) Auswahl eines Druckerstandorts [12](#page-11-0)

## **Ä**

Ändern der Anschlusseinstellungen des Druckers nach Installation eines Internal Solutions Ports (ISP) [98](#page-97-0) Ändern der Farbdrucke [184](#page-183-0) Ändern des Hintergrundbilds [20](#page-19-0)

#### **B**

Bedienfeld Verwendung des [16](#page-15-0) Benutzergruppe bearbeiten [23](#page-22-0) Beschädigter Flash-Speicher gefunden [154](#page-153-0) Bestätigen von Druckaufträgen [45](#page-44-0) unter Macintosh drucken [46](#page-45-0) unter Windows drucken [46](#page-45-0) bestellen Fotoleitereinheit [104](#page-103-0) Bestellen von Verbrauchsmaterialien Heftklammerkassetten [105](#page-104-0) Resttonerbehälter [104](#page-103-0) Tonerkassetten [104](#page-103-0) Briefumschläge laden [34](#page-33-0)

## **D**

Deaktivieren des Wi-Fi-Netzwerks [99](#page-98-0) Display anpassen [20](#page-19-0) Dokumente, drucken über einen Computer [42](#page-41-0) von einem Mobilgerät [42](#page-41-0) Drahtlose Netzwerkverbindung [96](#page-95-0) Drahtloses Netzwerk Verbinden des Druckers mit [96](#page-95-0) Wi-Fi Protected Setup [97](#page-96-0) **Druckauftrag** Abbrechen über das Druckerbedienfeld [47](#page-46-0) Druckaufträge über den Computer abbrechen [47](#page-46-0) Druckaufträge des Typs "Reservierter Druck" unter Macintosh drucken [46](#page-45-0) unter Windows drucken [46](#page-45-0) Druckaufträge wurden nicht gedruckt [162](#page-161-0) Drucken Liste mit Schriftartbeispielen [47](#page-46-0) Menüeinstellungen [18](#page-17-0) über einen Computer [42](#page-41-0) Verwenden des Mopria-Druckdienstes [42](#page-41-0) verwenden von Google Cloud Print [42](#page-41-0) Verwenden von Wi-Fi Direct [43](#page-42-0)

Verzeichnisliste [47](#page-46-0) von einem Android-Gerät [42](#page-41-0) von einem Flash-Laufwerk [44](#page-43-0) von einem Mobilgerät [42,](#page-41-0) [43](#page-42-0) Drucken, Fehlerbehebung Auftrag wird auf falschem Papier gedruckt [183](#page-182-0) Auftrag wird aus falschem Fach gedruckt [183](#page-182-0) Druckaufträge werden nicht gedruckt [162](#page-161-0) Fachverbindung funktioniert nicht [156](#page-155-0) fehlerhafte Ränder [167](#page-166-0) Flash-Laufwerk kann nicht gelesen werden [152](#page-151-0) gestaute Seiten werden nicht neu gedruckt [158](#page-157-0) häufige Papierstaus [158](#page-157-0) langsames Drucken [160](#page-159-0) sortiertes Drucken funktioniert nicht [156](#page-155-0) Umschläge kleben beim Drucken aneinander [155](#page-154-0) Vertrauliche und andere angehaltene Dokumente werden nicht gedruckt [159](#page-158-0) Drucken einer Liste mit Schriftartbeispielen [47](#page-46-0) Drucken einer Verzeichnisliste [47](#page-46-0) Drucken von einem Computer aus [42](#page-41-0) Drucken von einem Flash-Laufwerk [44](#page-43-0) Drucken von vertraulichen und anderen angehaltenen Druckaufträgen unter Windows [46](#page-45-0) von einem Macintosh-Computer [46](#page-45-0) Drucker Mindestabstand [12](#page-11-0) Standort auswählen [12](#page-11-0) Transport [129](#page-128-0) Druckerdisplay Helligkeit anpassen [129](#page-128-0) Druckereinstellungen Werksvorgaben wiederherstellen [94](#page-93-0) Druckerfestplatte verschlüsseln [94](#page-93-0)

Druckerfestplattenspeicher [94](#page-93-0) Druckerinformationen suchen [11](#page-10-0) Druckerkonfigurationen [13](#page-12-0) Druckermeldungen Beschädigter Flash-Speicher gefunden [154](#page-153-0) Nicht genügend freier Flash-Speicher für Ressourcen [154](#page-153-0) Nicht von Lexmark stammendes Verbrauchsmaterial [154](#page-153-0) Unformatierter Flash-Speicher gefunden [154](#page-153-0) Verbindung von Fach überprüfen [157](#page-156-0) Druckermenüs [48](#page-47-0) Druckeroptionen, Problemlösung Interne Option wird nicht erkannt [153](#page-152-0) Drucker reagiert nicht [182](#page-181-0) Druckersoftware installieren [232](#page-231-0) Druckerspeicher löschen [93](#page-92-0) Druckerspeicher löschen [94](#page-93-0) Druckerspeicher sichern [94](#page-93-0) Druckerstatus [17](#page-16-0) Druckertreiber Hardware-Optionen, hinzufügen [232](#page-231-0) Druckkopflinse reinigen [100](#page-99-0) Druckqualität, Fehlerbehebung abgeschnittene Texte oder Bilder [175](#page-174-0) Fehlende Farben [170](#page-169-0) Fleckige Drucke und Punkte [171](#page-170-0) Geisterbilder auf dem Ausdruck [165](#page-164-0) Grauer oder farbiger Hintergrund [166](#page-165-0) heller Druck [168](#page-167-0) horizontale dunkle Linien [178](#page-177-0) horizontale weiße Linien [179](#page-178-0) leere Seiten [163](#page-162-0) Papier wellt sich [173](#page-172-0) schiefer Ausdruck [174](#page-173-0) sich wiederholende Fehler [181](#page-180-0) Toner lässt sich leicht abwischen [176](#page-175-0)

ungleichmäßiger Deckungsgrad [177](#page-176-0) vertikale weiße Linien [180](#page-179-0) verzerrter Ausdruck [174](#page-173-0) vollflächige Farb- oder schwarze Bilder [174](#page-173-0) weiße Seiten [163](#page-162-0) zu dunkler Druck [164](#page-163-0)

#### **E**

Eco-Moduseinstellung konfigurieren [21](#page-20-0) Einlegen von Briefumschlägen Universalzuführung [34](#page-33-0) Einlegen von Druckmedien Universalzuführung [34](#page-33-0) einlegen von Druckmedien in das 2500-Blatt-Fach [30](#page-29-0) einlegen von Druckmedien in das 3000-Blatt-Fach [32](#page-31-0) Einlegen von Spezialdruckmedien Universalzuführung [34](#page-33-0) Einrichten des seriellen Drucks [99](#page-98-0) Einsetzen des 2 x 500‑ oder 2500‑Blatt-Fachs [203](#page-202-0) Einsetzen des 3000-Blatt-Fachs [208](#page-207-0) Einsetzen des Hefter-/Locheroder Broschüren-Finishers [226](#page-225-0) Einsetzen des Hefter-Finishers [220](#page-219-0) Einsetzen einer Druckerfestplatte [192](#page-191-0) Einsparen von Verbrauchsmaterial [130](#page-129-0) Embedded Web Server kann nicht geöffnet werden [151](#page-150-0) Emissionshinweise [235](#page-234-0) Energiemodi planen [21](#page-20-0) energiesparende Einstellungen [129](#page-128-0) Energiesparmodus konfigurieren [129](#page-128-0) Erkennen von Papierstaubereichen [132](#page-131-0) Erstellen von Lesezeichen [21](#page-20-0) Erstellen von Ordnern für Lesezeichen [21](#page-20-0) Ethernet-Anschluss [15](#page-14-0)

Exportieren einer Konfigurationsdatei Verwendung des Embedded Web Server [233](#page-232-0)

#### **F**

Fächer laden [27](#page-26-0) Trennen [35](#page-34-0) Verbinden [35](#page-34-0) Farbanpassung [184](#page-183-0) Farbqualität, Fehlerbehebung Ausdruck erscheint verfärbt [186](#page-185-0) Fehlerbehebung 900.xy-Fehler [152](#page-151-0) Drucker reagiert nicht [182](#page-181-0) Embedded Web Server kann nicht geöffnet werden [151](#page-150-0) Häufig gestellte Fragen (FAQ) zum Farbdruck [185](#page-184-0) Fehlerbehebung, Druckqualität abgeschnittene Texte oder Bilder [175](#page-174-0) Fehlende Farben [170](#page-169-0) Fleckige Drucke und Punkte [171](#page-170-0) Geisterbilder auf dem Ausdruck [165](#page-164-0) Grauer oder farbiger Hintergrund [166](#page-165-0) heller Druck [168](#page-167-0) horizontale dunkle Linien [178](#page-177-0) horizontale weiße Linien [179](#page-178-0) leere Seiten [163](#page-162-0) Papier wellt sich [173](#page-172-0) schiefer Ausdruck [174](#page-173-0) sich wiederholende Fehler [181](#page-180-0) Toner lässt sich leicht abwischen [176](#page-175-0) ungleichmäßiger Deckungsgrad [177](#page-176-0) vertikale weiße Linien [180](#page-179-0) verzerrter Ausdruck [174](#page-173-0) vollflächige Farb- oder schwarze Bilder [174](#page-173-0) weiße Seiten [163](#page-162-0) zu dunkler Druck [164](#page-163-0) Fehlerbehebung, Farbqualität Ausdruck erscheint verfärbt [186](#page-185-0) Fehlerbehebung beim Drucken Auftrag wird auf falschem Papier gedruckt [183](#page-182-0)

Auftrag wird aus falschem Fach gedruckt [183](#page-182-0) Druckaufträge werden nicht gedruckt [162](#page-161-0) Fachverbindung funktioniert nicht [156](#page-155-0) fehlerhafte Ränder [167](#page-166-0) gestaute Seiten werden nicht neu gedruckt [158](#page-157-0) häufige Papierstaus [158](#page-157-0) langsames Drucken [160](#page-159-0) sortiertes Drucken funktioniert nicht [156](#page-155-0) Umschläge kleben beim Drucken aneinander [155](#page-154-0) Vertrauliche und andere angehaltene Dokumente werden nicht gedruckt [159](#page-158-0) Festlegen des Papierformats "Universal" [27](#page-26-0) Festplatte installieren [192](#page-191-0) Festplattenspeicher löschen [93](#page-92-0) Finden zusätzlicher Informationen über den Drucker [11](#page-10-0) Firmware, Aktualisierung [233](#page-232-0) Firmware aktualisieren [233](#page-232-0) Firmware-Karte [188](#page-187-0) Flash-Laufwerk drucken unter [44](#page-43-0) Flash-Laufwerk kann nicht gelesen werden Fehlerbehebung beim Drucken [152](#page-151-0) Flüchtiger Speicher [94](#page-93-0) löschen [93](#page-92-0) Folien laden [34](#page-33-0) Fotoleitereinheit bestellen [104](#page-103-0) Ersetzen [109](#page-108-0)

#### **G**

Gerätekontingente Einrichten [19](#page-18-0) Gerätekontingente einrichten [19](#page-18-0) Geräuschemissionspegel [235](#page-234-0) gesprochene Passwörter aktivieren [25](#page-24-0)

gesprochene Passwörter aktivieren [25](#page-24-0) Google Cloud Print Verwenden [42](#page-41-0) **Grundlegende** Druckerkonfiguration [13](#page-12-0) Gruppen Bearbeiten [23](#page-22-0) Hinzufügen [22](#page-21-0) Löschen [23](#page-22-0) Gruppen hinzufügen [22](#page-21-0)

### **H**

Hardware-Optionen installieren [203](#page-202-0), [208](#page-207-0), [220,](#page-219-0) [226](#page-225-0) Hardware-Optionen, hinzufügen Druckertreiber [232](#page-231-0) Häufig gestellte Fragen (FAQ) zum Farbdruck [185](#page-184-0) Hefter-Finisher installieren [220](#page-219-0) Heftklammer-/Locher- oder Broschüren-Finisher installieren [226](#page-225-0) Heftklammerkassette Ersetzen [124,](#page-123-0) [125](#page-124-0)[, 127](#page-126-0) Heftklammerkassetten bestellen [105](#page-104-0) Heftklammerstau, beseitigen Broschüren-Finisher [149](#page-148-0) Hefter-/Locher-Finisher [147](#page-146-0) Hefter-Finisher [145](#page-144-0) Heftklammerstau im Broschüren-Finisher [149](#page-148-0) Heftklammerstau im Hefter-Finisher [145](#page-144-0) Heftklammerstau im Heftklammer-/Locher-Finisher [147](#page-146-0) Helligkeit anpassen Druckerdisplay [129](#page-128-0) Herstellen einer Verbindung mit WLAN PIN-Methode verwenden [97](#page-96-0) **Tastendruckmethode** verwenden [97](#page-96-0) Hinweis zu flüchtigem Speicher [94](#page-93-0) Hinzufügen interner Optionen Druckertreiber [232](#page-231-0)

Hinzufügen von Hardware-Optionen Druckertreiber [232](#page-231-0)

#### **I**

Identifizieren von Papierstaubereichen [132](#page-131-0) installieren Festplatte [192](#page-191-0) WLAN-Druckserver [199](#page-198-0) Installieren der Druckersoftware [232](#page-231-0) Installieren von Optionen Optionskarte [196](#page-195-0) Speicherkarte [188](#page-187-0) Interne Optionen Firmware-Karte [188](#page-187-0) Speicherkarte [188](#page-187-0) Interne Optionen, Hinzufügen Druckertreiber [232](#page-231-0) Interne Option wird nicht erkannt [153](#page-152-0)

## **K**

Kabel Ethernet [15](#page-14-0) USB [15](#page-14-0) Karten laden [34](#page-33-0) Konfigurationsdatei importieren Verwendung des Embedded Web Server [233](#page-232-0) Kontakte Bearbeiten [23](#page-22-0) Hinzufügen [22](#page-21-0) Löschen [23](#page-22-0) Kontakte bearbeiten [23](#page-22-0) Kontakte hinzufügen [22](#page-21-0) Kontakte löschen [23](#page-22-0) Kontaktieren des Kundendienstes [19](#page-18-0) Kontakt mit dem Kundendienst aufnehmen [186](#page-185-0) Kontrollleuchte Bedeutung des Status [17](#page-16-0) Kundendienst Kontakt aufnehmen [186](#page-185-0) Verwenden [19](#page-18-0)

#### **L**

laden Fächer [27](#page-26-0) Folien [34](#page-33-0) Karten [34](#page-33-0) Laden der Fächer [27](#page-26-0) langsames Drucken [160](#page-159-0) Leeren des Locherbehälters [102](#page-101-0) leere Seiten [163](#page-162-0) Lesezeichen Erstellen [21](#page-20-0) Erstellen von Ordnern für [21](#page-20-0) Lexmark Mobile Print verwenden [42](#page-41-0) Liste mit Schriftartbeispielen Drucken [47](#page-46-0) Locherbehälter Leeren [102](#page-101-0) löschen Druckerspeicher [93](#page-92-0) Löschen des Festplattenspeichers [93](#page-92-0) Löschen von Gruppen [23](#page-22-0)

#### **M**

manuelle Farbanpassung [184](#page-183-0) **Material** einsparen [130](#page-129-0) Materialbenachrichtigungen [105](#page-104-0) Konfigurieren [105](#page-104-0) Menü 802.1x [81](#page-80-0) Ablage-Konfiguration [70](#page-69-0) An Lexmark gesendete Info [53](#page-52-0) Anmeldeeinschränkung [88](#page-87-0) Auftragsabrechnung [63](#page-62-0) Benachrichtigungen [50](#page-49-0) Berechtigungen verw. [85](#page-84-0) Bild [68](#page-67-0) Druckeinrichtung für vertrauliche Aufträge [89](#page-88-0) Drucken [92](#page-91-0) Druckerfernes Bedienfeld [50](#page-49-0) Druckerinformationen [58](#page-57-0) Druckmedien [70](#page-69-0) Druck von Flash-Laufwerk [71](#page-70-0) Eco-Modus [50](#page-49-0) Einrichtung [61](#page-60-0) Einstellungen [49](#page-48-0) Energiemanagement [52](#page-51-0) Ethernet [76](#page-75-0)

Externen Netzwerkzugriff einschränken [83](#page-82-0) Fachkonfiguration [68](#page-67-0) Fehlerbehebung [92](#page-91-0) Festplatte verschlüsseln [90](#page-89-0) Gerät [91](#page-90-0) Google Cloud Print [84](#page-83-0) Hilfe [92](#page-91-0) HTML [67](#page-66-0) HTTP/FTP-Einstellungen [82](#page-81-0) IPSec [80](#page-79-0) Konfigurationsmenü [55](#page-54-0) Layout [59](#page-58-0) Lokale Konten [86](#page-85-0) Löschen außer Betrieb [58](#page-57-0) LPD-Konfiguration [81](#page-80-0) Menüeinstellungen [91](#page-90-0) Netzwerk [92](#page-91-0) Netzwerkübersicht [73](#page-72-0) Papierausgabe [60](#page-59-0) PCL [66](#page-65-0) PDF [65](#page-64-0) PostScript- [65](#page-64-0) Qualität [62](#page-61-0) Sicherheitsüberwachungsproto koll [86](#page-85-0) **Sichtbare** Startbildschirmsymbole [58](#page-57-0) SNMP [79](#page-78-0) Solutions LDAP-Einstellungen [90](#page-89-0) Standardeinstellungen wiederherstellen [54](#page-53-0) TCP/IP [78](#page-77-0) Temporäre Dateien löschen [90](#page-89-0) Universaleinrichtung [69](#page-68-0) USB [83](#page-82-0) USB-Geräte planen [86](#page-85-0) Verschiedenes [91](#page-90-0) Wi-Fi Direct [84](#page-83-0) XPS [64](#page-63-0) Zugriff [53](#page-52-0) Menü "WLAN-Optionen" [74](#page-73-0) Menüeinstellungen Drucken [18](#page-17-0) Menüs WLAN [74](#page-73-0) Menüzuordnung [48](#page-47-0) mithilfe der Anzeigenanpassung [20](#page-19-0) Mobiles Gerät Drucken von [42,](#page-41-0) [43](#page-42-0)

Mopria-Druckservice [42](#page-41-0)

#### **N**

Netzkabelbuchse [15](#page-14-0) Netztaste leuchtet Bedeutung des Status [17](#page-16-0) Netzwerk-Konfigurationsseite drucken [152](#page-151-0) Nicht flüchtiger Speicher [94](#page-93-0) löschen [93](#page-92-0) Nicht genügend freier Flash-Speicher für Ressourcen [154](#page-153-0) Nicht von Lexmark stammendes Verbrauchsmaterial [154](#page-153-0)

## **O**

Optionales Fach installieren [203](#page-202-0), [208](#page-207-0) **Optionskarte** installieren [196](#page-195-0) Originalzubehör und Verbrauchsmaterialien von Lexmark [104](#page-103-0)

## **P**

Papier Universal (Formateinstellung) [27](#page-26-0) Papierformat Festlegen [27](#page-26-0) Papierformate Unterstützte [36](#page-35-0) Papierformat festlegen [27](#page-26-0) Papiersorte Festlegen [27](#page-26-0) Papiersorte festlegen [27](#page-26-0) Papierstau, beheben 2 x 500-Blatt-Fach [133](#page-132-0) 3000-Blatt-Fach [138](#page-137-0) Broschüren-Finisher [139](#page-138-0) Duplexeinheit [133](#page-132-0) Fixierstation [133](#page-132-0) Hefter-Finisher [143](#page-142-0) Optionales Fach [137](#page-136-0) Universalzuführung [133](#page-132-0) Papierstau, beseitigen 2 x 500-Blatt-Fach [133](#page-132-0) 3000-Blatt-Fach [138](#page-137-0) Broschüren-Finisher [139](#page-138-0), [149](#page-148-0) Duplexeinheit [133](#page-132-0) Fixierstation [133](#page-132-0)

Hefter-/Locher-Finisher [147](#page-146-0) Hefter-Finisher [143](#page-142-0)[, 145](#page-144-0) Optionales Fach [137](#page-136-0) Universalzuführung [133](#page-132-0) Papierstau im 3000-Blatt-Fach [138](#page-137-0) Papierstau im Broschüren-Finisher [139](#page-138-0) Papierstau im Heftklammer-Finisher [143](#page-142-0) Papierstau in der Universalzuführung [133](#page-132-0) Papierstau in Klappe C [133](#page-132-0) Papierstau in Klappe D [137](#page-136-0) **Papierstaus** Standort [132](#page-131-0) vermeiden [131](#page-130-0) Papiertypen Unterstützte [39](#page-38-0) persönliche Identifikationsnummer-Methode [97](#page-96-0) Persönliche Identifikationsnummern aktivieren [25](#page-24-0) persönliche Identifikationsnummern aktivieren [25](#page-24-0) Problemlösung, Druckeroptionen Interne Option wird nicht erkannt [153](#page-152-0)

## **Q**

QR-Codes Hinzufügen [19](#page-18-0)

## **R**

Rechtliche Hinweise [235,](#page-234-0) [236](#page-235-0), [237](#page-236-0)[, 238,](#page-237-0) [239](#page-238-0) Recycling Lexmark Produkte [130](#page-129-0) Verpackung von Lexmark [130](#page-129-0) reinigen äußeres Druckergehäuse [99](#page-98-0) Druckerinnenraum [99](#page-98-0) Reinigen der Druckkopflinse [100](#page-99-0) Reinigen des Druckers [99](#page-98-0) Resttonerbehälter bestellen [104](#page-103-0)

Ersetzen [113](#page-112-0) Ruhemodus konfigurieren [129](#page-128-0)

### **S**

Seiten zum Qualitätstest drucken [92](#page-91-0) serieller Druck Einrichten [99](#page-98-0) Sicherheit [8](#page-7-0), [9,](#page-8-0) [10](#page-9-0) **Sicherheitssteckplatz** Suche [93](#page-92-0) Sicherheitssteckplatz ermitteln [93](#page-92-0) sich wiederholende Fehler [181](#page-180-0) sortiertes Drucken funktioniert nicht [156](#page-155-0) Spareinstellungen Konfigurieren [21](#page-20-0) Spareinstellungen konfigurieren [21](#page-20-0) Speicherkarte [188](#page-187-0) installieren [188](#page-187-0) Speichern von Druckaufträgen [45](#page-44-0) Sprachsteuerung aktivieren [24](#page-23-0) Sprechgeschwindigkeit [24](#page-23-0) Sprachsteuerung aktivieren [24](#page-23-0) Sprechgeschwindigkeit anpassen Sprachsteuerung [24](#page-23-0) Sprechgeschwindigkeit für Sprachsteuerung anpassen [24](#page-23-0) Standardmäßige Lautstärke der Kopfhörer anpassen [25](#page-24-0) Standardmäßige Lautstärke des Lautsprechers anpassen [25](#page-24-0) Startbildschirm anpassen [19](#page-18-0) Verwenden [17](#page-16-0) Startbildschirmsymbole [17](#page-16-0) Anzeigen [19](#page-18-0) Startbildschirm verwenden [17](#page-16-0) Stromsparmodi konfigurieren [129](#page-128-0) Symbole auf dem Startbildschirm anzeigen [19](#page-18-0)

### **T**

Tastatur auf dem Display Verwendung des [26](#page-25-0) Tastendruckmethode [97](#page-96-0) Teile, bestellen 200K MPF-Wartungskit [105](#page-104-0) 300K-Wartungskit [105](#page-104-0) 600K Entwickler-Wartungskit Farbe [105](#page-104-0) Entwickler-Wartungskit Schwarz [105](#page-104-0) Fixierer-Wartungskit, 100 V [105](#page-104-0) Fixierer-Wartungskit, 110 V [105](#page-104-0) Fixierer-Wartungskit, 120 V [105](#page-104-0) Fixierer-Wartungskit, 230 V [105](#page-104-0) HCF Rollen-Wartungskit [105](#page-104-0) Teilestatus Prüfen [103](#page-102-0) **Tonerauftrag** anpassen [184](#page-183-0) Tonerauftrag anpassen [184](#page-183-0) **Tonerkassette** Ersetzen [106](#page-105-0) Tonerkassetten bestellen [104](#page-103-0) Transportieren des Druckers [129](#page-128-0)

## **U**

Umsetzen des Druckers [12](#page-11-0), [128](#page-127-0) Unformatierter Flash-Speicher gefunden [154](#page-153-0) Universal (Papierformat) Festlegen [27](#page-26-0) Universalzuführung laden [34](#page-33-0) unterstützte Dateitypen [45](#page-44-0) Unterstützte Flash-Laufwerke [45](#page-44-0) Unterstützte Papierformate [36](#page-35-0) Unterstützte Papiergewichte [41](#page-40-0) Unterstützte Papiertypen [39](#page-38-0) USB-Anschluss aktivieren [152](#page-151-0) USB-Anschluss aktivieren [152](#page-151-0) USB-Anschlüsse [15](#page-14-0)

## **Ü**

über das Bedienfeld [16](#page-15-0) Überprüfen der Druckerverbindung [152](#page-151-0) Überprüfen des Status der Druckerverbrauchsmaterialien und -teile [103](#page-102-0) Übertragungsband Ersetzen [119](#page-118-0) Übertragungsrolle Ersetzen [122](#page-121-0)

## **V**

Verbinden von Fächern [35](#page-34-0) Verbindung von Fach überprüfen [157](#page-156-0) Verbrauchsmaterialien bestellen Fotoleitereinheit [104](#page-103-0) Heftklammerkassetten [105](#page-104-0) Resttonerbehälter [104](#page-103-0) Verbrauchsmaterialstatus Prüfen [103](#page-102-0) Verbrauchsmaterialzähler zurücksetzen [154](#page-153-0) Verfügbare interne Optionen [188](#page-187-0) Vergrößerungsmodus aktivieren [24](#page-23-0) Vermeiden von Papierstaus [131](#page-130-0) verschlüsseln Druckerfestplatte [94](#page-93-0) Vertrauliche Druckaufträge [45](#page-44-0) unter Macintosh drucken [46](#page-45-0) unter Windows drucken [46](#page-45-0) Verwalten des Bildschirmschoners [20](#page-19-0) Verwenden des QR-Codegenerators [19](#page-18-0) Verwenden von Originalzubehör und Verbrauchsmaterialien von Lexmark [104](#page-103-0) Verzeichnisliste Drucken [47](#page-46-0) Virtuelle Tastatur Verwenden [26](#page-25-0) vollständig konfigurierter Drucker [13](#page-12-0)

### **W**

weiße Seiten [163](#page-162-0) Werksvorgaben Wiederherstellen [94](#page-93-0) Wiederholen von Druckaufträgen [45](#page-44-0) unter Macintosh drucken [46](#page-45-0) unter Windows drucken [46](#page-45-0)

Wi-Fi Direct [97](#page-96-0) Drucken über ein Mobilgerät [43](#page-42-0) Wi-Fi-Netzwerk Wird deaktiviert [99](#page-98-0) Wi‑Fi Protected Setup Drahtloses Netzwerk [97](#page-96-0) WLAN des Druckers Verbinden eines Mobilgeräts mit [97](#page-96-0) WLAN-Druckserver installieren [199](#page-198-0)

## **Z**

zurücksetzen Verbrauchsmaterialzähler [154](#page-153-0) Zurücksetzen der Verbrauchsmaterialzähler [154](#page-153-0)